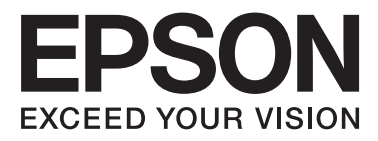

## Epson Stylus<sup>®</sup> Photo R3000

# **Användarhandbok**

NPD4330-00 SV

## <span id="page-1-0"></span>*Upphovsrätt och varumärken*

Ingen del av denna publikation får återges, lagras i ett återvinningssystem eller överföras i någon form eller på något sätt, vare sig elektroniskt, mekaniskt, genom fotokopiering, inspelning eller på något annat sätt, utan föregående skriftligt tillstånd från Seiko Epson Corporation. Informationen i detta dokument är endast avsedd för den här Epson-skrivaren. Epson ansvarar inte för att uppgifterna är tillämpliga på andra skrivare.

Varken Seiko Epson Corporation eller dess dotterbolag påtar sig något ansvar gentemot köparen av produkten eller tredje part för skador, förluster, kostnader eller utgifter som köparen eller tredje part har ådragit sig till följd av olyckshändelse, felaktig användning eller missbruk av produkten eller ej godkända modifieringar, reparationer eller ändringar av produkten eller (gäller ej USA) underlåtenhet att följa Seiko Epson Corporations användningsoch underhållsanvisningar.

Seiko Epson Corporation kan inte hållas ansvarigt för skador eller problem som uppstår vid användning av eventuella tillval eller förbrukningsartiklar än sådana som av Seiko Epson Corporation har märkts med Original Epson Products (originalprodukter från Epson) eller Epson Approved Products (av Epson godkända produkter).

Seiko Epson Corporation kan inte hållas ansvarigt för skador som uppstår till följd av elektromagnetiska störningar som beror på att andra gränssnittskablar än de som är märkta Epson Approved Products (Epson-godkända produkter) av Seiko Epson Corporation har använts.

EPSON®, EPSON STYLUS® och Epson UltraChrome® är registrerade varumärken och EPSON EXCEED YOUR VISION eller EXCEED YOUR VISION är varumärken som tillhör Seiko Epson Corporation.

PRINT Image Matching™ och motsvarande logotyp är varumärken som tillhör Seiko Epson Corporation. Copyright© 2001 Seiko Epson Corporation. Med ensamrätt.

Microsoft®, Windows® och Windows Vista® är registrerade varumärken som tillhör Microsoft Corporation.

Apple® , Macintosh®, Mac OS® och ColorSync® är registrerade varumärken som tillhör Apple Inc.

Intel® är ett registrerat varumärke som tillhör Intel Corporation.

PowerPC® är ett registrerat varumärke som tillhör International Business Machines Corporation.

Adobe®, Photoshop® , Lightroom® och Adobe® RGB är registrerade varumärken som tillhör Adobe Systems Incorporated.

*Allmänt: Andra produktnamn som förekommer i detta dokument används endast i identifieringssyfte och kan vara varumärken som tillhör respektive ägare. Epson frånsäger sig all rätt till dessa varumärken.*

Copyright© 2010 Seiko Epson Corporation. Med ensamrätt.

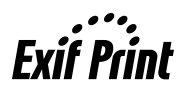

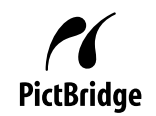

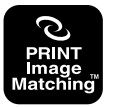

## *Innehållsförteckning*

## *[Upphovsrätt och varumärken](#page-1-0)*

## *[Introduktion](#page-5-0)*

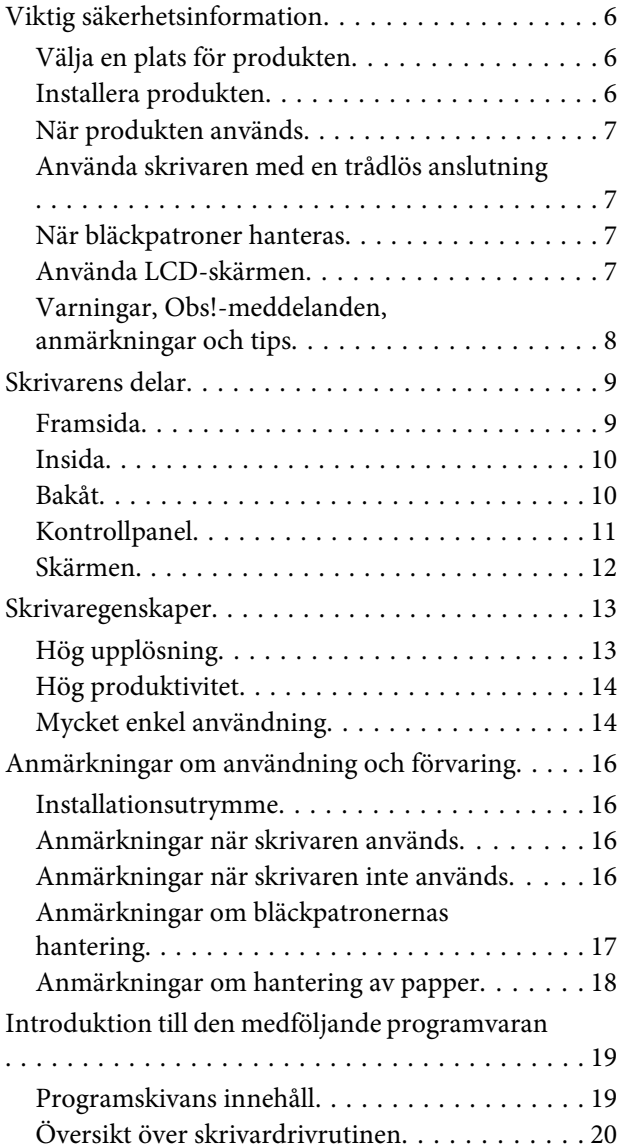

## *[Grundläggande användning](#page-20-0)*

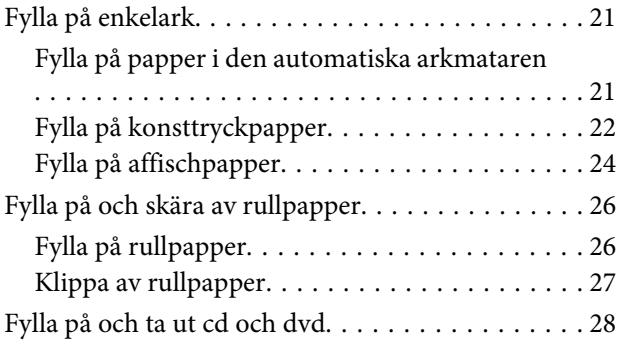

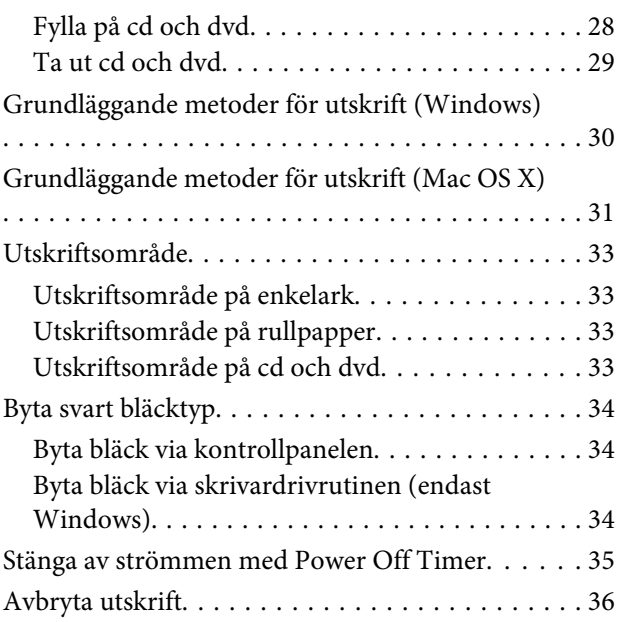

## *[Använda skrivardrivrutinen](#page-37-0)  [\(Windows\)](#page-37-0)*

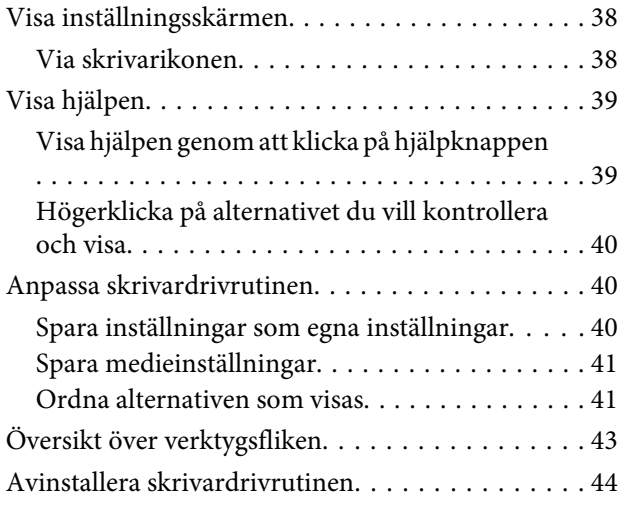

## *[Använda skrivardrivrutinen \(Mac OS X\)](#page-45-0)*

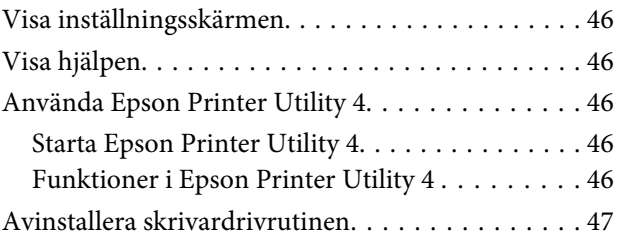

## *[Olika utskrifter](#page-48-0)*

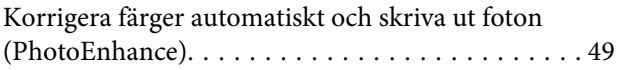

## **Innehållsförteckning**

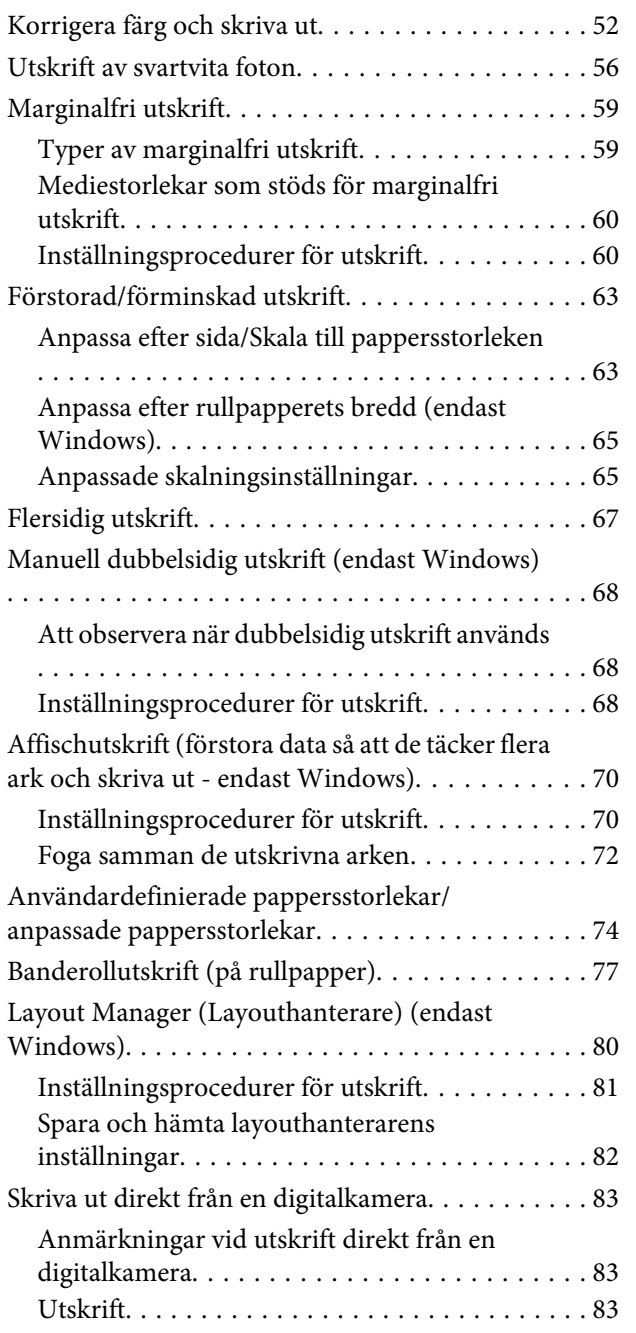

## *[Skriva ut med färghantering](#page-83-0)*

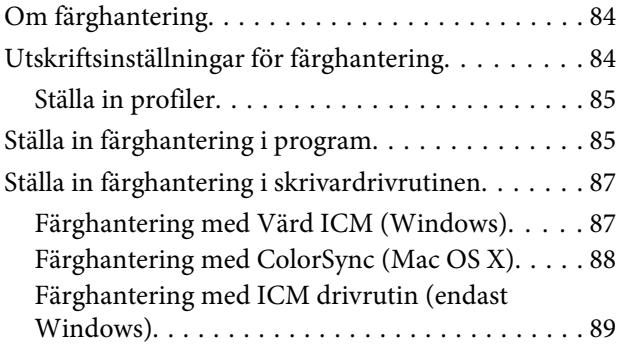

## *[Använda kontrollpanelen](#page-91-0)*

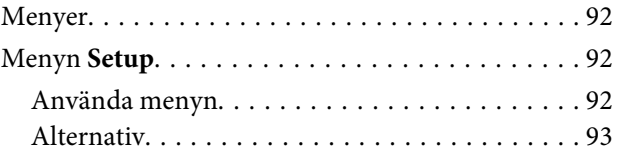

## *[Underhåll](#page-94-0)*

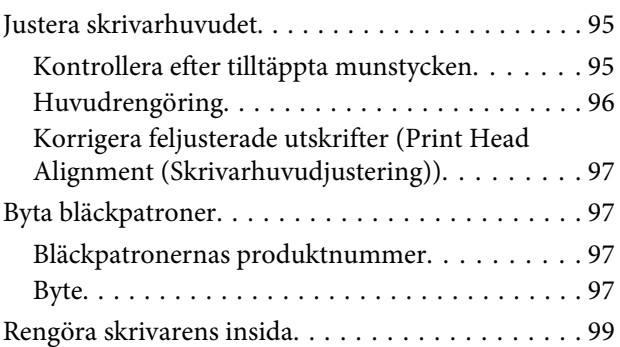

## *[Problemlösning](#page-99-0)*

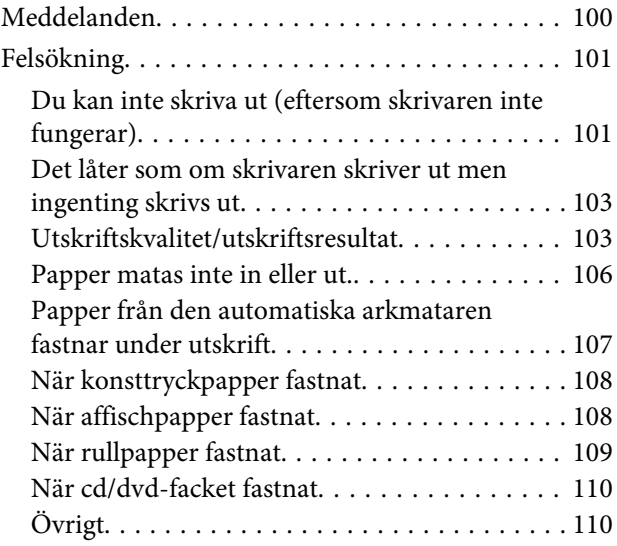

## *[Appendix](#page-111-0)*

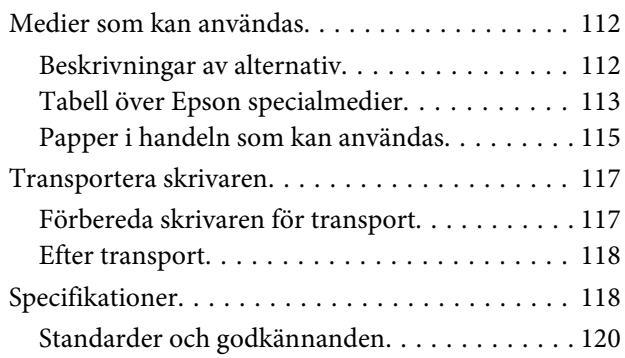

## **Innehållsförteckning**

## *[Var du kan få hjälp](#page-121-0)*

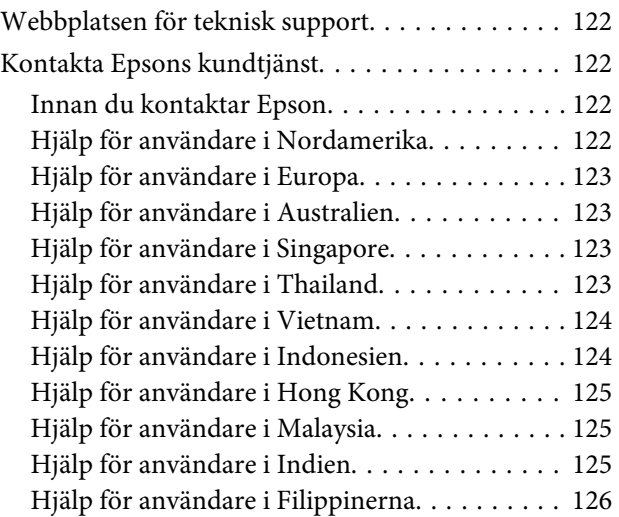

## <span id="page-5-0"></span>**Viktig säkerhetsinformation**

Läs alla instruktioner innan skrivaren används. Följ även alla varningar och instruktioner på skrivaren.

## **Välja en plats för produkten**

- ❏ Placera produkten på en plan och stadig yta som är större än produkten. Produkten fungerar inte som den ska om den lutar.
- ❏ Undvik platser där temperatur och luftfuktighet kan förändras snabbt. Utsätt inte produkten för direkt solljus, starkt ljus eller värmekällor.
- ❏ Undvik platser där det finns risk för stötar eller vibrationer.
- ❏ Håll produkten borta från dammiga platser.
- ❏ Placera produkten nära ett vägguttag där kontakten enkelt kan dras ut.
- ❏ När du förvarar eller transporterar skrivaren får den inte luta, stå på sidan eller vändas upp och ned. Om den gör det kan bläck läcka ut ur patronerna.

## **Installera produkten**

- ❏ Täpp inte till eller täck över öppningarna på skrivarhöljet.
- ❏ För inte in föremål i öppningarna. Var noga med att inte spilla någon vätska på produkten.
- ❏ Produktens elsladd får endast användas till den här produkten. Om du använder den med annan utrustning kan det leda till brand eller elstötar.
- ❏ Anslut alla utrustningar till jordade eluttag. Undvik att använda uttag på samma krets som kopiatorer eller luftregleringssystem som slås av och på med jämna mellanrum.
- ❏ Undvik eluttag som styrs av strömbrytare eller automatiska timers.
- ❏ Håll hela datorsystemet borta från potentiella källor till elektromagnetisk störning, t.ex. högtalare eller basenheter till sladdlösa telefoner.
- ❏ Använd endast den typ av strömkälla som står angiven på produktens etikett.
- ❏ Använd endast elsladden som medföljer produkten. Om du använder en annan elsladd kan det leda till brand eller elstötar.
- ❏ Använd inte en skadad eller sliten elsladd.
- ❏ Om du använder en förlängningssladd till produkten måste du kontrollera att den totala märkströmmen för enheterna som är kopplade till förlängningssladden inte överstiger sladdens märkström. Se också till att den totala märkströmmen för alla enheter som är anslutna till vägguttaget inte överstiger vägguttagets märkström.
- ❏ Försök inte reparera produkten själv.
- ❏ Dra ut kontakten till produkten och låt kvalificerad servicepersonal utföra service i följande situationer:

Elsladden eller kontakten är skadad, det har kommit in vätska i produkten, du har tappat produkten eller höljet har skadats, produkten fungerar inte normalt eller uppvisar ett förändrat beteende.

❏ Observera följande om skrivaren ska användas i Tyskland:

Installationen måste skyddas av en kretsbrytare på 10 eller 16 A för att ge tillräckligt skydd mot kortslutning och överström för skrivaren.

- ❏ Om kontakten skadas ska du ersätta sladdsetet eller konsultera en utbildad elektriker. Om kontakten har säkringar måste de bytas ut mot säkringar av rätt storlek och kapacitet.
- ❏ Se till att kontakterna sitter rätt när du ansluter skrivaren till en dator eller annan enhet med en kabel. Alla kontakter går endast att sätta i på ett sätt. Om en kontakt sätts in i fel riktning kan enheterna som kopplas till varandra med kabelns hjälp skadas.

## <span id="page-6-0"></span>**När produkten används**

- ❏ För inte in handen i produkten och rör inte bläckpatronerna under pågående utskrift.
- ❏ Flytta inte skrivarhuvudena för hand, det kan skada produkten.
- ❏ Stäng alltid av produkten med strömbrytaren på kontrollpanelen. Strömindikatorn blinkar kortvarigt och slocknar sedan när du trycker på knappen. Vänta tills strömindikatorn slutar blinka innan du drar ut elsladden eller stänger av produkten.

## **Använda skrivaren med en trådlös anslutning**

- ❏ Använd inte produkten inuti medicinska anläggningar eller i närheten av medicinsk utrustning. Radiovågor från produkten kan påverka funktionen hos elektriska medicinska utrustningar negativt.
- ❏ Produkten bör vara på minst 22 cm avstånd från pacemakers. Radiovågor från produkten kan påverka funktionen hos pacemakers negativt.
- ❏ Använd inte produkten i närheten av automatiskt styrda enheter, t.ex. automatiska dörrar eller brandlarm. Radiovågor från produkten kan påverka sådana enheter negativt och kan leda till olyckor på grund av felaktig funktion.

## **När bläckpatroner hanteras**

- ❏ Förvara bläckpatroner utom räckhåll för barn och drick inte bläcket.
- ❏ Om du får bläck på huden bör du genast tvätta området med tvål och vatten. Om du får bläck i ögonen ska du genast skölja dem med vatten. Kontakta genast läkare om du känner obehag eller får problem med synen trots att du har sköljt noggrant.
- ❏ Skaka nya bläckpatroner fyra eller fem gånger innan du öppnar förpackningarna.
- ❏ Skaka inte bläckpatronerna när du har öppnat förpackningen, eftersom de då kan läcka.
- ❏ Använd bläckpatronen före det datum som anges på förpackningen.
- ❏ Förbruka bläckpatroner inom sex månader efter att de har installerats för bästa resultat.
- ❏ Plocka inte isär bläckpatronerna och försök inte fylla på dem. Det kan skada skrivarhuvudet.
- ❏ Rör inte vid det gröna chipet på sidan av patronen. Det kan påverka normal användning och utskrift.
- ❏ Chipet på bläckpatronen innehåller diverse information om bläckpatronen, t.ex. bläckpatronens status, vilket gör att du kan ta ur och sätta i patronerna som du vill. Varje gång du sätter i en patron används dock en del bläck, eftersom skrivaren automatiskt utför en funktionskontroll.
- ❏ Om du tar ut en patron för att använda den senare måste du skydda det område där bläcket kommer ut från smuts och damm. Se också till att förvara bläckpatronen i samma miljö som produkten. Observera att det finns en ventil i bläckpatronens bläckutlopp som gör att det inte är nödvändigt med skydd eller lock, men var ändå försiktig så att bläcket inte orsakar fläckar på föremål som kommer i kontakt med patronen. Rör inte vid bläckutloppet eller det omgivande området.
- ❏ Ta inte bort eller dra sönder etiketten på patronen, eftersom detta kan leda till läckage.
- ❏ Installera bläckpatronen så snart du har tagit ut den ur förpackningen. Om du låter en patron vara öppnad länge innan du använder den kan det vara svårt att skriva ut normalt.
- ❏ Förvara bläckpatronerna med etiketterna uppåt. Förvara inte bläckpatroner upp och ned.

## **Använda LCD-skärmen**

- ❏ LCD-skärmen kan ha några små ljusa eller mörka punkter och på grund av dess funktioner kan ljusstyrkan vara ojämn. Det är normalt och betyder inte att den är skadad.
- ❏ Rengör bara LCD-skärmen med en torr och mjuk trasa. Använd inte flytande eller kemiska rengöringsmedel.

<span id="page-7-0"></span>❏ Kontakta återförsäljaren om LCD-skärmen är skadad. Tvätta händerna noga med tvål och vatten om du får flytande kristallösning på händerna. Skölj ögonen omedelbart med vatten om du får flytande kristallösning i ögonen. Kontakta genast läkare om du känner obehag eller får problem med synen trots att du har sköljt noggrant.

## **Varningar, Obs!-meddelanden, anmärkningar och tips**

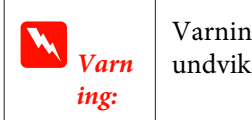

Varningar måste noga efterföljas för att undvika allvarliga kroppsskador.

**C** Obs! Obs!-meddelanden måste följas för att undvika produkt- eller kroppsskador.

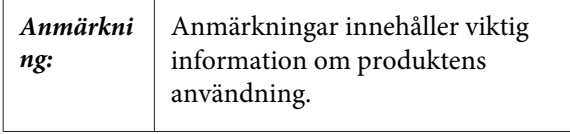

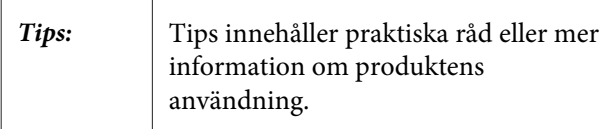

## <span id="page-8-0"></span>**Skrivarens delar**

## **Framsida**

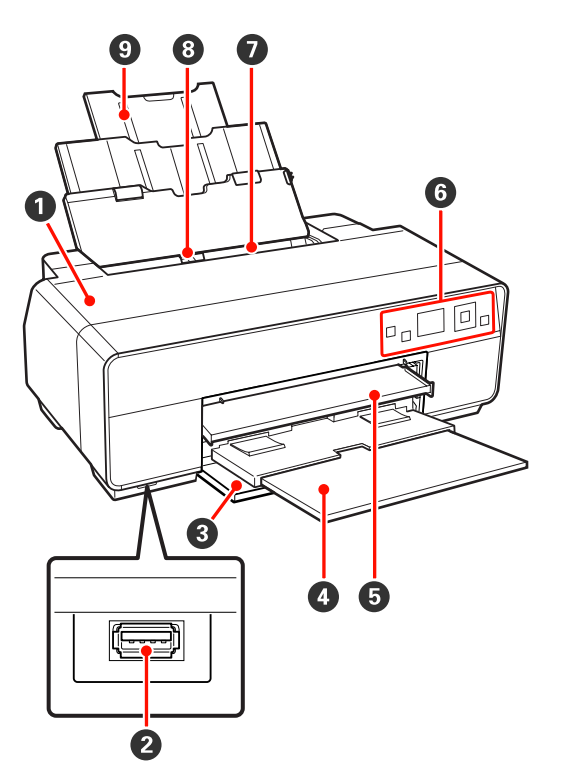

## A **Skrivarlucka**

Öppnas när du byter bläckpatroner, rengör inuti skrivaren eller tar bort papper som fastnat. Luckan är vanligtvis stängd när skrivaren används.

## B **Anslutning för externa enheter**

Använd en USB-kabel när du ansluter digitalkame‐ ror och andra PictBridge-kompatibla enheter.

## C **Frontlucka**

Öppnas innan du drar ut det främre manuella mat‐ ningsfacket eller utmatningsfacken.

## D **Utmatningsfack**

Utmatat papper samlas i facket. Dra ut facket när skrivaren används.

## E **Främre manuellt matningsfack**

Tryck i mitten på facket och dra ut det när du ska fylla på konsttryckpapper, affischpapper eller cd/ dvd-facket.

## **6** Kontrollpanel

U["Kontrollpanel" på sidan 11](#page-10-0)

#### G **Automatisk arkmatare**

Matar papper automatiskt.

#### $\odot$  **Kantstöd**

Flyttas åt vänster eller höger beroende på storleken på papperet som fylls på. Det förhindrar att papperet matas in snett.

#### I **Pappersstöd**

Stöttar papperet så att det inte trillar framåt eller bakåt.

<span id="page-9-0"></span>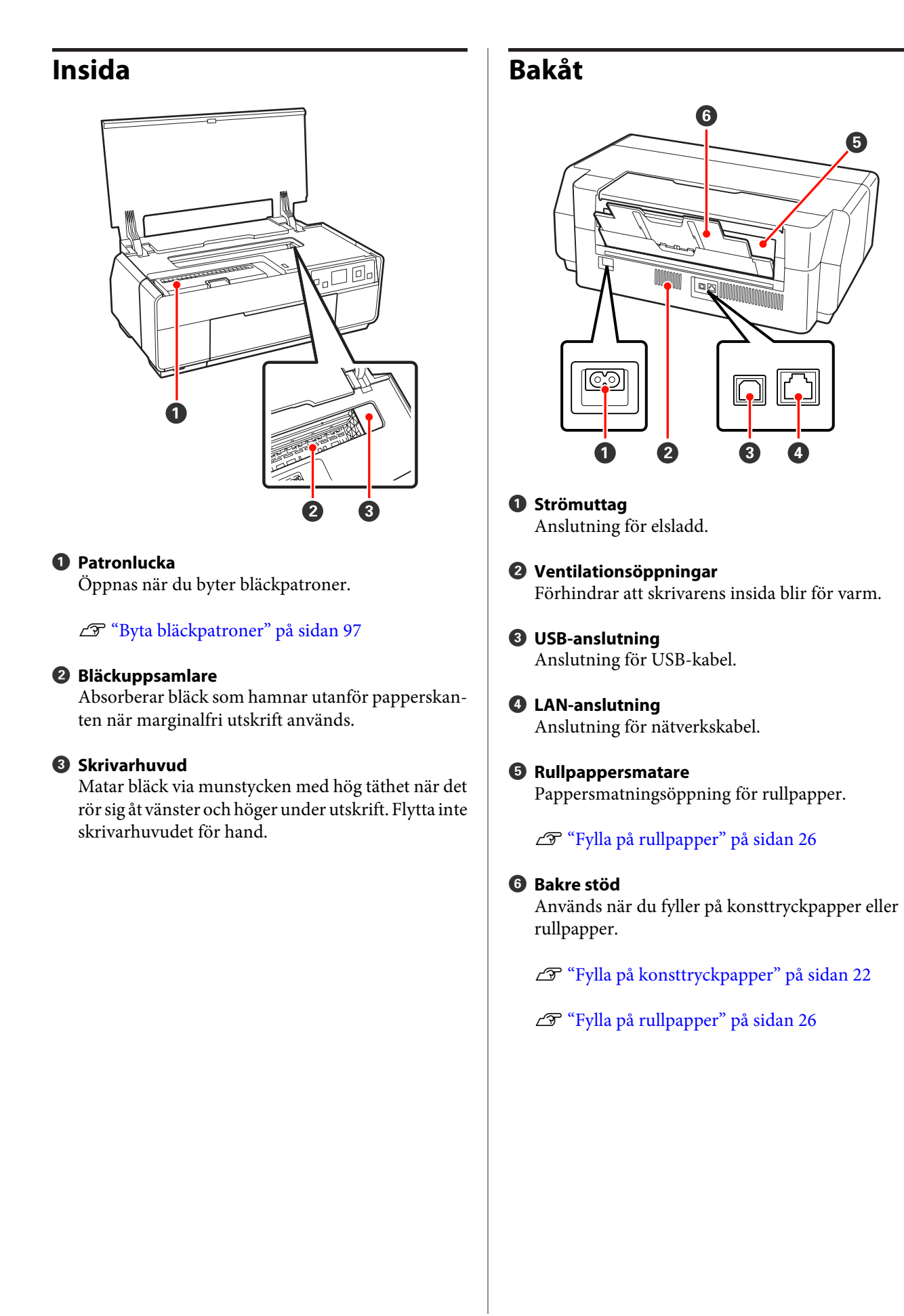

<span id="page-10-0"></span>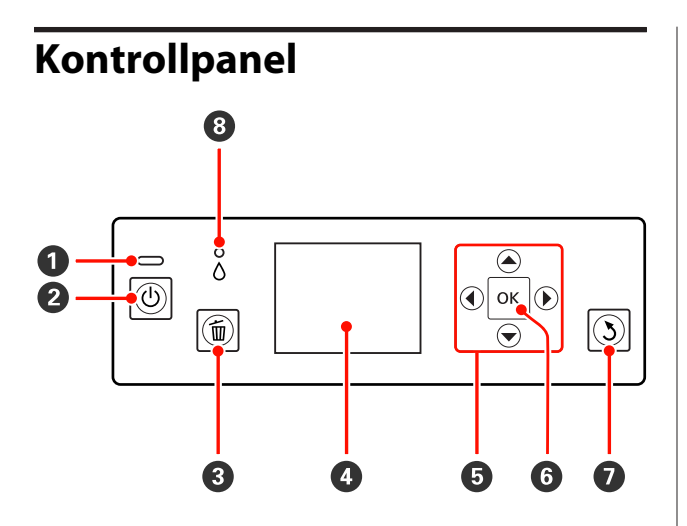

## A P**-indikator (strömindikator)**

Skrivarens driftstatus visas med en tänd eller blin‐ kande indikator.

På : Strömmen är på.

Blin‐ : Indikatorn blinkar vilket visar att ett fel har kar inträffat.

Av : Strömmen är av.

#### **<sup>2</sup>**  $\circ$ -knapp (strömbrytare)

Slår på och av strömmen.

#### $\odot$  **1-knapp (avbryt-knapp)**

Tryck på knappen under utskrift om du vill avbryta utskriften.

#### D **Skärm**

Visar skrivarens status, menyer, felmeddelanden och så vidare.  $\mathscr{D}$  ["Skärmen" på sidan 12](#page-11-0)

#### E u**-,** l**-,** d**-,** r**-knappar** Väljer inställningar och andra alternativ.

#### **O** OK-knapp

Verkställer den valda åtgärden eller ställer in ett valt värde.

#### G y**-knapp (bakåt-knapp)** Tryck om du vill gå tillbaka till den föregående skär‐ men när Menu visas.

#### $\odot$  $\circ$ **-indikator (indikator för bläckkontroll)** Bläckstatus visas med en tänd eller blinkande indi‐ kator.

- På : Anger att ett fel inträffat, t.ex. att den in‐ stallerade bläckpatronen är slut, en bläck‐ patron inte är installerad eller fel bläckpa‐ tron är installerad. Du kan kontrollera fel‐ meddelandet på kontrollpanelen.
- Blin‐ : Bläcket tar snart slut eller ett fel har inträf‐ kar fat. Typen av fel visas med en bläckpatron‐ sikon eller ett meddelande. U["Skärmen" på sidan 12](#page-11-0)
- Av : Inget fel.

<span id="page-11-0"></span>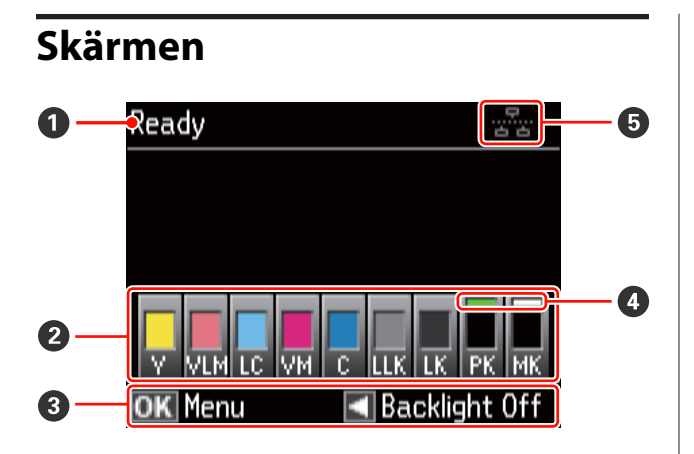

#### A **Meddelande**

Visar skrivarens status, åtgärder och felmeddelan‐ den.

## B **Bläckpatronsstatus**

Visar den ungefärliga nivån återstående bläck och aktuell status.

Bläckpatronsikonen ändras på följande sätt när bläcket snart är slut eller ett fel inträffar.

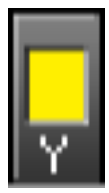

: Det finns tillräckligt med bläck och det går att skriva ut.

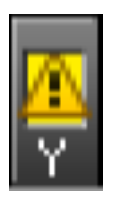

: Bläcknivån är låg. Du måste förbereda en ny bläckpatron. Vi rekommenderar att du byter bläckpatronen så snart som möjligt eftersom bläcket kan ta slut un‐ der utskrift.

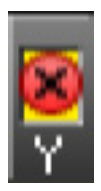

: Ett fel har inträffat. Läs meddelandet på skärmen och åtgärda felet.

## **Färgkoder för bläck**

- Y : Yellow (Gul)
- VLM : Vivid Light Magenta (Intensiv ljus magen‐ ta)
- LC : Light Cyan (Ljus cyanblå)
- VM : Vivid Magenta (Intensiv magenta)
- C : Cyan
- LLK : Light Light Black (Ljust ljussvart)
- LK : Light Black (Ljussvart)
- PK : Photo Black (Fotosvart)
- MK : Matte Black (Mattsvart)

#### *Tips:*

*Du kan se mängden bläck som finns kvar i fönstret EPSON Status Monitor i skrivardrivrutinen. Vi rekommenderar att du kontrollerar bläcknivån innan större utskriftsjobb påbörjas och att du förbereder en ny patron för eventuella bläckpatroner som nästan är slut.*

*Windows* U*["Översikt över verktygsfliken" på sidan](#page-42-0) [43](#page-42-0)*

*Mac OS X* U*["Använda Epson Printer Utility 4" på](#page-45-0) [sidan 46](#page-45-0)*

#### C **Vägledning på skärmen**

Visar knapparna som kan användas.

## D **Typ av svart bläck**

Den valda typen svart bläck visas i grönt.

## E **Status för datoranslutning**

Statusen för skrivarens anslutning till datorn visas på följande sätt:

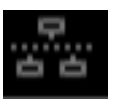

: En nätverkskabel är inte ansluten eller skrivaren är ansluten via USB.

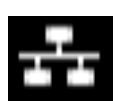

: Nätverksanslutning med kabel.

<span id="page-12-0"></span>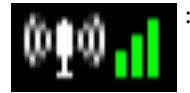

: Trådlös nätverksanslutning (in‐ frastrukturläge  $^1$ ). Staplarna till höger visar signalstyrkan. Ju fler staplar, desto starkare signal. Grå staplar visar att skrivaren inte kan ansluta, inte kan avkänna en sig‐ nal eller att skrivaren söker efter en signal.

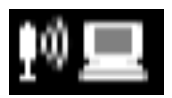

: Trådlös nätverksanslutning (ad hoc-läge  $2$ ).

- 1 Anslutning via en åtkomstpunkt eller bredbandsrouter.
- 2 En direkt trådlös anslutning som inte använder en åtkomstpunkt.

## **Skrivaregenskaper**

Denna färgbläckstråleskrivare har stöd för papper med formatet A3+.

Skrivarens huvudegenskaper beskrivs nedan.

## **Hög upplösning**

Tekniken Epson UltraChrome K3 ink with Vivid Magenta ger utskrifter med hög upplösning som uppfyller professionella behov.

#### **Utökade kreativa uttrycksmöjligheter med mättad färgåtergivning**

Intensiv magenta och intensiv ljus magenta ger mättade, detaljerade skuggningar i blått och violett.

#### **Utskrift av svartvita foton**

Tre olika tätheter för svart bläck framhäver fina nyansskillnader på svartvita fotografier.

Med skrivardrivrutinen kan du skapa svartvita utskrifter med detaljerade skuggningar direkt från färgbilddata utan att behöva använda ett bildredigeringsprogram.

#### U["Utskrift av svartvita foton" på sidan 56](#page-55-0)

#### **Två typer av svart bläck som motsvarar papperstypen**

Du kan välja mellan fotosvart och mattsvart bläck beroende på papperstypen. Fotosvart bläck ger en glansig yta på glättade fotopapper. Mattsvart bläck ökar svärtans optiska täthet på matta papperstyper.

Med skrivaren kan du ställa in både fotosvart bläck och mattsvart bläck och växla mellan dem beroende på papperstyp.

## U["Byta svart bläcktyp" på sidan 34](#page-33-0)

#### **Balanserad färgåtergivning med Epson LUT-teknik**

Epson LUT-tekniken (1) reducerar oregelbundenheter i färger som orsakas av belysningen, (2) återger fina graderingar, (3) minskar kornighet och (4) ökar färgrymden för mer mättad färgåtergivning samtidigt som alla dessa parametrar balanseras på ett effektivt sätt. Det gör att den övergripande bildkvaliteten förbättras och ger enhetlig färgåtergivning.

<span id="page-13-0"></span>**5 760 × 1 440 dpi maximal upplösning, 2 pl minimal bläckpunktsstorlek**

Skriv ut vackra fotografier utan kornighet.

#### **Utskrifter som håller länge**

Pigmentbläck ger vackrare och mer levande utskrifter som varar längre eftersom deras höga motståndskraft mot vatten, ozon och ljus förhindrar att bläcket bryts ned av ljus och ozon i luften.

## **Hög produktivitet**

#### **Utmärkt färgstabilitet leder till produktiva utskriftsflöden**

Färgen stabiliseras på kort tid så att utskrifterna säkert kan användas för pre-press och färgredigering vilket ökar produktiviteten.

## **Mycket enkel användning**

#### **Förenklad användning med en tydlig och lättanvänd färgskärm**

Den stora och tydliga färgskärmen visar skrivarens status, t.ex. återstående bläcknivå.

## U["Skärmen" på sidan 12](#page-11-0)

Den lättlästa färgskärmen gör det lättare att förstå felmeddelanden och annan information. Den ger även instruktioner hur du fyller på konsttryckpapper och utför andra åtgärder.

## **Utrustad för trådlösa nätverk**

Funktionen för trådlöst nätverk är standard på skrivaren och gör att du kan skriva ut trådlöst från datorer och andra kompatibla Wi-Fi-enheter.

#### *Tips:*

*Utskrifterna kan ta längre tid i vissa trådlösa nätverk eller vid utskrift på A3 eller mycket stora format. En fysisk anslutning rekommenderas när konstanta utskriftshastigheter krävs.*

#### **Funktion för marginalfri utskrift**

Du kan skriva ut utan marginaler i alla riktningar med inställningarna för Autoexpandera eller Behåll storlek. U["Marginalfri utskrift" på sidan 59](#page-58-0)

Det finns även en affischfunktion som gör att du kan skapa stora affischer och kalendrar genom att sammanfoga utskrifterna när marginalfri utskrift används. U["Affischutskrift \(förstora data så att de](#page-69-0) [täcker flera ark och skriva ut - endast Windows\)" på](#page-69-0) [sidan 70](#page-69-0)

#### **Ordna utskriftsdata från olika program med Layout Manager (Layouthanterare)**

Med den här funktionen kan du placera utskriftsdata från olika program på ett ark om du vill skapa affischer och visa artiklar.

U["Layout Manager \(Layouthanterare\) \(endast](#page-79-0) [Windows\)" på sidan 80](#page-79-0)

#### **Förbättrad energiförbrukning med viloläge och Power Off Timer**

Skrivaren går in i viloläge för att minska strömförbrukningen när utskriftsjobb inte hanteras eller om en åtgärd inte har utförts på en viss tid.

När funktionen Power Off Timer är aktiverad kan skrivaren även stängas av automatiskt för att spara elektricitet. Funktionen aktiveras om inga utskriftsjobb tas emot och inga åtgärder utförs via kontrollpanelen under en angiven tidsperiod, förutsatt att ett feltillstånd inte har uppstått på skrivaren.

#### U["Stänga av strömmen med Power Off Timer" på](#page-34-0) [sidan 35](#page-34-0)

#### **Stöd för ett brett urval papperstyper**

EPSON erbjuder ett brett urval specialmedier för högkvalitativa utskrifter. Skrivaren kan även skriva ut på affischpapper, rullpapper och bläckstrålekompatibla cd och dvd.

Påfyllning av papperstyperna beskrivs nedan.

❏ Enkelark

Enkelark matas in i skrivaren via den automatiska arkmataren.

U["Fylla på papper i den automatiska](#page-20-0) [arkmataren" på sidan 21](#page-20-0)

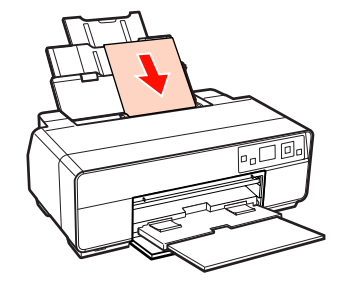

❏ Konsttryckpapper

Dra ut det bakre stödet och fyll på papper i det främre manuella matningsfacket.

U["Fylla på konsttryckpapper" på sidan 22](#page-21-0)

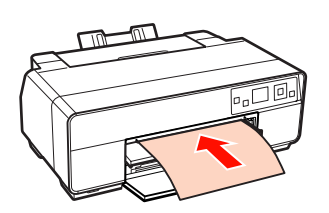

❏ Affischpapper

Fyll på i det främre manuella matningsfacket.

U["Fylla på affischpapper" på sidan 24](#page-23-0)

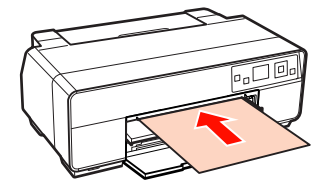

❏ Rullpapper

Montera rullpappershållaren på skrivarens baksida.

U["Fylla på och skära av rullpapper" på sidan](#page-25-0) [26](#page-25-0)

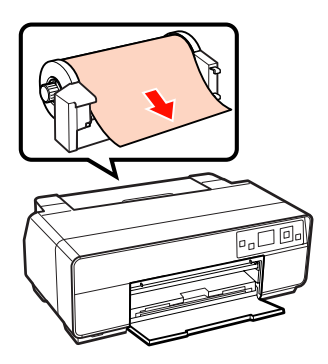

❏ Cd/dvd

Använd cd/dvd-facket och fyll på cd eller dvd via det främre manuella matningsfacket.

U["Fylla på och ta ut cd och dvd" på sidan 28](#page-27-0)

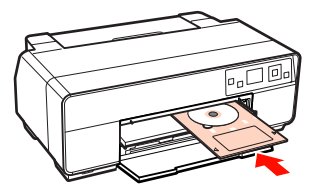

## <span id="page-15-0"></span>**Anmärkningar om användning och förvaring**

## **Installationsutrymme**

Se till att följande fria utrymme finns så att pappersutmatning och byte av förbrukningsartiklar inte förhindras.

Skrivarens yttre mått anges i "Specifikationer".

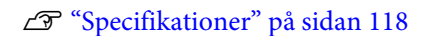

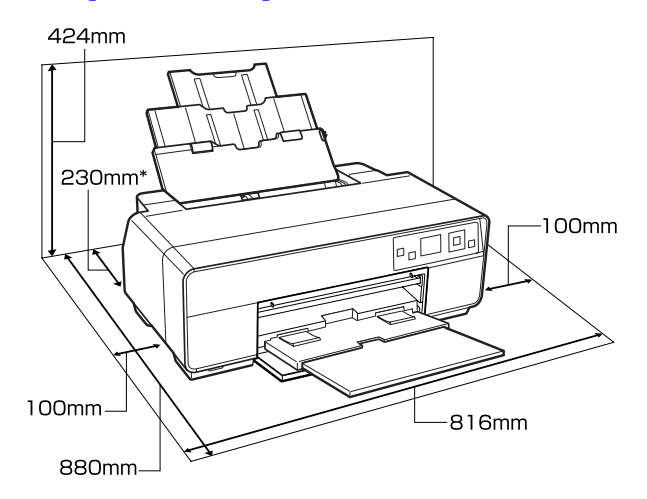

Ett fritt utrymme på minst 320 mm bakom skrivaren behövs för utskrift på affischpapper.

## **Anmärkningar när skrivaren används**

Observera följande punkter när skrivaren används för att undvika driftstopp, felaktig funktion och sämre utskriftskvalitet.

❏ Skrivaren ska användas inom de områden för drifttemperatur och luftfuktighet som anges i "Specifikationer".  $\mathscr{D}$  ["Specifikationer" på sidan](#page-117-0) [118](#page-117-0)

Även om kraven ovan uppfylls kanske det inte går att skriva ut på rätt sätt om miljöförhållandena är olämpliga för papperet. Använd skrivaren i en miljö

där papperskraven uppfylls. Mer information finns i instruktionerna som medföljer papperet.

Kom ihåg att hålla luftfuktigheten inom lämpligt område när enheten används på torra platser, i miljöer med luftkonditionering eller i direkt solljus.

- ❏ Tillslutning (skrivarhuvudet är placerat på den högra sidan) kanske inte sker om skrivaren stängs av när ett pappersstopp eller fel inträffar. Tillslutning är en funktion som automatiskt täcker skrivarhuvudet med en kåpa (lock) så att skrivarhuvudet inte torkar. I sådana fall ska du slå på strömmen och vänta en stund tills tillslutningen sker automatiskt.
- ❏ Dra inte ut elkontakten eller stäng av strömmen vid brytaren när strömmen är på. Skrivarhuvudet kanske inte tillsluts ordentligt. I sådana fall ska du slå på strömmen och vänta en stund tills tillslutningen sker automatiskt.
- ❏ Flytta inte skrivarhuvudet för hand, det kan skada skrivaren.

## **Anmärkningar när skrivaren inte används**

Observera följande punkter när skrivaren förvaras. Om den inte förvaras på rätt sätt kanske du inte kan skriva ut nästa gång den används.

- ❏ Låt bläckpatronerna sitta kvar i skrivaren och förvara skrivaren plant. Luta eller vänd inte på skrivaren och ställ den inte på sidan.
- ❏ Skrivarhuvudets munstycken kan täppas till om du inte skriver ut på en längre tid. Vi rekommenderar att skrivaren används regelbundet för att förhindra att skrivarhuvudet täpps till.
- ❏ Om papper får sitta kvar i skrivaren kan pappersvalsen lämna märken på papperet. Det kan även göra att papperet blir vågigt eller skrynkligt vilket kan leda till pappersmatningsproblem eller att skrivarhuvudet repas. Ta bort allt papper när skrivaren ska förvaras.

<span id="page-16-0"></span>❏ Ställ undan skrivaren när du har kontrollerat att skrivarhuvudet har tillslutits (skrivarhuvudet är placerat längst till höger). Utskriftskvaliteten kan försämras om skrivarhuvudet inte är tillslutet under en längre tid.

#### *Tips:*

*Om skrivarhuvudet inte har tillslutits ska du slå på skrivaren och sedan stänga av den.*

- ❏ Stäng skrivarluckan, utmatningsfacket, pappersstödet och det bakre stödet innan skrivaren förvaras. Lägg en antistatisk duk eller täck över skrivaren för att förhindra att den blir dammig om skrivaren inte ska användas på en längre tid. Munstyckena i skrivarhuvudet är mycket små och de kan lätt täppas till om fint damm samlas på skrivarhuvudet. Det kan göra att det inte går att skriva ut på rätt sätt.
- ❏ Kontrollera om skrivarhuvudet är tilltäppt innan du skriver ut om skrivaren inte har använts på en längre tid. Utför en huvudrengöring om skrivarhuvudet är tilltäppt.

U["Kontrollera efter tilltäppta munstycken" på](#page-94-0) [sidan 95](#page-94-0)

## **Anmärkningar om bläckpatronernas hantering**

Observera följande punkter när du hanterar bläckpatroner så att en bra utskriftskvalitet upprätthålls.

- ❏ Under den inledande bläckpåfyllningen efter inköpet, används en del bläck för att fylla skrivarhuvudets munstycken och förbereda dem för utskrift. Det innebär att de första bläckpatronerna som monteras efter köpet kommer att skriva ut färre sidor än efterföljande patroner.
- ❏ Vi rekommenderar att bläckpatroner förvaras på en sval och mörk plats och att de används före utgångsdatumet på förpackningen. Använd patroner inom sex månader efter det att förpackningen öppnats.
- ❏ Om du flyttar en bläckpatron från en kall plats till en varm ska du låta den ligga i rumstemperatur i minst tre timmar innan den används.
- ❏ Rör inte vid det gröna chipet på bläckpatronerna. Det kan göra att det inte går att skriva ut på rätt sätt.
- ❏ Se till att alla färger är monterade när du fyller på bläckpatroner. Det går bara att använda skrivaren när alla färger är monterade.
- ❏ Stäng inte av eller öppna patronluckan under den inledande bläckpåfyllningen eller när huvudet rengörs. Den inledande bläckpåfyllningen kanske inte slutförs som den ska vilket gör att det inte går att skriva ut.
- ❏ Låt inte skrivaren stå utan att bläckpatronerna är monterade. Om skrivarhuvudet (munstyckena) torkar kanske det inte går att skriva ut.
- ❏ Eftersom det gröna chipet innehåller information om patronen, t.ex. återstående bläcknivå, kan du ta bort och sedan sätta tillbaka en patron i skrivaren. Du kanske inte kan återanvända bläckpatroner som bara innehöll en liten mängd bläck när de togs bort från skrivaren. En del bläck kan användas för att säkerställa funktionsdugligheten när bläckpatronen sätts tillbaka.
- ❏ Patroner som innehåller bläck ska förvaras under samma förhållanden som skrivaren, med munstyckena nedåt eller på sidan så att de inte täpps till av damm. Observera att det finns en ventil i bläckutloppet vilket gör att utloppet inte behöver tillslutas.
- ❏ Det kan finnas bläck runt bläckutloppet på patroner som tagits bort. Var därför försiktig så att bläck inte smetas ut i närheten.
- ❏ Skrivaren slutar att skriva ut innan bläckpatronerna är helt tomma, detta för att bevara skrivarhuvudets kvalitet.
- ❏ Bläckpatronerna kan innehålla återvunna material men det påverkar inte skrivarens funktion eller prestanda.
- ❏ Ta inte isär eller ändra bläckpatronerna. Det kan göra att det inte går att skriva ut på rätt sätt.
- ❏ Alla bläckfärger används vid en huvudrengöring och andra underhållsuppgifter för att se till att skrivarhuvudena hålls i gott skick.
- ❏ Beroende på papperstypen och inställningarna för utskriftskvalitet kan färgbläck användas för svartvita utskrifter med hög täthet eller utskrifter i gråskala.

## <span id="page-17-0"></span>**Anmärkningar om hantering av papper**

Observera följande punkter när papper hanteras och förvaras. Utskriftskvaliteten kan försämras om papperet är i dåligt skick.

Läs instruktionerna som medföljer de olika papperstyperna.

## **Anmärkningar om hantering**

- ❏ Använd Epson specialmedier vid normala rumsförhållanden (temperatur: 15 till 25 ˚C; luftfuktighet: 40 till 60 %).
- ❏ Vik inte papperet och repa inte papperets yta.
- ❏ Undvik att ta på utskriftssidan med bara händer. Fukt och oljor från händerna kan påverka utskriftskvaliteten.
- ❏ Papperet kan bli vågigt eller förlora sin styvhet om temperaturen eller luftfuktigheten ändras. Var försiktig så att papperet inte repas eller smutsas nedan och platta till det innan det fylls på i skrivaren.
- ❏ Blöt inte ned papperet.
- ❏ Kasta inte förpackningen, den kan användas för förvaring av papperet.
- ❏ Undvik platser som utsätts för direkt solljus, hög värme eller luftfuktighet.
- ❏ Förvara papperet i originalförpackningen på en plan yta.

## **Anmärkningar om hantering av utskrivet papper**

Observera följande punkter för utskriftsresultat av hög kvalitet som håller länge.

- ❏ Gnugga eller repa inte den utskrivna ytan. Bläcket kan flaga om ytan gnuggas eller repas.
- ❏ Ta inte på den utskrivna ytan, bläcket kan flaga.
- ❏ Kontrollera att utskrifterna är helt torra innan de viks eller buntas, annars kan färgen förändras där de nuddar varandra (ett märke blir kvar). Märkena försvinner om utskrifterna delas omedelbart och får torka, märkena sitter kvar om utskrifterna inte delas.
- ❏ Utskrifterna kan bli suddiga om de placeras i ett album innan de hunnit torka.
- ❏ Använd inte en torkapparat för att torka utskrifterna.
- ❏ Undvik direkt solljus.
- ❏ Följ instruktionerna som medföljer papperet för att förhindra färgförändringar när utskrifter visas eller förvaras.
- ❏ Förvara utskrifterna på en mörk plats som inte utsätts för höga temperaturer, hög luftfuktighet och direkt solljus för att förhindra att utskrifterna missfärgas.

## *Tips:*

*I normala fall bleknar (dvs. färgen förändras) utskrifter och foton på grund av ljus och olika beståndsdelar i luften. Det gäller även Epson specialmedier. Med rätt förvaringsmetod kan dock förändringen minimeras.*

- ❏ *Detaljerad information om hantering av papperet efter utskrift finns i instruktionerna som medföljer Epson specialmedier.*
- ❏ *Färgerna på foton, affischer och andra utskrivna material kan se annorlunda ut beroende på belysningen (ljuskällor\* ). Färgerna på utskrifterna från den här skrivaren kan även se annorlunda ut under olika ljuskällor.*

*\* Ljuskällor inkluderar bland annat solljus, lysrörsbelysning och glödlampsbelysning.*

## <span id="page-18-0"></span>**Introduktion till den medföljande programvaran**

## **Programskivans innehåll**

Installera skrivardrivrutinen med hjälp av den medföljande programskivan när du ska använda skrivaren.

Följande program finns på den medföljande programskivan förutom skrivardrivrutinen.

Skrivardrivrutinen och de övriga programmen som anges nedan har redan installerats om du valde **Easy Install (Enkel Installation)** under installationen.

Du kan även installera de olika programmen separat via **Software List (Programlista)** i installationsprogrammet.

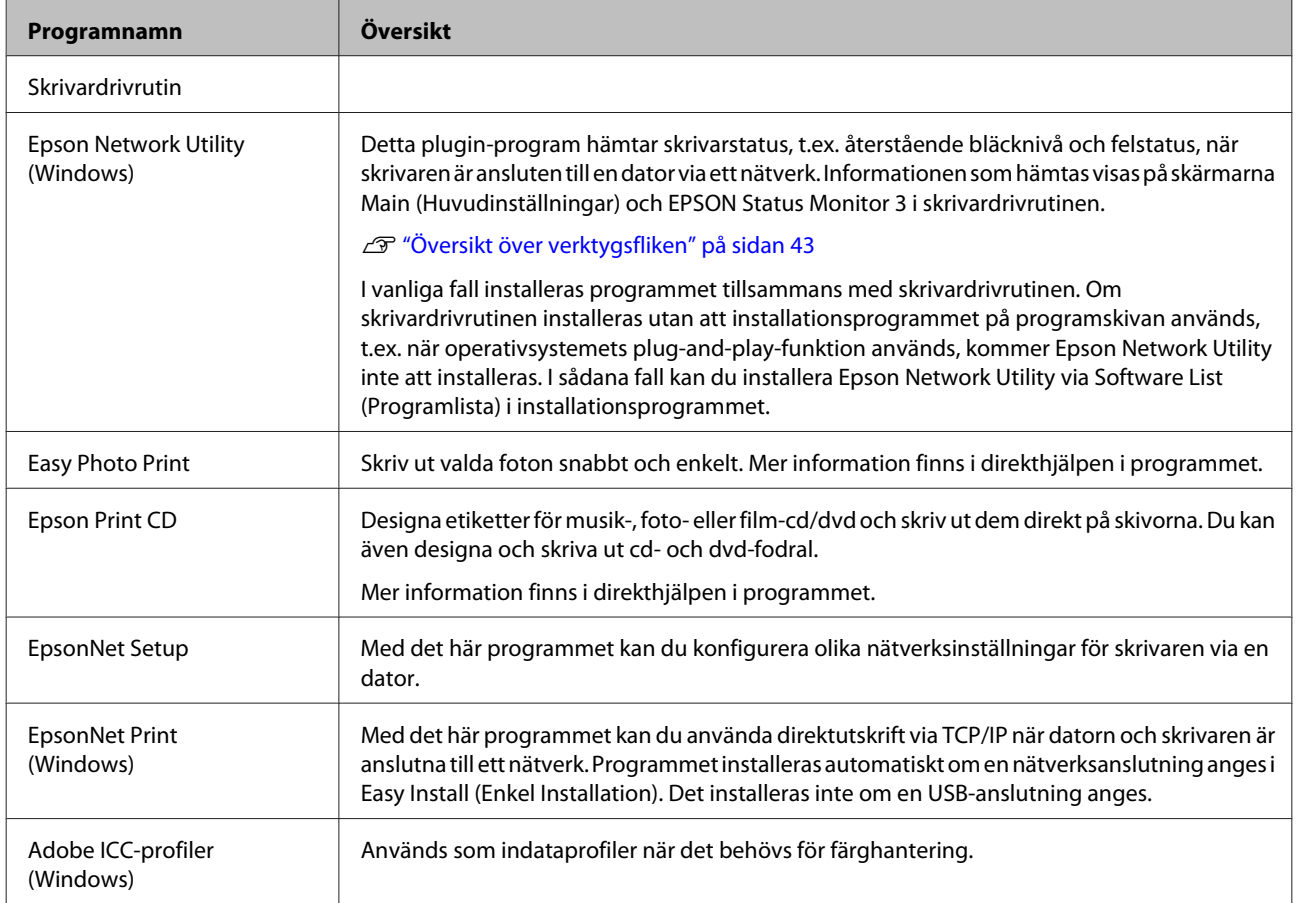

## <span id="page-19-0"></span>**Översikt över skrivardrivrutinen**

Huvudfunktionerna i skrivardrivrutinen beskrivs nedan.

- ❏ Konverterar utskriftsdata som tas emot från program till skrivbara data som skickas till skrivaren.
- ❏ Användaren kan ange utskriftsinställningar som medietyp och pappersformat.

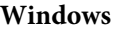

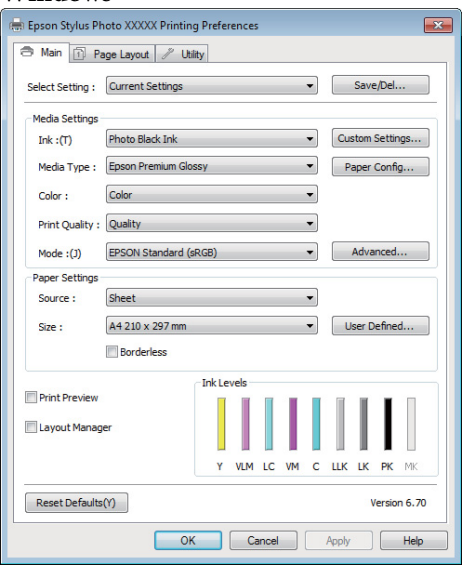

Du kan spara inställningarna och enkelt importera eller exportera sparade inställningar.

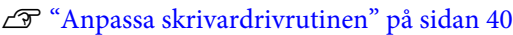

#### **Mac OS X**

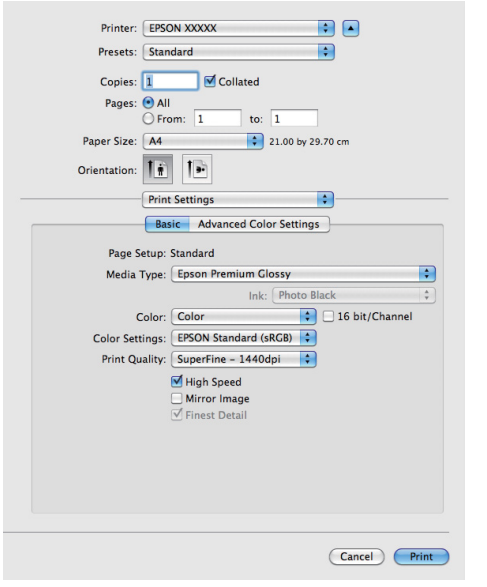

❏ Användaren kan utföra underhållsåtgärder för att bevara utskriftskvaliteten, kontrollera skrivarens status och så vidare.

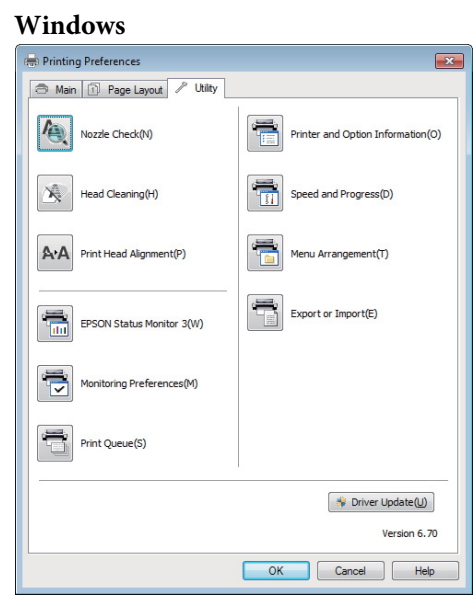

Du kan lätt importera eller exportera skrivardrivrutinens inställningar.

#### U["Översikt över verktygsfliken" på sidan 43](#page-42-0)

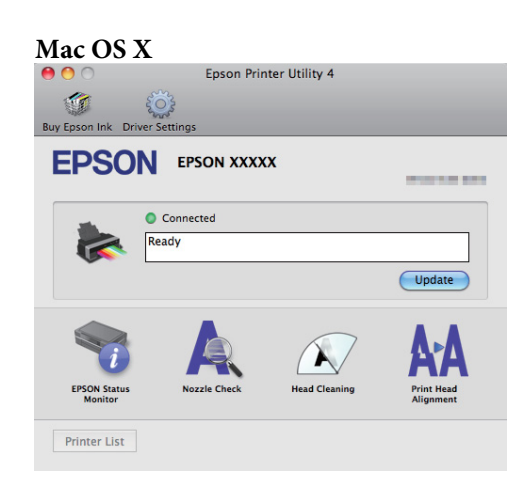

## <span id="page-20-0"></span>**Fylla på enkelark**

Metoden för påfyllning av enkelark varierar beroende på papperets tjocklek. Du kan fylla på papper på tre sätt. Pappersstorleken varierar också beroende på påfyllningsmetoden.

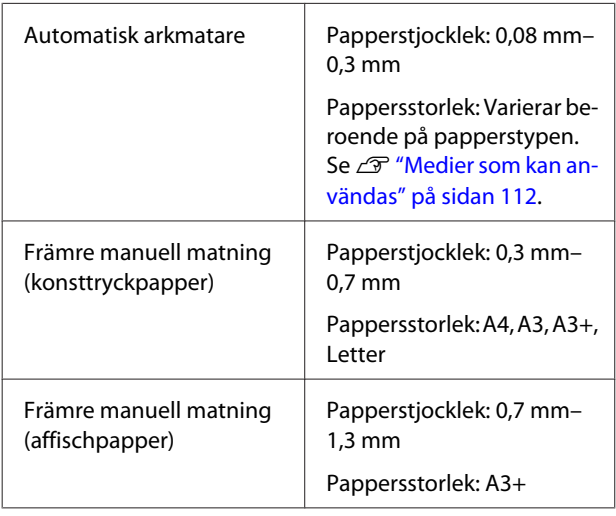

## *Anmärkning:*

*Om papperet är vågigt eller skrynkligt ska du platta till det innan det fylls på i skrivaren eller använda nytt papper. Skrivaren kanske inte kan identifiera pappersstorleken, mata papperet eller skriva ut på rätt sätt om vågigt eller skrynkligt papper fylls på.*

*Vi rekommenderar att du lägger tillbaka papperet i originalförpackningen och förvarar den plant samt tar ut papperet strax innan det ska användas.*

## **Fylla på papper i den automatiska arkmataren**

Starta skrivaren.

B Öppna och dra ut pappersstödet helt.

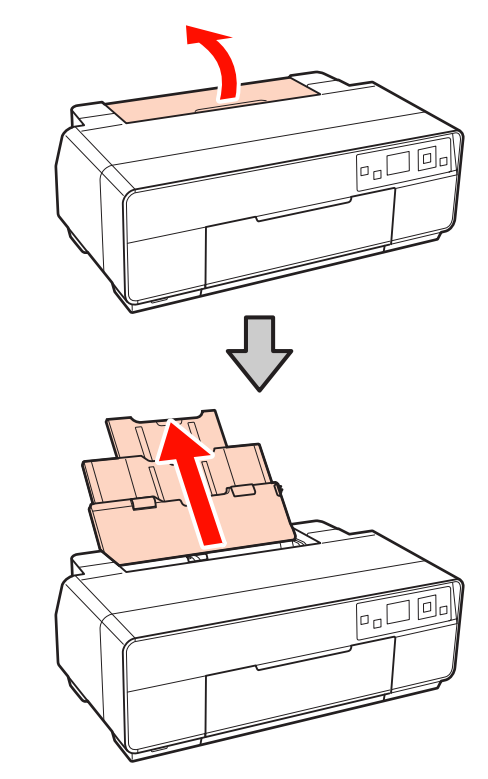

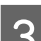

3<sup>Oppna frontluckan.</sup>

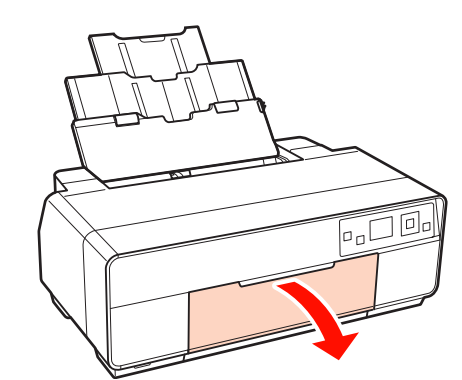

<span id="page-21-0"></span>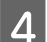

 $\Delta$ Dra ut utmatningsfacket helt.

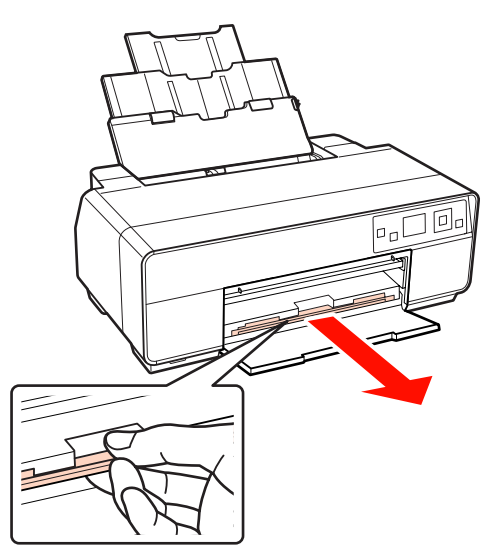

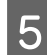

**Example 1** Fyll på papperet i stående riktning med utskriftssidan uppåt.

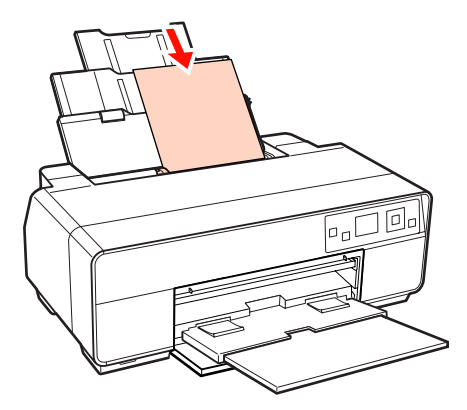

**6** Fatta tag i kantstödet och justera det efter papperets bredd.

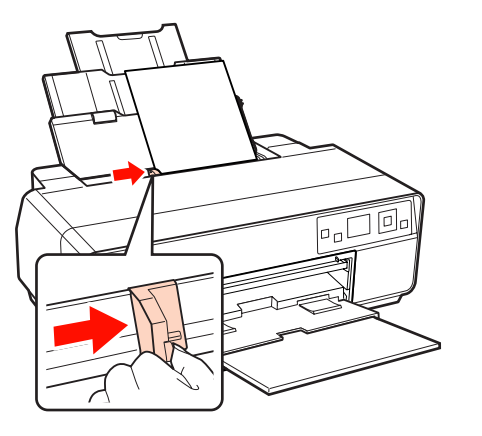

## **Fylla på konsttryckpapper**

Använd det främre manuella matningsfacket och det bakre stödet när du fyller på konsttryckpapper.

Använd konsttryckpapper med en tjocklek mellan 0,3 mm och 0,7 mm.

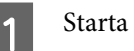

Starta skrivaren.

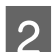

2<sup>Öppna</sup> det bakre stödet.

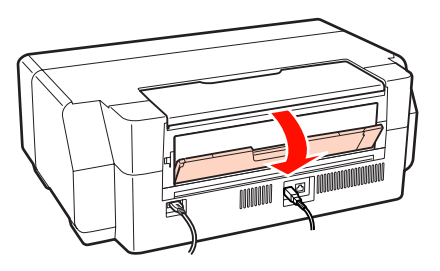

## *Tips:*

*Om rullpappershållaren är monterad på skrivarens baksida ska du ta bort den innan du går vidare.*

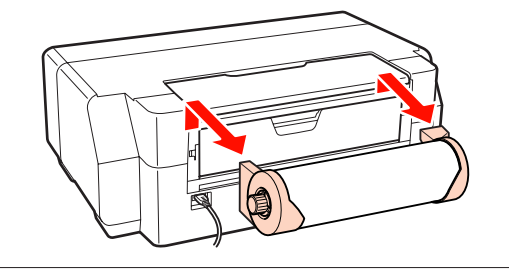

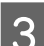

B Dra ut det bakre stödet helt.

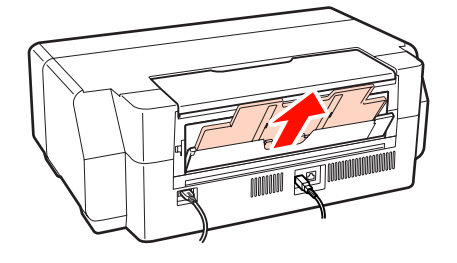

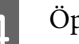

4 Öppna frontluckan.

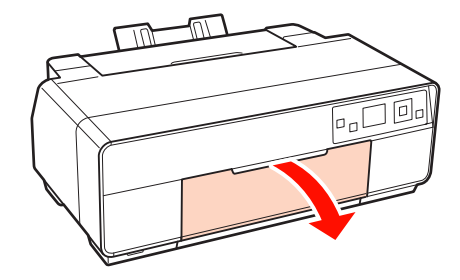

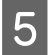

E Tryck i mitten på det främre manuella matningsfacket.

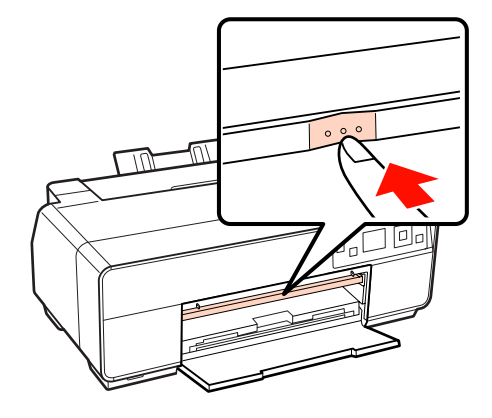

**6** Fyll på papperet i stående riktning med utskriftssidan uppåt.

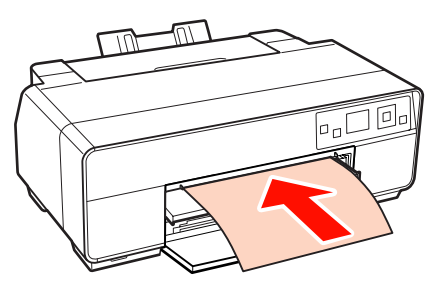

G Rikta in den högra kanten på papperet med den högra kanten på facket och papperets bakre kant med linjen i facket.

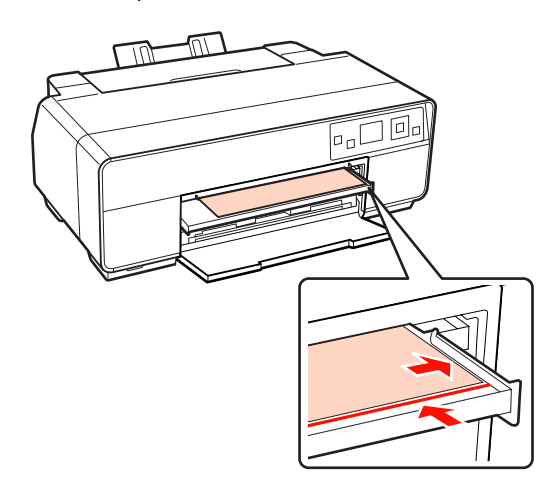

B Tryck på OK på kontrollpanelen.

Papperet matas in i skrivaren.

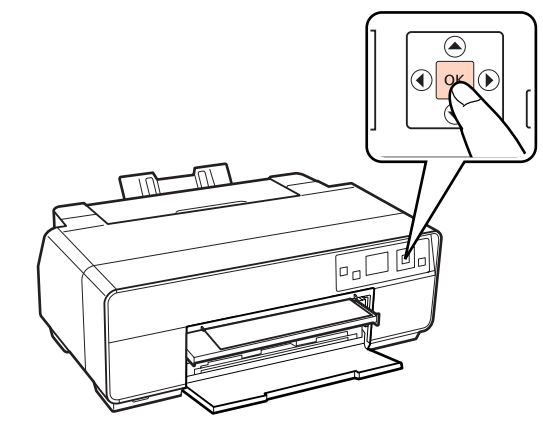

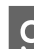

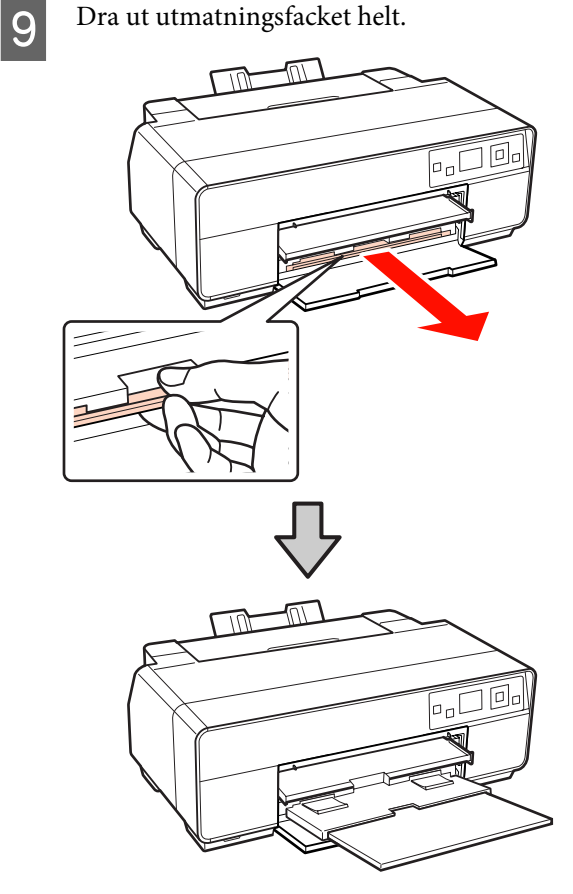

<span id="page-23-0"></span>10 När papperet är påfyllt och skrivaren inte arbetar ska du stänga det främre manuella matningsfacket genom att trycka i mitten på facket.

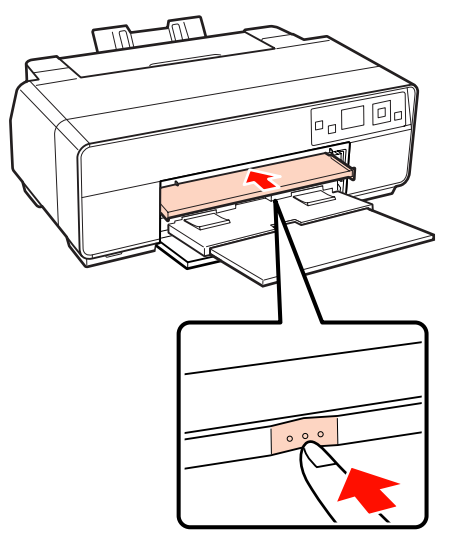

*Tips:*

*Kontrollera att Ready visas på kontrollpanelen och tryck på* + *om du vill mata ut papperet.*

## **Fylla på affischpapper**

Använd det främre manuella matningsfacket när du fyller på affischpapper.

Använd affischpapper med en tjocklek mellan 0,7 mm och 1,3 mm.

Affischpapper matas ut på skrivarens baksida en gång under påfyllningen. Lämna ett fritt utrymme på minst 320 mm mellan skrivarens baksida och närmaste vägg.

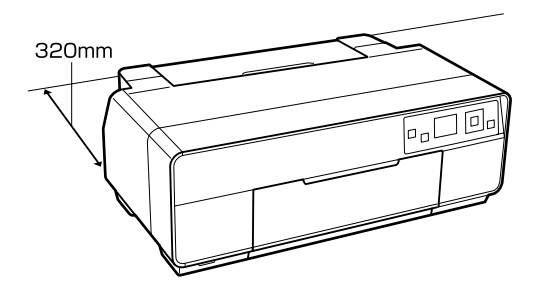

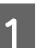

Starta skrivaren.

#### *Anmärkning:*

*Mata inte ut det främre manuella matningsfacket eller fyll på affischpapper när skrivaren arbetar. Om du gör det kan skrivaren skadas.*

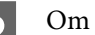

2 Om det bakre stödet är öppet ska du stänga det.

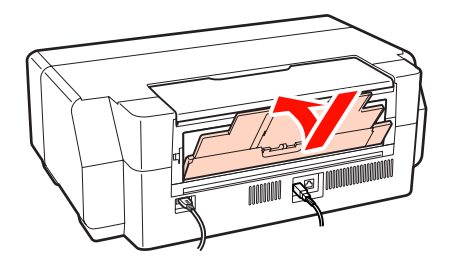

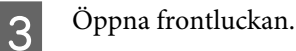

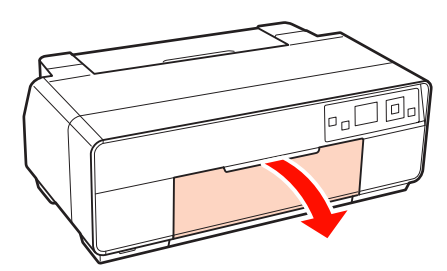

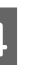

Tryck i mitten på det främre manuella matningsfacket.

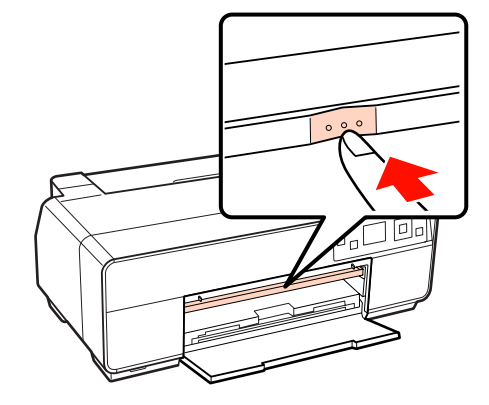

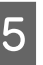

E Fyll på papperet i stående riktning med utskriftssidan uppåt.

## *Anmärkning:*

*Kom ihåg att fylla på papper från framsidan. Om du fyller på papper från baksidan kan skrivaren skadas eller fel uppstå.*

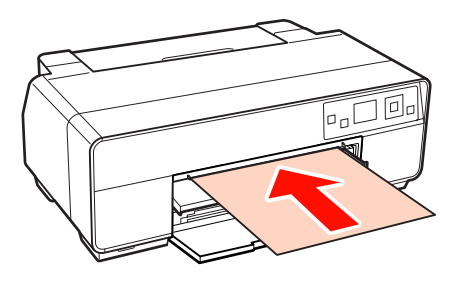

F Rikta in den högra kanten på papperet med den högra kanten på facket och papperets bakre kant med linjen i facket.

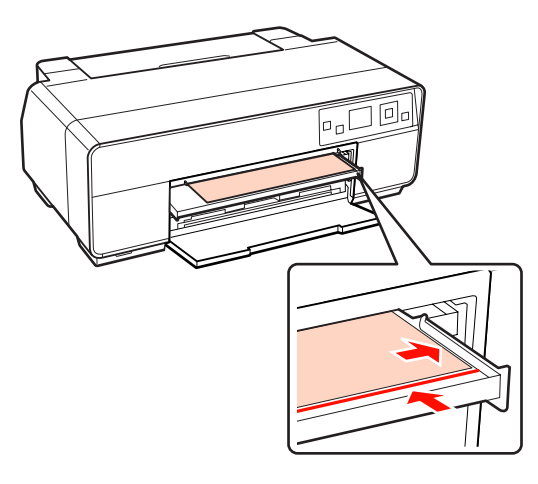

**7** Välj Poster Board på kontrollpanelens skärm och tryck på OK.

Papperet matas in i skrivaren.

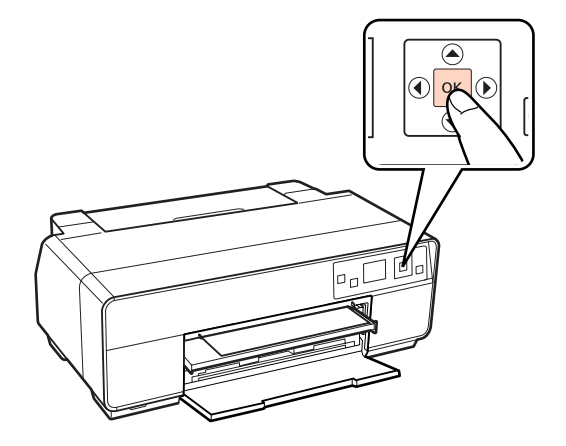

8 Dra ut utmatningsfacket helt.

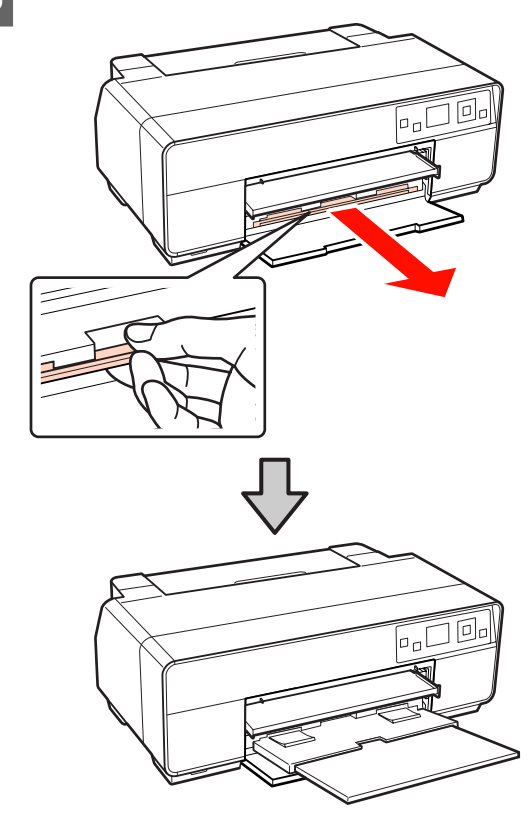

I När papperet är påfyllt och skrivaren inte arbetar ska du stänga det främre manuella matningsfacket genom att trycka i mitten på facket.

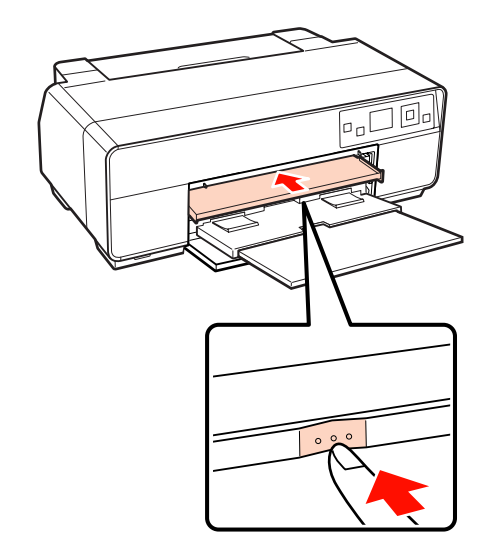

## *Tips:*

*Kontrollera att Ready visas på kontrollpanelen och tryck på* + *om du vill mata ut papperet.*

## <span id="page-25-0"></span>**Fylla på och skära av rullpapper**

## **Fylla på rullpapper**

Positionera papperet på skrivarens baksida med rullpappershållaren. Se nedan för information om rullpapperstyper som kan användas.

## U["Medier som kan användas" på sidan 112](#page-111-0)

Starta skrivaren.

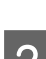

2<sup>Öppna frontluckan.</sup>

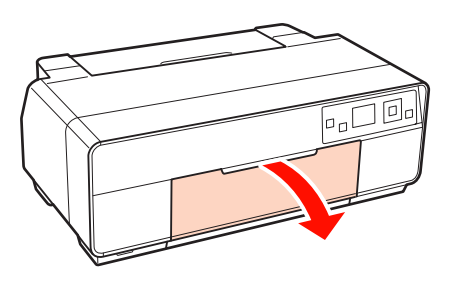

#### *Tips:*

*Om det främre manuella matningsfacket är öppet ska du stänga det genom att trycka i mitten på facket.*

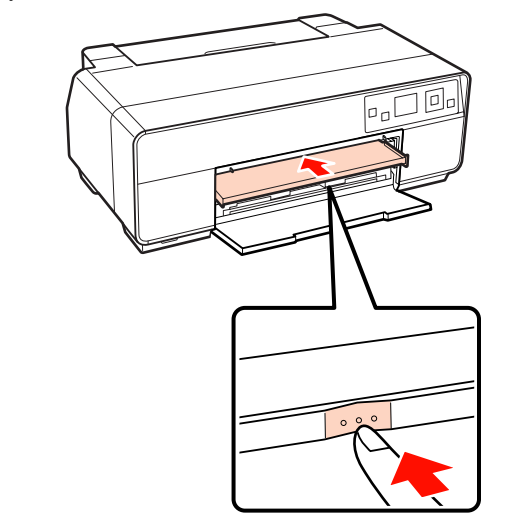

3 Dra ut utmatningsfacket helt.

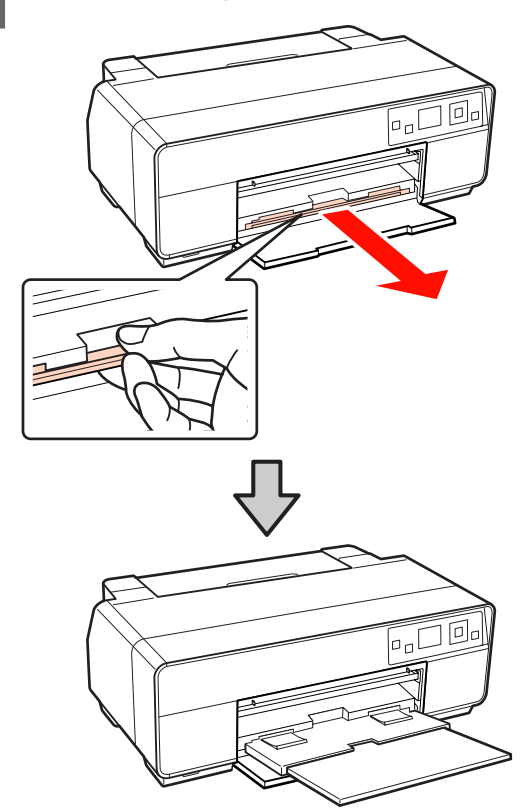

4 Kontrollera att rullpapperets kant är avskuren rakt och för in den medföljande rullpappershållaren i ändarna på rullen.

> Om kanten på rullpapperet inte är rak ska du jämna till den innan du går vidare.

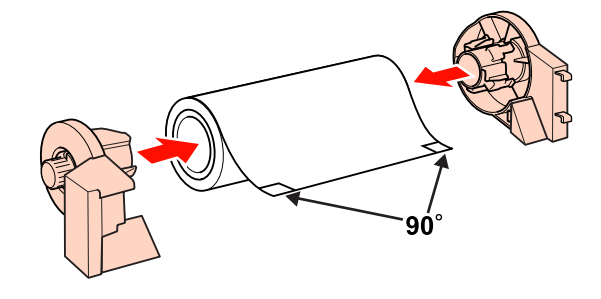

E Öppna det bakre stödet.

Du behöver inte dra ut stödet, bara öppna det.

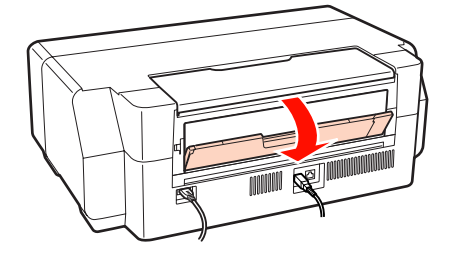

<span id="page-26-0"></span>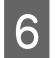

F Sätt fast rullpappershållaren på skrivarens baksida.

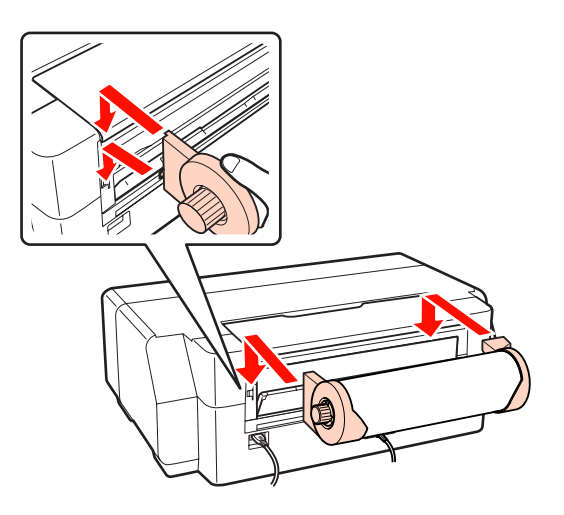

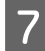

G Mata in rullpapper i rullpappersmataren på skrivarens baksida tills det tar stopp.

> Håll papperet på plats i ca tre sekunder, sedan förs det in i skrivaren automatiskt.

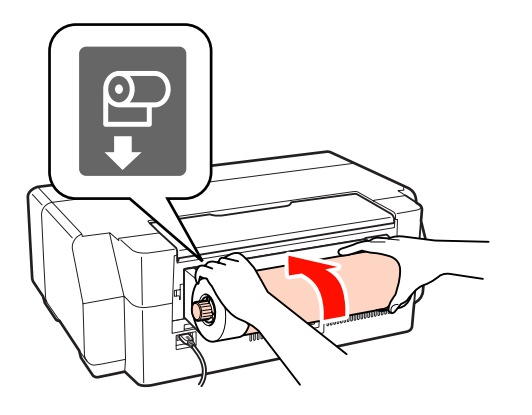

## *Tips:*

*Öppna skrivarluckan och kontrollera att papperet inte matas in snett i skrivaren.*

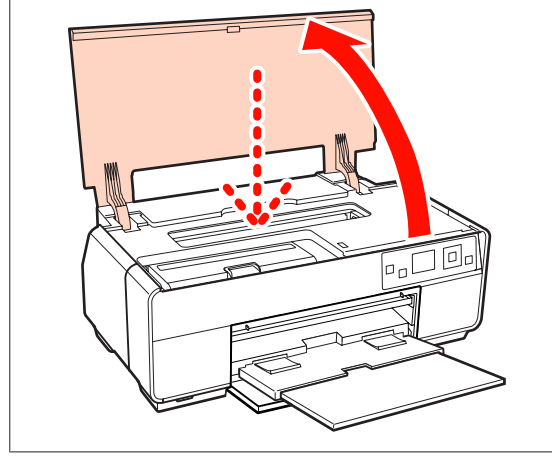

## **Klippa av rullpapper**

Klipp av utskriften från rullen när utskriften är klar med en sax eller ett annat skärdon.

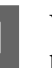

Välj hur du vill klippa av papperet efter utskrift på kontrollpanelen.

Följande alternativ visas.

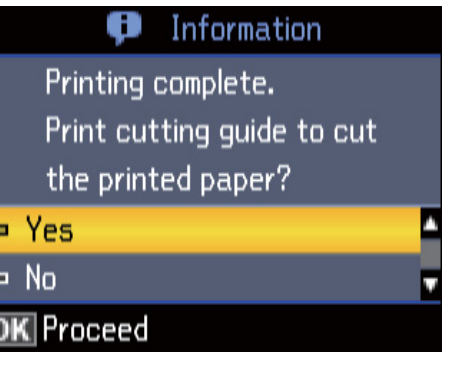

**Yes**: En klipplinje skrivs ut och papperet matas ut.

**No**: Skrivaren återgår till väntelägesskärmen. Välj detta alternativ om du vill fortsätta att skriva ut på den aktuella rullen.

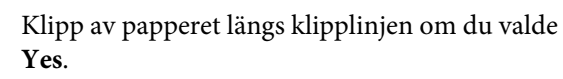

Ytterligare instruktioner visas på kontrollpanelens skärm.

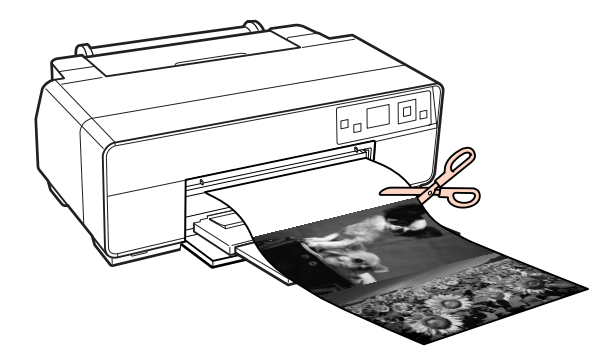

#### *Tips:*

*Kontrollera att Ready visas på kontrollpanelen och tryck på* + *i två sekunder när du ska ta bort rullpapperet. Papperet matas bakåt genom skrivaren. Rulla upp resterande papper genom att vrida på knappen på rullpappershållaren.*

## <span id="page-27-0"></span>**Fylla på och ta ut cd och dvd**

## *Tips:*

- ❏ *Ett särskilt program krävs när du ska skriva ut på cd och dvd. Använd programmet Epson Print CD som medföljer.*
- ❏ *Använd 12 cm eller 8 cm cd eller dvd (cd-r/rw och dvd-r/rw kan också användas) där det står på förpackningen att ytan kan användas för utskrift med bläckstråleskrivare.*

## **Fylla på cd och dvd**

Använd det främre manuella matningsfacket och cd/ dvd-facket.

Starta skrivaren.

#### *Anmärkning:*

*Mata inte ut det främre manuella matningsfacket eller sätt in cd/dvd-facket när skrivaren arbetar. Om du gör det kan skrivaren skadas.*

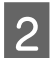

Om det bakre stödet är öppet ska du stänga det.

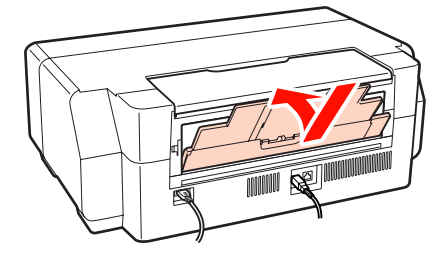

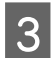

3<sup>Oppna frontluckan.</sup>

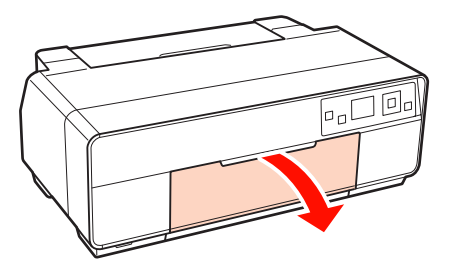

Tryck i mitten på det främre manuella matningsfacket.

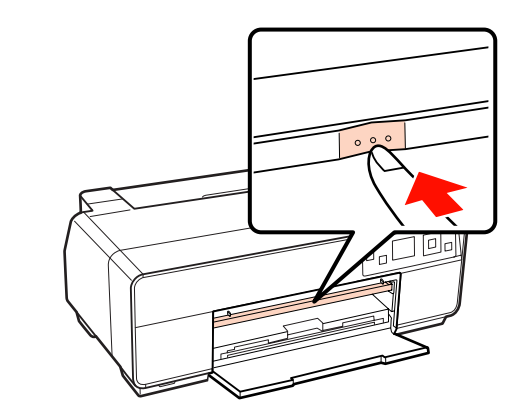

E Placera en skiva i det medföljande cd/dvd-facket med utskriftssidan uppåt.

#### *Anmärkning:*

*Använd cd/dvd-facket som medföljer skrivaren. Skrivaren, facket eller skivan kan skadas eller fel kan uppstå om du använder ett annat fack.*

# 12cmCD/DVD 8cmCD/DVD

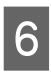

F Sätt in cd/dvd-facket i det främre manuella matningsfacket.

## *Anmärkning:*

*Kom ihåg att sätta in facket från framsidan. Om du sätter in facket från baksidan kan skrivaren skadas eller fel uppstå.*

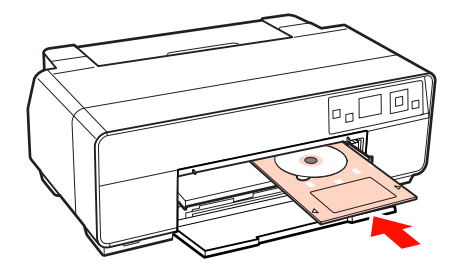

<span id="page-28-0"></span>G Rikta in den högra kanten på cd/dvd-facket med linjen på den högra sidan i det främre manuella matningsfacket och den vänstra kanten med indikatorlinjen i det främre manuella matningsfacket.

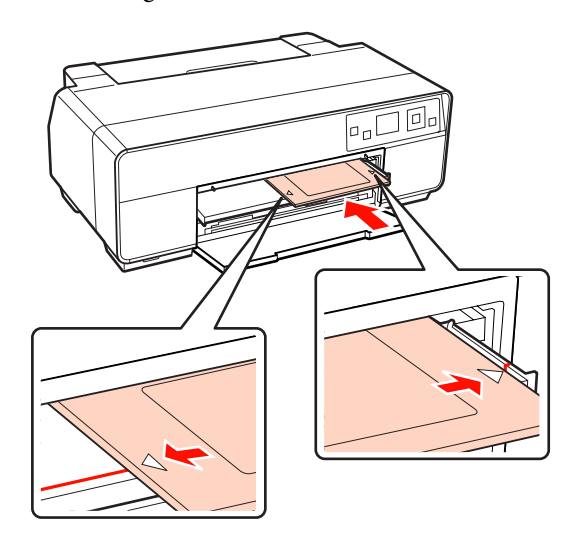

**H** Välj **CD/DVD** på kontrollpanelens skärm och tryck på OK.

> Cd/dvd-facket matas in och skrivaren förbereds för utskrift.

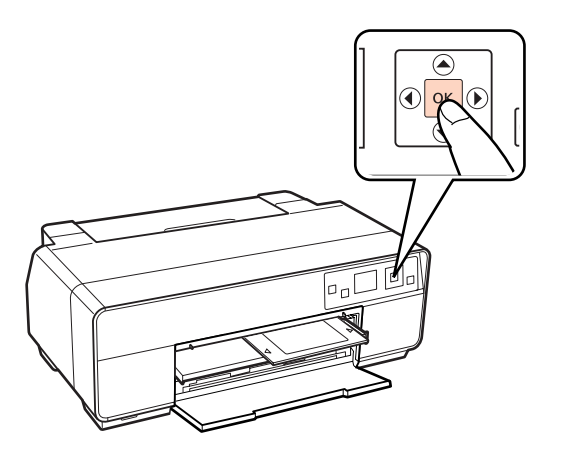

*Tips:*

*Kontrollera att Ready visas på kontrollpanelen och tryck på* + *när du vill mata ut cd/dvd-facket.*

## **Ta ut cd och dvd**

A Ta bort cd/dvd-facket när utskriften är klar. **FJI** 

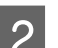

8 Stäng det främre manuella matningsfacket.

## *Anmärkning:*

- ❏ *Slå inte på eller stäng av skrivaren när facket sitter i. Om du gör det kan skrivaren skadas.*
- ❏ *Förvara facket plant. Fel kan uppstå om facket böjs eller deformeras.*

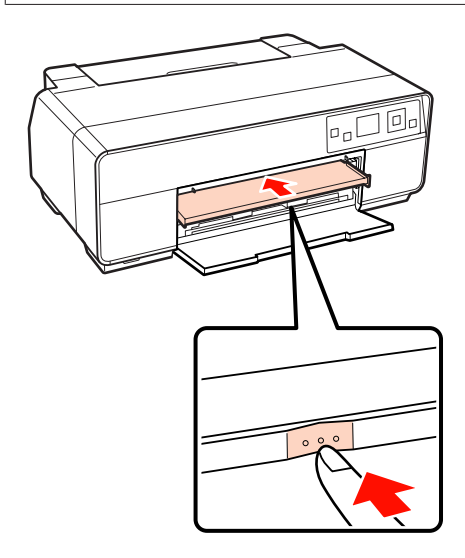

## <span id="page-29-0"></span>**Grundläggande metoder för utskrift (Windows)**

Du kan ange utskriftsinställningar som pappersstorlek och pappersmatning på en ansluten dator och sedan skriva ut.

A Slå på skrivaren och fyll på papper.

U["Fylla på enkelark" på sidan 21](#page-20-0)

U["Fylla på rullpapper" på sidan 26](#page-25-0)

U["Fylla på cd och dvd" på sidan 28](#page-27-0)

B Klicka på **Print (Skriv ut)** på menyn **File (Arkiv)** när du har skapat dina utskriftsdata.

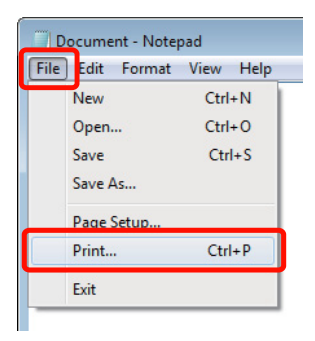

C Kontrollera att skrivaren är markerad och öppna inställningsskärmen genom att klicka på **Preferences (Inställningar)** eller **Properties (Egenskaper)**.

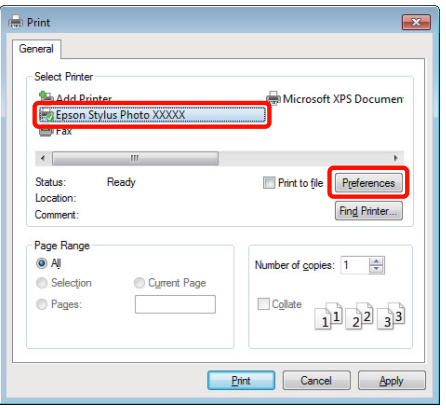

D Välj **Media Type (Medietyp)**, **Color (Färg)**, **Print Quality (Utskriftskval.)**, **Mode (Läge)** och **Source (Källa)** beroende på papperet som är påfyllt i skrivaren.

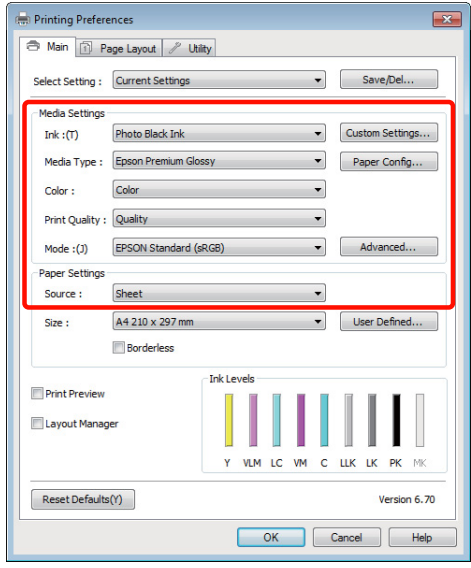

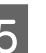

E Kontrollera att du väljer samma **Size (Storlek)** som angetts i programmet.

Klicka på **OK** när du har angett inställningarna.

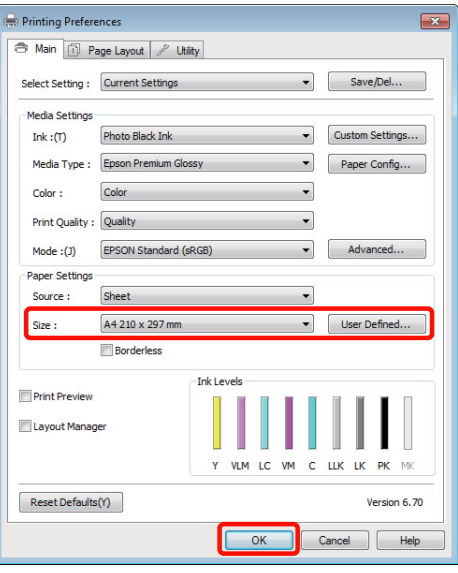

<span id="page-30-0"></span>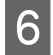

F Klicka på **Print (Skriv ut)** när inställningarna är klara.

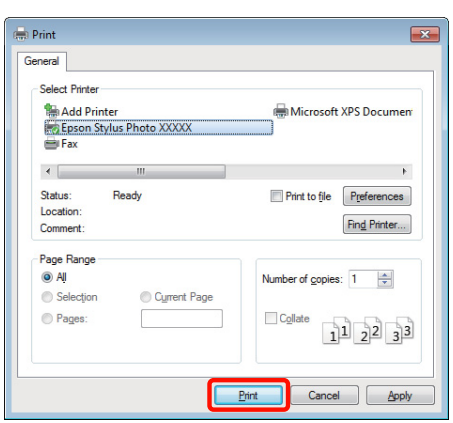

Förloppsindikatorn visas och utskriften startar.

#### **Skärmen under utskrift**

Följande skärm och förloppsindikatorn (visar datorns bearbetningsstatus) visas när du börjar skriva ut. På skärmen kan du kontrollera den återstående bläcknivån, bläckpatronernas produktnummer och så vidare.

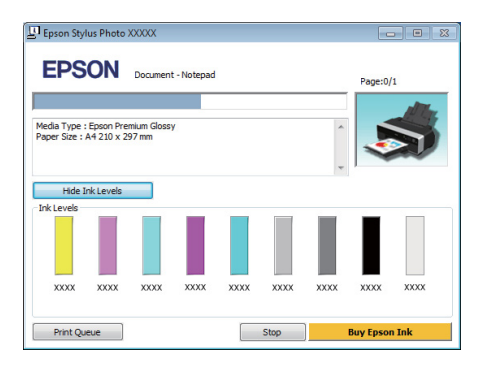

Ett felmeddelande visas om ett fel uppstår eller en bläckpatron måste bytas under utskrift.

Klicka på **How to (Hur gör jag)** för instruktioner hur du åtgärdar problemet.

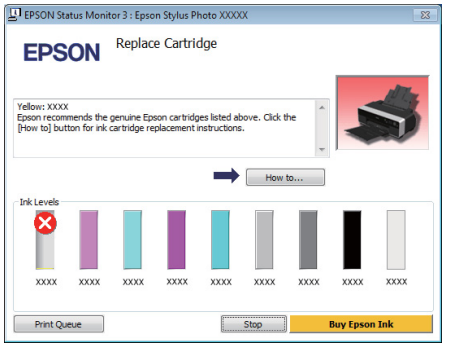

## **Grundläggande metoder för utskrift (Mac OS X)**

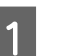

A Slå på skrivaren och fyll på papper.

- U["Fylla på enkelark" på sidan 21](#page-20-0)
- U["Fylla på rullpapper" på sidan 26](#page-25-0)
- U["Fylla på cd och dvd" på sidan 28](#page-27-0)
- B Öppna menyn **File (Arkiv)** i programmet och klicka på **Print (Skriv ut)** och så vidare när du har skapat dina utskriftsdata.

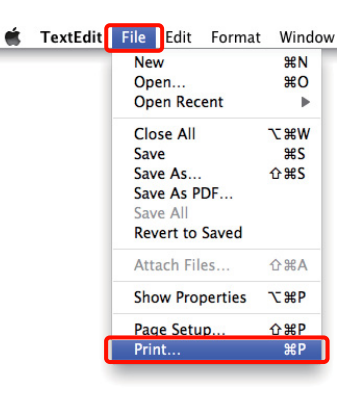

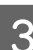

## 3 Utskriftsskärmen visas.

I Mac OS X 10.6 och 10.5 ska du klicka på pilen ( $\blacktriangledown$ ) och ange inställningar på skärmen Page Setup (Utskriftsformat).

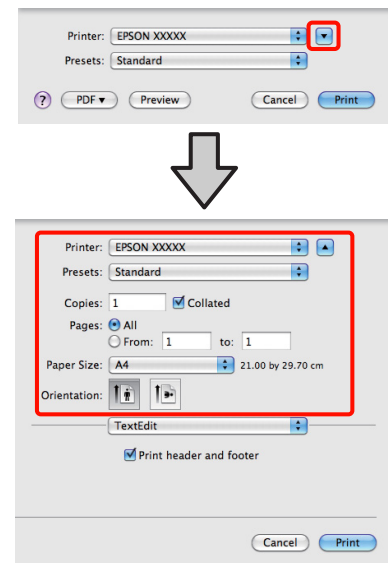

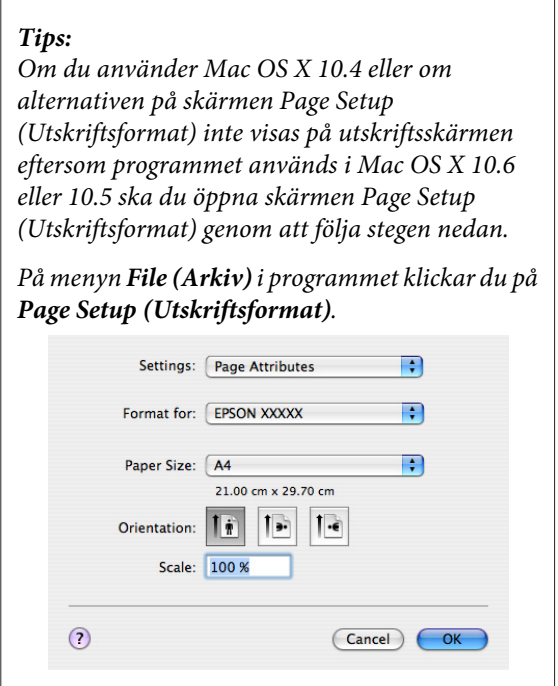

D Kontrollera att skrivaren är markerad och ställ in pappersstorlek.

> Välj pappersstorlek, alternativ för marginalfri utskrift och papperskälla på menyn **Paper Size (Pappersstorlek)**.

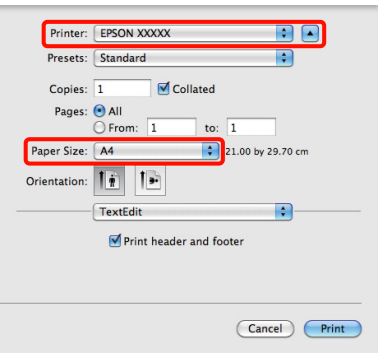

E Välj **Print Settings (Utskriftsinställningar)**<sup>i</sup> listan och ställ sedan in de olika alternativen.

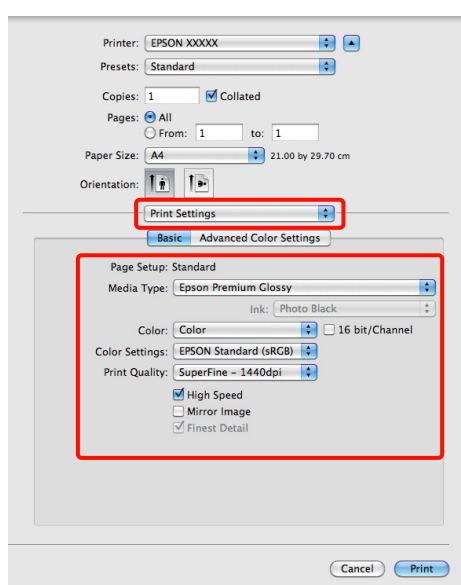

Ställ in **Media Type (Medietyp)**, **Color (Färg)**, **Print Quality (Utskriftskval.)** och andra inställningar beroende på typen av papper som är påfyllt i skrivaren. I vanliga fall kan du skriva ut på rätt sätt genom att bara ange alternativ på skärmen **Print Settings (Utskriftsinställningar)**.

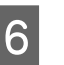

F Klicka på **Print (Skriv ut)** när inställningarna är klara.

Skrivarikonen visas i Dock under utskriften. Klicka på skrivarikonen om du vill visa dess status. Du kan kontrollera det aktuella jobbets förlopp och skrivarens statusinformation. Du kan även avbryta ett utskriftsjobb.

Om ett fel inträffar under utskriften visas ett meddelande.

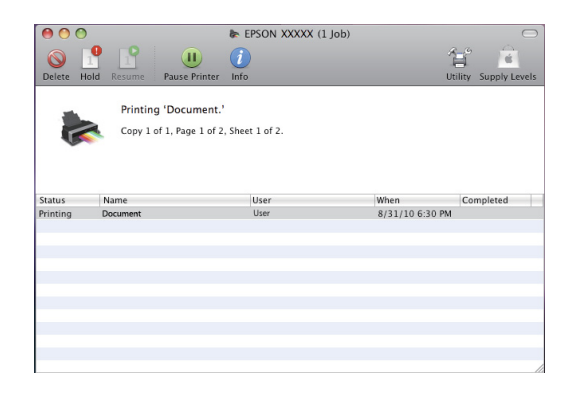

## <span id="page-32-0"></span>**Utskriftsområde**

Utskriftsområdet visas i grått på bilden nedan. Observera dock att utskriftskvaliteten blir sämre i de streckade områdena på grund av skrivarens konstruktion. Pilen på bilden visar det utmatade papperets riktning.

#### *Anmärkning:*

*Marginalernas bredd kan variera en aning beroende på hur papperet är påfyllt samt dess elasticitet.*

## **Utskriftsområde på enkelark**

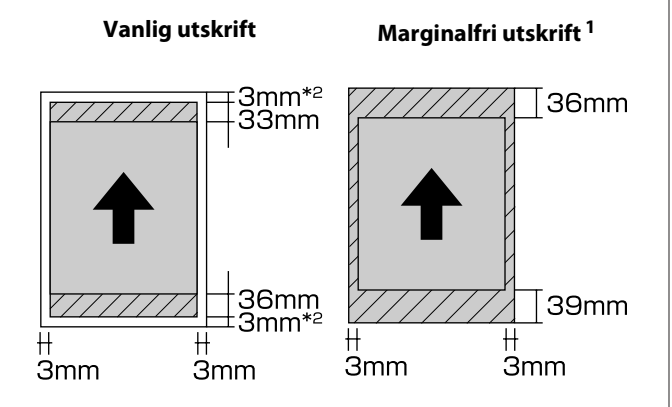

1 Marginalfri utskrift kan inte användas på affischpapper.

2 Affischpapper som är mindre än A3+ skrivs ut med 20 mm marginaler.

## **Utskriftsområde på rullpapper**

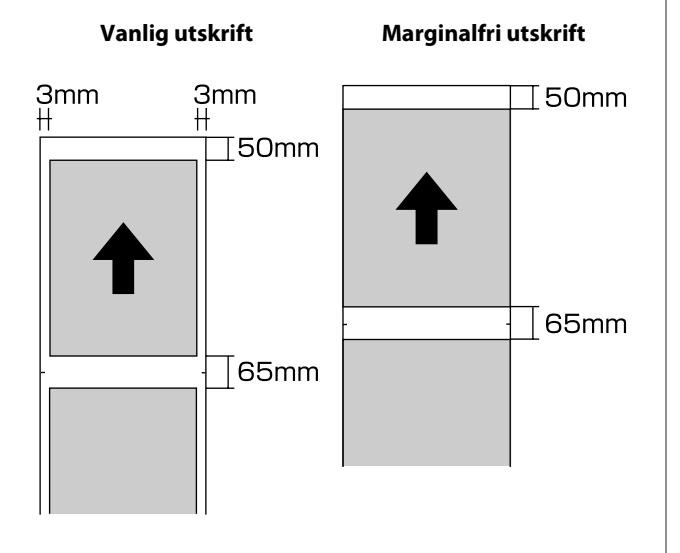

## **Utskriftsområde på cd och dvd**

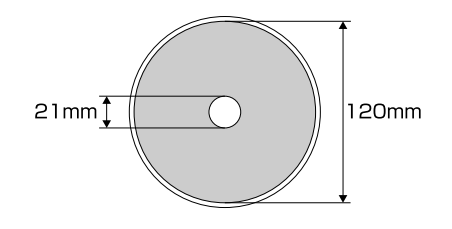

## *Tips:*

*Det medföljande programmet EPSON Print CD har stöd för en minsta inre diameter på 18 mm och en maximal yttre diameter på 120 mm. Kontrollera måtten på skivans utskriftsområde innan du anger inre och yttre diameter när du skriver ut på cd och dvd.*

## <span id="page-33-0"></span>**Byta svart bläcktyp**

Med skrivaren kan du ställa in både fotosvart bläck och mattsvart bläck och växla mellan dem beroende på papperstyp.

Fotosvart bläck minskar det korniga utseendet på fotopapper och ger utskrifterna en slät och professionell finish. Mattsvart bläck ökar avsevärt svärtans optiska täthet vid utskrift på matta papperstyper.

Se nedan när du ska välja lämpligt svart bläck för en medietyp.

U["Tabell över Epson specialmedier" på sidan 113](#page-112-0)

Tiden det tar att byta från en typ av svart bläck till en annan (från bläckbytet tills påfyllningen är klar) anges nedan. Observera att processen förbrukar en del av den nya bläcktypen. Byt bara svart bläck när det behövs.

Fotosvart till mattsvart: Cirka två minuter

Mattsvart till fotosvart: Cirka fem minuter

#### *Tips:*

*Om det inte finns tillräckligt med bläck kvar för bytet måste du byta ut patronen. Det kan gå att skriva ut med bläckpatroner som inte kunde användas vid ett byte av svart bläck.*

## **Byta bläck via kontrollpanelen**

- Starta skrivaren genom att trycka på  $\mathcal{O}$ .
- 

Visa Menu genom att trycka på OK.

- Välj **Change Black Ink** på menyn med < och  $\blacktriangleright$ och tryck på OK.
- Välj typ av svart bläck som du vill byta beroende på de aktuella inställningarna och tryck på OK.

Följ anvisningarna på skärmen.

## **Byta bläck via skrivardrivrutinen (endast Windows)**

Följ instruktionerna nedan när du ska byta svart bläck och skriva ut via skrivardrivrutinen.

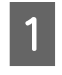

#### A Öppna skärmen **Main (Huvudinställningar)**<sup>i</sup> skrivardrivrutinen.

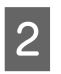

2 Välj svart bläck som du vill använda på menyn **Ink (Bläck)**.

> De tillgängliga papperstyperna beror på den typ av svart bläck som väljs. Välj svart bläck beroende på vilken papperstyp du vill använda.

## U["Medier som kan användas" på sidan 112](#page-111-0)

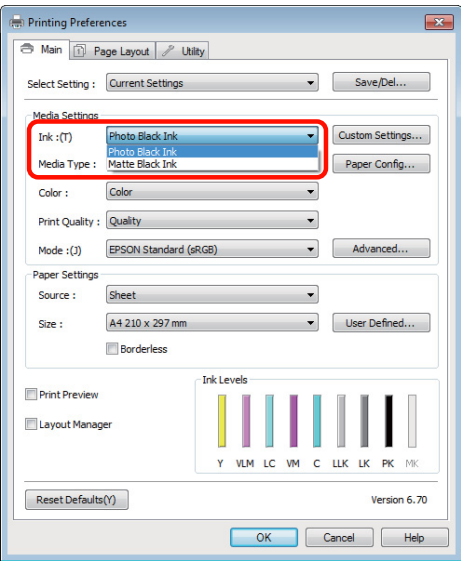

<span id="page-34-0"></span>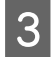

C Välj papperstyp på menyn **Media Type (Medietyp)**.

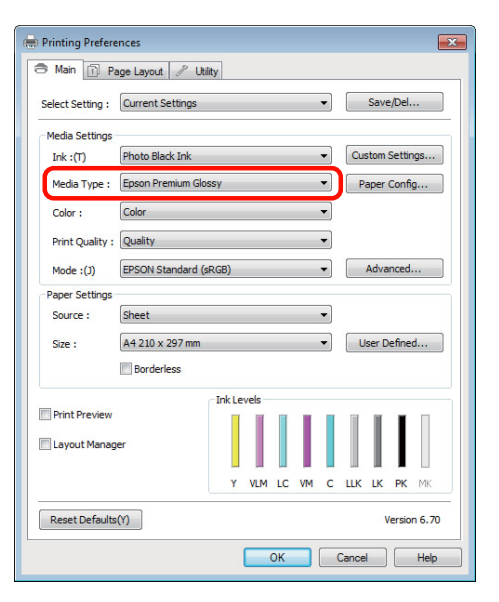

Kontrollera övriga inställningar och starta sedan utskriften.

## **Stänga av strömmen med Power Off Timer**

Skrivaren har två typer av energisparinställningar. Du kan spara ström genom att gå in i viloläge eller använda funktionen Power Off Timer om du vill att skrivaren ska stängas av automatiskt om den inte används på en viss tid.

❏ Viloläge

Kontrollpanelens skärm, de interna motorerna och andra delar stängs av för att spara ström när skrivaren går in i viloläge.

Viloläget avbryts och normal funktion återställs när ett utskriftsjobb tas emot eller en knapp (utom  $\mathcal{O}$ )

trycks in på kontrollpanelen. Skrivaren går in i viloläge om inga åtgärder utförs på 13 minuter.

#### *Tips:*

- ❏ *Skrivaren går in i viloläge om ett feltillstånd inte är aktivt och inga jobb tas emot eller åtgärder utförs på kontrollpanelen eller på andra sätt.*
- ❏ *Kontrollpanelens skärm slocknar som om strömmen stängts av när skrivaren går in i viloläge, men indikatorn* P *fortsätter att lysa.*
- ❏ Power Off Timer

Skrivaren har funktionen Power Off Timer som gör att skrivaren stängs av automatiskt om ett feltillstånd inte är aktivt och inga jobb tas emot eller åtgärder utförs på kontrollpanelen eller på andra sätt under en angiven tidsperiod. Med inställningen **Power Off Timer** kan du välja hur lång tid som ska gå innan skrivaren stängs av automatiskt. Alternativen är **4 Hours** och **8 Hours**.

Fabriksinställningen för **Power Off Timer** är **4 Hours**.

Du kan välja inställningar för Power Off Timer på menyn Setup.  $\mathscr{D}$  "Menyn Setup[" på sidan 92](#page-91-0)

## <span id="page-35-0"></span>**Avbryta utskrift**

En utskrift kan avbrytas på flera sätt beroende på situationen.

Du kan inte avbryta utskriftsjobbet via datorn när datorn har skickat alla data till skrivaren. Då måste du avbryta det på skrivaren.

#### **Avbryta via datorn (Windows) När förloppsindikatorn visas** Klicka på **Stop (Stopp)**.

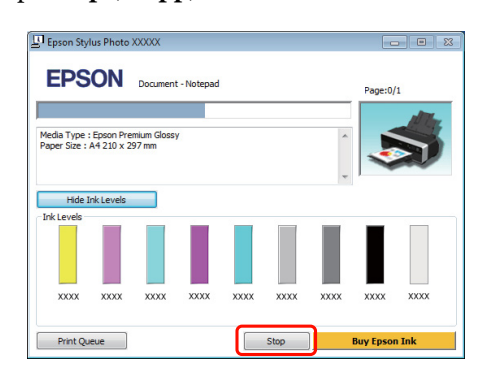

#### **När förloppsindikatorn inte visas**

A Klicka på skrivarikonen i Taskbar (aktivitetsfält).

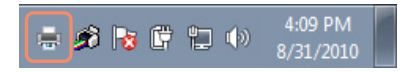

B Markera jobbet du vill avbryta och välj **Cancel (Avbryt)** på menyn **Document (Dokument)**.

> Om du vill avbryta alla jobb ska du välja **Cancel All Documents (Avbryt alla dokument)** på menyn **Printer (Skrivare)**.

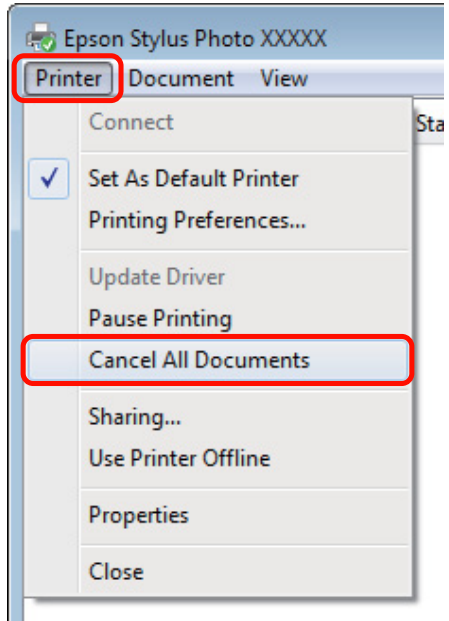

Utskriftsdata visas inte på skärmen ovan om jobbet har skickats till skrivaren.

#### **Avbryta via datorn (Mac OS X)**

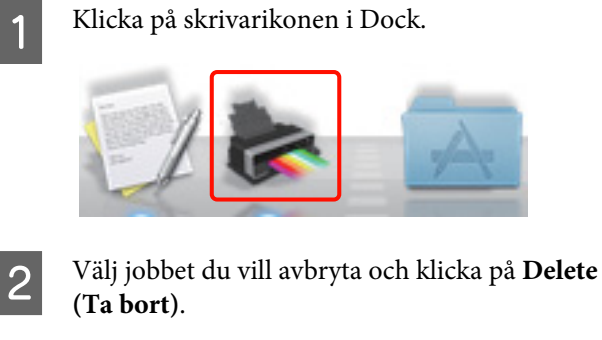

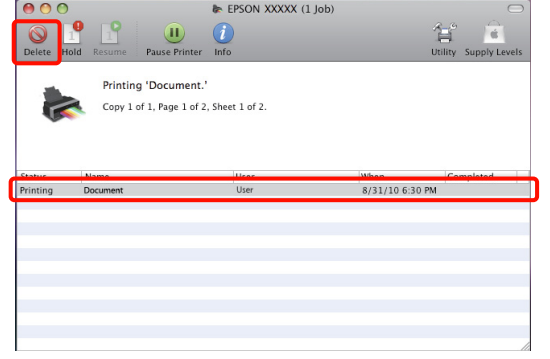

Utskriftsdata visas inte på skärmen ovan om jobbet har skickats till skrivaren.
#### **Grundläggande användning**

#### **Avbryta på skrivaren**

Tryck på  $\overline{1}$  och följ anvisningarna på skärmen.

Utskriftsjobbet avbryts även om det är mitt i utskriften. Det kan ta en stund innan skrivaren återgår till klarläget när ett jobb har avbrutits.

Håll  $\overline{1}$  intryckt om du vill avbryta utskriften utan att visa en bekräftande dialogruta.

*Tips:*

*Du kan inte ta bort utskriftsjobb i utskriftskön på datorn med metoden ovan. Information om hur du tar bort utskriftsjobb i utskriftskön finns i "Avbryta via datorn".*

# **Använda skrivardrivrutinen (Windows)**

# **Visa inställningsskärmen**

Du kan öppna skrivardrivrutinen på följande sätt:

❏ Från Windows-program

U["Grundläggande metoder för utskrift](#page-29-0) [\(Windows\)" på sidan 30](#page-29-0)

❏ Via skrivarikonen

## **Via skrivarikonen**

Följ stegen nedan när du ska ange vanliga inställningar i program eller utföra skrivarunderhåll, t.ex. Nozzle Check (Munstyckeskontroll) eller Head Cleaning (Huvudrengöring).

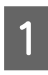

A Öppna mappen **Printers (Skrivare)** eller **Printers and Faxes (Skrivare och fax)**.

### **För Windows 7**

Klicka på och sedan på **Devices and Printers (Enheter och skrivare)**.

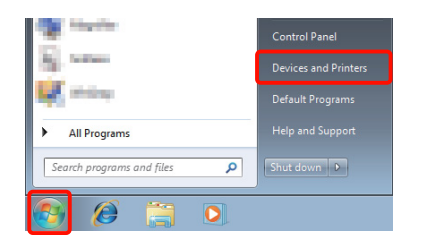

**För Windows Vista**

Klicka på , **Control Panel (Kontrollpanelen)**, **Hardware and Sound (Maskinvara och ljud)** och därefter på **Printer (Skrivare)**.

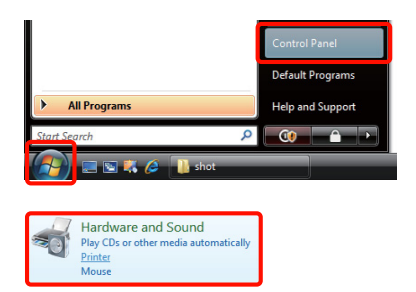

### **För Windows XP**

Klicka på **Start**, **Control Panel (Kontrollpanelen)**, **Printers and Other Hardware (Skrivare och annan maskinvara)** och därefter på **Printers and Faxes (Skrivare och fax)**.

### *Tips:*

*Om du har Windows XP och Control Panel (Kontrollpanelen) är inställd på Classic View (Klassisk vy), ska du klicka på Start, Control Panel (Kontrollpanelen) och därefter på Printers and Faxes (Skrivare och fax).*

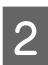

B Högerklicka på skrivarikonen och klicka på **Printing preferences (Utskriftsinställningar)**.

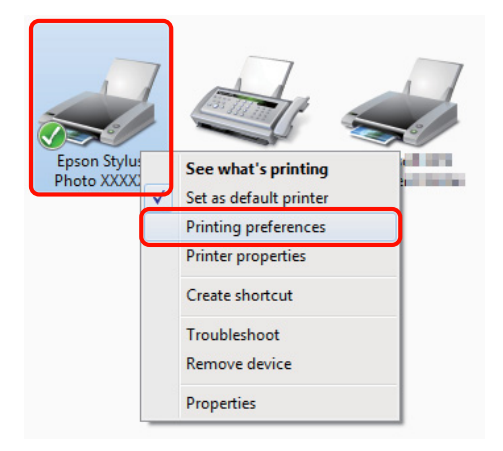

Inställningsskärmen i skrivardrivrutinen visas.

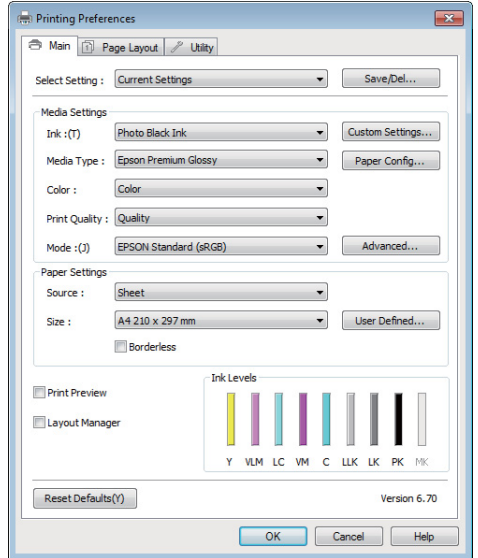

Gör inställningarna som behövs. Inställningarna används som skrivardrivrutinens standardinställningar.

# **Visa hjälpen**

Du kan öppna hjälpen i skrivardrivrutinen på följande sätt:

- ❏ Klicka på **Help (Hjälp)**
- ❏ Högerklicka på alternativet du vill kontrollera

# **Visa hjälpen genom att klicka på hjälpknappen**

När hjälpen visas kan du läsa hjälpavsnitt genom att använda innehållssidan eller söka med sökord.

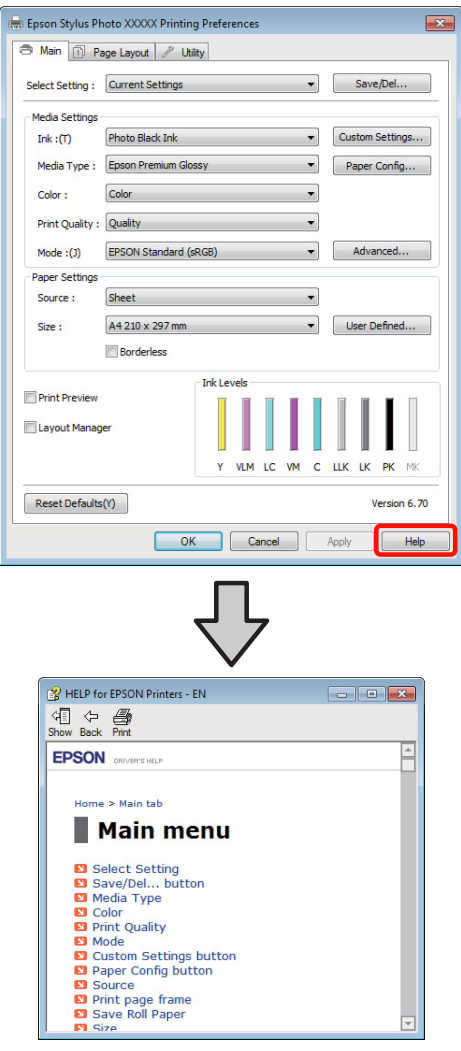

### **Högerklicka på alternativet du vill kontrollera och visa**

Högerklicka på alternativet och klicka sedan på **Help (Hjälp)**.

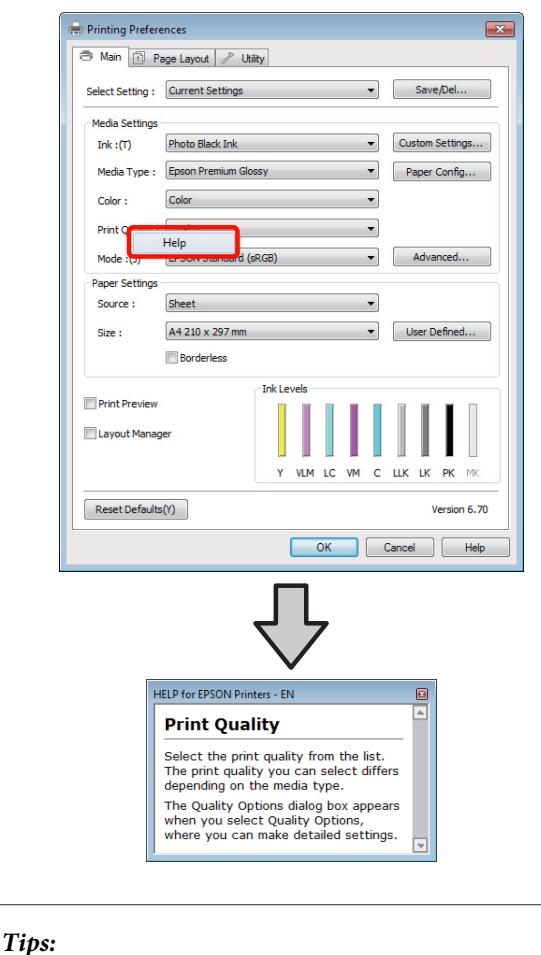

*I Windows XP kan du klicka på ikonen* <sup>?</sup> *i namnlisten och sedan klicka på hjälpavsnittet som du vill visa.*

# **Anpassa skrivardrivrutinen**

Du kan spara inställningarna eller välja att ändra vilka objekt som ska visas.

# **Spara inställningar som egna inställningar**

Du kan spara alla inställningsalternativ i skrivardrivrutinen.

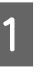

A Ställ in alternativen på skärmen **Main (Huvudinställningar)** och **Page Layout (Utskriftsformat)** som du vill spara som dina egna inställningar.

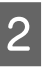

B Klicka på **Save/Del. (Spara/ta bort)** på fliken **Main (Huvudinställningar)** eller **Page Layout (Utskriftsformat)**.

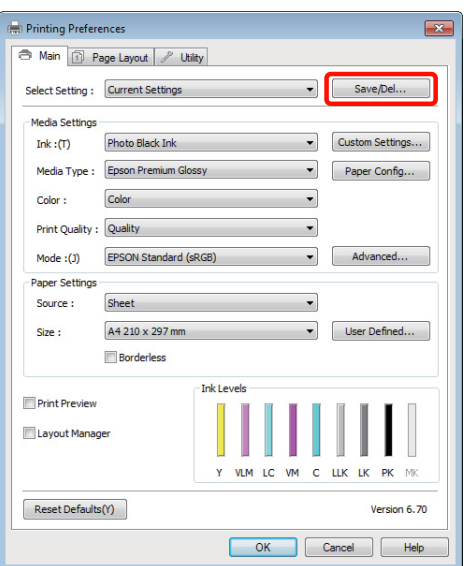

#### **Använda skrivardrivrutinen (Windows)**

<span id="page-40-0"></span>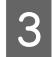

C Skriv ett namn i rutan **Name (Namn)** och klicka på **Save (Spara)**.

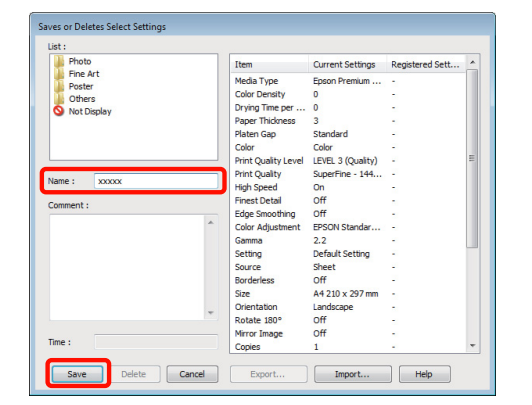

Du kan spara upp till 100 inställningar. Du kan välja en inställning du har registrerat från listrutan **Select Settings (Egen inställning)**.

#### *Tips:*

*Du kan spara inställningarna som en fil genom att klicka på Export (Exportera). Du kan dela inställningarna genom att klicka på Import (Importera) om du vill importera den sparade filen på en annan dator.*

### **Spara medieinställningar**

Du kan spara alternativen i **Media Settings (Medieinställningar)** på skärmen **Main (Huvudinställningar)**.

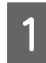

A Ändra alternativen i **Media Settings (Medieinställningar)** på skärmen **Main (Huvudinställningar)**.

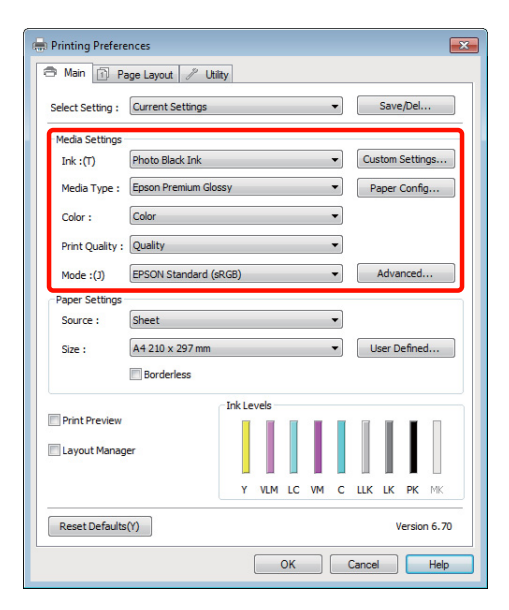

B Klicka på **Custom Settings (Anpassade inställningar)**.

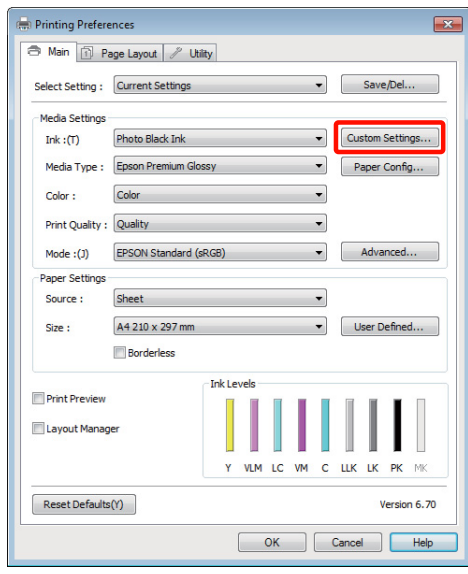

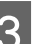

C Skriv ett namn i textrutan **Name (Namn)** och klicka på **Save (Spara)**.

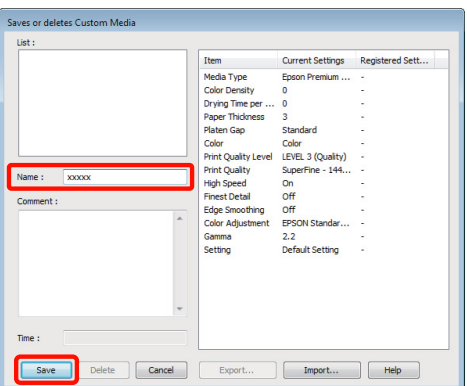

Du kan spara upp till 100 inställningar. Du kan välja en inställning du har registrerat från listrutan **Media Type (Medietyp)**.

#### *Tips:*

*Du kan spara inställningarna som en fil genom att klicka på Export (Exportera). Du kan dela inställningarna genom att klicka på Import (Importera) om du vill importera den sparade filen på en annan dator.*

### **Ordna alternativen som visas**

Om du vill visa alternativ som används ofta kan du arrangera **Select Setting (Egen inställning)**, **Media Type (Medietyp)** och **Paper Size (Pappersstorlek)** på följande sätt.

#### **Använda skrivardrivrutinen (Windows)**

- ❏ Du kan dölja alternativ som inte används.
- ❏ Du kan arrangera dem beroende på hur ofta alternativen används.
- ❏ Du kan arrangera dem i grupper (mappar).
	- A Gå till fliken **Utility (Verktyg)** och klicka på **Menu Arrangement (Ordna meny)**.

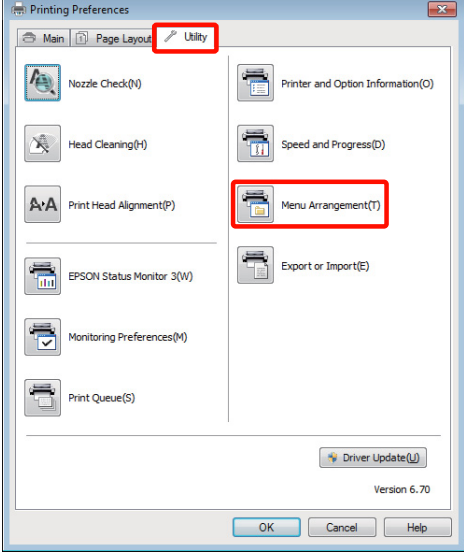

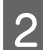

B Välj **Edit Item (Redigera alternativ)**.

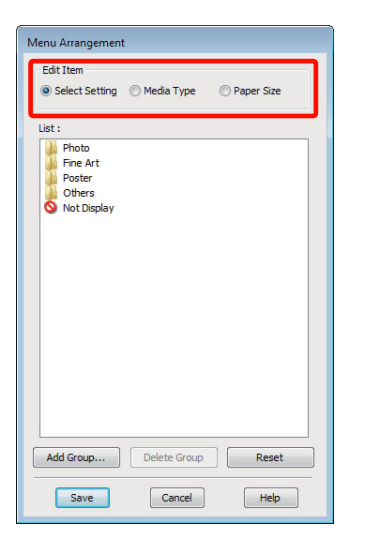

C Arrangera eller gruppera alternativ i rutan **List (Lista)**.

- ❏ Du kan flytta och arrangera alternativ genom att dra och släppa.
- ❏ Klicka på **Add Group (Lägg till grupp)** om du vill lägga till en ny grupp (mapp).
- ❏ Klicka på **Delete Group (Ta bort grupp)** om du vill ta bort en grupp (mapp).
- ❏ Dra och släpp alternativ som inte används till **Not Display (Visa ej)**.

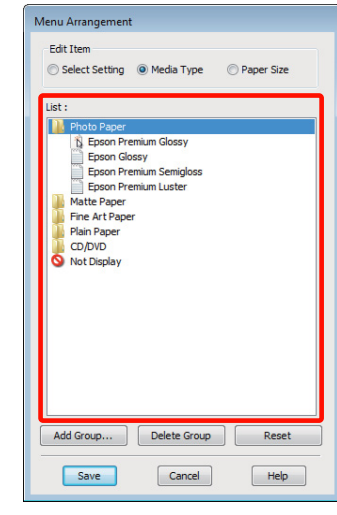

#### *Tips:*

*När du använder Delete Group (Ta bort grupp) kommer gruppen (mappen) att tas bort, men alternativen i den borttagna gruppen (mappen) finns kvar.*

D Klicka på **Save (Spara)**.

# **Översikt över verktygsfliken**

Du kan utföra följande underhållsåtgärder via fliken **Utility (Verktyg)** i skrivardrivrutinen.

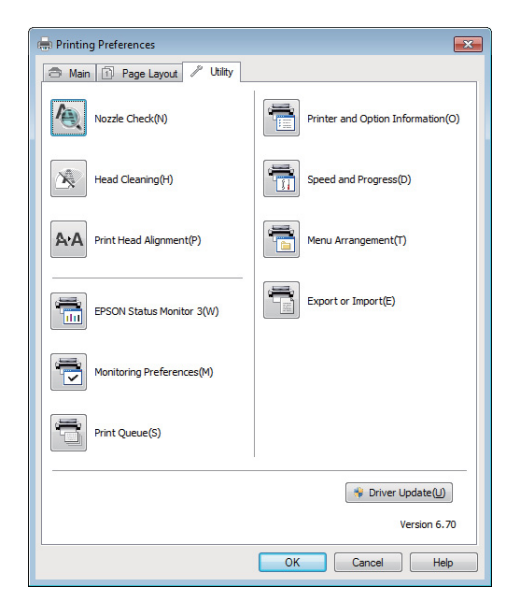

#### **Nozzle Check (Munstyckeskontroll)**

Kontrollerar om skrivarhuvudets munstycken är tilltäppta.

U["Kontrollera efter tilltäppta munstycken" på sidan](#page-94-0) [95](#page-94-0)

#### **Head Cleaning (Huvudrengöring)**

Utför en huvudrengöring om du ser ränder eller mellanrum på utskrifterna. Det rengör skrivarhuvudets yta så att utskriftskvaliteten förbättras.

### U["Huvudrengöring" på sidan 96](#page-95-0)

#### **Head Alignment (Huvudjustering)**

Om utskriftsresultaten ser korniga ut eller saknar fokus ska du använda Print Head Alignment (Skrivarhuvudjustering). Funktionen Print Head Alignment (Skrivarhuvudjustering) korrigerar mellanrum i skrivarhuvudet.

U["Korrigera feljusterade utskrifter \(Print Head](#page-96-0) [Alignment \(Skrivarhuvudjustering\)\)" på sidan 97](#page-96-0)

#### **EPSON Status Monitor 3**

Du kan kontrollera skrivarens status, t.ex. återstående bläcknivå och felmeddelanden, på datorns skärm.

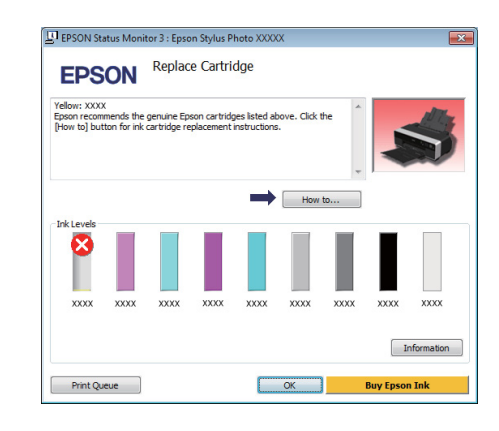

#### **Monitoring Preferences (Övervakningsinställningar)**

Du kan välja felmeddelanden som visas på skärmen EPSON Status Monitor 3 eller registrera en genväg till verktygsikonen i Taskbar (aktivitetsfält).

#### *Tips:*

*Om du väljer Shortcut Icon (Ikon för genväg) på skärmen Monitoring Preferences (Övervakningsinställningar) visas genvägsikonen för verktyg i Windows Taskbar (aktivitetsfält).*

*Du kan visa följande meny och utföra underhållsåtgärder genom att högerklicka på ikonen.*

*EPSON Status Monitor 3 startar när du klickar på skrivarnamnet på menyn som visas.*

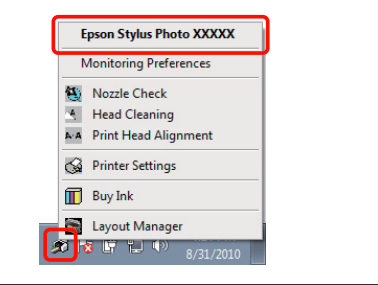

### **Print Queue (Utskriftskö)**

Du kan visa en lista över alla jobb som väntar på att skrivas ut.

På skärmen Print Queue (Utskriftskö) kan du visa information om data som väntar på att skrivas ut och du kan ta bort och skriva ut jobben igen.

#### **Printer and Option Information (Information om skrivare och alternativ)**

Du kan visa eller redigera skrivarinformation (ID) som behövs för bättre färgåtergivning eller uppdatera bläckinformation när en ny typ av svart bläck har fyllts på.

#### **Speed and Progress (Hastighet och framsteg)**

Du kan ställa in olika funktioner för grundläggande åtgärder i skrivardrivrutinen.

#### **Menu Arrangement (Ordna meny)**

Du kan ordna alternativ, t.ex. genom att visa alternativen för **Select Setting (Egen inställning)**, **Media Type (Medietyp)** och **Paper Size (Pappersstorlek)** beroende på hur ofta de används.  $\mathscr{B}$ ["Ordna alternativen som visas" på sidan 41](#page-40-0)

#### **Exportera eller importera**

Du kan exportera eller importera skrivardrivrutinens inställningar. Funktionen är praktisk när du vill ange samma skrivardrivrutinsinställningar på flera datorer.

#### **Driver Update (Uppdatera drivrutin)**

Går till Epsons webbplats för att kontrollera om det finns en senare drivrutin än den som är installerad. Skrivardrivrutinen uppdateras automatiskt om det finns en senare version.

# **Avinstallera skrivardrivrutinen**

Följ anvisningarna nedan för att avinstallera skrivardrivrutinen.

#### *Anmärkning:*

- ❏ *Du måste logga in med ett Administrator account (Administratörskonto).*
- ❏ *I Windows 7/Windows Vista ska du ange lösenordet och fortsätta åtgärden om ett meddelande visas som uppmanar dig att ange eller bekräfta lösenordet för Administrator (Administratör).*

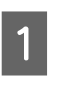

A Stäng av skrivaren och koppla bort gränssnittskabeln.

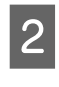

B Gå till **Control Panel (Kontrollpanelen)** och klicka på **Uninstall a program (Avinstallera ett program)** i kategorin **Programs (Program)**.

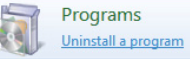

C Välj **Epson Stylus photo R3000 Printer Uninstall (Avinstallera Epson Stylus photo R3000)** och klicka på **Uninstall/Change (Avinstallera/ändra)** (eller **Change/Remove (Ändra/ta bort)**/**add or remove (lägg till eller ta bort)**).

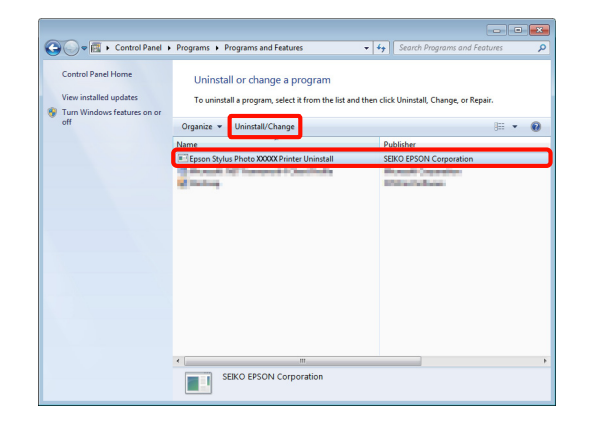

#### **Använda skrivardrivrutinen (Windows)**

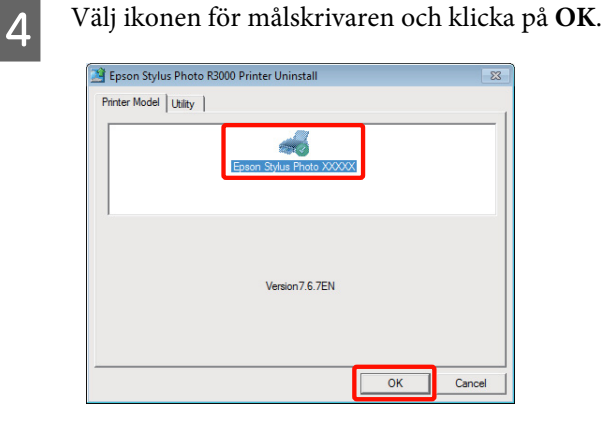

#### *Tips:*

*Du kan även ta bort Epson Network Utility genom att klicka på fliken Utility (Verktyg) och välja Epson Network Utility.*

*Observera dock att drivrutiner för andra Epson-skrivare som eventuellt används också kan ha tillgång till Epson Network Utility. Ta inte bort Epson Network Utility om du använder andra Epson-skrivare.*

Gå vidare genom att följa anvisningarna på skärmen.

> Klicka på **Yes (Ja)** när ett bekräftelsemeddelande visas om raderingen.

Starta om datorn om du installerar skrivardrivrutinen på nytt.

# **Använda skrivardrivrutinen (Mac OS X)**

# **Visa inställningsskärmen**

Visningsmetoden för skrivardrivrutinens inställningsskärm kan variera beroende på programmet eller operativsystemets version.

 $\mathscr{D}$  ["Grundläggande metoder för utskrift \(Mac OS X\)"](#page-30-0) [på sidan 31](#page-30-0)

# **Visa hjälpen**

Visa hjälpen genom att klicka på (?) på skrivardrivrutinens inställningsskärm.

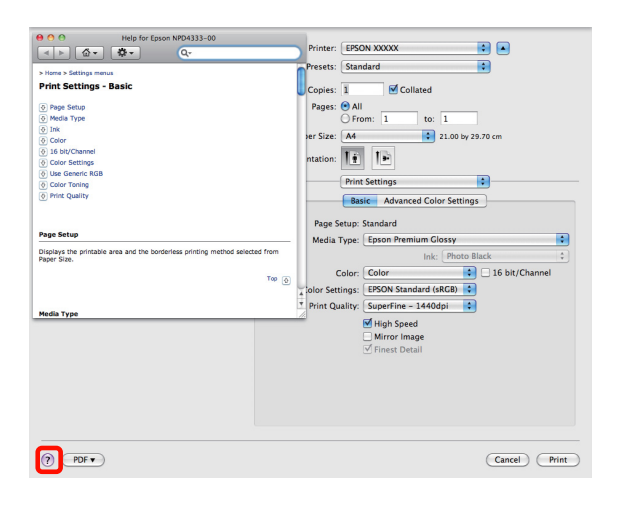

# **Använda Epson Printer Utility 4**

Du kan utföra underhållsuppgifter, t.ex. munstyckeskontroll eller huvudrengöring, med Epson Printer Utility 4. Verktyget installeras automatiskt tillsammans med skrivardrivrutinen.

# **Starta Epson Printer Utility 4**

Dubbelklicka på mappen **Applications (Program)**, mappen **Epson Software** och sedan på ikonen **Epson Printer Utility 4**.

*Anmärkning: Om skrivarnamnet inte visas ska du klicka på Printer List (Skrivarlista) och markera skrivaren.*

### **Funktioner i Epson Printer Utility 4**

Du kan utföra följande underhållsuppgifter med Epson Printer Utility 4.

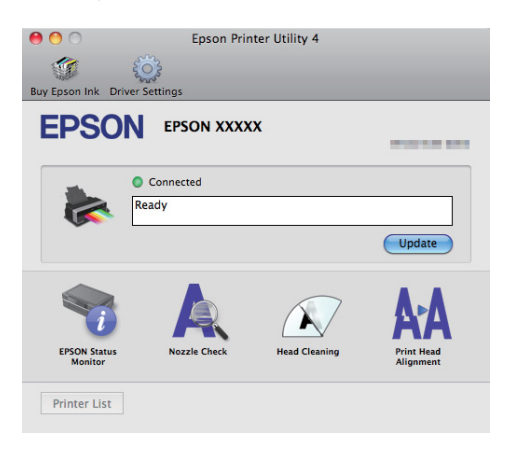

#### **EPSON Status Monitor**

Du kan kontrollera skrivarens status, t.ex. återstående bläcknivå och felmeddelanden, på datorns skärm.

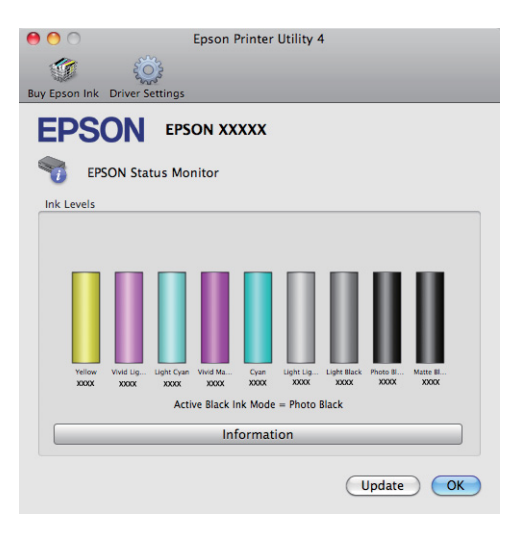

#### **Nozzle Check (Munstyckeskontroll)**

Kontrollerar om skrivarhuvudets munstycken är tilltäppta.

U["Kontrollera efter tilltäppta munstycken" på sidan](#page-94-0) [95](#page-94-0)

#### **Head Cleaning (Huvudrengöring)**

Utför en huvudrengöring om du ser ränder eller mellanrum på utskrifterna. En huvudrengöring rengör skrivarhuvudets yta så att utskriftskvaliteten förbättras.

### U["Huvudrengöring" på sidan 96](#page-95-0)

#### **Print Head Alignment (Skrivarhuvudjustering)**

Utför en skrivarhuvudjustering om utskriftsresultaten ser korniga eller suddiga ut. Print head alignment (Skrivarhuvudjustering) korrigerar mellanrum i skrivarhuvudet.

U["Korrigera feljusterade utskrifter \(Print Head](#page-96-0) [Alignment \(Skrivarhuvudjustering\)\)" på sidan 97](#page-96-0)

# **Avinstallera skrivardrivrutinen**

Följ anvisningarna nedan för att avinstallera skrivardrivrutinen.

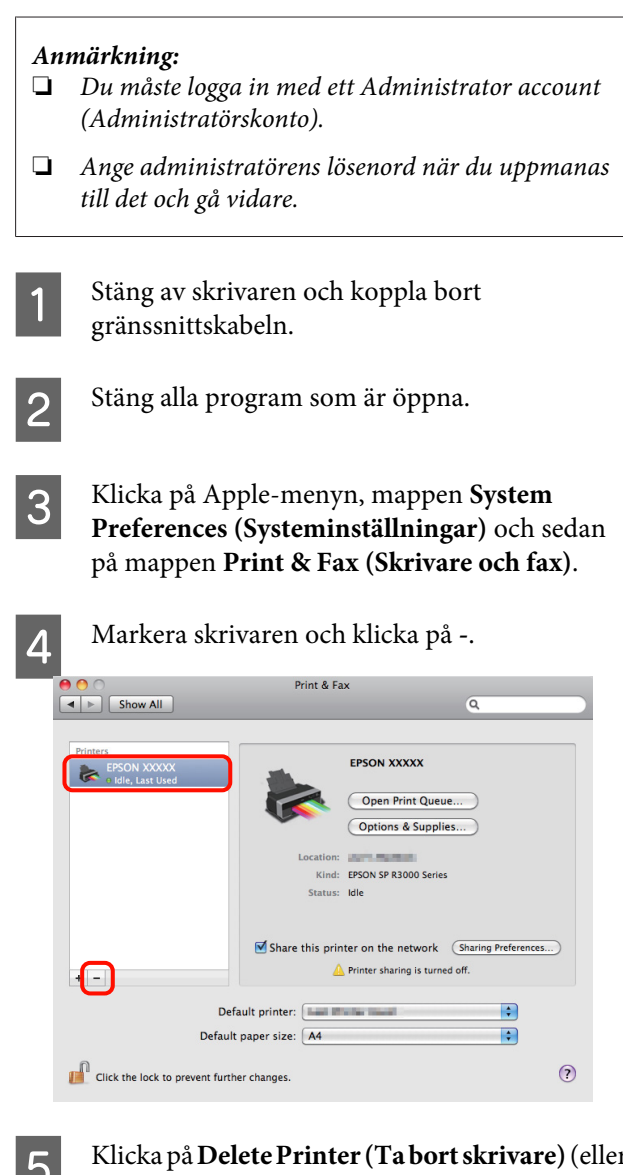

E Klicka på **Delete Printer (Ta bort skrivare)** (eller **OK**).

- Sätt in programskivan som medföljer skrivaren i datorn.
- - G Dubbelklicka på **Install Navi**.
- H Välj **Software List (Programlista)**.

#### **Använda skrivardrivrutinen (Mac OS X)**

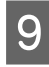

I Välj **Printer Driver (Skrivardrivrutin)** och klicka på **Next (Nästa)**.

- **10** Om licensavtalet visas ska du godkänna det, klicka på **Continue (Fortsätt)** och klicka på **Agree (Godkänns)**.
- 

**11** Välj **Uninstall (Avinstallera)** och klicka på **Uninstall (Avinstallera)**.

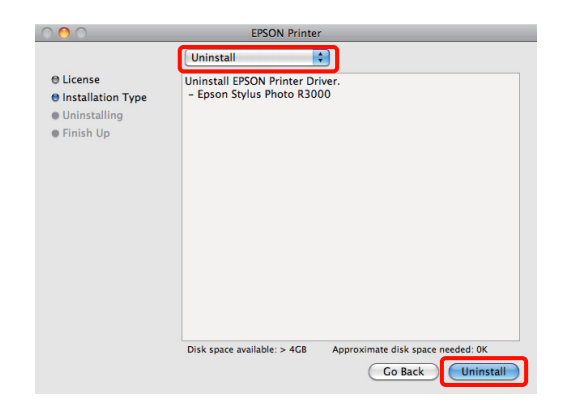

12 Gå vidare genom att följa anvisningarna på skärmen.

# **Korrigera färger automatiskt och skriva ut foton (PhotoEnhance)**

Skrivardrivrutinen för den här skrivaren levereras med Epsons funktion PhotoEnhance som får ut mesta möjliga av färgåtergivningsområdet och korrigerar bilddata så att färgerna förbättras före utskrift.

Med PhotoEnhance kan du korrigera färger på foton så att de matchar olika motivtyper, t.ex. personer, landskap eller nattscener. Du kan skriva ut färgdata i sepia eller svartvitt. Färgerna korrigeras automatiskt när du väljer utskriftsläget.

Alternativet kan inte användas i Mac OS X version 10.4.

*Anmärkning:*

*Vi rekommenderar att du använder bilder med färgrymden sRGB.*

#### **Justera inställningar i Windows**

A När du använder program med en funktion för färghantering ska du ange hur färgerna justeras i programmet.

Börja med steg 2 om du använder program utan en funktion för färghantering.

Ange inställningarna med hjälp av tabellen nedan beroende på typen av program.

Adobe Photoshop CS3 eller senare Adobe Photoshop Elements 6.0 eller senare Adobe Photoshop Lightroom 1 eller senare

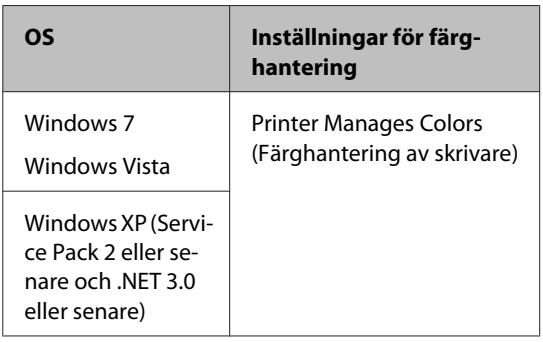

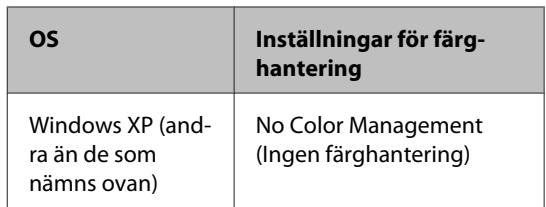

I andra program ska du ange **No Color Management (Ingen färghantering)**.

#### *Tips:*

*Gå till leverantörens webbplats för information om operativsystemen som stöds i de olika programmen.*

Exempel från Adobe Photoshop CS4

Öppna skärmen **Print (Skriv ut)**.

Välj **Color Management (Färghantering)** och sedan **Document (Dokument)**. Välj **Printer Manages Colors (Färghantering av skrivare)** som inställning för **Color Handling (Färgbehandling)** och klicka på **Print (Skriv ut)**.

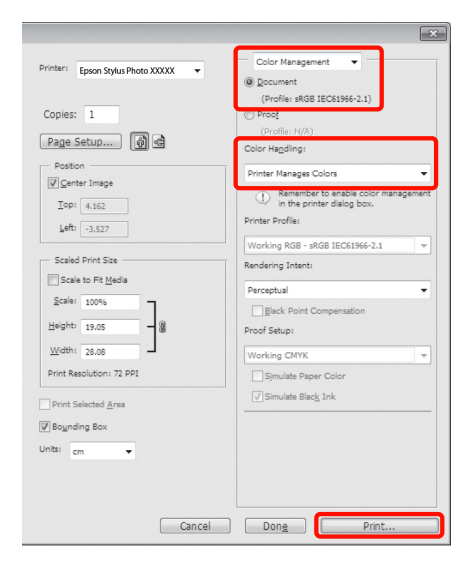

B Öppna fliken **Main (Huvudinställningar)**<sup>i</sup> skrivardrivrutinen, välj **PhotoEnhance** som **Mode (Läge)** och klicka på **Advanced (Avancerat)**.

> U["Grundläggande metoder för utskrift](#page-29-0) [\(Windows\)" på sidan 30](#page-29-0)

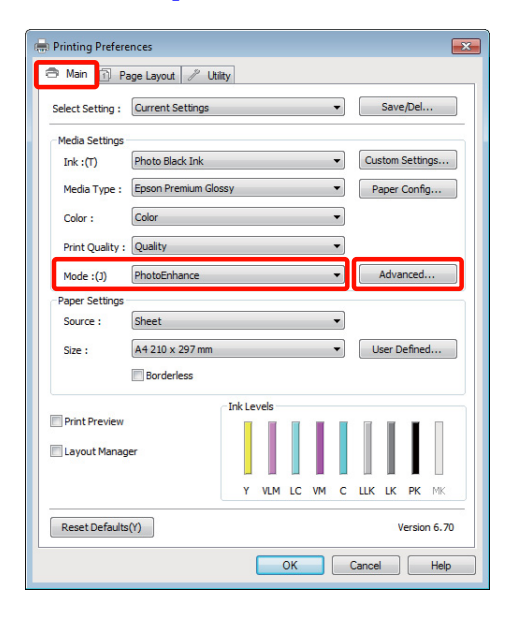

C På skärmen **PhotoEnhance** kan du ange effekter som ska tillämpas på utskriftsdata.

> Mer information om de olika alternativen finns i skrivardrivrutinens hjälp.

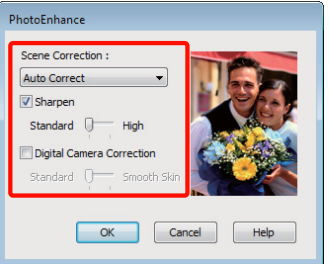

4 Kontrollera övriga inställningar och starta sedan utskriften.

#### **Justera inställningar i Mac OS X 10.6 och 10.5**

A När du använder program med en funktion för färghantering ska du ange hur färgerna justeras i programmet.

Ange inställningarna med hjälp av tabellen nedan beroende på typen av program.

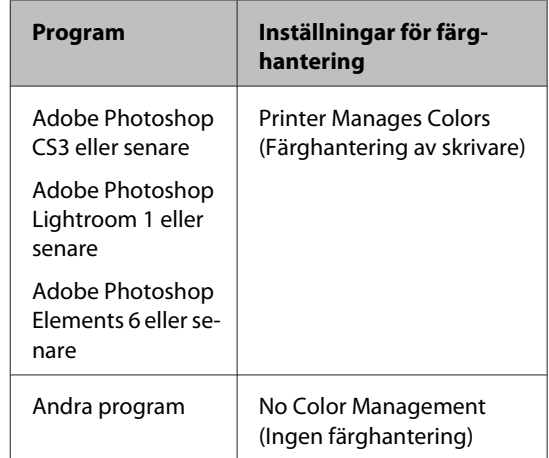

Exempel från Adobe Photoshop CS4

Öppna skärmen **Print (Skriv ut)**.

Välj **Color Management (Färghantering)** och sedan **Document (Dokument)**. Välj **Printer Manages Colors (Färghantering av skrivare)** som inställning för **Color Handling (Färgbehandling)** och klicka på **Print (Skriv ut)**.

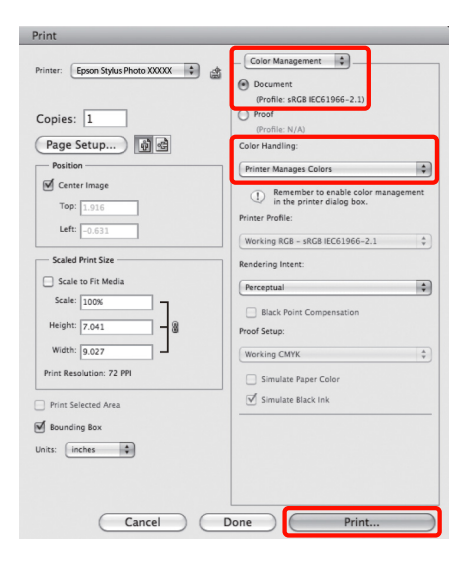

B Öppna dialogrutan för utskrift, välj **Color Matching (Färgmatchning)** och klicka på **EPSON Color Controls (EPSON Färgkontroller)**.

> U["Grundläggande metoder för utskrift \(Mac](#page-30-0) [OS X\)" på sidan 31](#page-30-0)

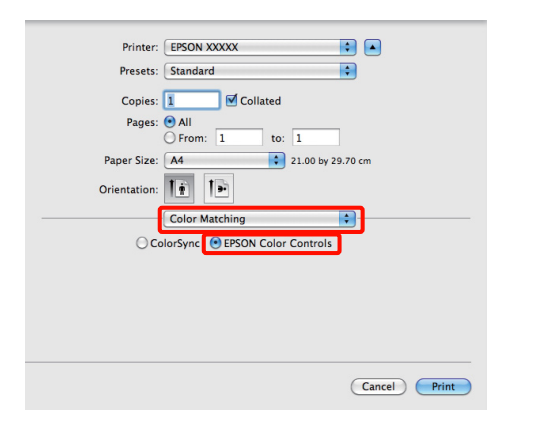

#### *Tips:*

*När du använder följande program ska du se till att du utför steg 1, annars kan du inte välja EPSON Color Controls (EPSON Färgkontroller).*

- ❏ *Adobe Photoshop CS3 eller senare*
- ❏ *Adobe Photoshop Lightroom 1 eller senare*
- ❏ *Adobe Photoshop Elements 6 eller senare*

C Välj **Print Settings (Utskriftsinställningar)**<sup>i</sup> listan, **PhotoEnhance** som **Color Settings (Färginställningar)** och klicka på **Advanced Color Settings (Avancerade färginställningar)**.

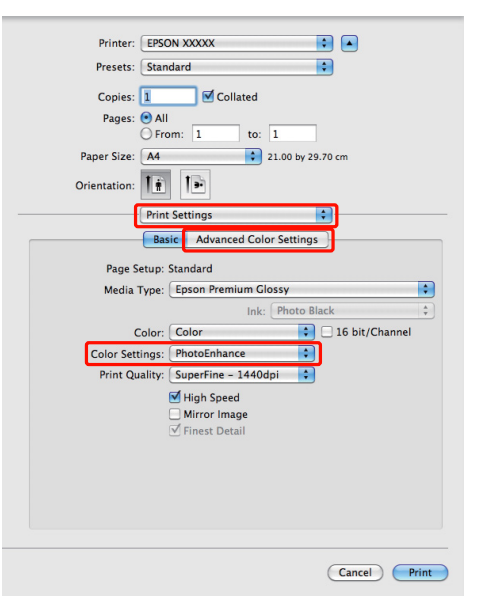

D Välj effekterna som ska tillämpas på utskriftsdata på skärmen **Advanced Color Settings (Avancerade färginställningar)**.

> Mer information om de olika alternativen finns i skrivardrivrutinens hjälp.

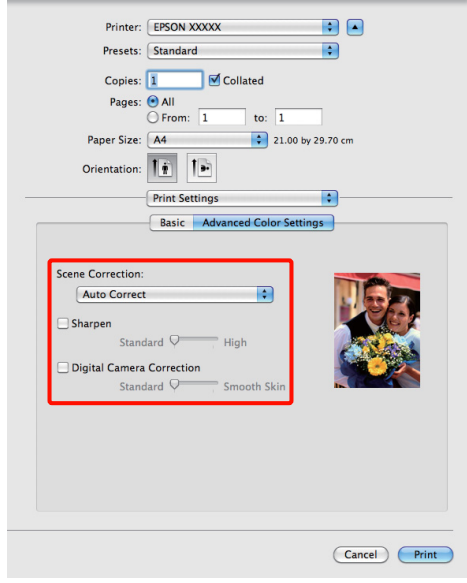

E Kontrollera övriga inställningar och starta sedan utskriften.

# **Korrigera färg och skriva ut**

Skrivardrivrutinen korrigerar färgerna automatiskt och internt så att de matchar färgrymden. Du kan välja mellan följande färgkorrigeringslägen.

❏ EPSON Standard (sRGB)

Optimerar färgrymden sRGB och korrigerar färgerna.

❏ Adobe RGB

Optimerar färgrymden Adobe RGB och korrigerar färgerna.

Observera att om du klickar på **Advanced (Avancerat)** när ett av alternativen för färgbearbetning ovan är valt, kan du finjustera Gamma, Brightness (Ljusstyrka), Contrast (Kontrast), Saturation (Mättnad) och färgbalans för det valda alternativet.

Använd det här alternativet när programmet inte har en funktion för färgkorrigering.

#### **Ange inställningar i Windows**

A När du använder program med en funktion för färghantering ska du ange hur färgerna justeras i programmet.

Börja med steg 2 om du använder program utan en funktion för färghantering.

Ange inställningarna med hjälp av tabellen nedan beroende på typen av program.

Adobe Photoshop CS3 eller senare Adobe Photoshop Elements 6.0 eller senare Adobe Photoshop Lightroom 1 eller senare

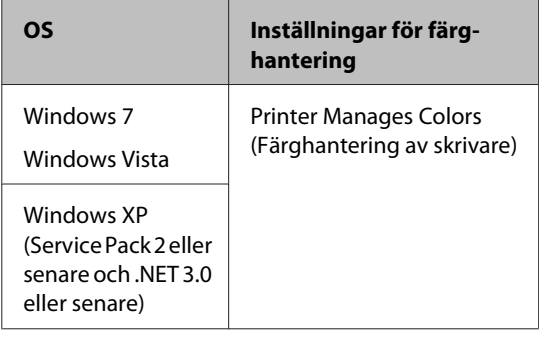

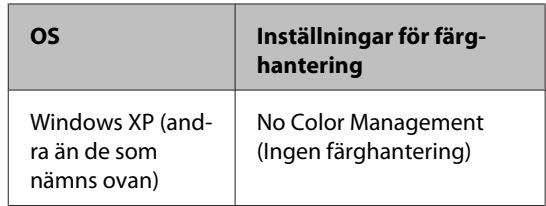

I andra program ska du ange **No Color Management (Ingen färghantering)**.

#### *Tips:*

*Gå till leverantörens webbplats för information om operativsystemen som stöds i de olika programmen.*

Exempel från Adobe Photoshop CS4

Öppna skärmen **Print (Skriv ut)**.

Välj **Color Management (Färghantering)** och sedan **Document (Dokument)**. Välj **Printer Manages Colors (Färghantering av skrivare)** som inställning för **Color Handling (Färgbehandling)** och klicka på **Print (Skriv ut)**.

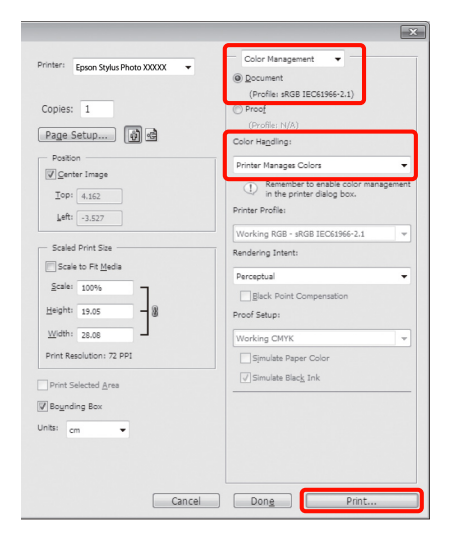

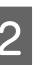

B Välj färgkorrigeringsläge när skärmen **Main (Huvudinställningar)** i skrivardrivrutinen visas.

> U["Grundläggande metoder för utskrift](#page-29-0) [\(Windows\)" på sidan 30](#page-29-0)

Klicka på **Advanced (Avancerat)** så att **Color Controls (Färgkontroller)** visas om du vill justera inställningarna manuellt.

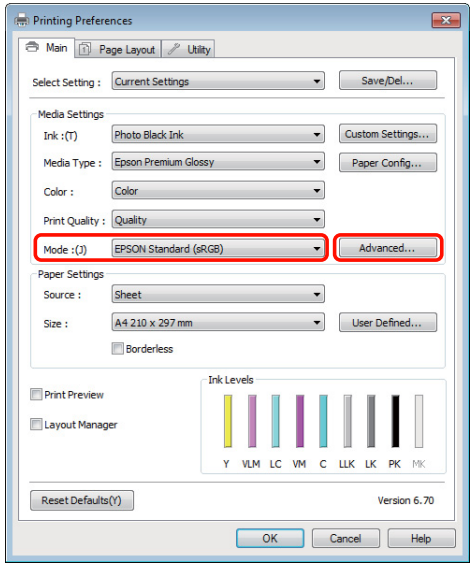

C Om du har valt att visa skärmen **Color Controls (Färgkontroller)** i steg 2 ska du justera inställningarna efter behov.

> Mer information om de olika alternativen finns i skrivardrivrutinens hjälp.

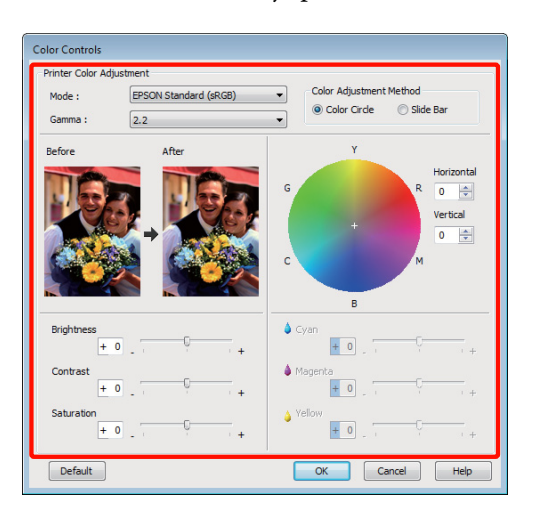

#### *Tips:*

*Du kan justera korrigeringsvärdet genom att titta på exempelbilden till vänster på skärmen. Du kan även använda färgcirkeln när du vill finjustera färgbalansen.*

4 Kontrollera övriga inställningar och starta sedan utskriften.

#### **Ange inställningar i Mac OS X**

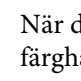

A När du använder program med en funktion för antering ska du ange hur färgerna justeras i programmet.

> Börja med steg 2 om du använder program utan en funktion för färghantering.

Ange inställningarna med hjälp av tabellen nedan beroende på typen av program.

Adobe Photoshop CS3 eller senare Adobe Photoshop Elements 6 eller senare Adobe Photoshop Lightroom 1 eller senare

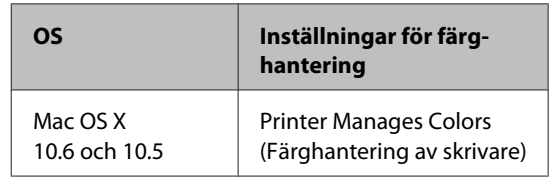

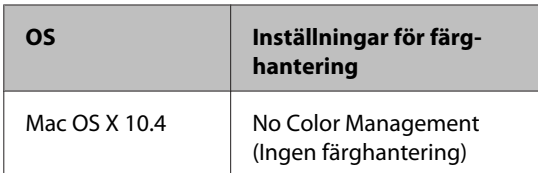

I andra program ska du välja **No Color Management (Ingen färghantering)**.

#### *Tips:*

*Gå till leverantörens webbplats för information om operativsystemen som stöds i de olika programmen.*

Exempel från Adobe Photoshop CS4

Öppna skärmen **Print (Skriv ut)**.

Välj **Color Management (Färghantering)** och sedan **Document (Dokument)**. Välj **Printer Manages Colors (Färghantering av skrivare)** som inställning för **Color Handling (Färgbehandling)** och klicka på **Print (Skriv ut)**.

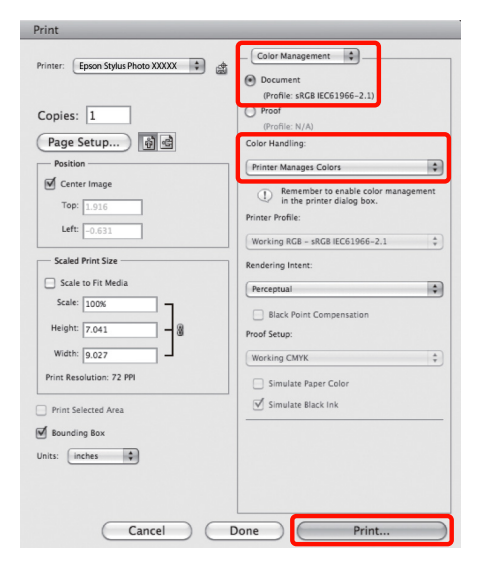

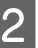

### **2** Öppna utskriftsskärmen.

U["Grundläggande metoder för utskrift \(Mac](#page-30-0) [OS X\)" på sidan 31](#page-30-0)

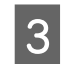

C I Mac OS X 10.5 och 10.6 ska du välja **Color Matching (Färgmatchning)** i listan och klicka på **EPSON Color Controls (EPSON Färgkontroller)**.

Gå till steg 4 i Mac OS X 10.4.

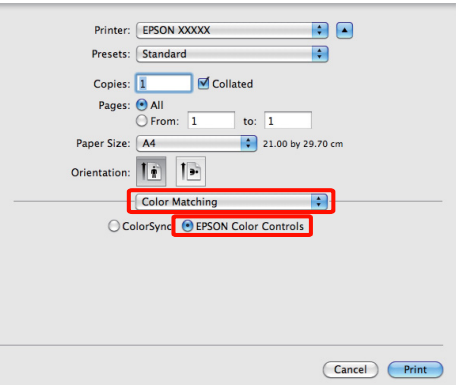

#### *Tips:*

*När du använder följande program i Mac OS X 10.5 eller 10.6 ska du se till att du utför steg 1, annars kan du inte välja EPSON Color Controls (EPSON Färgkontroller).*

- ❏ *Adobe Photoshop CS3 eller senare*
- ❏ *Adobe Photoshop Lightroom 1 eller senare*
- ❏ *Adobe Photoshop Elements 6 eller senare*

D Öppna skärmen **Advanced Color Settings (Avancerade färginställningar)** för färgkorrigering.

> Välj **Print Settings (Utskriftsinställningar)** i listan, **EPSON Standard (sRGB)** eller **AdobeRGB (Adobe RGB)** för **Color Controls (Färgkontroller)** under **Color Settings (Färginställningar)**. Klicka på **Advanced Color Settings (Avancerade färginställningar)** när du justerar parametrarna manuellt.

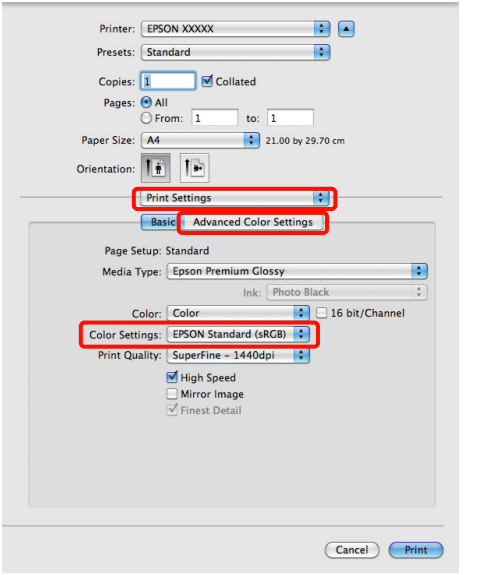

#### *Tips:*

*När du använder följande program i Mac OS X 10.5 ska du avmarkera kryssrutan Use Generic RGB (Anv generisk RGB).*

- ❏ *Adobe Photoshop CS3 eller senare*
- ❏ *Adobe Photoshop Lightroom 1 eller senare*
- ❏ *Adobe Photoshop Elements 6 eller senare*

*Markera kryssrutan om du använder ett annat program än de som anges ovan.*

E Gör inställningarna som behövs.

Mer information om de olika alternativen finns i skrivardrivrutinens hjälp.

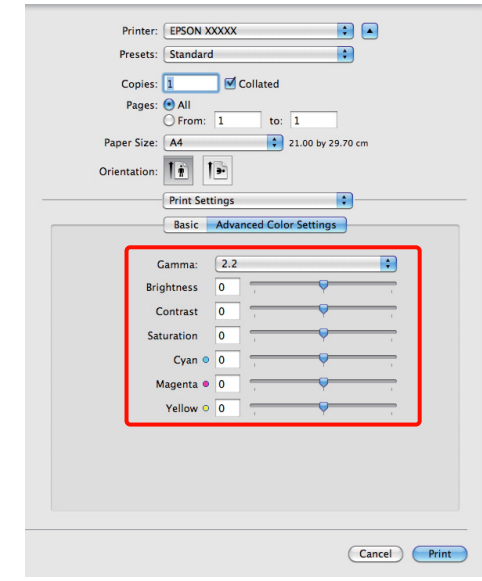

F Kontrollera övriga inställningar och starta sedan utskriften.

# **Utskrift av svartvita foton**

Du kan skriva ut svartvita foton med mättade graderingar genom att justera färgen för bilddata i skrivardrivrutinen.

Dina originaldata påverkas inte.

Du kan korrigera bilddata när du skriver ut utan att bearbeta data i program.

#### *Anmärkning:*

*Vi rekommenderar att du använder bilder med färgrymden sRGB.*

#### **Ange inställningar i Windows**

A När du använder program med en funktion för färghantering ska du ange hur färgerna justeras i programmet.

Börja med steg 2 om du använder program utan en funktion för färghantering.

Ange inställningarna med hjälp av tabellen nedan beroende på typen av program.

Adobe Photoshop CS3 eller senare Adobe Photoshop Elements 6 eller senare Adobe Photoshop Lightroom 1 eller senare

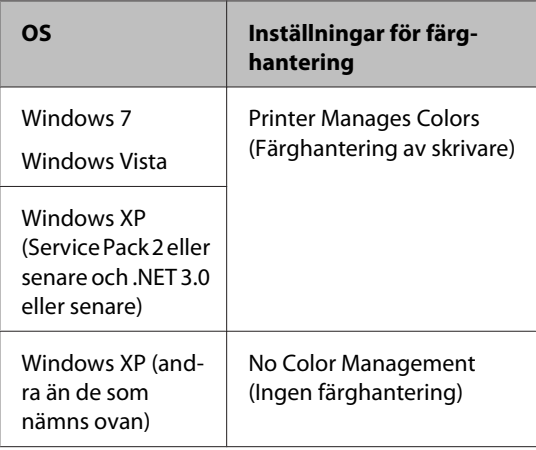

I andra program ska du välja **No Color Management (Ingen färghantering)**.

#### *Tips:*

*Gå till leverantörens webbplats för information om operativsystemen som stöds i de olika programmen.*

Exempel från Adobe Photoshop CS4

Öppna skärmen **Print (Skriv ut)**.

Välj **Color Management (Färghantering)** och sedan **Document (Dokument)**. Välj **Printer Manages Colors (Färghantering av skrivare)** eller **No Color Management (Ingen färghantering)** som inställning för **Color Handling (Färgbehandling)** och klicka på **Print (Skriv ut)**.

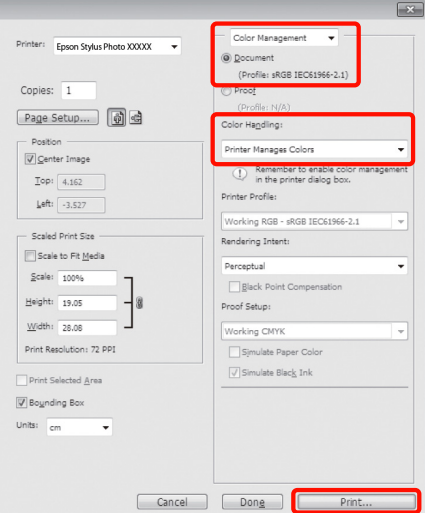

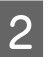

B Öppna fliken **Main (Huvudinställningar)**<sup>i</sup> skrivardrivrutinen och välj **Advanced B&W Photo (Avancerat sv/v foto)** för **Color (Färg)**.

#### U["Grundläggande metoder för utskrift](#page-29-0) [\(Windows\)" på sidan 30](#page-29-0)

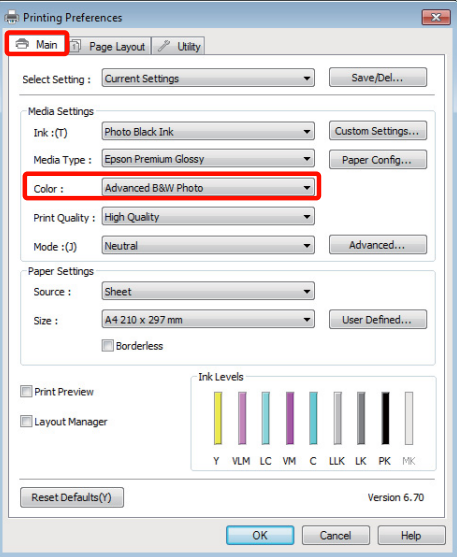

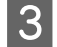

C Klicka på **Advanced (Avancerat)** för **Mode (Läge)**.

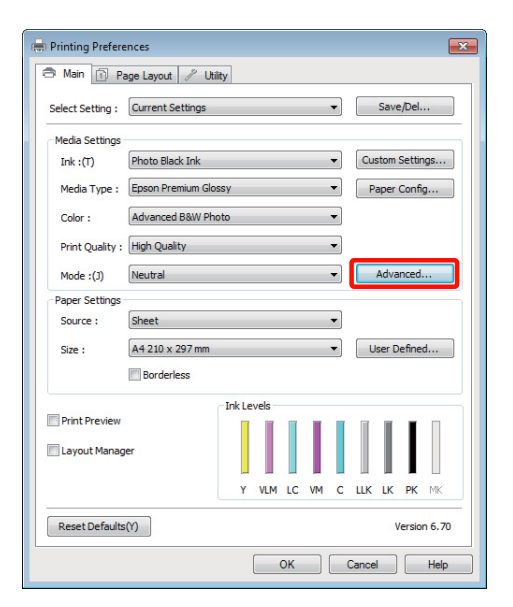

### 4 Justera inställningarna.

Mer information om de olika alternativen finns i skrivardrivrutinens hjälp.

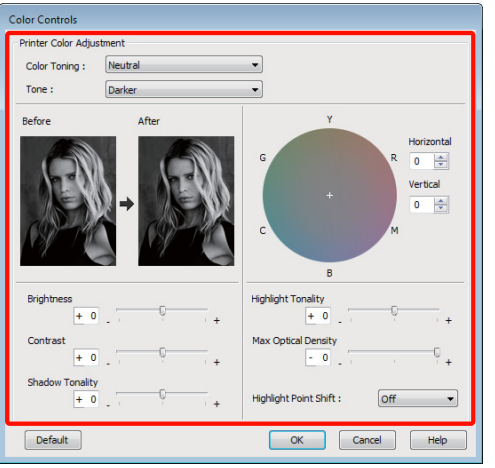

E Kontrollera övriga inställningar och starta sedan utskriften.

#### **Ange inställningar i Mac OS X**

A När du använder program med en funktion för färghantering ska du ange hur färgerna justeras i programmet.

Ange inställningarna med hjälp av tabellen nedan beroende på typen av program.

Adobe Photoshop CS3 eller senare Adobe Photoshop Elements 6 eller senare Adobe Photoshop Lightroom 1 eller senare

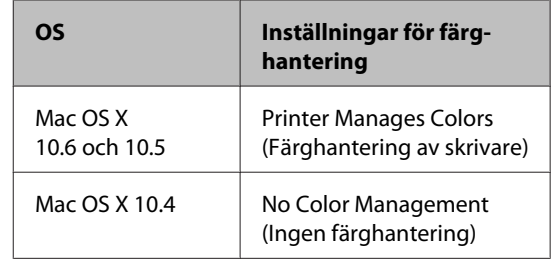

I andra program ska du välja **No Color Management (Ingen färghantering)**.

#### *Tips:*

*Gå till leverantörens webbplats för information om operativsystemen som stöds i de olika programmen.*

Exempel från Adobe Photoshop CS4

Öppna skärmen **Print (Skriv ut)**.

Välj **Color Management (Färghantering)** och sedan **Document (Dokument)**. Välj **Printer Manages Colors (Färghantering av skrivare)** som inställning för **Color Handling (Färgbehandling)** och klicka på **Print (Skriv ut)**.

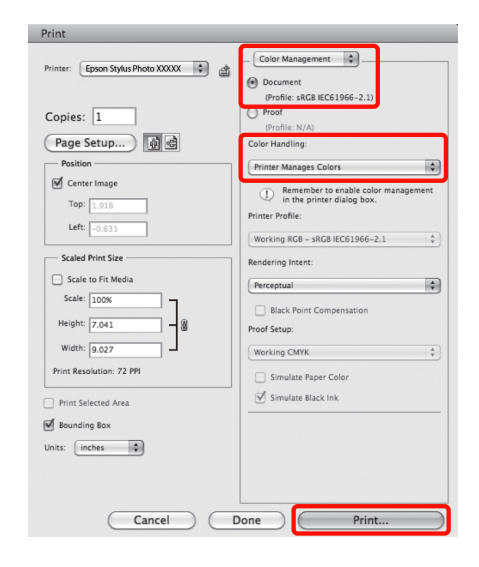

B Öppna utskriftsskärmen, välj **Print Settings (Utskriftsinställningar)** i listan och sedan **Advanced B&W Photo (Avancerat sv/v foto)** som **Color (Färg)**.

#### U["Grundläggande metoder för utskrift \(Mac](#page-30-0) [OS X\)" på sidan 31](#page-30-0)

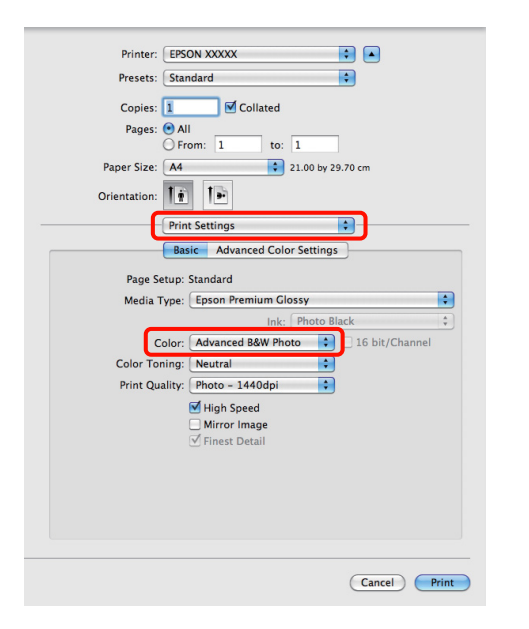

#### *Tips:*

*När du använder följande program i Mac OS X 10.5 ska du avmarkera kryssrutan Use Generic RGB (Anv generisk RGB).*

- ❏ *Adobe Photoshop CS3 eller senare*
- ❏ *Adobe Photoshop Lightroom 1 eller senare*
- ❏ *Adobe Photoshop Elements 6 eller senare*

*Markera kryssrutan om du använder ett annat program än de som anges ovan.*

C Klicka på **Advanced Color Settings (Avancerade färginställningar)**.

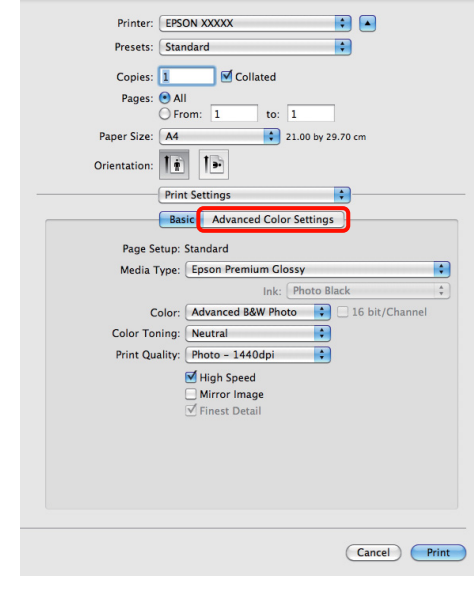

### 4 Justera inställningarna.

Mer information om de olika alternativen finns i skrivardrivrutinens hjälp.

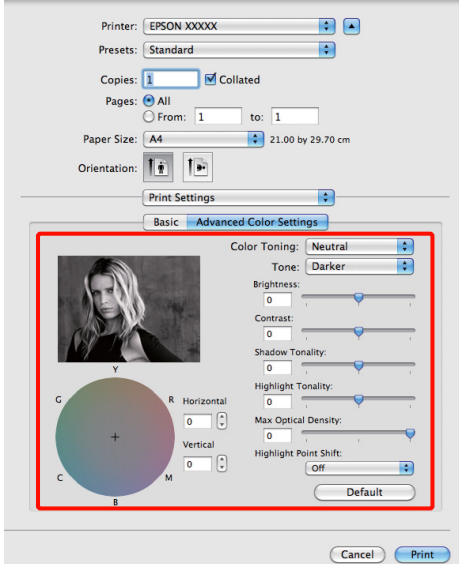

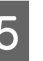

E Kontrollera övriga inställningar och starta sedan utskriften.

# **Marginalfri utskrift**

Du kan skriva ut data utan marginaler på papperet.

De typer av marginalfri utskrifts som kan väljas varierar beroende på medietypen så som visas nedan.

Enkelark: Inga kanter har marginaler

Rullpapper: Inga marginaler på vänster och höger sida

När du använder marginalfri utskrift på vänster och höger kant kan marginaler synas på papperets övre och undre kant.

Värden för övre och undre marginaler  $\mathscr{D}$ ["Utskriftsområde" på sidan 33](#page-32-0)

Marginalfri utskrift kan inte användas på affischpapper eller cd/dvd.

## **Typer av marginalfri utskrift**

Det finns två alternativ för marginalfri utskrift: Auto Expand (Autoexpandera) och Retain Size (Behåll storlek).

Välj ett av alternativen när du skriver ut på enkelark. Inställningarna för rullpapper justeras automatiskt på följande sätt.

- ❏ Rullpapper: Auto Expand (Autoexpandera)
- ❏ Rullpapper (banderoll): Retain Size (Behåll storlek)

### **Auto Expand (Autoexpandera)**

Skrivardrivrutinen förstorar utskriftsdata så att de är en aning större än pappersstorleken och skriver ut den förstorade bilden. Områdena utanför papperskanterna skrivs inte ut vilket därmed ger en utskrift utan marginaler.

Använd inställningar som Page Layout (Utskriftsformat) i programmet för att ställa in storleken på bilddata på följande sätt.

- Matcha pappersstorleken och sidinställningen för utskriftsdata.

- Om programmet har marginalinställningar ska de ställas in på 0 mm.
- Gör bilddata lika stora som pappersstorleken.

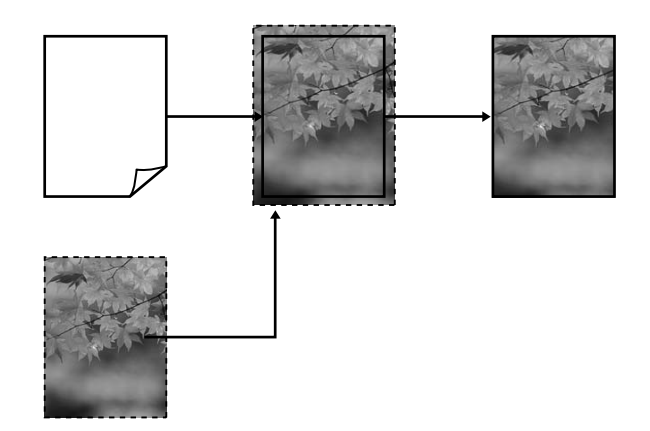

### **Retain Size (Behåll storlek)**

Utskriftsdata som är större än pappersstorleken skapas i programmet vilket ger en utskrift utan marginaler. Skrivaren förstorar inte bildens data. Använd inställningar som Page Layout (Utskriftsformat) i programmet för att ställa in storleken på bilddata på följande sätt.

Sidinställningar kan anges som är större än pappersstorleken med de värden som visas nedan.

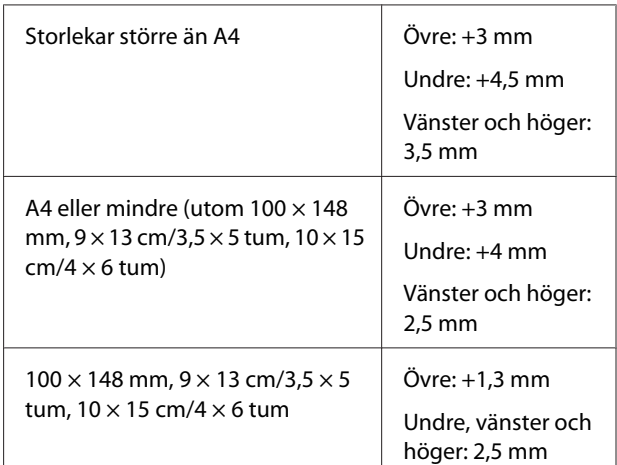

- Om programmet har marginalinställningar ska de ställas in på 0 mm.
- Gör bilddata lika stora som pappersstorleken.
- Storleken på övre och undre marginaler behöver inte ökas för rullpapper.

<span id="page-59-0"></span>Välj den här inställningen om du vill undvika förstoring i skrivardrivrutinen.

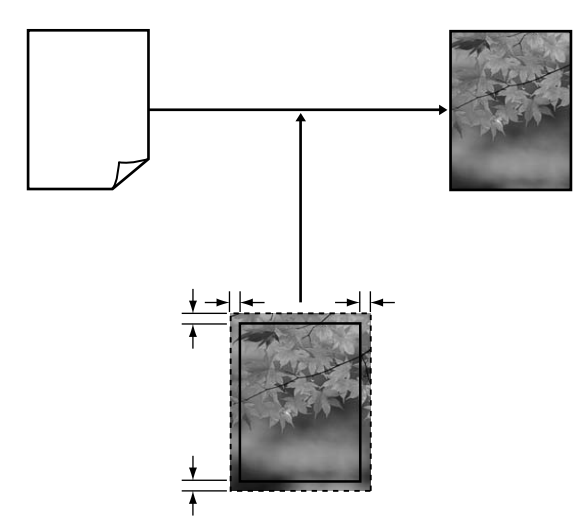

# **Mediestorlekar som stöds för marginalfri utskrift**

Följande mediestorlekar kan användas för marginalfri utskrift.

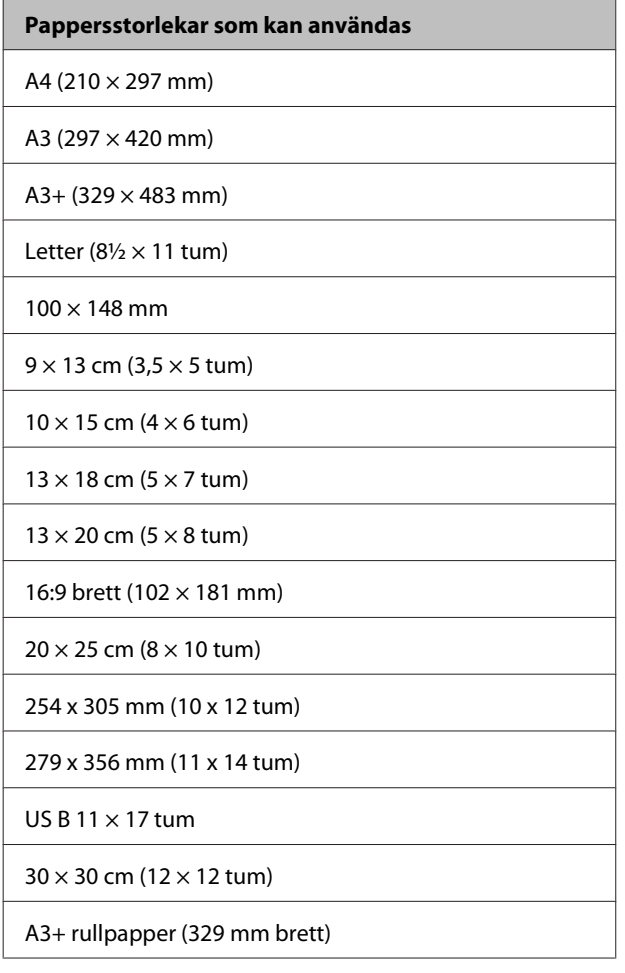

Utskriftskvaliteten kan försämras eller marginalfri utskrift kan inte väljas beroende på medietypen.

U["Tabell över Epson specialmedier" på sidan 113](#page-112-0)

### **Inställningsprocedurer för utskrift**

#### **Ange inställningar i Windows**

A När skärmen **Main (Huvudinställningar)**<sup>i</sup> skrivardrivrutinen visas kan du konfigurera olika inställningar för utskrift, t.ex. **Media Type (Medietyp)**, **Source (Källa)** och **Size (Storlek)**.

### U["Grundläggande metoder för utskrift](#page-29-0) [\(Windows\)" på sidan 30](#page-29-0)

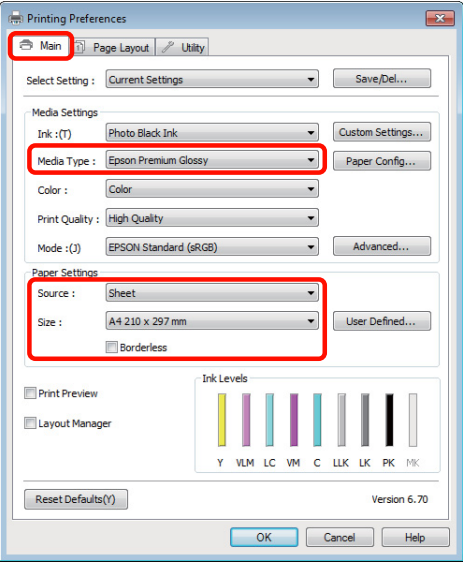

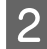

B Välj **Borderless (Marginalfri)** och klicka på **Expansion (Utökning)**.

> Du kan inte välja ett värde för utökning när **Roll Paper (Rullpapper)** eller **Roll Paper (Banner) (Rullpapper (banderoll))** är valt som **Source (Källa)**.

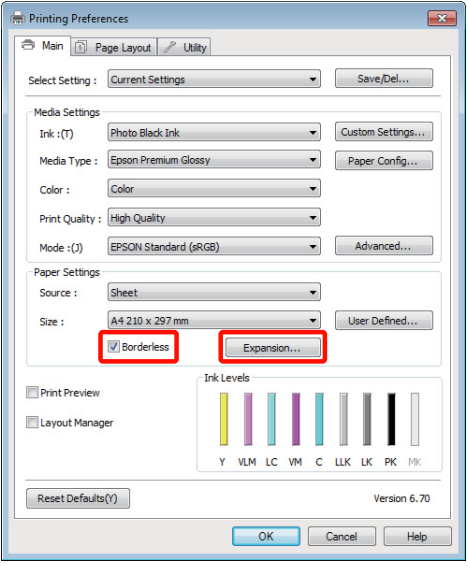

C Välj **Auto Expand (Autoexpandera)** eller **Retain Size (Behåll storlek)** som **Method of Enlargement (Förstoringsmetod)**. Om du väljer **Auto Expand (Autoexpandera)** ska du ange hur mycket bilden ska skjuta ut över papperets kanter så som visas nedan.

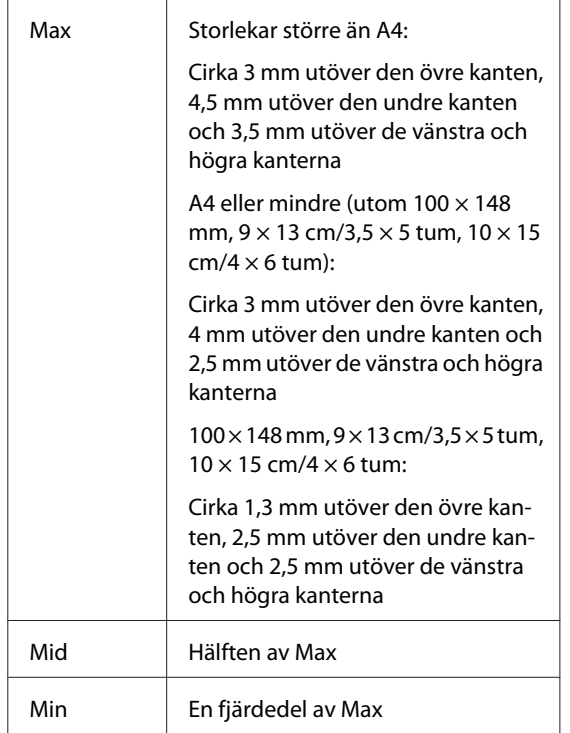

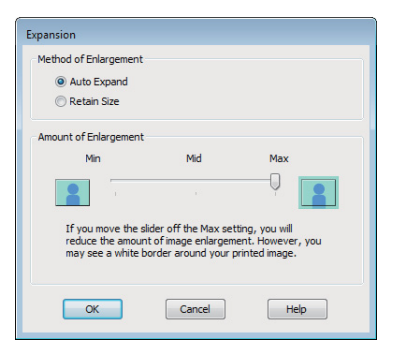

#### *Tips:*

*Bildens förstoringsgrad minskar om du väljer Mid eller Min. Därför kan vissa marginaler synas på papperets kanter beroende på papperet och utskriftsmiljön.*

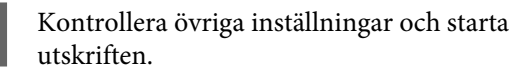

#### **Ange inställningar i Mac OS X**

A Öppna utskriftsskärmen, välj en pappersstorlek i alternativet **Paper Size (Pappersstorlek)** och välj sedan metod för marginalfri utskrift.

> $\mathscr{D}$  ["Grundläggande metoder för utskrift \(Mac](#page-30-0) [OS X\)" på sidan 31](#page-30-0)

> Alternativen för marginalfri utskrift visas nedan.

XXXX (Sheet Feeder - Borderless (Auto Expand)) (Arkmatare - Utan kanter (Autoexpandera))

XXXX (Sheet Feeder - Borderless (Retain Size)) (Arkmatare - Utan kanter (Behåll storlek))

XXXX (Fr.-FineArt(Borderless, Auto Expand)) (Fr.-Fint ritpapper (utan kanter, autoexpandera))

XXXX (Fr.-FineArt(Borderless, Retain Size)) (Fr.-Fint ritpapper (utan kanter, behåll storlek))

A3+ (Roll Paper - Borderless) (Rullpapper - Utan kanter)

A3+ (Roll Paper - Borderless Banner) (Rullpapper - Utan kanter Bander)

XXXX står för pappersstorleken, t.ex. A4.

Om du använder Mac OS X 10.4 eller om alternativen på skärmen Page Setup (Utskriftsformat) inte visas på utskriftsskärmen eftersom programmet används i Mac OS X 10.6 eller 10.5 ska du öppna skärmen Page Setup (Utskriftsformat) och ange inställningarna.

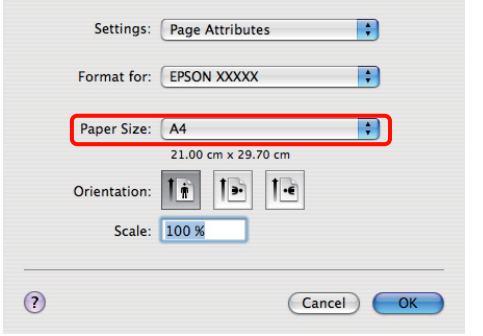

2 Om Auto Expand (Autoexpandera) är valt för **Paper Size (Pappersstorlek)** ska du ange hur mycket av bilden som går utöver papperskanten på skärmen **Expansion (Utökning)**.

#### Välj **Page Layout Settings**

**(Utskriftsformatinställningar)** i listan. Nedan anges hur mycket större bilden blir än papperskanterna.

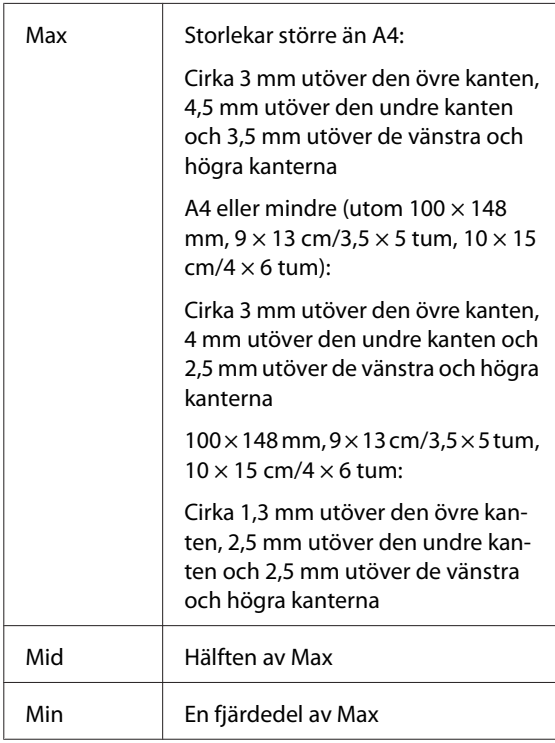

Du kan inte välja ett värde för utökning när A3+ **(Roll Paper - Borderless) (Rullpapper - Utan kanter)** eller A3+**(Roll Paper - Borderless Banner) (Rullpapper - Utan kanter Bander)** är valt som **Paper Size (Pappersstorlek)**.

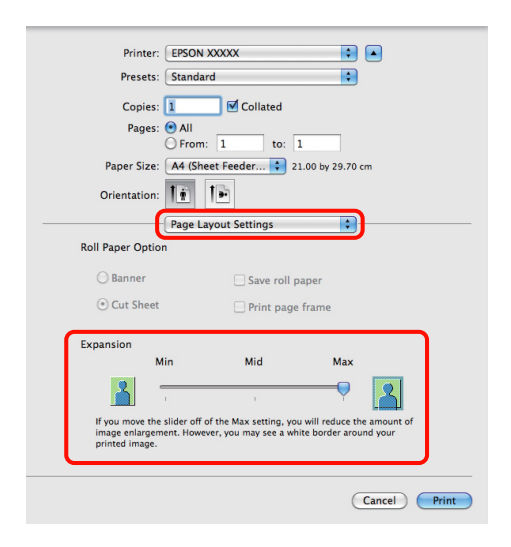

#### *Tips:*

*Bildens förstoringsgrad minskar om du väljer Mid eller Min. Därför kan vissa marginaler synas på papperets kanter beroende på papperet och utskriftsmiljön.*

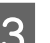

C Välj **Print Settings (Utskriftsinställningar)**<sup>i</sup> listan och ställ in **Media Type (Medietyp)**.

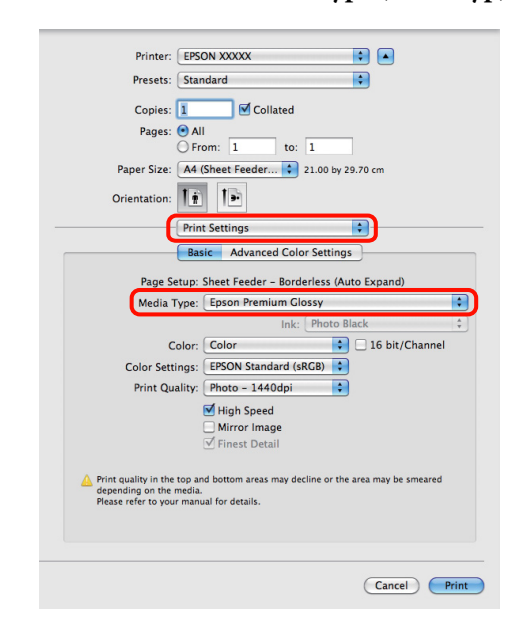

4 Kontrollera övriga inställningar och starta sedan utskriften.

# <span id="page-62-0"></span>**Förstorad/förminskad utskrift**

Du kan förstora eller förminska dina utskriftsdata. Det finns tre inställningsmetoder.

❏ Utskrift med Fit to Page (Anpassa efter sida)

Bilden förstoras eller förminskas automatiskt så att den passar på papperet.

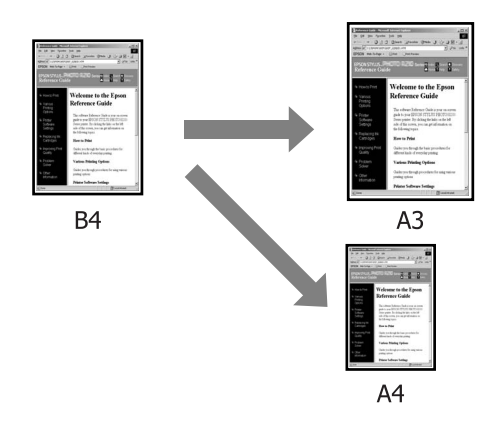

❏ Fit to Roll Paper Width (Anpassa efter rullpapperets bredd) (endast Windows)

Bilden förstoras eller förminskas automatiskt så att den passar rullpapperets bredd.

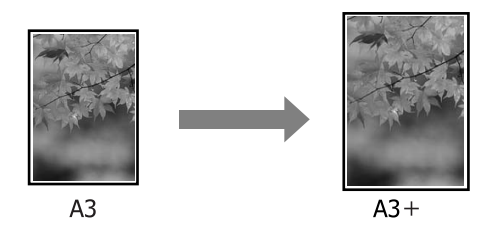

❏ Custom (Anpassad)

Du kan ange förstorings- eller förminskningsgrad. Använd den här metoden för pappersstorlekar som inte är standard.

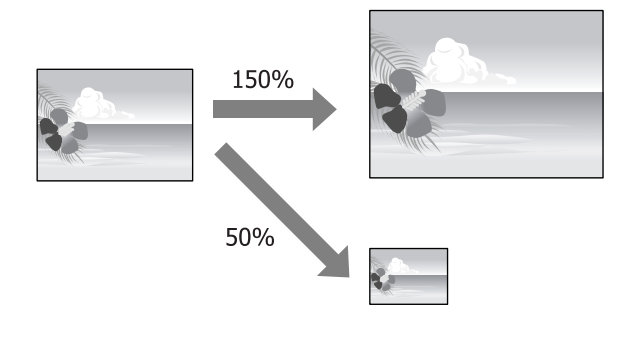

# **Anpassa efter sida/Skala till pappersstorleken**

#### **Ange inställningar i Windows**

A När skärmen **Page Layout (Utskriftsformat)**<sup>i</sup> skrivardrivrutinen visas ska du ställa in samma pappersstorlek som pappersstorleken för dina data i **Page Size (Sidstorlek)** eller **Paper Size (Pappersstorlek)**.

U["Grundläggande metoder för utskrift](#page-29-0) [\(Windows\)" på sidan 30](#page-29-0)

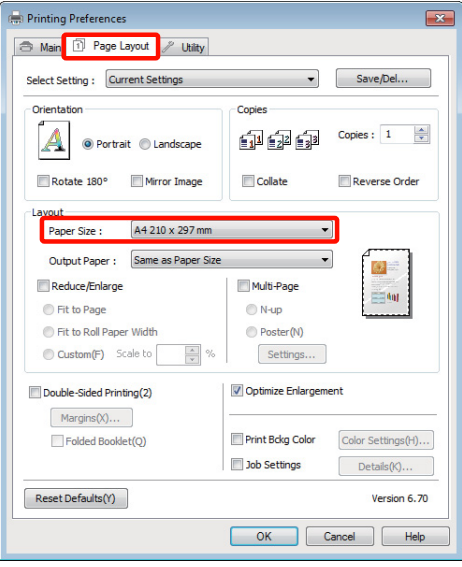

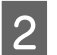

B Välj den pappersstorlek som finns i skrivaren från listan **Output Paper (Utskriftspapper)**.

> **Fit to Page (Anpassa efter sida)** är valt för **Reduce/Enlarge (Förminska/Förstora)**.

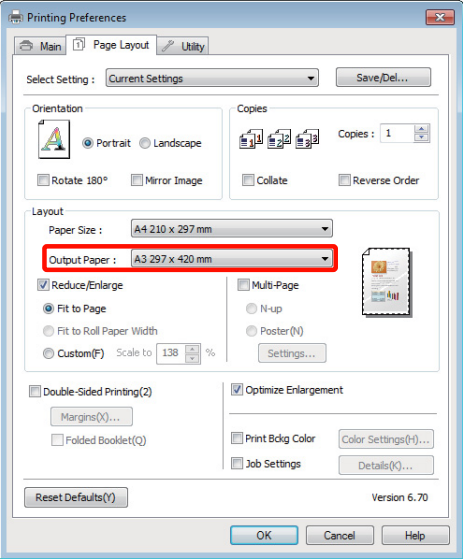

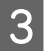

Kontrollera övriga inställningar och starta sedan utskriften.

#### **Ange inställningar i Mac OS X**

A På utskriftsskärmen ska du välja **Paper Handling (Pappershantering)** i listan och markera **Scale to fit paper size (Skala till pappersstorleken)**.

> U["Grundläggande metoder för utskrift \(Mac](#page-30-0) [OS X\)" på sidan 31](#page-30-0)

#### **I Mac OS X 10.5 eller 10.6**

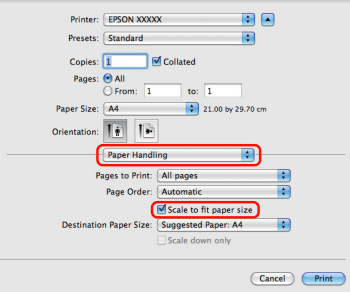

#### **I Mac OS X 10.4**

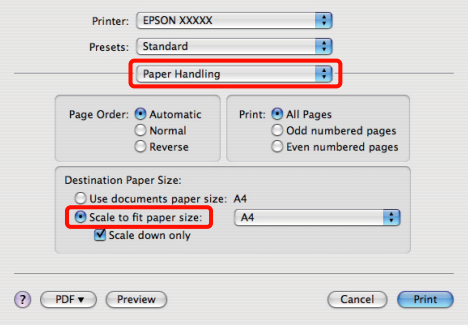

**2** Välj den pappersstorlek som finns i skrivaren som **Destination Paper Size (Målpappersstorlek)**.

#### *Tips:*

*När du förstorar utskriften ska du avmarkera kryssrutan Scale down only (Skala endast nedåt).*

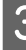

C Kontrollera övriga inställningar och starta sedan utskriften.

### **Anpassa efter rullpapperets bredd (endast Windows)**

A Öppna fliken **Main (Huvudinställningar)**<sup>i</sup> skrivardrivrutinen och välj **Roll Paper (Rullpapper)** som **Source (Källa)**.

> U["Grundläggande metoder för utskrift](#page-29-0) [\(Windows\)" på sidan 30](#page-29-0)

B Öppna fliken **Page Layout (Utskriftsformat)** och välj en **Paper Size (Pappersstorlek)** som motsvarar sidstorleken i dokumentet.

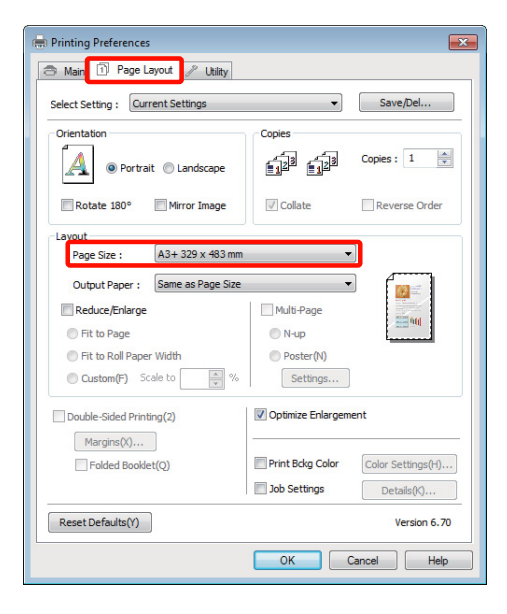

C Välj **Reduce/Enlarge (Förminska/Förstora)** och klicka på **Fit to Roll Paper Width (Anpassa efter rullpapperets bredd)**.

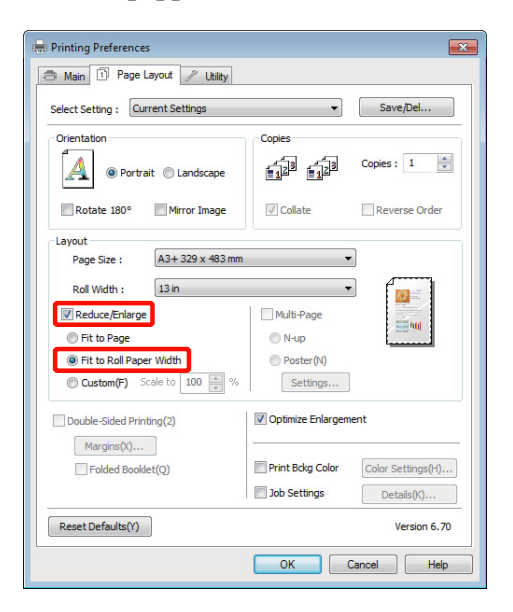

D Välj bredden på rullpapperet i skrivaren från listan **Roll Width (Rullbredd)**.

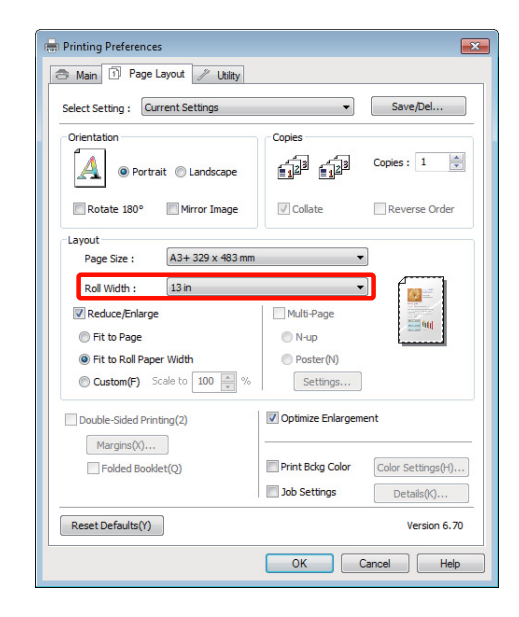

E Kontrollera övriga inställningar och starta sedan utskriften.

### **Anpassade skalningsinställningar**

#### **Ange inställningar i Windows**

A När skärmen **Page Layout (Utskriftsformat)**<sup>i</sup> skrivardrivrutinen visas ska du ställa in samma pappersstorlek som pappersstorleken för dina data i **Page Size (Sidstorlek)** eller **Paper Size (Pappersstorlek)**.

> U["Grundläggande metoder för utskrift](#page-29-0) [\(Windows\)" på sidan 30](#page-29-0)

B Välj det alternativ för **Output Paper (Utskriftspapper)** som motsvarar pappersstorleken i skrivaren.

C Välj **Reduce/Enlarge (Förminska/Förstora)**, klicka på **Custom (Anpassad)** och ställ in ett värde för **Scale to (Skala till)**.

> Skriv ett värde direkt eller ställ in ett värde genom att klicka på pilarna till höger om skalningsrutan.

Ställ in skalan på ett område mellan 10 till 650 %.

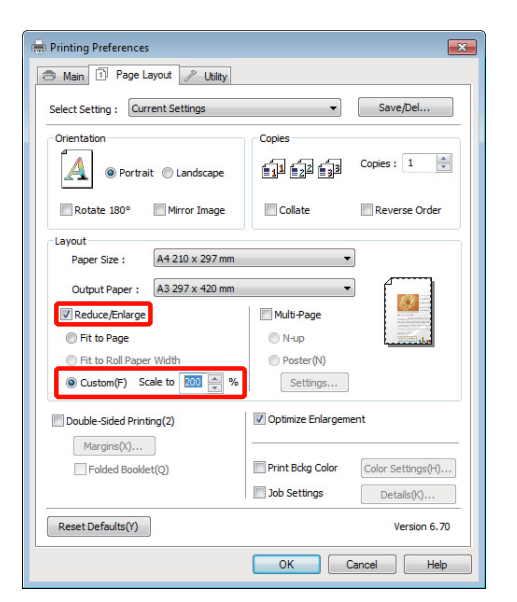

Kontrollera övriga inställningar och starta sedan utskriften.

#### **Ange inställningar i Mac OS X**

A När utskriftsskärmen visas ska du välja pappersstorleken som är påfylld i skrivaren i listan **Paper Size (Pappersstorlek)**.

> Om du använder Mac OS X 10.4 eller om alternativen på skärmen Page Setup (Utskriftsformat) inte visas på utskriftsskärmen eftersom programmet används i Mac OS X 10.6 eller 10.5 ska du öppna skärmen Page Setup (Utskriftsformat) och ange inställningarna.

> U["Grundläggande metoder för utskrift \(Mac](#page-30-0) [OS X\)" på sidan 31](#page-30-0)

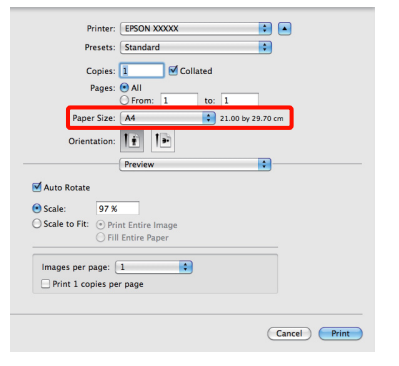

### 2 Ange skalan.

Du kan ange följande värden för skalning.

Mac OS X 10.5 och 10.6: 1 till 10 000 %

Mac OS X 10.4: 1 till 400 %

#### **I Mac OS X 10.6**

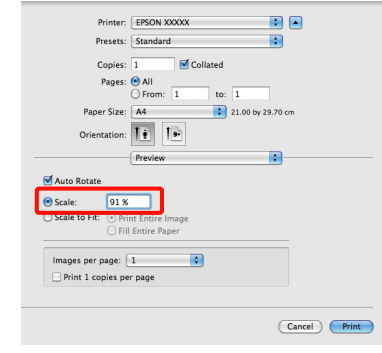

#### **I Mac OS X 10.4 eller 10.5**

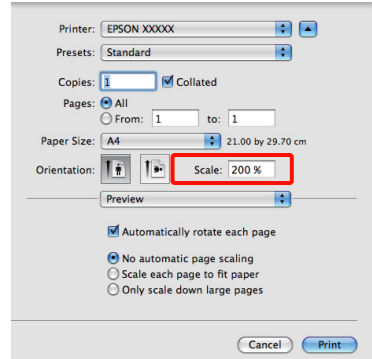

Skalningsvärdet har ställts in.

Du kan nu skriva ut som vanligt.

# <span id="page-66-0"></span>**Flersidig utskrift**

Du kan skriva ut flera sidor av ett dokument på ett pappersark.

Om du skriver ut data som förberetts med A4-storlek kontinuerligt kommer data att skrivas ut så som visas nedan.

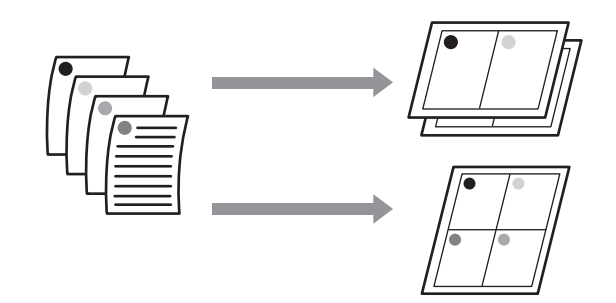

#### *Tips:*

- ❏ *I Windows kan du inte använda funktionen för flersidig utskrift tillsammans med marginalfri utskrift.*
- ❏ *I Windows kan du använda funktionen förminska/ förstora (Fit to Page (Anpassa efter sida)) om du vill skriva ut data på olika pappersstorlekar.*

U*["Förstorad/förminskad utskrift" på sidan 63](#page-62-0)*

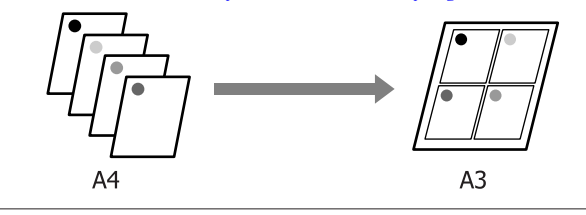

#### **Ange inställningar i Windows**

A När skärmen **Page Layout (Utskriftsformat)**<sup>i</sup> skrivardrivrutinen visas ska du markera kryssrutan **Multi-Page (Flera sidor)**, välja **N-up (N-upp)** och klicka på **Settings (Inställningar)**.

#### U["Grundläggande metoder för utskrift](#page-29-0) [\(Windows\)" på sidan 30](#page-29-0)

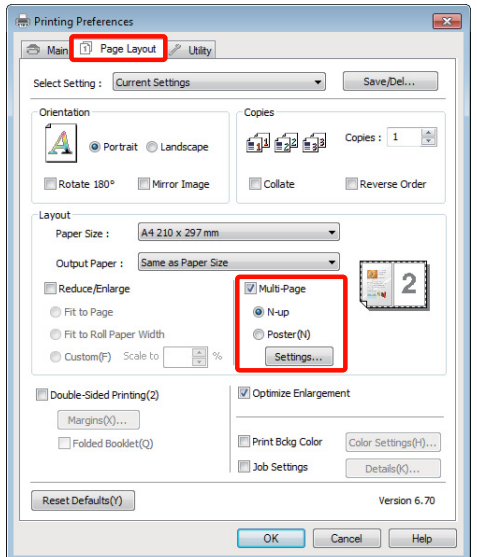

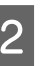

B Ange antalet sidor per ark och sidordningen på skärmen **Print Layout (Utskriftslayout)**.

> Sidramar skrivs ut på varje sida om kryssrutan **Print page frames (Skriv ut sidramar)** är markerad.

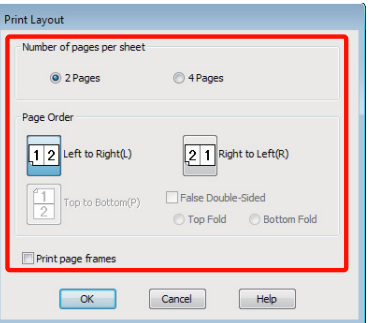

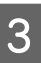

C Kontrollera övriga inställningar och starta sedan utskriften.

#### **Ange inställningar i Mac OS X**

A När utskriftsskärmen visas ska du välja **Layout**<sup>i</sup> listan och sedan ange antal sidor per ark och så vidare.

U["Grundläggande metoder för utskrift \(Mac](#page-30-0) [OS X\)" på sidan 31](#page-30-0)

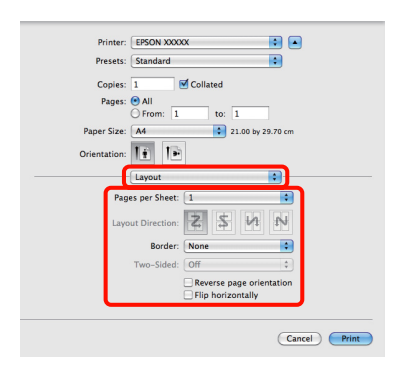

#### *Tips:*

*Du kan skriva ut sidramar runt de arrangerade sidorna med funktionen Border (Gräns).*

B Kontrollera övriga inställningar och starta sedan utskriften.

# **Manuell dubbelsidig utskrift (endast Windows)**

Du kan enkelt skriva ut på båda sidorna av papperet genom att skriva ut alla sidor med jämna nummer, vända på sidorna, lägga dem i skrivaren igen och sedan skriva ut sidorna med ojämna nummer.

### **Att observera när dubbelsidig utskrift används**

Observera följande punkter när dubbelsidig utskrift används.

- ❏ Använd papper som lämpar sig för dubbelsidig utskrift.
- ❏ Bläck kan tränga igenom på baksidan av papperet beroende på papperstypen och dina utskriftsdata.
- ❏ Dubbelsidig utskrift kan bara utföras med den automatiska arkmataren.
- ❏ Om du skriver ut flera dubbelsidiga jobb i följd kan skrivarens insida smutsas ned av bläck. Om de utskrivna arken har bläckfläckar från valsen ska du rengöra skrivaren.

#### *Tips:*

*Du kan spara ännu mer papper genom att kombinera den här utskriftsmetoden med att skriva ut flera sidor på ett ark.*

U*["Flersidig utskrift" på sidan 67](#page-66-0)*

### **Inställningsprocedurer för utskrift**

A Fyll på papper i den automatiska arkmataren.

U["Fylla på papper i den automatiska](#page-20-0) [arkmataren" på sidan 21](#page-20-0)

B När skärmen **Page Layout (Utskriftsformat)**<sup>i</sup> skrivardrivrutinen visas ska du välja **Double-Sided Printing (Dubbelsidig utskrift)**.

> Om **Roll Paper (Rullpapper)** är valt som inställning för **Source (Källa)** kan du inte välja **Double-Sided Printing (Dubbelsidig utskrift)**. I sådana fall ska du först ställa in **Source (Källa)** på skärmen **Main (Huvudinställningar)**.

#### U["Grundläggande metoder för utskrift](#page-29-0) [\(Windows\)" på sidan 30](#page-29-0)

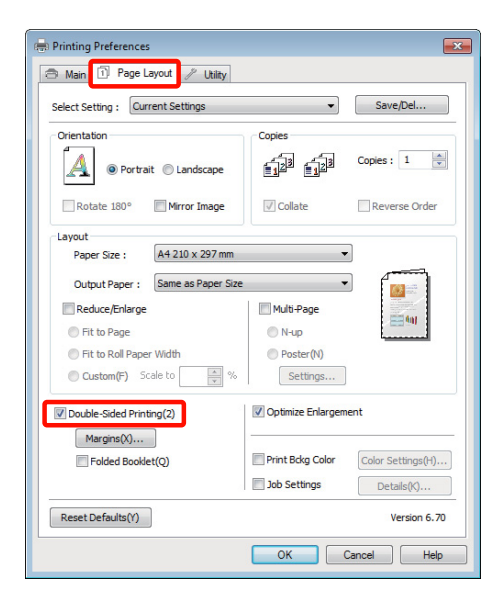

#### *Tips:*

❏ *Du kan ställa in Binding Edge (Fästkant) och Binding Margin (Fästmarginal) genom att klicka på Margins (Marginaler). Den angivna fästmarginalen och det verkliga utskriftsresultatet kan skilja sig från varandra beroende på programmet som används.*

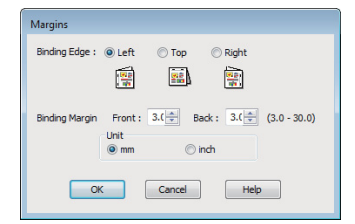

❏ *Välj Folded Booklet (Vikt broschyr) om du vill skriva ut en broschyr. I exemplet nedan skrivs sidorna som hamnar på insidan när arket viks (dvs. sidorna 2, 3, 6, 7, 10, 11) ut först.*

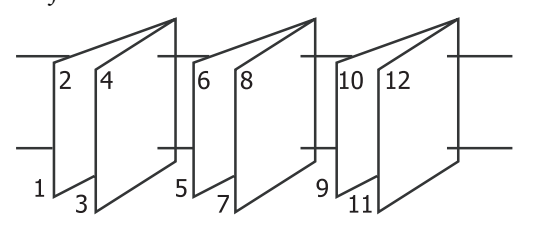

C Kontrollera övriga inställningar och starta sedan utskriften.

D När de ojämna sidorna har skrivits ut och vägledningen på skärmen visas ska du fylla på papperet genom att följa instruktionerna och sedan klicka på **Resume (Fortsätt)**.

# **Affischutskrift (förstora data så att de täcker flera ark och skriva ut - endast Windows)**

Funktionen för affischutskrift förstorar och delar upp utskriftsdata automatiskt. Du kan sammanfoga de utskrivna arken om du vill skapa en stor affisch eller kalender. Med affischutskrift kan utskriftsdata förstoras upp till 16 gånger (fyra gånger fyra ark) av normal storlek. Du kan skriva ut affischer på två sätt.

❏ Marginalfri affischutskrift

Utskriftsdata förstoras, delas upp automatiskt och skrivs ut utan marginaler. Du kan skapa en affisch genom att sammanfoga de utskrivna arken. Data expanderas så att de skjuter ut en aning över papperets storlek när marginalfri utskrift används. Förstorade områden som går utöver papperet skrivs inte ut. Därför kanske bilden inte kan riktas in på rätt sätt vid skarvarna. Använd affischutskrift med marginaler om du vill foga samman sidorna exakt.

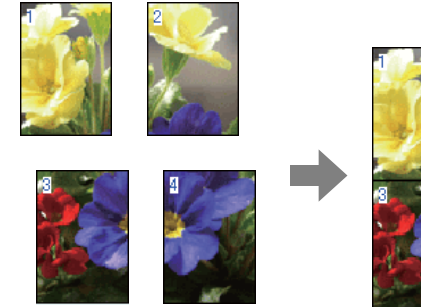

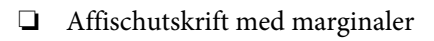

Utskriftsdata förstoras, delas upp automatiskt och skrivs ut med marginaler. Du måste klippa av marginalerna och sedan sammanfoga de utskrivna sidorna när en affisch skapas. Trots att den slutliga storleken är en aning mindre eftersom du måste

klippa bort marginalerna kommer skarvarna på bilden att passa varandra exakt.

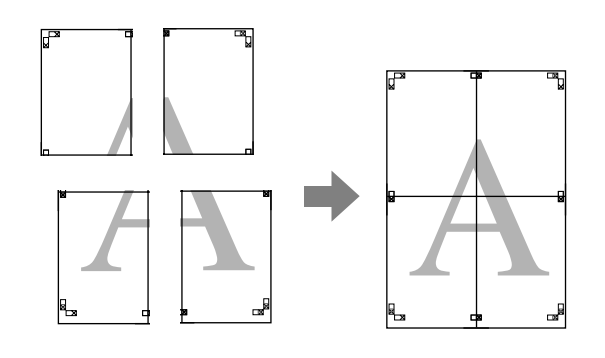

## **Inställningsprocedurer för utskrift**

Förbered dina utskriftsdata i ett program.

Skrivardrivrutinen förstorar bilddata automatiskt vid utskrift.

B När skärmen **Page Layout (Utskriftsformat)**<sup>i</sup> skrivardrivrutinen visas ska du markera kryssrutan **Multi-Page (Flera sidor)**, välja **Poster (Affisch)** och klicka på **Settings (Inställningar)**.

### U["Grundläggande metoder för utskrift](#page-29-0) [\(Windows\)" på sidan 30](#page-29-0)

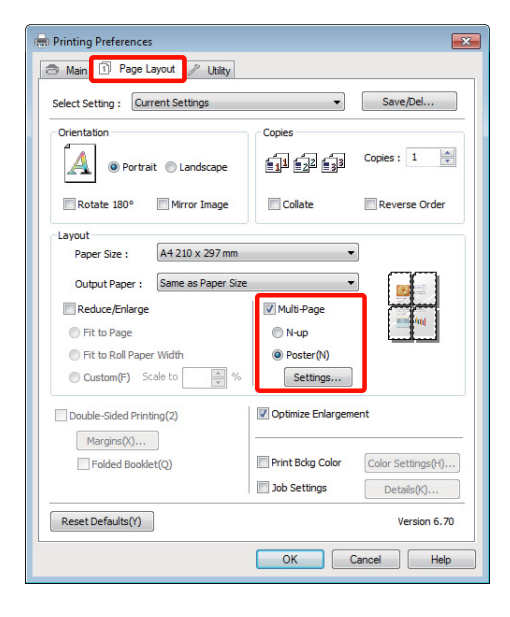

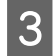

C På skärmen **Poster Settings (Affischinställningar)** anger du det antal sidor som du vill använda för affischen.

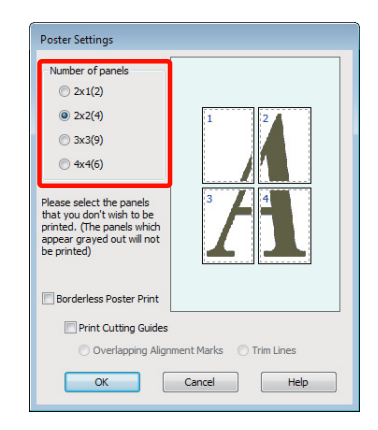

**4** Välj marginalfri affischutskrift eller affischutskrift med marginaler och ange eventuella sidor som du inte vill skriva ut.

> **När marginalfri utskrift är valt:** Välj **Borderless Poster Print (Marginalfri affischutskrift)**.

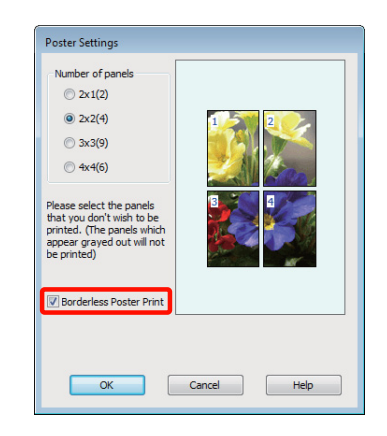

#### *Tips:*

*Om Borderless Poster Print (Marginalfri affischutskrift) visas nedtonat kan det valda papperet eller storleken inte användas för marginalfri utskrift.*

U*["Mediestorlekar som stöds för marginalfri](#page-59-0) [utskrift" på sidan 60](#page-59-0)*

U*["Tabell över Epson specialmedier" på sidan](#page-112-0) [113](#page-112-0)*

**När utskrift med marginaler är valt:** Avmarkera **Borderless Poster Print (Marginalfri affischutskrift)**.

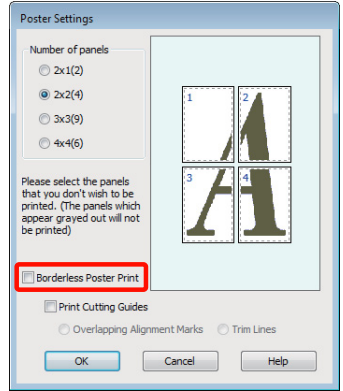

#### *Tips:*

*Om storleken efter sammanfogning:*

*När Borderless Poster Print (Marginalfri affischutskrift) är avmarkerat och utskrift med marginaler är valt kommer alternativen för Print Cutting Guides (Skriv ut klippningslinjer) att visas.*

*Den färdiga storleken är densamma oavsett om Trim Lines (Skärningslinjer) är valt. Om Overlapping Alignment Marks (Överlappande justeringsmarkeringar) är valt kommer den färdiga storleken med överlappning att bli mindre.*

E Kontrollera övriga inställningar och starta sedan utskriften.

### **Foga samman de utskrivna arken**

Stegen för att foga samman de utskrivna arken varierar beroende på om marginalfri affischutskrift eller affischutskrift med marginaler används.

#### **Marginalfri affischutskrift**

Det här avsnittet beskriver hur du fogar samman fyra utskrivna ark. Kontrollera och rikta in de utskrivna arken och foga samman dem i den ordning som anges nedan med tejp på baksidan av arken.

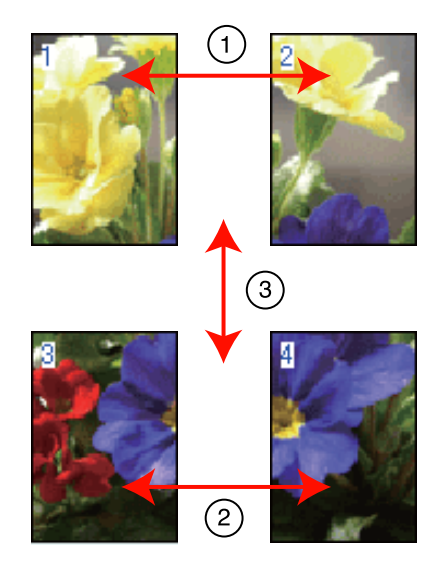

#### **Affischutskrift med marginaler**

Om du väljer **Overlapping Alignment Marks (Överlappande justeringsmarkeringar)** skrivs följande markeringar ut på papperet. Procedurerna nedan beskriver hur du fogar samman de fyra utskrivna arken med hjälp av justeringsmarkeringarna.

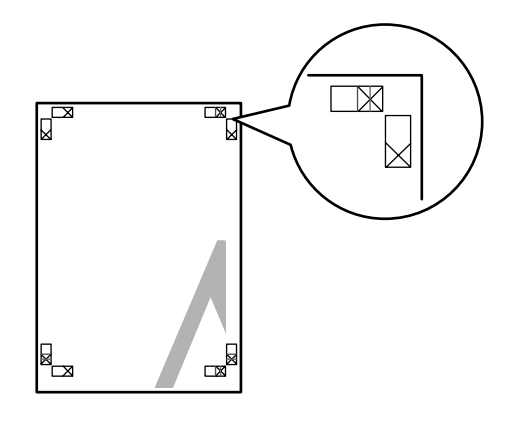

#### *Tips:*

*Justeringsmarkeringarna är svarta när svartvit utskrift används.*
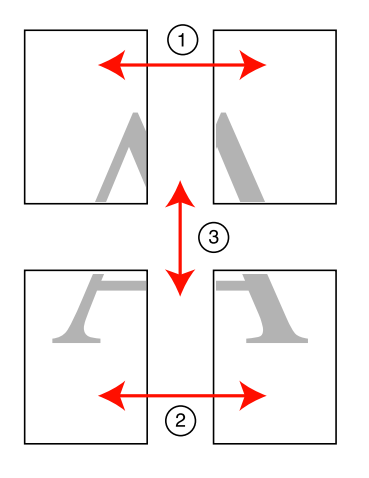

Nedan beskrivs hur du fogar samman fyra utskrivna ark.

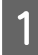

A Klipp det översta vänstra arket längs justeringsmarkeringen (vertikal blå linje).

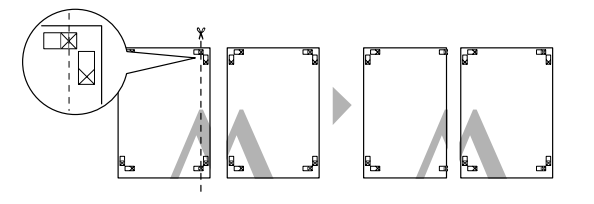

Placera det övre vänstra arket ovanpå det översta högra arket. Rikta in X-markeringarna med varandra så som visas på bilden nedan och fäst dem tillfälligt med tejp på baksidan.

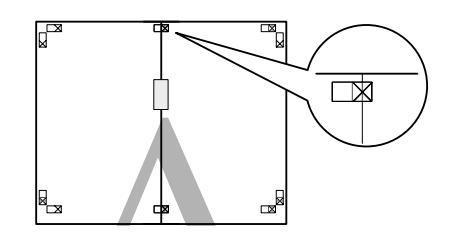

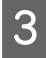

S När två sidor överlappar varandra ska du klippa dem längs justeringsmarkeringen (vertikal röd linje).

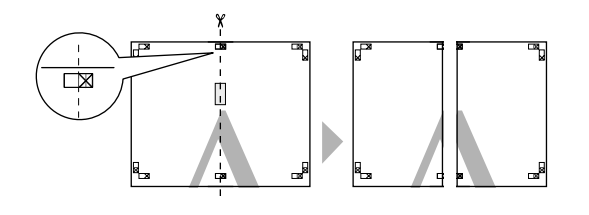

D Foga samman de vänstra och högra arken.

Klistra ihop arken med tejp på baksidan.

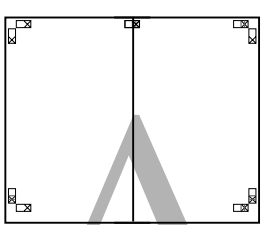

- 
- E Upprepa stegen 1 till 4 för de undre arken.
- $\overline{6}$  Klipp de nedre delarna av de övre arken längs justeringsmarkeringarna (horisontal blå linje).

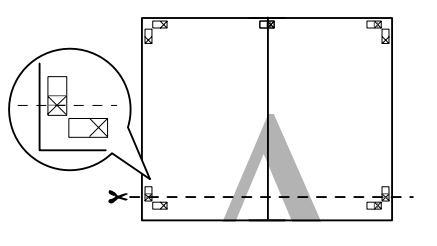

Placera det övre arket ovanpå det undre arket.<br>Rikta in X-markeringarna med varandra så sou Rikta in X-markeringarna med varandra så som visas på bilden nedan och fäst dem tillfälligt med tejp på baksidan.

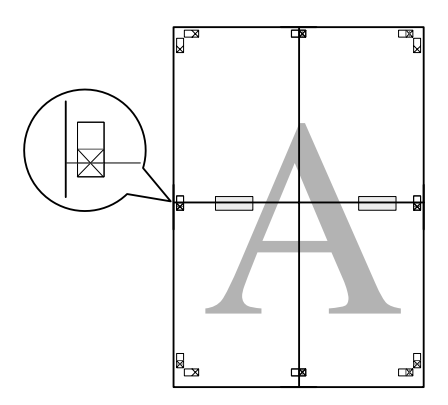

När två sidor överlappar varandra ska du klippa dem längs justeringsmarkeringarna (horisontal röd linje).

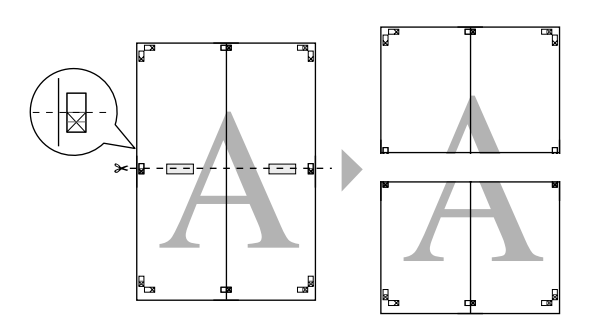

I Foga samman de övre och undre arken.

Klistra ihop arken med tejp på baksidan.

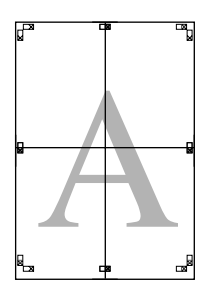

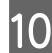

10 Klipp av marginalerna längs de yttre markeringarna när alla sidor har fogats samman.

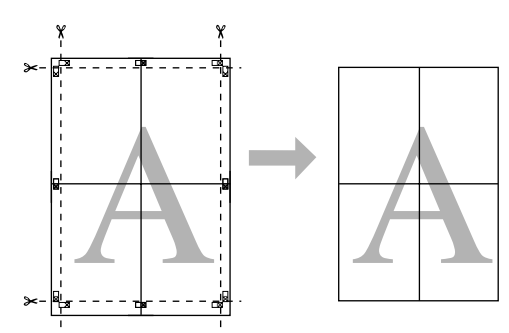

# **Användardefinierade pappersstorlekar/ anpassade pappersstorlekar**

Du kan skriva ut på andra pappersstorlekar än de som är tillgängliga i skrivardrivrutinen. Du kan välja användardefinierade pappersstorlekar som har skapats och sparats så som beskrivs nedan via alternativet för utskriftsformat i program. Om du kan skapa användardefinierade storlekar i programmet ska du välja den storlek som skapades i programmet genom att följa stegen nedan och sedan skriva ut.

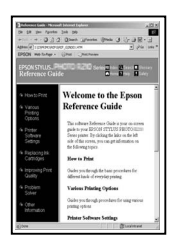

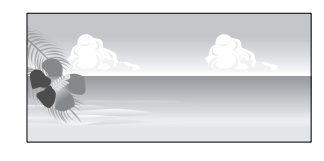

Se nedan för mer information om de pappersstorlekar som kan användas i skrivaren.

U["Papper i handeln som kan användas" på sidan](#page-114-0) [115](#page-114-0)

Dessutom kan följande pappersstorlekar väljas för **User Defined Paper Size (Användardefinierad pappersstorlek)** (Windows) eller **Custom Paper Sizes (Anpassade pappersstorlekar)** (Mac OS X) i skrivardrivrutinen.

#### *Anmärkning:*

- ❏ *Trots att du kan ange större pappersstorlekar än de som kan fyllas på i skrivaren kommer de inte att skrivas ut på rätt sätt.*
- ❏ *Vilka utskriftsstorlekar som finns tillgängliga begränsas av programmet som används.*

#### **Automatisk arkmatare/rullpapper 1**

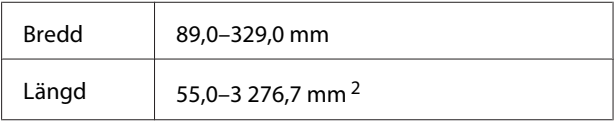

#### **Främre manuell matning (affischpapper) 3/främre manuell matning (konsttryckpapper)**

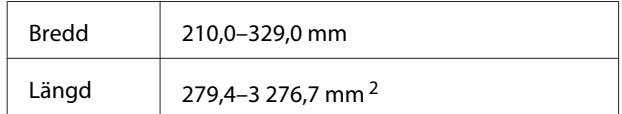

1 Papperslängden kan vara längre om programmet har stöd för banderollutskrift. Den faktiska utskriftsstorleken beror dock på programmet, vilken pappersstorlek som är påfylld i skrivaren och datormiljön.

- 2 Den maximala längden i Mac OS X är 1 117,6 mm.
- 3 De övre och undre marginalerna för andra pappersstorlekar än A3+ är 20 mm.

### **Ange inställningar i Windows**

A När skärmen **Main (Huvudinställningar)**<sup>i</sup> skrivardrivrutinen visas ska du klicka på **User Defined (Användardefinierad)**.

### U["Grundläggande metoder för utskrift](#page-29-0) [\(Windows\)" på sidan 30](#page-29-0)

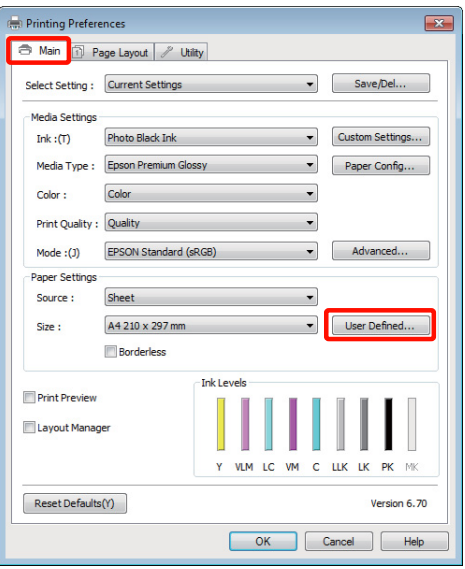

- **2** På skärmen User Defined Paper Size<br>
(Användardefinierad pappersstorlek) ställer du in pappersstorleken du vill använda och klickar på **Save (Spara)**.
	- ❏ Du kan ange upp till 24 enkelbyte-tecken för **Paper Size Name (Namn på pappersstorlek)**.
	- ❏ Värdena för längd och bredd på en fördefinierad storlek som ligger nära den önskade anpassade storleken kan visas om du väljer lämpligt alternativ på menyn **Base Paper Size (Baspappersstorlek)**.

❏ Om längd- och breddförhållandet är detsamma som en definierad pappersstorlek ska du välja den definierade pappersstorleken i **Fix Aspect Ratio (Fast bildförhållande)** och välja **Landscape (Liggande)** eller **Portrait (Stående)** i **Base (Bas)**. Du kan i så fall endast justera pappersbredd eller pappershöjd.

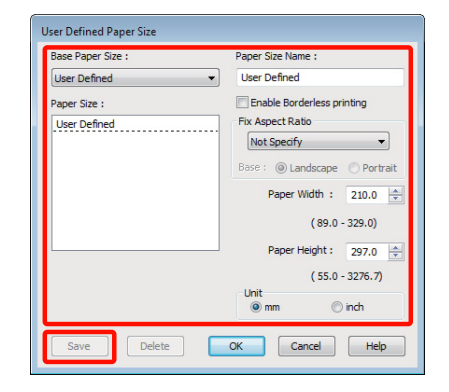

### *Tips:*

- ❏ *Om du vill ändra en pappersstorlek som sparats ska du välja pappersstorlekens namn i listan till vänster.*
- ❏ *Om du vill ta bort en användardefinierad pappersstorlek som sparats ska du välja pappersstorlekens namn i listan till vänster och klicka på Delete (Ta bort).*
- ❏ *Du kan spara upp till 100 pappersstorlekar.*

## C Klicka på **OK**.

Du kan sedan välja den nya pappersstorleken på menyn **Size (Storlek)** på fliken **Main (Huvudinställningar)**.

Du kan nu skriva ut som vanligt.

### **Ange inställningar i Mac OS X**

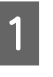

A När utskriftsskärmen visas ska du välja **Manage Custom Sizes (Hantera anpassade storlekar)** i listan **Paper Size (Pappersstorlek)**.

Om du använder Mac OS X 10.4 eller om alternativen på skärmen Page Setup (Utskriftsformat) inte visas på utskriftsskärmen eftersom programmet används i Mac OS X 10.6 eller 10.5 ska du öppna skärmen Page Setup (Utskriftsformat) och ange inställningarna.

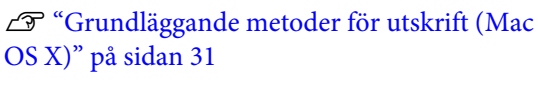

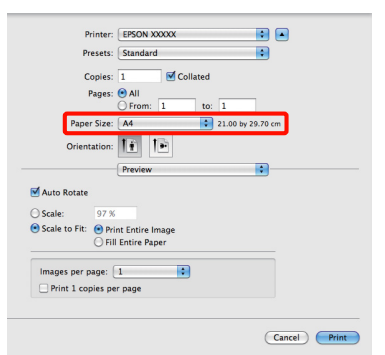

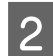

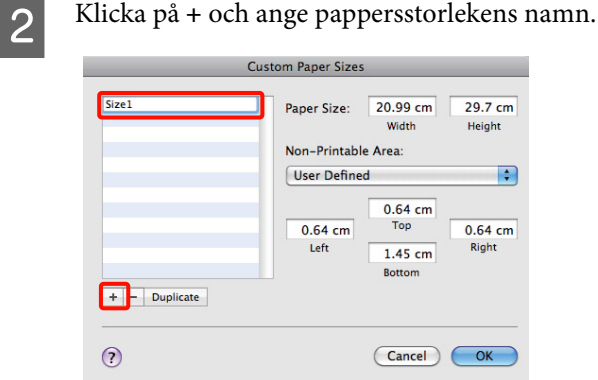

C Ange **Width (Bredd)**, **Height (Höjd)** i **Paper Size (Pappersstorlek)**, ange marginalerna och klicka på **OK**.

> Du kan ställa in sidstorlek och marginaler beroende på utskriftsmetoden.

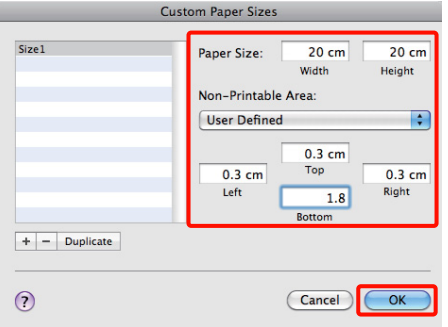

#### *Tips:*

- ❏ *Om du vill ändra inställningarna som sparats ska du välja pappersstorlekens namn i listan till vänster på skärmen Custom Paper Sizes (Anpassade pappersstorlekar).*
- ❏ *Om du vill kopiera en användardefinierad storlek som sparats ska du välja pappersstorlekens namn i listan till vänster på skärmen Custom Paper Sizes (Anpassade pappersstorlekar) och klicka på Duplicate (Duplicera).*
- ❏ *Om du vill ta bort en användardefinierad storlek som sparats ska du välja pappersstorlekens namn i listan till vänster på skärmen Custom Paper Sizes (Anpassade pappersstorlekar) och klicka på -.*
- ❏ *Inställningen för anpassad pappersstorlek varierar beroende på operativsystemets version. Mer information finns i dokumentationen för operativsystemet.*

# D Klicka på **OK**.

Du kan välja pappersstorleken som du sparade på popup-menyn Paper Size (Pappersstorlek).

E Öppna menyn **Paper Size (Pappersstorlek)** och välj den sparade pappersstorleken i dialogrutan **Custom Paper Size (Anpassade pappersstorlekar)**. Välj **Print Settings (Utskriftsinställningar)** och en papperskälla på menyn **Page Layout (Utskriftsformat)**.

> De tillgängliga papperskällorna varierar beroende på sidstorleken.

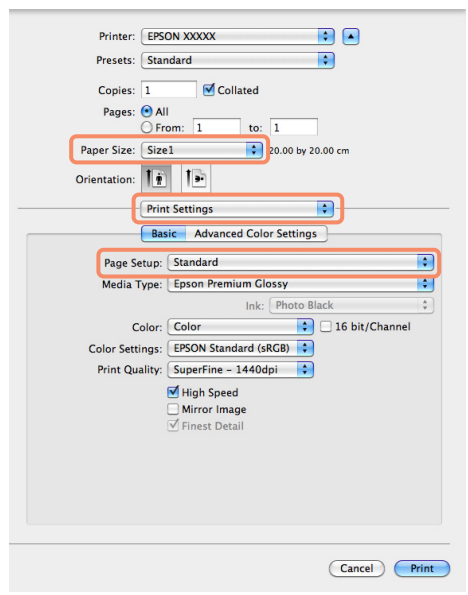

# Du kan nu skriva ut som vanligt. **Banderollutskrift (på rullpapper)**

Du kan skriva ut banderoller och panoramabilder genom att skapa och ange utskriftsdata för banderollutskrift i ett program.

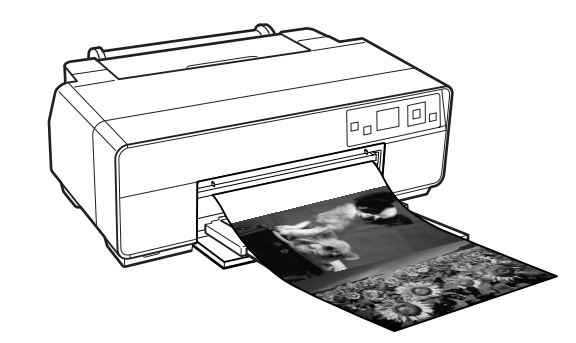

Du kan skriva ut banderoller på två sätt.

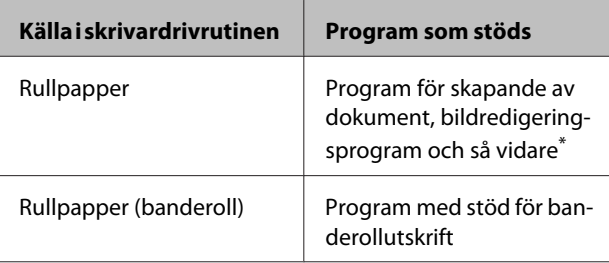

\* Skapa utskriftsdata med en storlek som stöds i det aktuella programmet samtidigt som längd- och breddförhållandet bibehålls.

Följande utskriftsstorlekar finns.

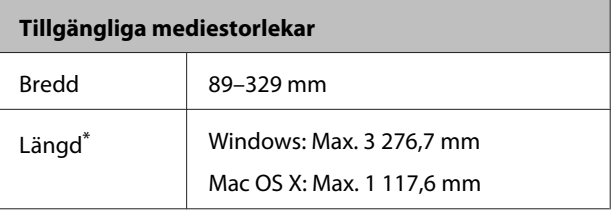

\* Papperslängden kan vara längre om du använder program med stöd för banderollutskrift. Observera dock att den verkliga utskriftslängden varierar beroende på programmet, storleken på papperet i skrivaren och datorsystemet.

#### **Ange inställningar i Windows**

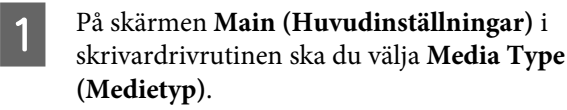

U["Grundläggande metoder för utskrift](#page-29-0) [\(Windows\)" på sidan 30](#page-29-0)

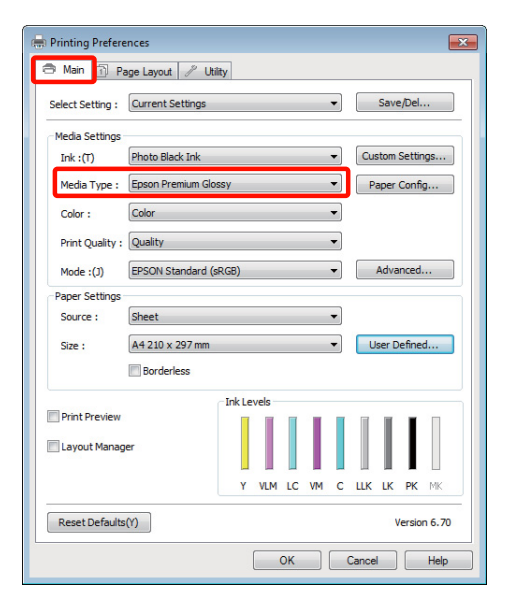

B Välj **Roll Paper (Rullpapper)** eller **Roll Paper (Banner) (Rullpapper (banderoll))** i listan **Source (Källa)**.

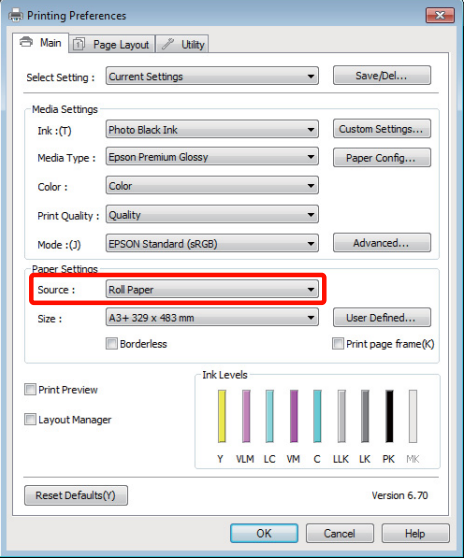

#### *Tips:*

- ❏ *Du kan bara använda Roll Paper (Banner) (Rullpapper (banderoll)) i program som har stöd för banderollutskrift.*
- ❏ *Om du väljer Roll Paper (Banner) (Rullpapper (banderoll)) ställs de övre och undre marginalerna på papperet in på 0 mm.*
- 

C Klicka på **User Defined (Användardefinierad)** och anpassa pappersstorleken efter dina utskriftsdata om det behövs.

#### *Tips:*

*Om du använder ett program med stöd för banderollutskrift behöver du inte ställa in User Defined Paper Size (Användardefinierad pappersstorlek) om du väljer Roll Paper (Banner) (Rullpapper (banderoll)) som Source (Källa).*

D Kontrollera att kryssrutan **Optimize Enlargement (Optimera förstoring)** är markerad.

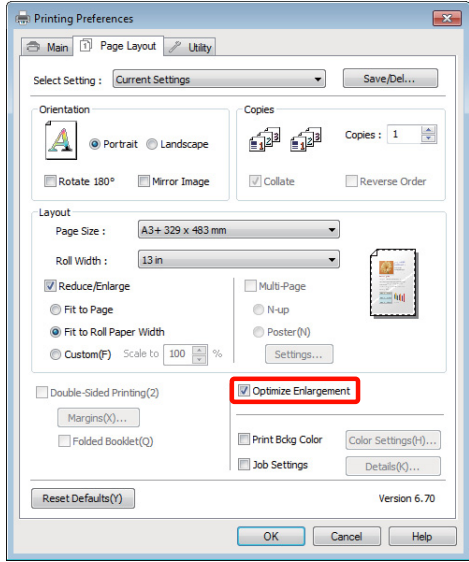

E Kontrollera övriga inställningar och starta sedan utskriften.

### **Ange inställningar i Mac OS X**

A När utskriftsskärmen visas ska du välja storleken på data som skapats i programmet i **Paper Size (Pappersstorlek)**.

> Om du använder Mac OS X 10.4 eller om alternativen på skärmen Page Setup (Utskriftsformat) inte visas på utskriftsskärmen eftersom programmet används i Mac OS X 10.6 eller 10.5 ska du öppna skärmen Page Setup (Utskriftsformat) och ange inställningarna.

### U["Grundläggande metoder för utskrift \(Mac](#page-30-0) [OS X\)" på sidan 31](#page-30-0)

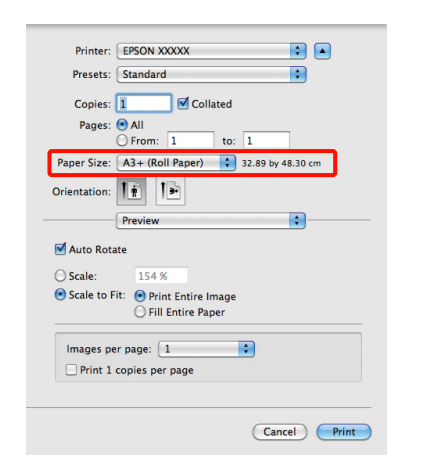

Följande alternativ är tillgängliga för **Paper Size (Pappersstorlek)**.

- ❏ A3+ (Roll Paper) (Rullpapper)
- ❏ A3+ (Roll Paper Borderless Banner) (Rullpapper - Utan kanter Bander)

Om du valde A3+ (Roll Paper) (Rullpapper) ska du välja **Page Layout (Utskriftsformat)** i listan och sedan **Cut Sheet (Enkelark)** eller **Banner (Bander.)** för **Roll Paper Option (Rullpappersalt.)**.

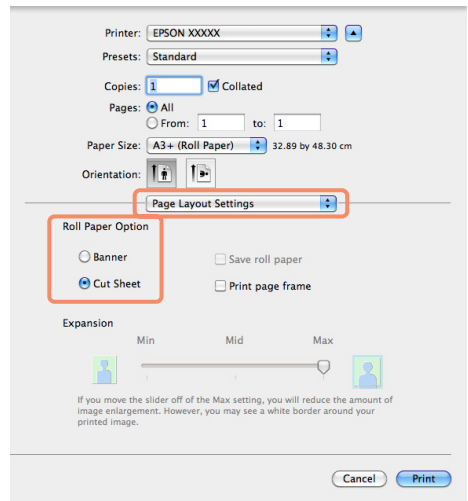

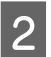

B Kontrollera övriga inställningar och starta utskriften.

# **Layout Manager (Layouthanterare) (endast Windows)**

Med funktionen Layout Manager (Layouthanterare) kan du placera flera uppsättningar utskriftsdata som skapats i olika program på papperet och skriva ut dem samtidigt.

Du kan skapa en affisch eller säljmaterial genom att placera flera uppsättningar utskriftsdata där du vill. Med layouthanteraren kan du även använda papperet effektivt.

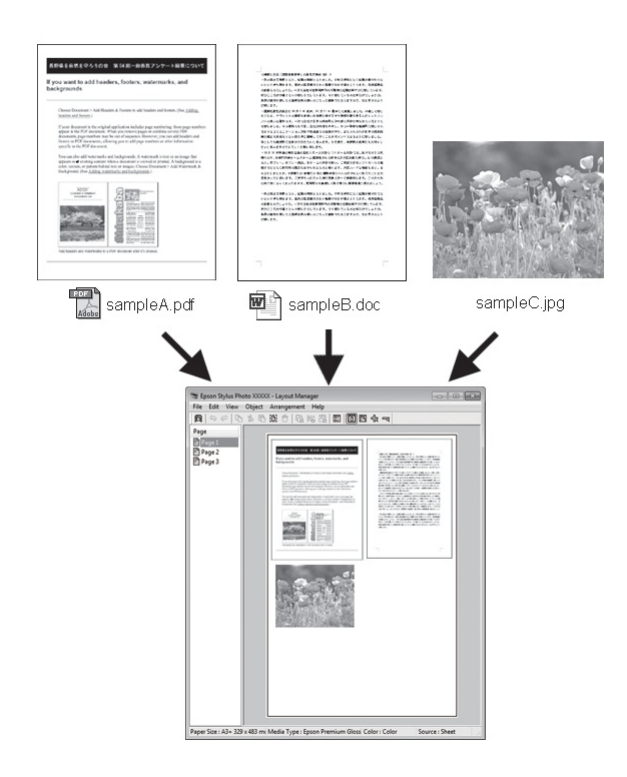

Nedan visas ett exempel på en layout.

### **Placera flera datauppsättningar**

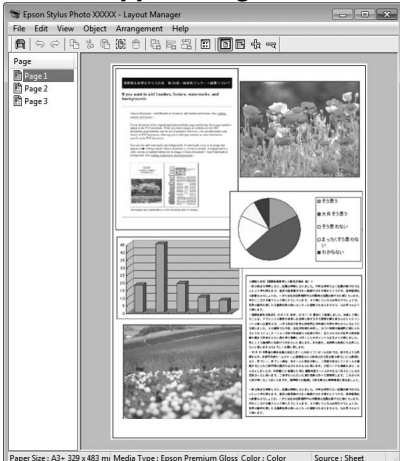

#### **Placera samma data**

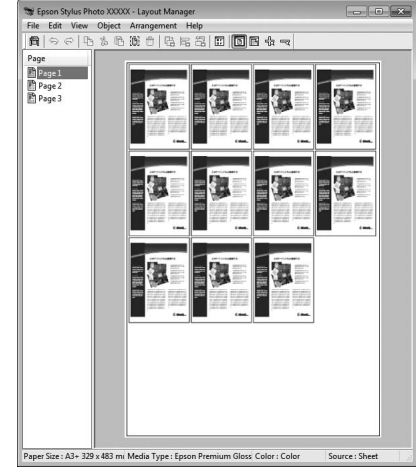

### **Placera data fritt**

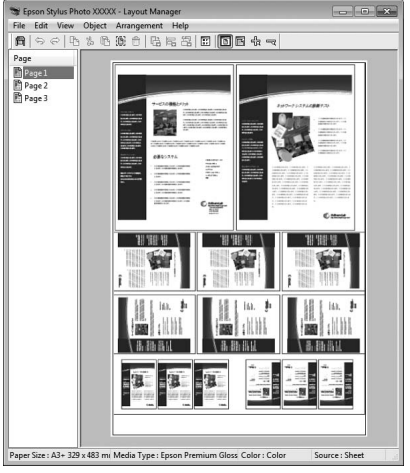

### **Placera data på rullpapper**

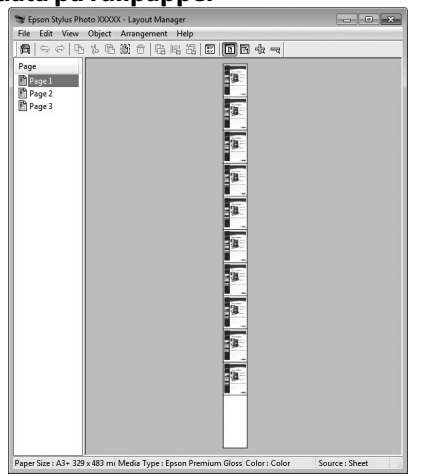

## **Inställningsprocedurer för utskrift**

- A Kontrollera att skrivaren är ansluten och redo för utskrift.
- Öppna filen du vill skriva ut i programmet.
- C Välj **Layout Manager (Layouthanterare)** på fliken **Main (Huvudinställningar)** i skrivardrivrutinen och välj ett alternativ för **Size (Storlek)** som motsvarar storleken på dokumentet som skapats i programmet.

### U["Grundläggande metoder för utskrift](#page-29-0) [\(Windows\)" på sidan 30](#page-29-0)

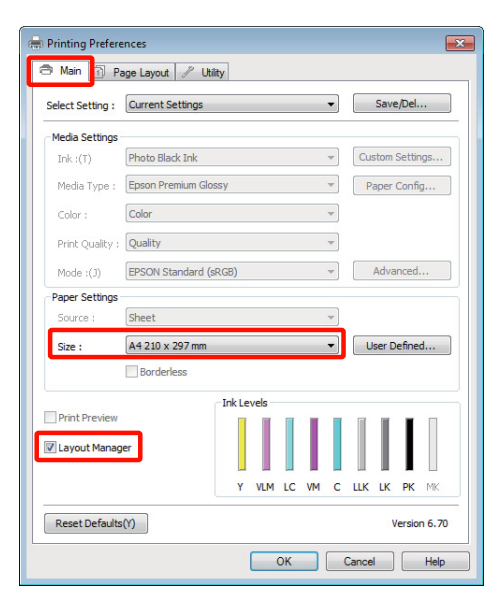

#### *Tips: Alternativet som du väljer för Size (Storlek) är den storlek som används i Layout Manager (Layouthanterare). Den verkliga pappersstorleken som används för utskrift anges på*

*skärmen i steg 7.*

D Klicka på **OK**. Skärmen **Layout Manager (Layouthanterare)** öppnas när du skriver ut med ett program.

> Dina data skrivs inte ut, i stället placeras en sida som ett objekt på skärmen **Layout Manager (Layouthanterare)**.

E Låt skärmen **Layout Manager (Layouthanterare)** vara öppen och arrangera efterföljande datauppsättningar genom att upprepa stegen 2 till 4.

> Objekten läggs till på skärmen **Layout Manager (Layouthanterare)**.

F Arrangera objekten på skärmen **Layout Manager (Layouthanterare)**.

> Du kan dra objekt när du vill flytta dem och ändra storlek på dem. Använd verktygsknapparna och menyn **Object (Objekt)** när du vill rikta in och rotera objekt på skärmen **Layout Manager (Layouthanterare)**.

> Du kan ändra storlek på och ersätta hela objekt på skärmarna Preference (Inställningar) eller Arrangement Settings (Ordningsinställningar).

> Mer information om de olika funktionerna finns i hjälpen på skärmen **Layout Manager (Layouthanterare)**.

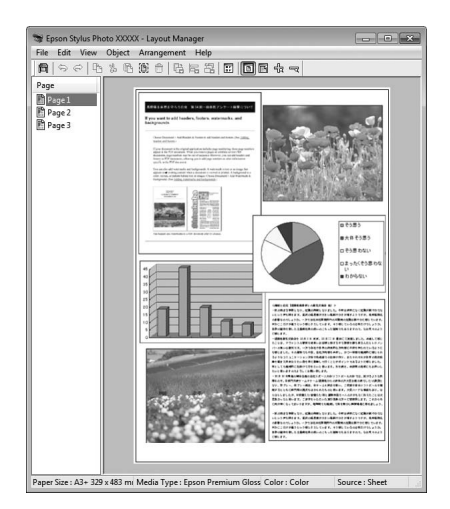

G Klicka på **File (Fil)** - **Properties (Egenskaper)** och ange utskriftsinställningar på skrivardrivrutinens skärm.

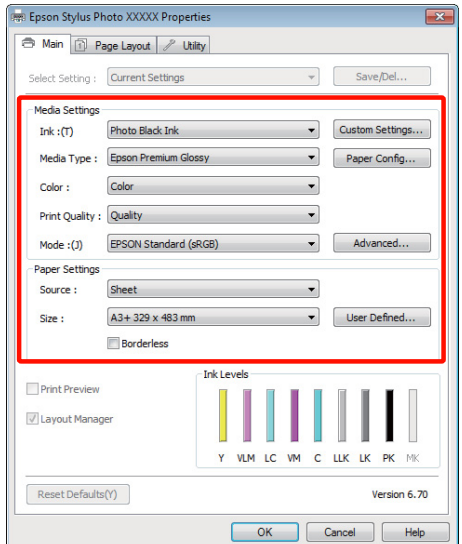

Ställ in **Media Type (Medietyp)**, **Source (Källa)**, **Size (Storlek)** och så vidare.

H Klicka på menyn **File (Fil)** på skärmen **Layout Manager (Layouthanterare)** och klicka sedan på **Print (Skriv ut)**.

Utskriften startar.

## **Spara och hämta layouthanterarens inställningar**

Du kan spara ordningen och innehållet på skärmen **Layout Manager (Layouthanterare)** i en fil. Om du måste stänga programmet mitt i ett jobb kan du spara ditt arbete i en fil och sedan öppna filen när du vill fortsätta.

### **Spara**

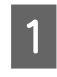

A På skärmen **Layout Manager (Layouthanterare)** klickar du på menyn **File (Fil)** och sedan på **Save as (Spara som)**.

B Skriv filnamnet, välj en plats och klicka på **Save (Spara)**.

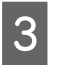

C Stäng skärmen **Layout Manager (Layouthanterare)**.

### **Öppna sparade filer**

Högerklicka på verktygsikonen (**3**) i Windows taskbar (aktivitetsfält) och välj **Layout Manager (Layouthanterare)** på menyn som visas.

Skärmen **Layout Manager (Layouthanterare)** visas.

Om verktygsikonen inte visas i Windows taskbar (aktivitetsfält)  $\mathscr{F}$  ["Översikt över](#page-42-0) [verktygsfliken" på sidan 43](#page-42-0)

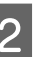

# B På skärmen **Layout Manager (Layouthanterare)** klickar du på menyn **File (Fil)** och sedan på **Open**.

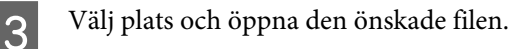

# **Skriva ut direkt från en digitalkamera**

Du kan skriva ut direkt från digitalkameror och andra PictBridge-kompatibla enheter som är anslutna via USB.

Filformat som stöds  $\mathscr T$  ["Specifikationer" på sidan](#page-117-0) [118](#page-117-0)

## **Anmärkningar vid utskrift direkt från en digitalkamera**

❏ Tabellen nedan visar de typer av papper och svart bläck som kan användas. Om det behövs ska du byta svart bläck innan digitalkameran ansluts.

### **Medietyp/bläck**

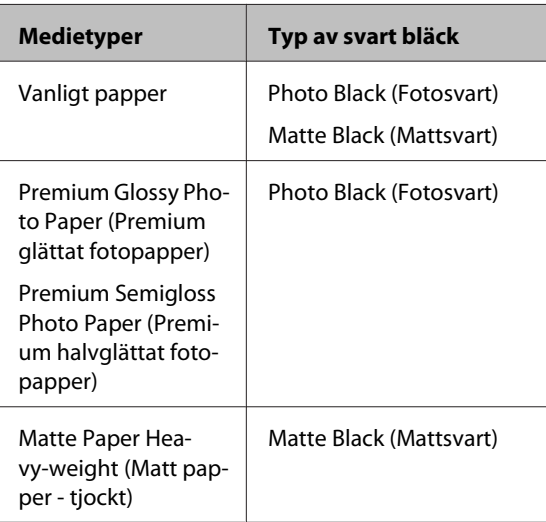

❏ Kan endast användas i den automatiska arkmataren.

## **Utskrift**

Fyll på papper i den automatiska arkmataren.

U["Fylla på papper i den automatiska](#page-20-0) [arkmataren" på sidan 21](#page-20-0)

B Välj svart bläck på kontrollpanelen beroende på den papperstyp som används.

U["Byta svart bläcktyp" på sidan 34](#page-33-0)

### *Tips:*

*Om det behövs ska du välja Wide för Platen Gap.* U*"Menyn Setup[" på sidan 92](#page-91-0)*

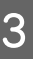

Starta digitalkameran och anslut den med en USB-kabel.

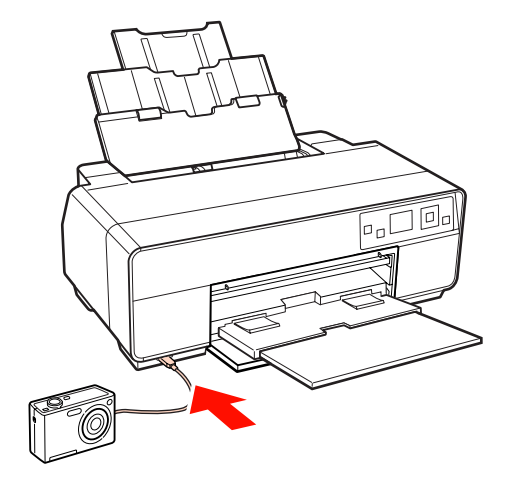

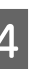

D Välj fotografierna som du vill skriva ut, antalet kopior och justera övriga inställningar efter behov på digitalkameran.

### *Tips:*

- ❏ *Mer information om menyer och andra åtgärder finns i digitalkamerans dokumentation.*
- ❏ *Följande standardinställningar används om du inte kan välja en pappersstorlek och typ med digitalkameran.*

*Pappersstorleken ställs in på 4 × 6 tum utan marginal och medietypen ställs in på ett Epson-papper som motsvarar den typ av svart bläck som är installerat.*

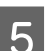

E Starta utskriften på digitalkameran.

# <span id="page-83-0"></span>**Om färghantering**

Även om du använder samma bilddata kan den ursprungliga bilden och den utskrivna bilden se annorlunda ut och det utskrivna resultatet kan skilja sig från det som visas på bildskärmen. Det beror på skillnader hur indataenheter som skannrar och digitalkameror läser in färger som elektroniska data och hur utdataenheter som bildskärmar och skrivare återger färger i färgdata. Färghantering är ett sätt att justera skillnader vid färgkonvertering mellan in- och utdataenheter. Program för bildbearbetning samt de olika operativsystemen har system för färghantering, t.ex. ICM i Windows och ColorSync i Mac OS X.

I ett färghanteringssystem används en fil med färgdefinitioner, en så kallad profil, för att utföra färgmatchning mellan olika enheter. (Filen kan även kallas en ICC-profil.) Profilen för en indataenhet kallas för en indataprofil (eller källprofil) och för en utdataenhet, t.ex. en skrivare, kallas den för en skrivarprofil (eller utdataprofil). En profil finns för varje medietyp i skrivardrivrutinen.

Indataenhetens områden för färgkonvertering och utdataenhetens områden för färgåtergivning skiljer sig åt. Det innebär att det finns färgområden som inte matchar varandra trots att en profil används för färgmatchning. Förutom att ange profiler, specificerar även färghanteringssystemet villkor för konvertering av områden där färgmatchningen misslyckades för återgivning. Namnet och typen av återgivning varierar beroende på vilket färghanteringssystem som används.

Du kan inte matcha färgerna på utskrifterna och de på bildskärmen med färghantering mellan indataenheten och skrivaren. Om du vill matcha båda färgerna måste du även utföra färghantering mellan indataenheten och bildskärmen.

# **Utskriftsinställningar för färghantering**

Du kan skriva ut med färghantering på två sätt i den här skrivardrivrutinen.

Välj den bästa metoden beroende på programmet som används, operativsystemsmiljön, ändamålet med utskriften och så vidare.

### **Ställa in färghantering i program**

Den här metoden används när du skriver ut från program med stöd för färghantering. Alla processer för färghantering utförs av programmets färghanteringssystem. Metoden är praktisk när du vill ha utskriftsresultat som använder samma färghantering i vanliga program i olika operativsystemsmiljöer.

### $\mathscr{D}$  ["Ställa in färghantering i program" på sidan 85](#page-84-0)

### **Ställa in färghantering i skrivardrivrutinen**

Skrivardrivrutinen använder operativsystemets färghanteringssystem och utför alla processer för färghantering. Du kan ange inställningar för färghantering på två sätt i skrivardrivrutinen.

❏ Host ICM (Värd ICM) (Windows)/ColorSync (Mac OS X)

Ställs in när du skriver ut från program med stöd för färghantering. Det är praktiskt när du vill ha liknande utskriftsresultat från olika program i samma operativsystem.

U["Färghantering med Värd ICM \(Windows\)" på](#page-86-0) [sidan 87](#page-86-0)

U["Färghantering med ColorSync \(Mac OS X\)"](#page-87-0) [på sidan 88](#page-87-0)

❏ Driver ICM (ICM drivrutin) (endast Windows)

Gör att du kan skriva ut med färghantering från program som inte har stöd för färghantering.

U["Färghantering med ICM drivrutin \(endast](#page-88-0) [Windows\)" på sidan 89](#page-88-0)

## <span id="page-84-0"></span>**Ställa in profiler**

Inställningarna för indataprofil, skrivarprofil och återgivning (matchningsmetod) varierar mellan de tre olika typerna av färghantering eftersom färghanteringsmotorerna används på olika sätt. Det beror på att färghanteringsanvändningen varierar mellan de olika motorerna. Ange inställningar i skrivardrivrutinen eller programmet så som beskrivs i tabellen nedan.

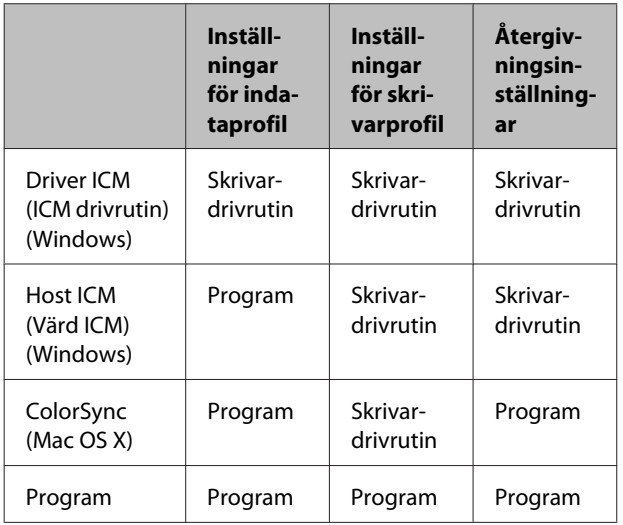

Skrivarprofilerna som behövs för färghantering för olika papperstyper installeras tillsammans med skrivarens skrivardrivrutin. Du kan välja en profil på inställningsskärmen i skrivardrivrutinen.

Mer information finns nedan.

U["Färghantering med ICM drivrutin \(endast](#page-88-0) [Windows\)" på sidan 89](#page-88-0)

U["Färghantering med Värd ICM \(Windows\)" på](#page-86-0) [sidan 87](#page-86-0)

U["Färghantering med ColorSync \(Mac OS X\)" på](#page-87-0) [sidan 88](#page-87-0)

 $\mathscr{D}$  "Ställa in färghantering i program" på sidan 85

# **Ställa in färghantering i program**

Skriv ut med program som har en funktion för färghantering. Ange inställningar för färghantering i programmet och inaktivera funktionen för färgjustering i skrivardrivrutinen.

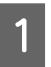

A Ange inställningar för färghantering i programmen.

Exempel från Adobe Photoshop CS4

Öppna skärmen **Print (Skriv ut)**.

Välj **Color Management (Färghantering)** och sedan **Document (Dokument)**. Välj **Photoshop Manages Colors (Färghantering av Photoshop)** som inställning för **Color Handling (Färgbehandling)**, välj **Printer Profile (skrivarprofil)** och **Rendering Intent (Återuppta avsikten)** och klicka på **Print (Skriv ut)**.

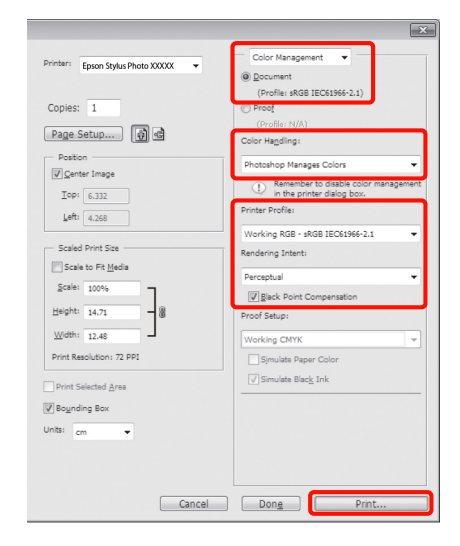

 $\sum_{i=1}^{\infty}$  Öppna inställningsskärmen i skrivardrivrutinen (Windows) eller utskriftsskärmen (Mac OS X).

Ange inställningar i skrivardrivrutinen.

### **För Windows**

U["Grundläggande metoder för utskrift](#page-29-0) [\(Windows\)" på sidan 30](#page-29-0)

**För Mac OS X**

U["Grundläggande metoder för utskrift \(Mac](#page-30-0) [OS X\)" på sidan 31](#page-30-0)

3 Inaktivera färghantering.

### **För Windows**

På skärmen **Main (Huvudinställningar)** ska du välja **Custom (Anpassad)** som inställning för **Mode (Läge)** och välja **Off (No Color Adjustment) (Av (Ingen färgjustering))**.

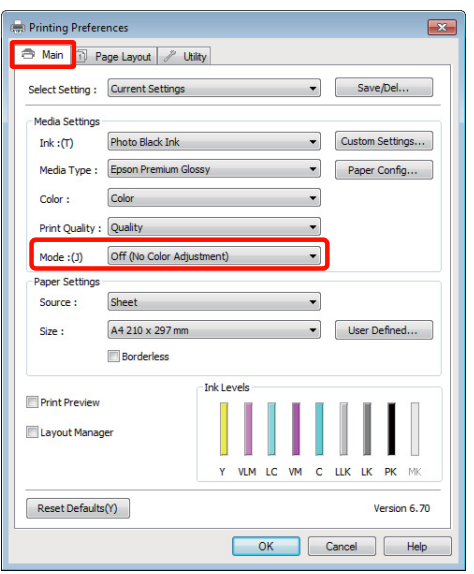

#### *Tips:*

*I Windows 7, Windows Vista och Windows XP (Service Pack 2 eller senare och .NET 3.0) väljs Off (No Color Adjustment) (Av (Ingen färgjustering)) automatiskt.*

### **För Mac OS X**

Välj **Print Settings (Utskriftsinställningar)** i listan och sedan **Off (No Color Adjustment) (Av (Ingen färgjustering))** som inställning för **Color Settings (Färginställningar)**.

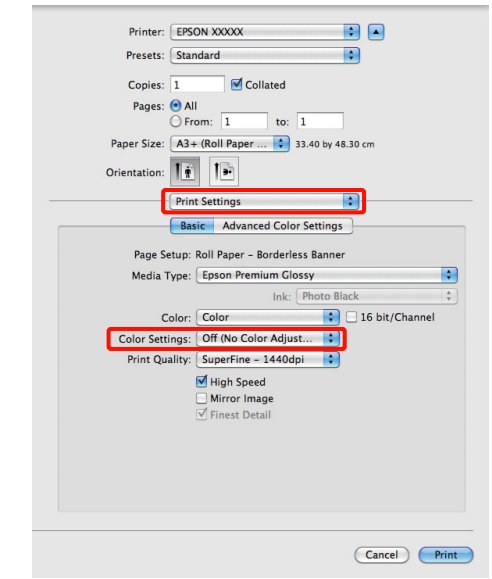

D Kontrollera övriga inställningar och starta sedan utskriften.

# <span id="page-86-0"></span>**Ställa in färghantering i skrivardrivrutinen**

## **Färghantering med Värd ICM (Windows)**

Använd bilddata som har en inbäddad indataprofil. Programmet måste även ha stöd för ICM.

A Ange inställningar för färgjustering i programmet.

Ange inställningarna med hjälp av tabellen nedan beroende på typen av program.

Adobe Photoshop CS3 eller senare Adobe Photoshop Elements 6.0 eller senare Adobe Photoshop Lightroom 1 eller senare

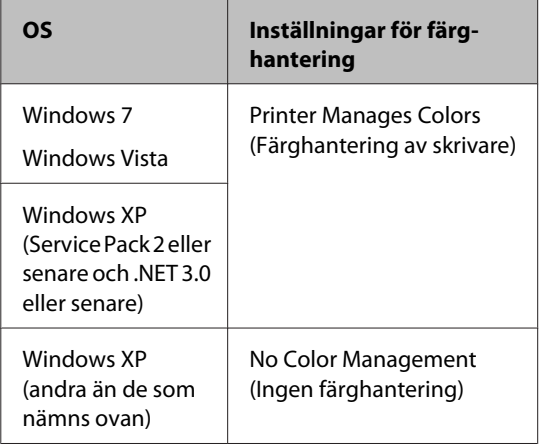

I andra program ska du ange **No Color Management (Ingen färghantering)**.

Exempel från Adobe Photoshop CS4

Öppna skärmen **Print (Skriv ut)**.

Välj **Color Management (Färghantering)** och sedan **Document (Dokument)**. Välj **Printer Manages Colors (Färghantering av skrivare)** som inställning för **Color Handling (Färgbehandling)** och klicka på **Print (Skriv ut)**.

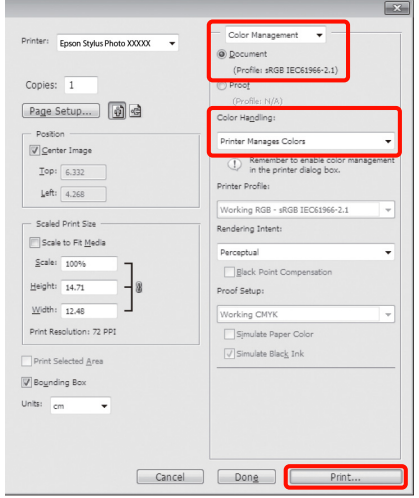

Börja med steg 2 om du använder program utan en funktion för färghantering.

B På skärmen **Main (Huvudinställningar)**<sup>i</sup> skrivardrivrutinen ska du välja **Custom (Anpassad)** som inställning för **Mode (Läge)**. Välj sedan **ICM** och klicka på **Advanced (Avancerat)**.

> U["Grundläggande metoder för utskrift](#page-29-0) [\(Windows\)" på sidan 30](#page-29-0)

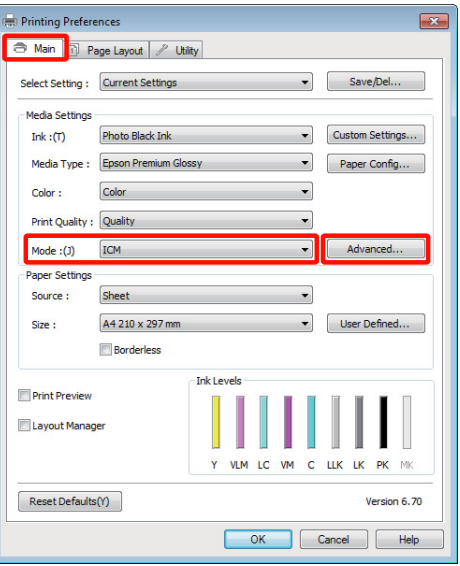

### <span id="page-87-0"></span> $3$  Välj Host ICM (Värd ICM).

När Epson specialmedier är valda i **Media Type (Medietyp)** på skärmen **Main**

**(Huvudinställningar)**, väljs skrivarprofilen som motsvarar medietypen automatiskt och visas i rutan **Printer Profile Description (Beskrivning av skrivarprofil)**.

Om du vill ändra profilen ska du välja **Show all profiles (Visa alla profiler)** längst ned.

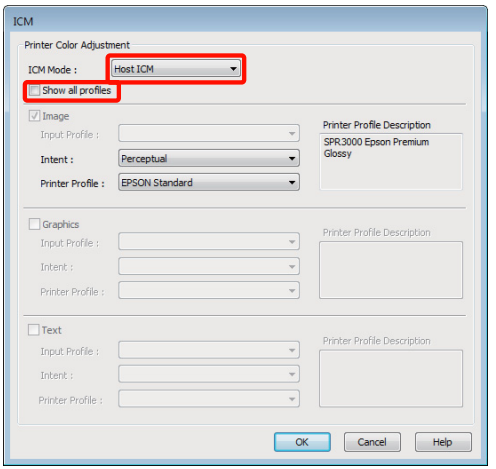

Kontrollera övriga inställningar och starta sedan utskriften.

## **Färghantering med ColorSync (Mac OS X)**

Använd bilddata som har en inbäddad indataprofil. Programmet måste även ha stöd för ColorSync.

### **I Mac OS X 10.5 eller 10.6**

Färghantering med **ColorSync** kanske inte stöds beroende på programmet.

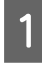

A Inaktivera funktionerna för färghantering i programmet.

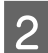

2<sup>Öppna utskriftsskärmen.</sup>

U["Grundläggande metoder för utskrift \(Mac](#page-30-0) [OS X\)" på sidan 31](#page-30-0)

C Välj **Color Matching (Färgmatchning)** i listan och klicka på **ColorSync**.

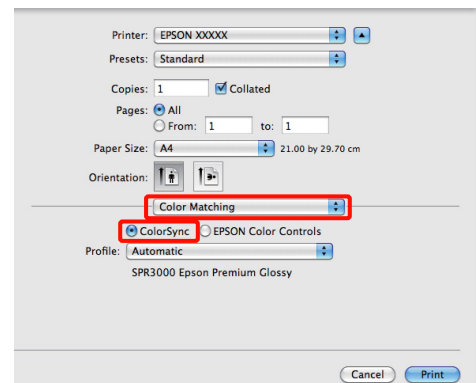

D I Mac OS X 10.5 ska du även välja **Print Settings (Utskriftsinställningar)** i listan och därefter **Off (No Color Adjustment) (Av (Ingen färgjustering))** i **Color Settings (Färginställningar)**.

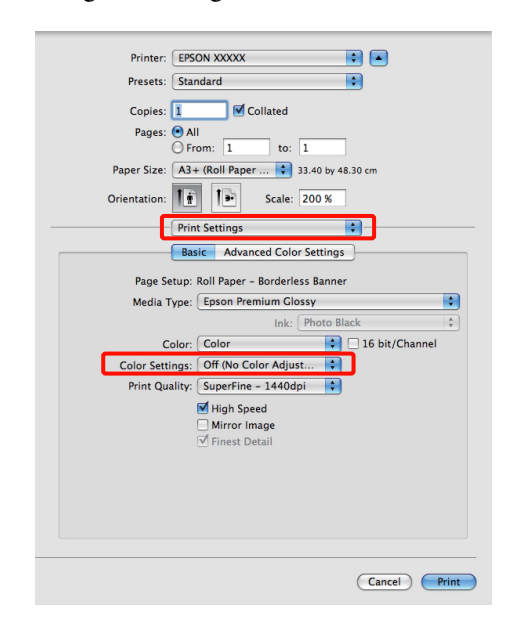

### **I Mac OS X 10.4**

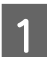

A Inaktivera funktionerna för färghantering i programmet.

Ange inställningarna med hjälp av tabellen nedan beroende på typen av program.

<span id="page-88-0"></span>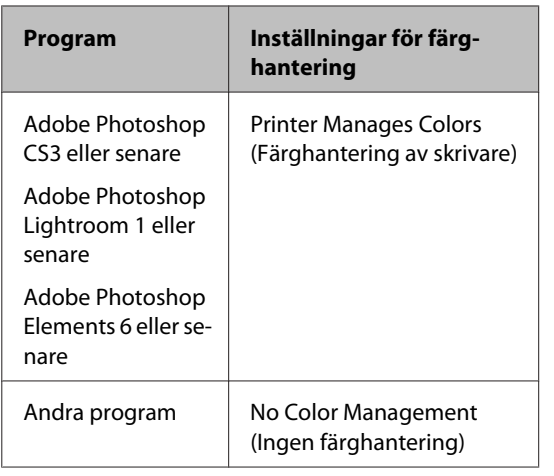

#### *Tips:*

*Gå till leverantörens webbplats för information om operativsystemen som stöds i de olika programmen.*

Exempel från Adobe Photoshop CS4

Öppna skärmen **Print (Skriv ut)**.

Välj **Color Management (Färghantering)** och sedan **Document (Dokument)**. Välj **Printer Manages Colors (Färghantering av skrivare)** som inställning för **Color Handling (Färgbehandling)** och klicka på **Print (Skriv ut)**.

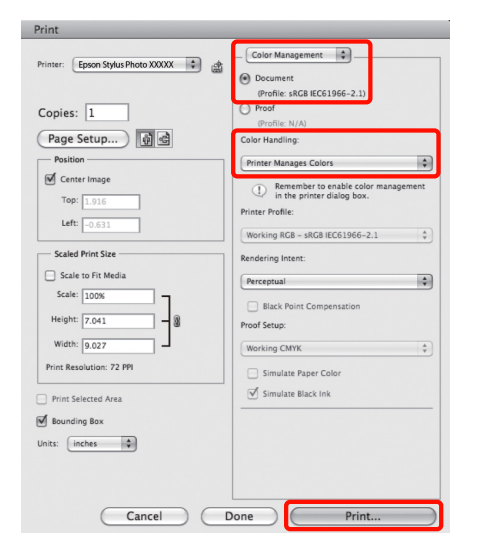

B Öppna utskriftsskärmen, välj **Print Settings (Utskriftsinställningar)** i listan och därefter **ColorSync** som inställning för **Color Settings (Färginställningar)**.

> $\mathscr{D}$  ["Grundläggande metoder för utskrift \(Mac](#page-30-0) [OS X\)" på sidan 31](#page-30-0)

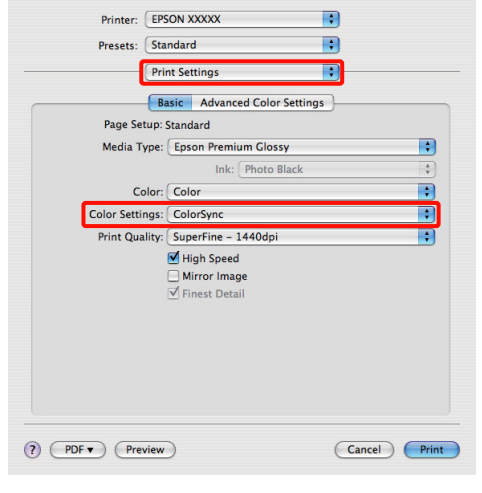

C Kontrollera övriga inställningar och starta sedan utskriften.

## **Färghantering med ICM drivrutin (endast Windows)**

Skrivardrivrutinen har egna skrivarprofiler som används för färghantering. Du kan utföra färgkorrigering på två sätt.

❏ Driver ICM (Basic) (ICM drivrutin (Grundlägg.))

Ange typ av profil och återgivning för bearbetning av alla bilddata.

❏ Driver ICM (Advanced) (ICM drivrutin (Avancerad))

Skrivardrivrutinen delar upp bilddata i områdena **Image (Bild)**, **Graphics (Grafik)** och **Text**. Ange tre typer av profiler och återgivning för bearbetning av de olika områdena.

#### **När program med en funktion för färghantering används**

Ange inställningar för färgbearbetning i programmet innan du anger inställningar i skrivardrivrutinen.

Ange inställningarna med hjälp av tabellen nedan beroende på typen av program.

Adobe Photoshop CS3 eller senare Adobe Photoshop Elements 6.0 eller senare Adobe Photoshop Lightroom 1 eller senare

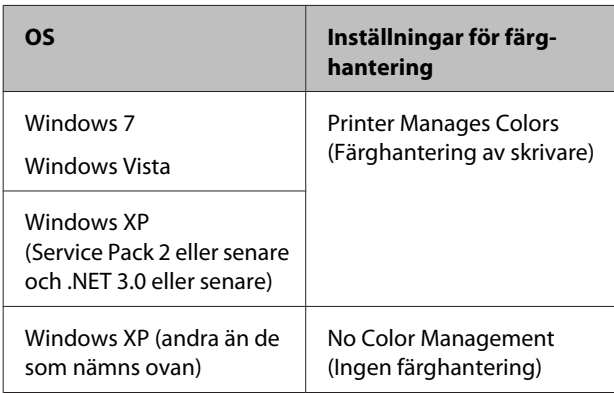

I andra program ska du ange **No Color Management (Ingen färghantering)**.

*Tips:*

*Gå till leverantörens webbplats för information om operativsystemen som stöds i de olika programmen.*

Exempel från Adobe Photoshop CS4

Öppna skärmen **Print (Skriv ut)**.

Välj **Color Management (Färghantering)** och sedan **Document (Dokument)**. Välj **Printer Manages Colors (Färghantering av skrivare)** som inställning för **Color Handling (Färgbehandling)** och klicka på **Print (Skriv ut)**.

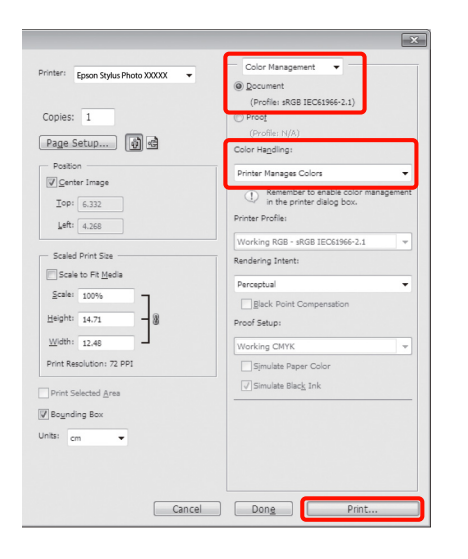

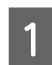

A <sup>I</sup>**Mode (Läge)** på skärmen **Main (Huvudinställningar)** i skrivardrivrutinen ska du välja **Custom (Anpassad)** som läge. Välj därefter **ICM** och klicka på **Advanced (Avancerat)**.

### U["Grundläggande metoder för utskrift](#page-29-0) [\(Windows\)" på sidan 30](#page-29-0)

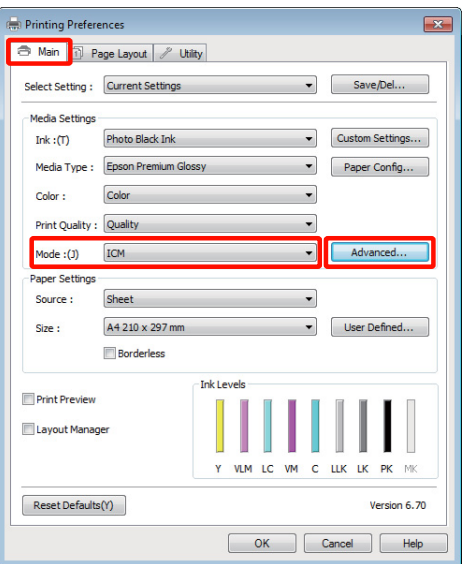

**2** IICM Mode (ICM-läge) på skärmen ICM ska du välja **Driver ICM (Basic) (ICM drivrutin (Grundlägg.))** eller **Driver ICM (Advanced) (ICM drivrutin (Avancerad))**.

> Om du väljer **Driver ICM (Advanced) (ICM drivrutin (Avancerad))** kan du ange profiler och återgivning för varje bild, t.ex. foton, grafik- och textdata.

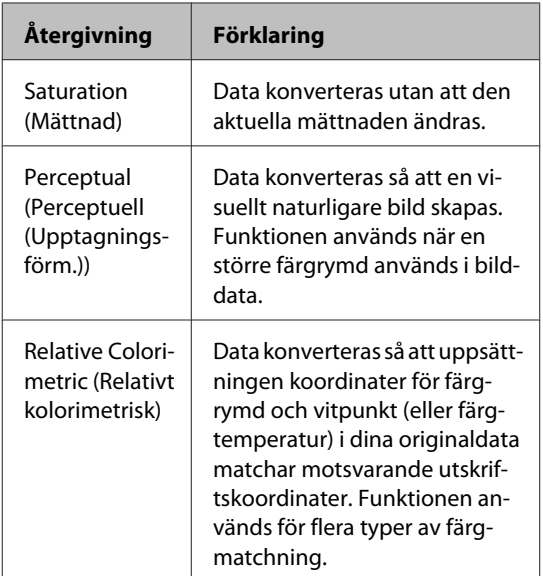

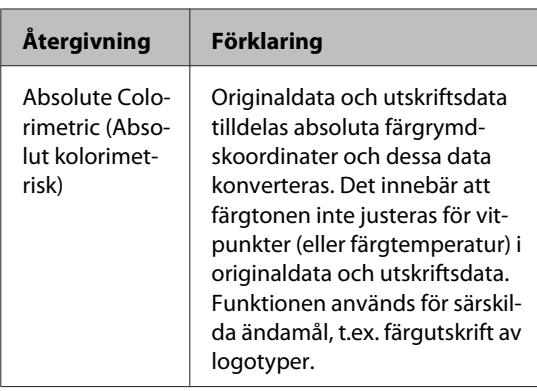

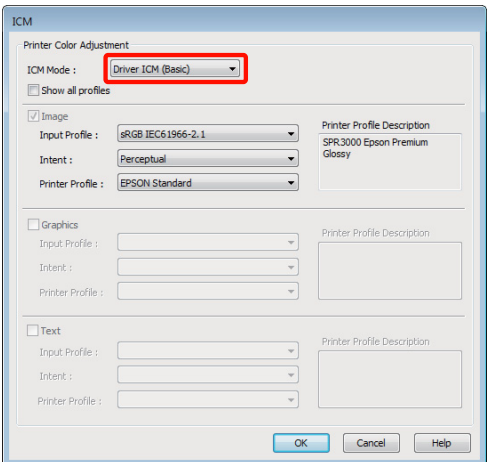

C Kontrollera övriga inställningar och starta utskriften.

# <span id="page-91-0"></span>**Använda kontrollpanelen**

# **Menyer**

Kontrollera att **Ready** visas på kontrollpanelens skärm och öppna **Menu** genom att trycka på OK. Följande fem menyer finns.

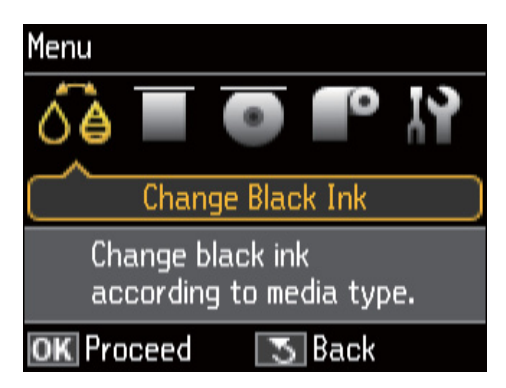

### ❏ Menyn **Change Black Ink**

Växlar från en typ av svart bläck till en annan.

U["Byta svart bläcktyp" på sidan 34](#page-33-0)

U["Medier som kan användas" på sidan 112](#page-111-0)

### ❏ Menyn **Load Thick Media**

Följ instruktionerna på skärmen när du fyller på konsttryckpapper och affischpapper.

### ❏ Menyn **Load CD/DVD**

Följ instruktionerna på skärmen när du fyller på cd och dvd.

### ❏ Menyn **Load Roll Paper**

Följ instruktionerna på skärmen när du fyller på rullpapper.

### ❏ Menyn **Setup**

Utför skrivarunderhåll och justerar skrivarinställningar.

U"Menyn **Setup**" på sidan 92

# **Menyn Setup**

## **Använda menyn**

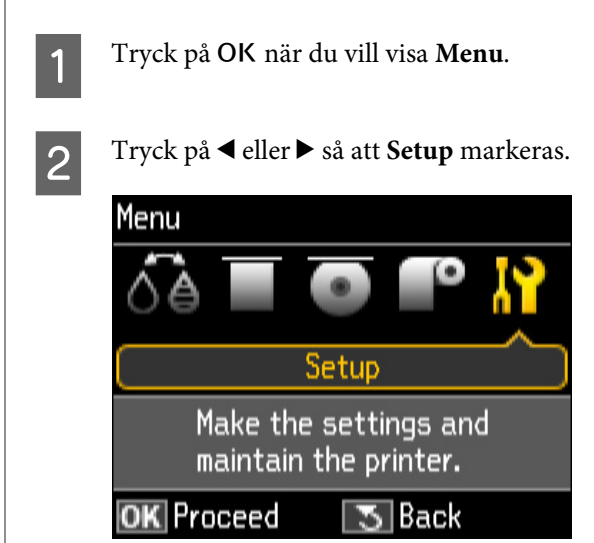

- $\begin{array}{cl} \mathbf{S} & \stackrel{\text{Visa}}{=} \end{array}$  Üsa önskat alternativ genom att trycka på  $\blacktriangle$  eller  $\blacktriangledown$
- D Välj det aktuella alternativet eller utför den valda åtgärden genom att trycka på OK.

Om det finns fler inställningar för det valda alternativet ska du välja önskat alternativ genom att upprepa stegen 2 och 3.

# **Alternativ**

Följande alternativ och parametrar finns på menyn **Setup**.

Fabriksinställningen är .

### **Maintenance**

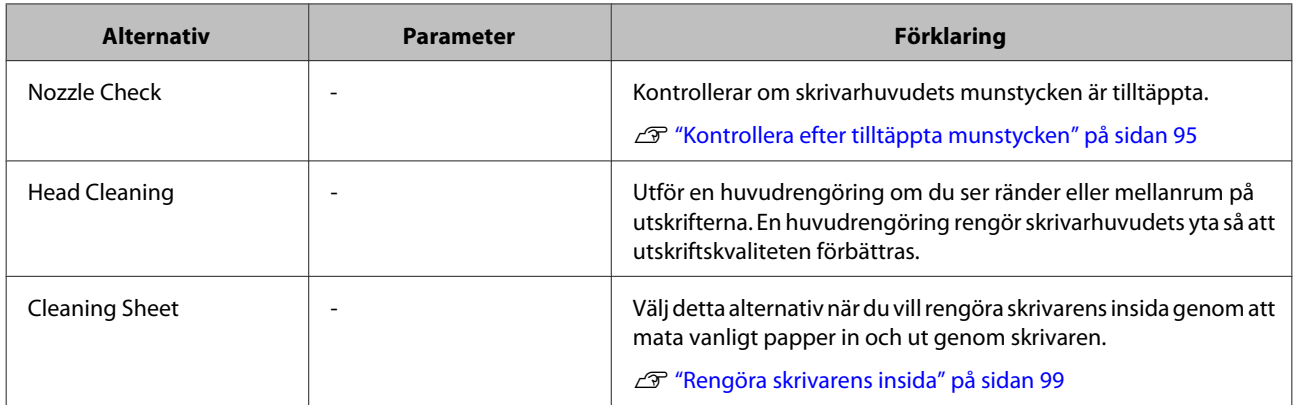

## **Printer Setup**

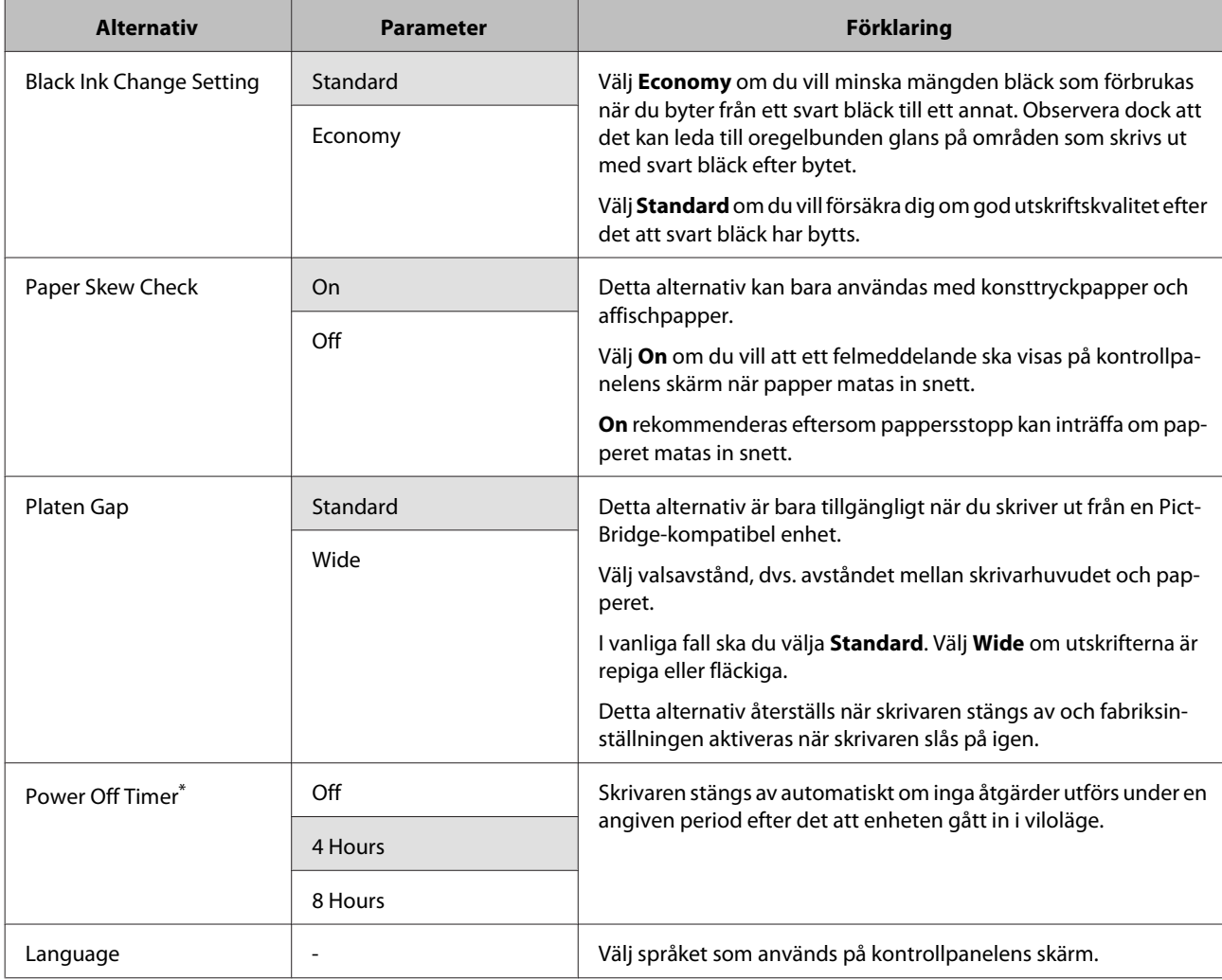

### **Använda kontrollpanelen**

### **\* Om energibesparing med Power Off Timer**

Du kan ställa in tiden innan energisparläget aktiveras.

Eventuella ökningar påverkar skrivarens energiförbrukning.

Tänk på miljön innan du gör ändringar.

## **Network Settings**

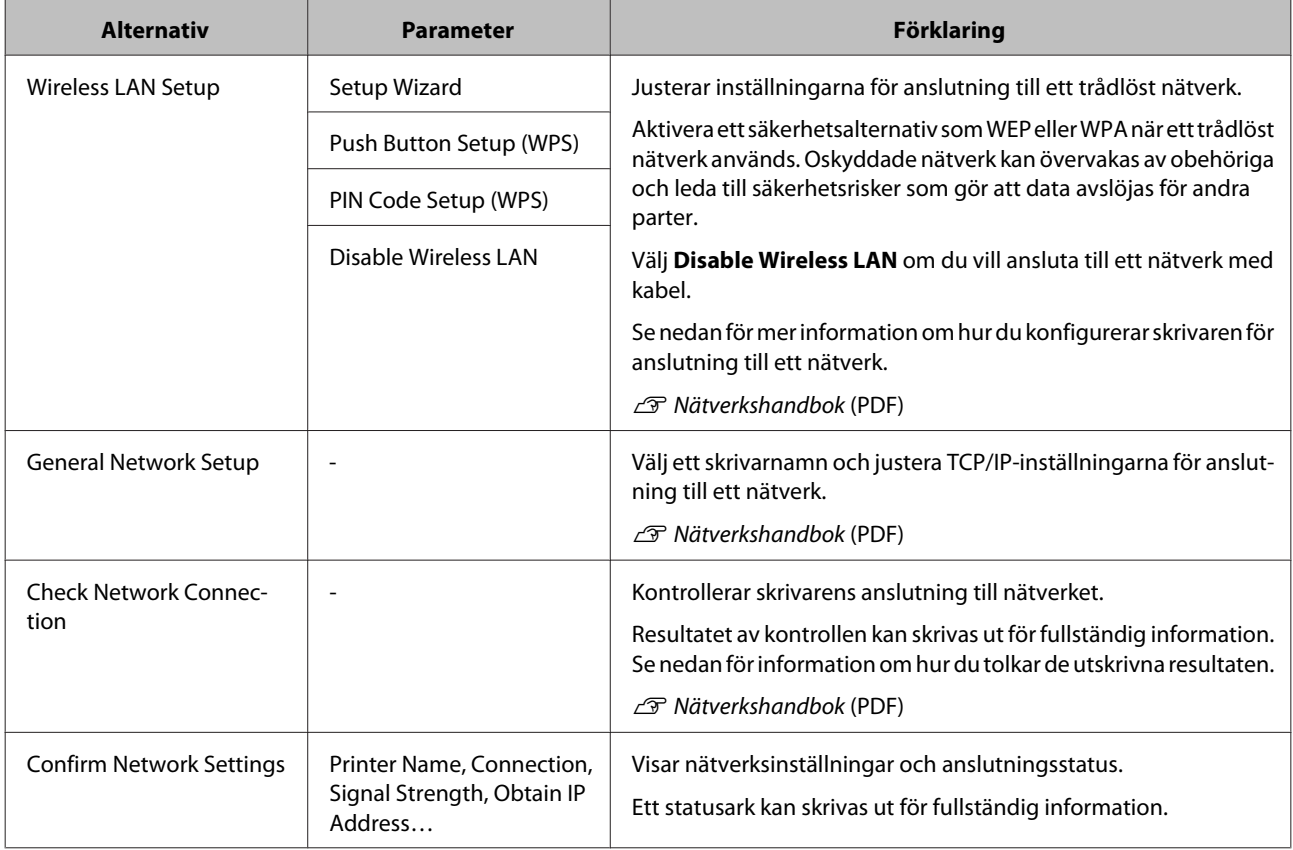

## **Restore Default Settings**

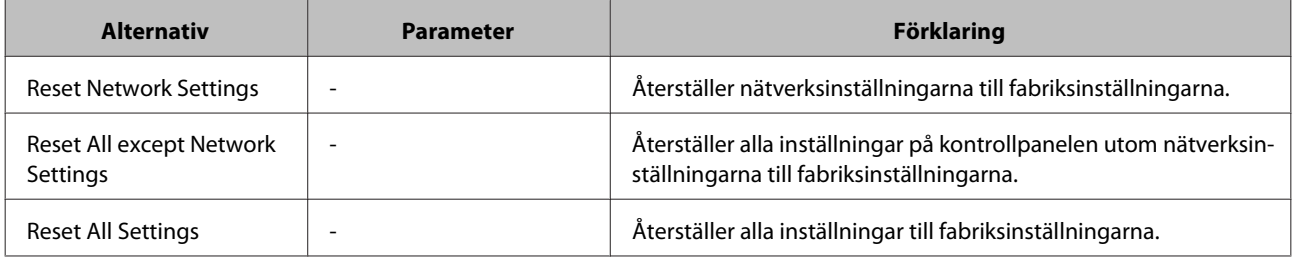

# <span id="page-94-0"></span>**Underhåll**

# **Justera skrivarhuvudet**

Du måste justera skrivarhuvudet om vita linjer syns på utskrifterna eller om utskriftskvaliteten försämras. Du kan utföra följande underhållsuppgifter för att hålla skrivarhuvudet i gott skick för bästa möjliga utskriftskvalitet.

Utför lämplig underhållsåtgärd beroende på utskriftsresultatet och situationen.

### **Kontrollera efter tilltäppta munstycken**

Kontrollerar om skrivarhuvudets munstycken är tilltäppta. Om munstyckena är tilltäppta kan ränder eller ovanliga färger synas på utskrifterna. Utför en skrivarhuvudrengöring om munstyckena är tilltäppta.

U"Kontrollera efter tilltäppta munstycken" på sidan 95

### **Huvudrengöring**

Utför en huvudrengöring om du ser ränder eller mellanrum på utskrifterna. En huvudrengöring rengör skrivarhuvudets yta så att utskriftskvaliteten förbättras.

### U["Huvudrengöring" på sidan 96](#page-95-0)

#### **Justera skrivarhuvudets position (Skrivarhuvudjustering)**

Om utskriftsresultaten ser korniga ut eller saknar fokus ska du använda Print Head Alignment (Skrivarhuvudjustering). Funktionen Print Head Alignment (Skrivarhuvudjustering) åtgärdar feljusterade utskrifter.

U["Korrigera feljusterade utskrifter \(Print Head](#page-96-0) [Alignment \(Skrivarhuvudjustering\)\)" på sidan 97](#page-96-0)

# **Kontrollera efter tilltäppta munstycken**

Kontrollera om skrivarhuvudets munstycke är tilltäppt genom att skriva ut ett mönster. Om du ser ränder eller mellanrum på utskriften när du kontrollerar mönstret ska du utföra en huvudrengöring.

### **Via datorn**

Skrivardrivrutinen för Windows används som exempel i förklaringarna i det här avsnittet.

Använd **Epson Printer Utility 4** i Mac OS X.

U["Funktioner i Epson Printer Utility 4 " på sidan](#page-45-0) [46](#page-45-0)

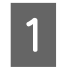

Lägg vanligt A4-papper i den automatiska arkmataren.

U["Fylla på papper i den automatiska](#page-20-0) [arkmataren" på sidan 21](#page-20-0)

B Klicka på **Nozzle Check (Munstyckeskontroll)** på fliken **Utility (Verktyg)** på skärmen **Properties (Egenskaper)** (eller **Print Settings (Utskriftsinställningar)**) i skrivardrivrutinen.

Följ anvisningarna på skärmen.

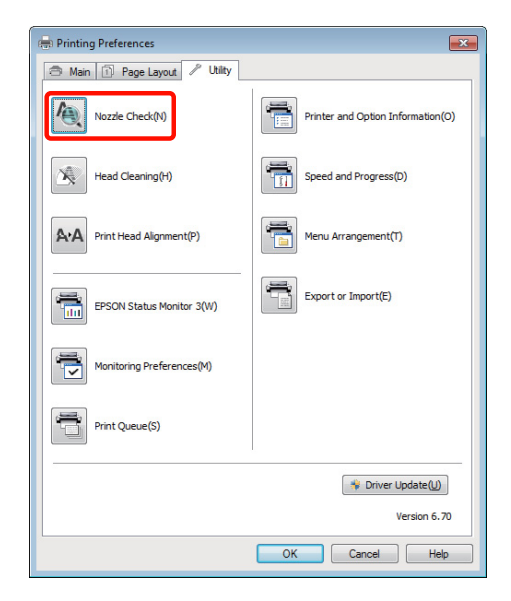

### **Via skrivaren**

A Tryck på **OK** för att öppna **Menu**.

B Välj **Setup**, **Maintenance** och sedan **Nozzle Check**.

C Lägg vanligt A4-papper i den automatiska arkmataren och tryck på OK.

> U["Fylla på papper i den automatiska](#page-20-0) [arkmataren" på sidan 21](#page-20-0)

<span id="page-95-0"></span>

Kontrollera resultatet.

Studera mönstret för munstyckeskontroll och hänvisa till avsnittet nedan.

### **Exempel på rena munstycken**

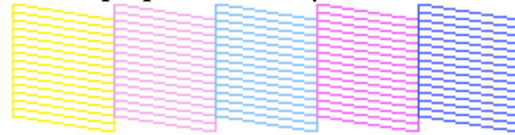

Det finns inga mellanrum i mönstret för munstyckeskontroll.

### **Exempel på tilltäppta munstycken**

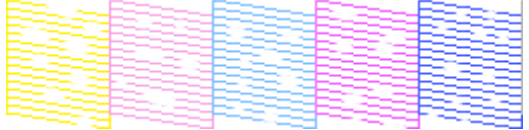

Utför en huvudrengöring om segment saknas på mönstret för munstyckeskontroll.

## **Huvudrengöring**

### **Anmärkningar om huvudrengöring**

Observera följande punkter när en huvudrengöring utförs.

- ❏ Rengör endast skrivarhuvudet om utskriftskvaliteten försämras, till exempel om utskriften blir suddig eller om färgen är felaktig eller saknas helt.
- ❏ Bläck förbrukas från alla bläckpatroner när en huvudrengöring utförs. Färgbläck förbrukas även om du bara använder svarta bläck för svartvita utskrifter.
- ❏ Om munstyckena är tilltäppta efter det att du har utfört fyra munstyckeskontroller och huvudrengöringar ska du stänga av skrivaren, vänta i minst sex timmar och sedan utföra en munstyckeskontroll samt huvudrengöring igen. Om patronerna får stå under en tid kan bläcket som orsakar stoppet lösas upp.

Om munstyckena fortfarande är tilltäppta ska du kontakta återförsäljaren eller Epson Support.

### **Utföra en huvudrengöring**

### **Via datorn**

Skrivardrivrutinen för Windows används som exempel i förklaringarna i det här avsnittet.

Använd **Epson Printer Utility 4** i Mac OS X.

U["Använda Epson Printer Utility 4" på sidan 46](#page-45-0)

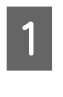

A Klicka på **Head Cleaning (Huvudrengöring)** på fliken **Utility (Verktyg)** på skärmen **Properties (Egenskaper)** (eller **Print Settings (Utskriftsinställningar)**) i skrivardrivrutinen.

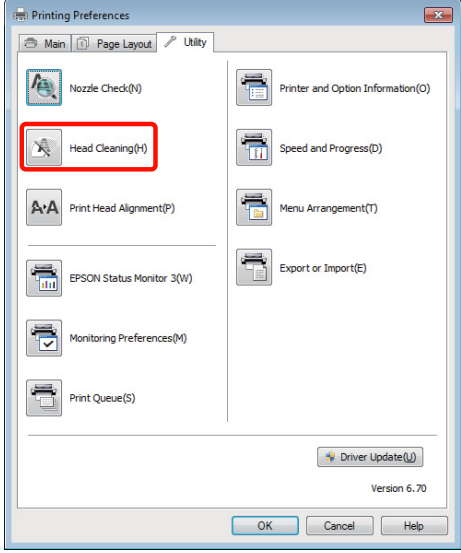

- 
- B Följ anvisningarna på skärmen. Huvudrengöringen kan ta upp till sex och en halv minut.

### **Via skrivaren**

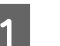

A Tryck på **OK** för att öppna **Menu**.

U"Menyn **Setup**[" på sidan 92](#page-91-0)

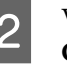

B Välj **Setup**, **Maintenance** och sedan **Head Cleaning**.

Ytterligare instruktioner visas på kontrollpanelens skärm.

# <span id="page-96-0"></span>**Korrigera feljusterade utskrifter (Print Head Alignment (Skrivarhuvudjustering))**

Eftersom det finns ett litet avstånd mellan skrivarhuvudet och papperet kan feljusteringar inträffa på grund av luftfuktighet eller temperatur, tröghetskraften i skrivarhuvudets rörelser eller när skrivarhuvudet flyttas i båda riktningarna. Det kan göra att utskriftsresultaten ser korniga eller ofokuserade ut. Om det inträffar ska du åtgärda feljusteringen genom att utföra en huvudjustering.

Åtgärden utförs via datorn.

A Lägg flera ark Photo Quality Inkjet Paper (Bläckstrålepapper med fotokvalitet) med A4-storlek i den automatiska arkmataren.

> $\mathscr{D}$  ["Fylla på papper i den automatiska](#page-20-0) [arkmataren" på sidan 21](#page-20-0)

B Klicka på **Print Head Alignment (Skrivarhuvudjustering)** på fliken **Utility (Verktyg)** på skärmen **Properties (Egenskaper)** (eller **Print Settings (Utskriftsinställningar)**) i skrivardrivrutinen.

Följ anvisningarna på skärmen.

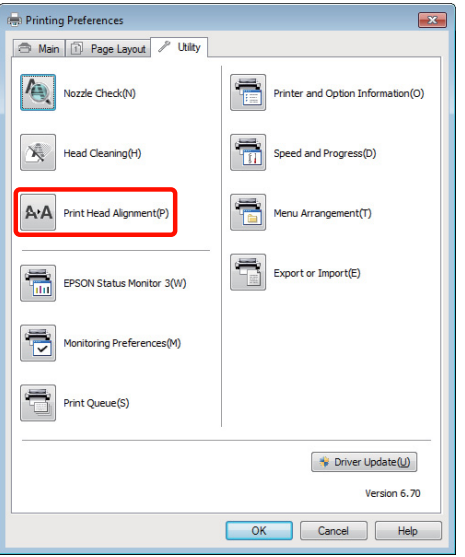

# **Byta bläckpatroner**

## **Bläckpatronernas produktnummer**

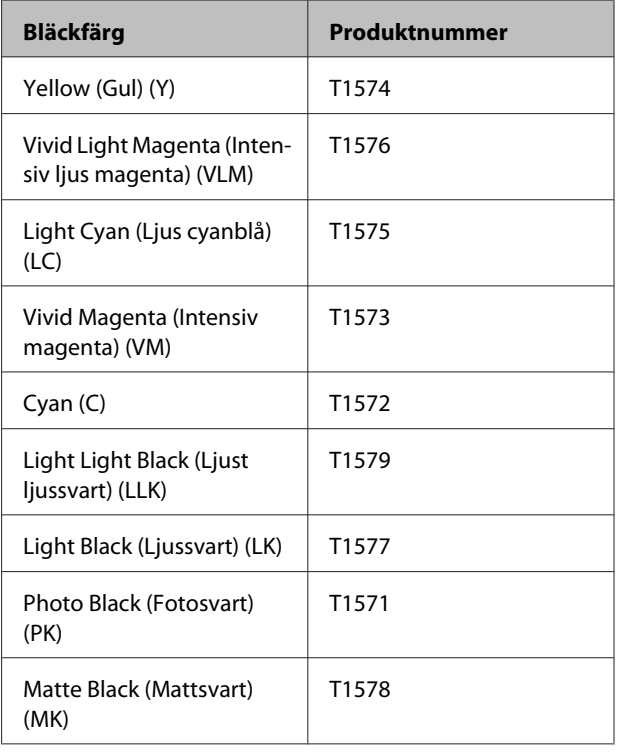

## **Byte**

Det går inte att skriva ut om en av de monterade bläckpatronerna är slut. Vi rekommenderar att du byter bläckpatroner så fort som möjligt när en varning om låg bläcknivå visas.

Om bläck tar slut när du skriver ut kan du fortsätta utskriften när du har bytt bläckpatronen. Du kan dock se en färgskillnad på grund av torkningsförhållandena när du byter bläck under ett utskriftsjobb.

Bläckpatroner som kan användas  $\mathscr F$ "Bläckpatronernas produktnummer" på sidan 97

I procedurerna nedan används gult bläck som exempel. Proceduren för byte är densamma för alla bläckpatroner.

### **Underhåll**

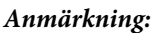

*Epson rekommenderar att du använder bläckpatroner från Epson. Epson kan inte garantera kvalitet eller funktion för bläck av andra märken än Epson. Användning av bläck av andra märken än Epson kan orsaka skador som inte täcks av Epsons garanti, och under vissa förhållanden kan de få skrivaren att fungera dåligt.*

*Information om bläcknivåer visas eventuellt inte vid användning av bläck av andra märken än Epson och användandet av bläck av andra märken lagras och kan användas vid servicekontakt.*

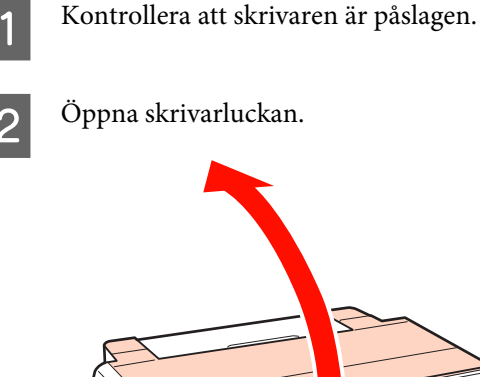

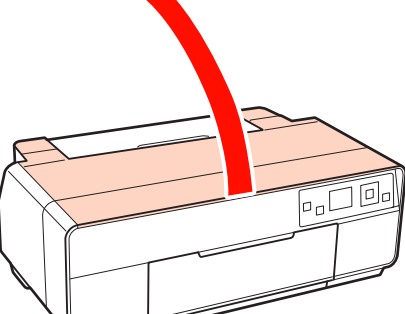

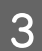

3 Öppna bläckpatronshöljet.

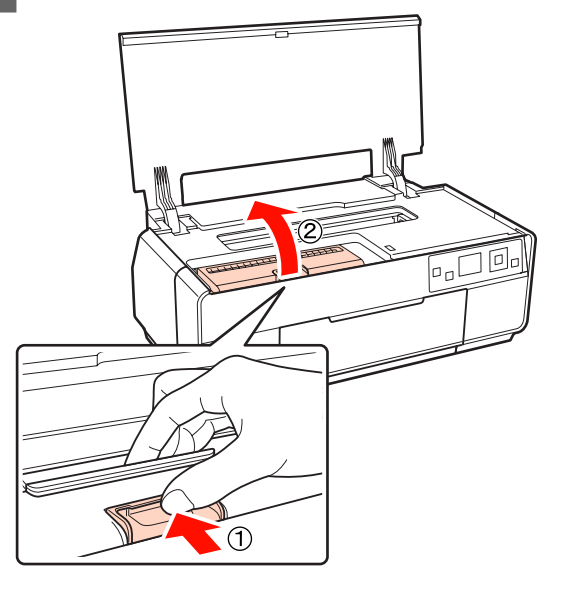

Ta ut bläckpatronen som ska bytas.

Håll patronen i hakarna och lyft den rakt upp.

Dra i patronen om den inte lossnar lätt.

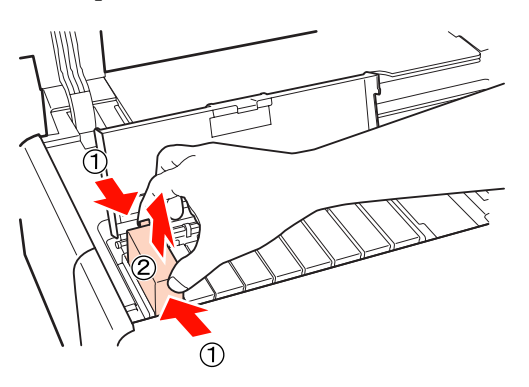

### *Anmärkning:*

*Det kan finnas bläck runt bläckutloppet på patroner som tagits bort. Var därför försiktig så att bläck inte smetas ut i närheten när du tar bort patroner.*

E Håll den nya patronen så som visas och skaka den fyra eller fem gånger. Ta sedan ut den ur förpackningen och dra bort den gula filmen.

> Ett skramlande ljud kan höras inuti patronen när du skakar den.

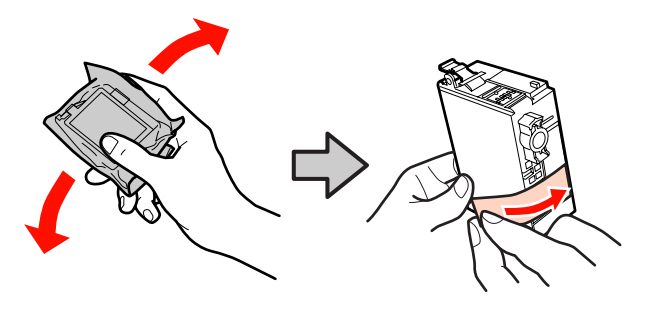

*Anmärkning: Rör inte vid det gröna chipet på bläckpatronerna. Det kan göra att det inte går att skriva ut på rätt sätt.*

<span id="page-98-0"></span>

6 Sätt in den nya bläckpatronen.

Tryck in patronen tills den snäpps fast på plats.

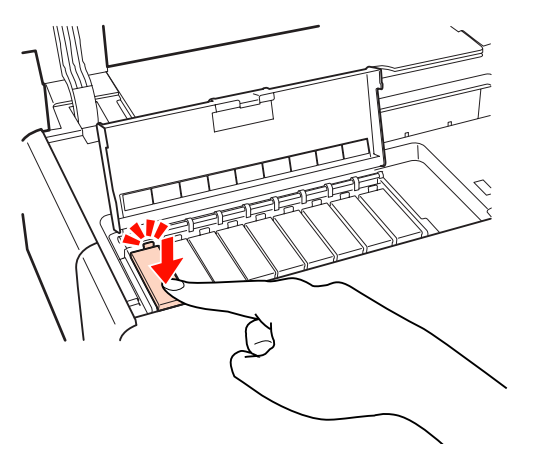

Byt övriga patroner genom att upprepa stegen 4 till 6.

#### *Anmärkning:*

*Montera alla bläckpatroner. Du kan bara skriva ut när alla bläckpatroner är monterade.*

Stäng patronluckan.

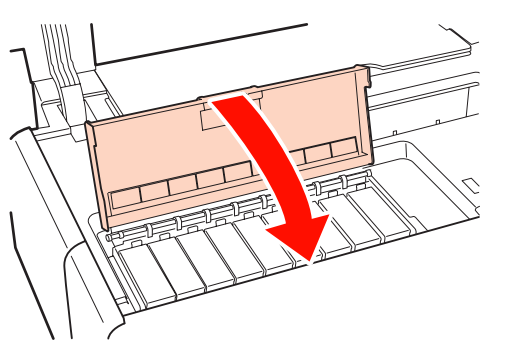

8 Stäng skrivarluckan.

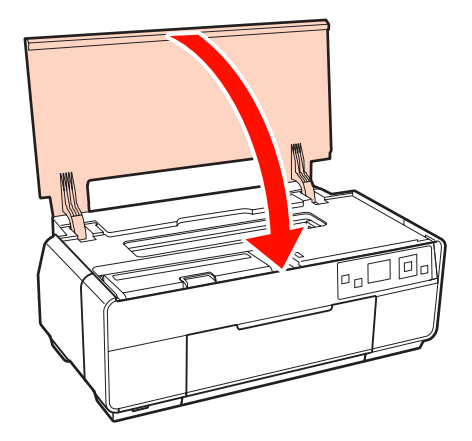

# **Rengöra skrivarens insida**

Rengör valsarna genom att mata in och ut en av följande papperstyper genom skrivaren.

### **Vanligt papper**

Om utskrifterna är repiga eller fläckiga kan det finnas smuts på valsarna. Avlägsna smuts från valsarna genom att mata in och ut vanligt papper genom skrivaren.

### **Rengöringsark**

Om ett rengöringsark medföljer Epson specialmedier kan du rengöra valsarna genom att mata in och ut rengöringsarket genom skrivaren om resultatet inte blir som förväntat när du använder vanligt papper.

Mer information finns i instruktionerna som medföljer papperet.

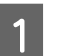

Starta skrivaren.

2 Lägg vanligt papper med storleken A3 eller A3+ eller ett rengöringsark i den automatiska arkmataren.

> Vanligt papper: Om papperet är mindre än A3 eller A3+ kommer bara området som motsvarar pappersstorleken att rengöras.

Rengöringsark: Ta bort skyddsarket från rengöringsarket och placera arket i den automatiska arkmataren. Det finns tejp under skyddsarket. Ta inte på tejpen och låt den inte fastna på andra föremål.

C Välj **Setup**, **Maintenance** och sedan **Cleaning Sheet** på kontrollpanelens menyer.

### U"Menyn **Setup**[" på sidan 92](#page-91-0)

Ytterligare instruktioner visas på kontrollpanelens skärm.

Vanligt papper: Fortsätt att mata in och mata ut papper tills du inte kan se några bläckfläckar.

Rengöringsark: Mata in och mata ut papperet tre gånger.

# <span id="page-99-0"></span>**Problemlösning**

# **Meddelanden**

Om ett av följande meddelanden visas på kontrollpanelens skärm ska du läsa lösningarna som anges här och vidta lämpliga åtgärder för att avhjälpa problemet.

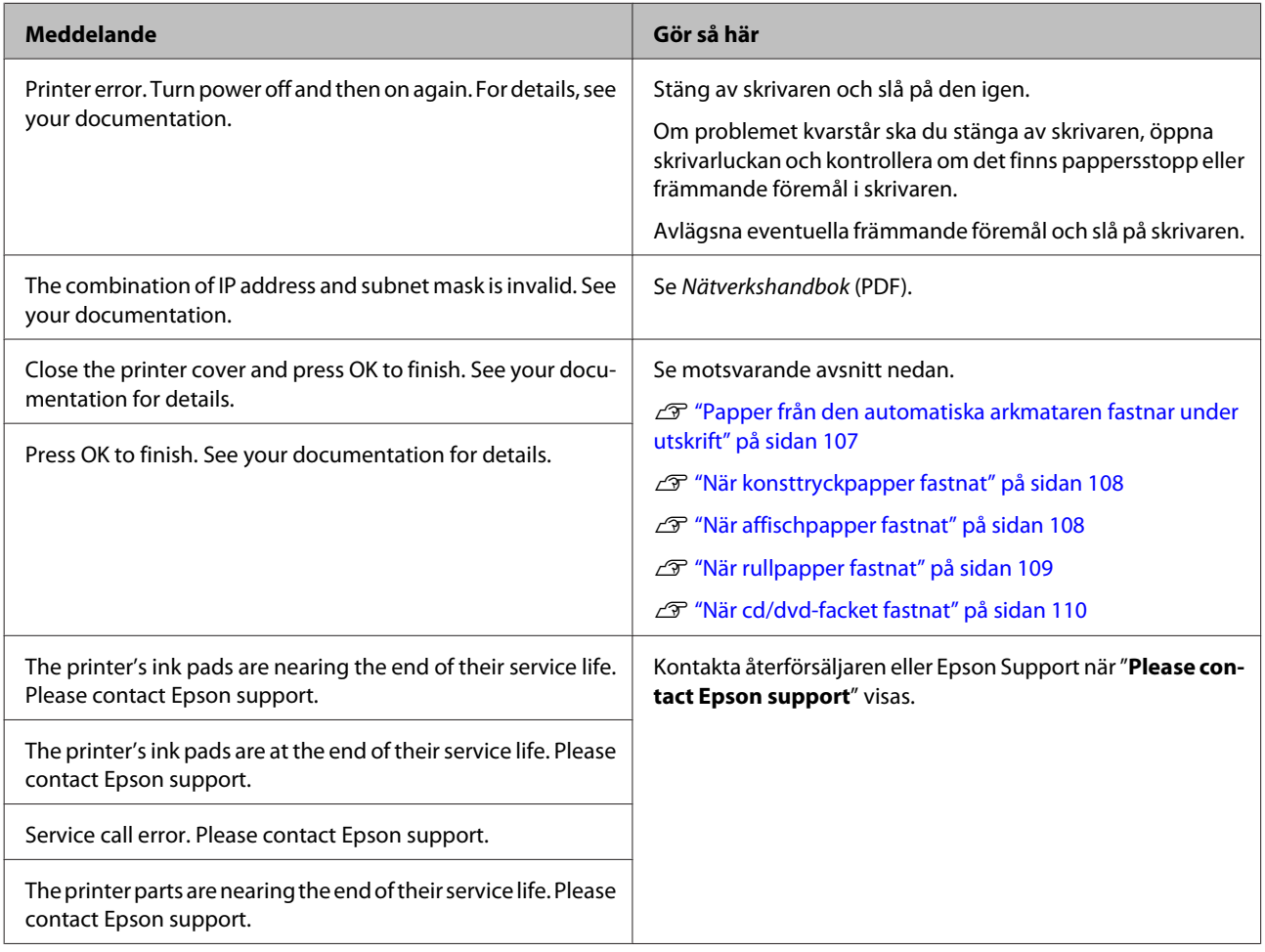

# <span id="page-100-0"></span>**Felsökning**

## **Du kan inte skriva ut (eftersom skrivaren inte fungerar)**

### **Skrivaren slås inte på.**

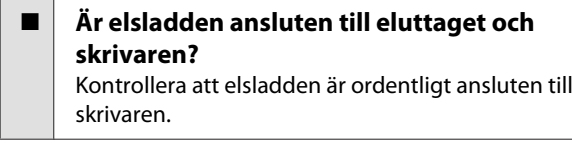

o **Är det fel på eluttaget?** Kontrollera att uttaget fungerar genom att ansluta elsladden för en annan elektrisk produkt till uttaget.

■ **Håll kortvarigt <b>***D* intryckt.

### **Skrivaren stängs av automatiskt.**

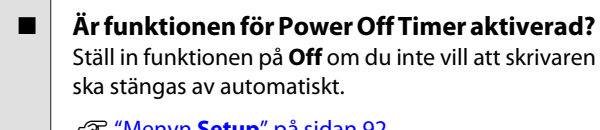

U"Menyn **Setup**[" på sidan 92](#page-91-0)

### **Det går inte att skriva ut**

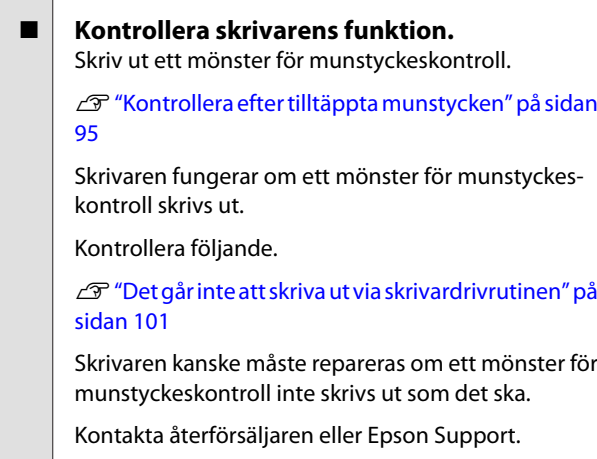

### **Det går inte att skriva ut via skrivardrivrutinen**

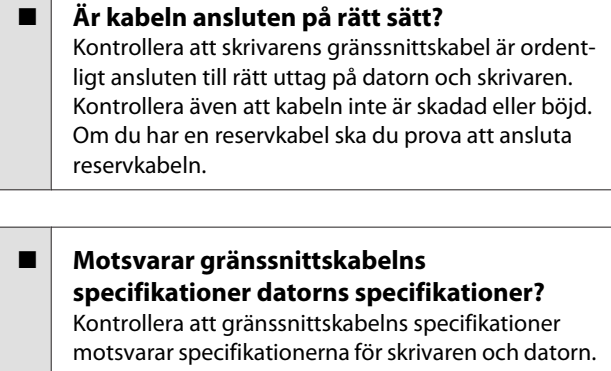

U["Specifikationer" på sidan 118](#page-117-0)

### o **Är gränssnittskabeln ansluten direkt till datorn?**

Om du använder en omkopplare eller förlängningskabel mellan skrivaren och datorn kanske du inte kan skriva ut beroende på kombinationen av enheter. Anslut gränssnittskabeln direkt till skrivaren och datorn och kontrollera om det går att skriva ut.

### ■ **Om du har ett USB-nav, används det på rätt sätt?**

Enligt USB-specifikationerna kan upp till fem USB-nav kedjekopplas. Vi rekommenderar dock att du ansluter skrivaren till det första navet som är anslutet direkt till datorn. Skrivarens funktion kan påverkas negativt beroende på navet som används. Om det inträffar ska du ansluta USB-kabeln direkt till datorns USB-port.

#### o **Identifieras USB-navet på rätt sätt?** Kontrollera att datorn identifierar USB-navet på rätt sätt. Om USB-navet identifieras på rätt sätt ska du koppla bort alla USB-nav från datorns USB-port och sedan ansluta skrivarens USB-kontakt direkt till datorns USB-port. Mer information USB-navets användning kan fås från tillverkaren.

### o **Visas skrivarikonen i mappen Devices and Printers (Enheter och skrivare), Printers (Skrivare) eller Printers and Faxes (Skrivare och fax) (Windows)?**

Skrivardrivrutinen är inte installerad om skrivarikonen inte visas. Installera skrivardrivrutinen.

### **Problemlösning**

### o **Motsvarar skrivarens portinställning anslutningsporten på skrivaren? (Windows)** Kontrollera skrivarporten.

Klicka på fliken **Ports (Portar)** på skärmen Properties (Egenskaper) i skrivardrivrutinen och kontrollera **Print to the following port(s) (Skriv ut till följande port(ar))**.

- ❏ USB: **USB** xxx (x står för portnumret) för en USB-anslutning
- ❏ Nätverk: Rätt IP-adress för nätverksanslutningen

Skrivardrivrutinen är inte installerad på rätt sätt om det inte anges. Ta bort och installera om skrivardrivrutinen.

U["Avinstallera skrivardrivrutinen" på sidan 44](#page-43-0)

o **Har skrivaren lagts till i skrivarlistan? (Mac OS X)** Klicka på Apple-menyn, mappen **System Preferen-**

**ces (Systeminställningar)** och sedan på mappen **Print & Fax (Skrivare och fax)**.

Lägg till skrivaren om skrivarnamnet inte visas.

### **Det går inte att skriva ut i ett nätverk.**

o **Anslut skrivaren direkt till datorn med en USB-kabel och försök skriva ut.** Om du kan skriva ut via USB är det något fel i nätverksmiljön. Se Nätverkshandbok (PDF). Om du inte kan skriva ut via USB ska du läsa lämpligt avsnitt i den här användarhandboken.

### **Ett fel har inträffat på skrivaren.**

o **Kontrollera meddelandet på skärmen.** U["Meddelanden" på sidan 100](#page-99-0)

### **Skrivaren slutar att skriva ut.**

### o **Är utskriftsköns status Pause (Paus)? (Windows)**

Om du slutar att skriva ut eller skrivaren slutar att skriva ut på grund av ett fel, visas utskriftsköns status som **Pause (Paus)**. Du kan inte skriva ut i det läget.

Dubbelklicka på skrivarikonen i mappen **Devices and Printers (Enheter och skrivare)**, **Printers (Skrivare)** eller **Printers and Faxes (Skrivare och fax)**. Om utskriften har pausats ska du avmarkera **Pause Printing (Pausa utskrift)** på menyn **Printer (Skrivare)**.

#### o **Är statusen paus i Printer Setup Utility (Skrivarinställning) (eller Print Center (Utskriftskontroll))? (Mac OS X)** Mac OS X 10.5 och 10.6:

Om du klickar på **Pause Printer (Pausa skrivare)** i **Print & Fax (Skrivare och fax)** kommer skrivaren inte att börja skriva ut förrän det inaktiveras.

(1) Klicka på Apple-menyn, mappen **System Preferences (Systeminställningar)** och sedan på mappen **Print & Fax (Skrivare och fax)**.

(2) Dubbelklicka på den pausade skrivaren.

(3) Klicka på **Resume Printer (Återuppta skrivare)**.

Mac OS X 10.4:

Om du klickar på **Stop Jobs (Stoppa utskrifter)** i **Printer Setup Utility (Skrivarinställning)** kommer skrivaren inte att börja skriva ut förrän det inaktiveras.

(1) Dubbelklicka på mappen **Applications (Program)**, mappen **Utilities (Verktygsprogram)** och sedan på **Printer Setup Utility (Skrivarinställning)**.

(2) Dubbelklicka på den pausade skrivaren.

(3) Klicka på det pausade jobbet och klicka på **Start Jobs (Starta jobb)**.

Om **Printer Setup Utility (Skrivarinställning)** (eller **Print Center (Utskriftskontroll)**) visas i Dock kan du följa stegen nedan.

(1) Klicka på ikonen **Printer Setup Utility (Skrivarinställning)** (eller **Print Center (Utskriftskontroll)**) i Dock.

(2) Dubbelklicka på den pausade skrivaren.

(3) Välj det pausade jobbet och klicka på **Start Jobs (Starta jobb)**.

### **Ditt problem visas inte här.**

### o **Fastställ om problemet orsakas av skrivardrivrutinen eller programmet. (Windows)**

Gör en testutskrift via skrivardrivrutinen för att kontrollera att anslutningen mellan skrivaren och datorn fungerar samt att inställningarna i skrivardrivrutinen är korrekta.

(1) Kontrollera att skrivaren är på, att statusen är Klar och fyll på papper med storleken A4 eller större.

(2) Öppna mappen **Devices and Printers (Enheter och skrivare)**, **Printers and Faxes (Skrivare och fax)** eller **Printers (Skrivare)**.

(3) Högerklicka på ikonen för målskrivaren och välj **Properties (Egenskaper)**.

(4) På fliken **General (Allmänt)** ska du klicka på **Print Test Page (Skriv ut testsida)**.

Skrivaren börjar skriva ut testsidan efter en stund.

- ❏ Om testsidan skrivs ut på rätt sätt är anslutningen mellan skrivaren och datorn korrekt. Gå vidare till nästa avsnitt.
- ❏ Om testsidan inte skrivs ut på rätt sätt ska du kontrollera punkterna ovan igen.

Du kan inte skriva ut (eftersom skrivaren inte [fungerar\)" på sidan 101](#page-100-0)

Drivrutinens version som visas på testsidan är versionsnumret för den interna drivrutinen i Windows. Den skiljer sig från den version av Epsons skrivardrivrutin som du har installerat.

## **Det låter som om skrivaren skriver ut men ingenting skrivs ut**

o **Har skrivaren stått oanvänd under en längre tid?**

Om skrivaren inte har använts på en längre tid kan munstyckena ha torkat och täppts till. Om skrivaren har stått oanvänd en längre tid ska du kontrollera att skrivarhuvudets munstycken inte är tilltäppta innan du börjar skriva ut igen. Utför en huvudrengöring om skrivarhuvudets munstycken är tilltäppta.

U["Kontrollera efter tilltäppta munstycken" på sidan](#page-94-0) [95](#page-94-0)

## **Utskriftskvalitet/utskriftsresultat**

### **Utskriftskvaliteten är dålig, ojämn, för ljus eller för mörk.**

o **Är skrivarhuvudets munstycken tilltäppta?** Om munstyckena är tilltäppta matas inte bläck från vissa munstycken och utskriftskvaliteten försämras. Kontrollera om munstyckena är tilltäppta.

U["Kontrollera efter tilltäppta munstycken" på sidan](#page-94-0) [95](#page-94-0)

Utför en skrivarhuvudrengöring om munstyckena är tilltäppta.

U["Huvudrengöring" på sidan 96](#page-95-0)

#### o **Har du använt funktionen Huvudrengöring?** Med dubbelriktad utskrift flyttas skrivarhuvudet åt vänster och höger under utskrift. Om skrivarhuvudet är feljusterat kan linjer riktas in fel. Om vertikala linjer är felinriktade när dubbelriktad utskrift används ska du använda funktionen Huvudjustering.

U["Korrigera feljusterade utskrifter \(Print Head Ali](#page-96-0)[gnment \(Skrivarhuvudjustering\)\)" på sidan 97](#page-96-0)

■ **Använder du en Epson originalpatron?** Skrivaren är konstruerad att användas med Epson originalpatroner. Om du använder andra bläckpatroner än Epson originalpatroner kan bläcket smetas ut eller färgen på den utskrivna bilden kan ändras eftersom den återstående bläcknivån inte kan avkännas på rätt sätt. Kom ihåg att använda rätt bläckpatroner.

#### o **Använder du en gammal bläckpatron?** Utskriftskvaliteten försämras om en gammal bläckpatron används. Byt ut den gamla bläckpatronen mot en ny. Vi rekommenderar att bläckpatroner används före utgångsdatumet som är tryckt på förpackningen (inom sex månader efter att de monterats i skrivaren).

### o **Är inställningarna för Media Type (Medietyp) rätt?**

Utskriftskvaliteten påverkas om papperet i skrivaren inte motsvarar inställningen som är vald för **Media Type (Medietyp)** på fliken **Main (Huvudinställningar)** i skrivardrivrutinen (Windows) eller på utskriftsskärmen (Mac OS X). Kom ihåg att ställa in medietypen på det papper som är påfyllt i skrivaren.

### o **Har du valt ett läge för låg kvalitet (t.ex.**

**Speed (Hastig.)) som utskriftskvalitet?** Utskriftskvaliteten kan försämras om du väljer **Speed (Hastig.)** som inställning för **Print Quality (Utskriftskval.)** eller anger inställningar för **Quality Options (Kvalitetsalternativ)** i skrivardrivrutinen som prioriterar hastigheten. Välj en inställning som prioriterar kvalitet om du vill förbättra utskriftskvaliteten.

### o **Använder du färghantering?** Ställ in färghantering.

U["Skriva ut med färghantering" på sidan 84](#page-83-0)

### o **Jämför du det utskrivna resultatet med bilden på bildskärmen?**

Eftersom bildskärmar och skrivare återger färger på olika sätt kommer de utskrivna färgerna inte att motsvara färgerna på skärmen exakt.

#### **Skriver du ut med PhotoEnhance (utskriftskvaliteten justeras automatiskt)?**

PhotoEnhance förbättrar data som saknar kontrast eller mättnad för tydliga resultat vid utskrift. Det innebär att färger på bilder som skrivs ut med PhotoEnhance kan skilja sig från de som visas på skärmen.

G ["Korrigera färger automatiskt och skriva ut foton](#page-48-0) [\(PhotoEnhance\)" på sidan 49](#page-48-0)

#### o **Skriver du ett fotografi eller en färgbild på vanligt papper?**

Typen av papper som används för färgutskrifter har stor inverkan på utskriftsresultatens kvalitet. Välj ett papper (inklusive specialmedier och vanligt papper) som passar det avsedda ändamålet.

#### o **Har du skrivit ut på fel sida av papperet?** Specialmedier har en baksida (används ej för utskrift). Placera framsidan (utskriftssidan) överst.

### **Färgerna skiljer sig en aning från de som skrivs ut på en annan skrivare.**

### o **Färgerna varierar mellan olika skrivartyper beroende på skrivarnas egenskaper.**

Eftersom bläck, skrivardrivrutiner och skrivarprofiler utvecklas för särskilda skrivare kan färgerna som skrivs ut på olika skrivarmodeller skilja sig en aning från varandra.

Du kan få färger som liknar varandra genom att ställa in samma färgjusteringsmetod eller samma gammainställning i skrivardrivrutinen.

U["Skriva ut med färghantering" på sidan 84](#page-83-0)

## **Utskriften hamnar på fel plats på papperet.**

#### o **Har du angett utskriftsområdet?** Kontrollera utskriftsområdet i inställningarna i programmet och på skrivaren.

### o **Använder du rätt inställning för pappersstorlek?**

Om inställningen för **Paper Size (Pappersstorlek)** i skrivardrivrutinen och storleken på papperet i skrivaren inte är lika, kanske utskriften hamnar på fel plats eller delar av den beskärs. I sådana fall ska du kontrollera utskriftsinställningarna.

### ■ **Matas konsttryckpapper eller affischpapper snett?**

Om **Off** är valt för **Paper Skew Check** på menyn **Setup** kan konsttryckpapper och affischpapper matas snett under utskriften och papperet kan hamna utanför utskriftsområdet. Välj **On** för **Paper Skew Check** på menyn **Setup**.

U"Menyn **Setup**[" på sidan 92](#page-91-0)

## **Vertikala linjer är feljusterade.**

### o **Är skrivarhuvudet feljusterat? (Vid dubbelriktad utskrift)**

Med dubbelriktad utskrift flyttas skrivarhuvudet åt vänster och höger under utskrift. Om skrivarhuvudet är feljusterat kan linjer riktas in fel. Om vertikala linjer är felinriktade när dubbelriktad utskrift används ska du använda funktionen Huvudjustering.

U["Korrigera feljusterade utskrifter \(Print Head Ali](#page-96-0)[gnment \(Skrivarhuvudjustering\)\)" på sidan 97](#page-96-0)

### **Den utskrivna ytan är repig eller fläckig.**

o **Är papperet för tjockt eller för tunt?** Kontrollera att papperets specifikationer är kompatibla med skrivaren. Mer information om medietyper och lämpliga inställningar för utskrift på papper från andra tillverkare eller när RIP-program används finns i instruktionerna som medföljer papperet, hos pappersleverantören eller RIP-programmets tillverkare.

o **Är papperet skrynkligt eller vikt?** Använd inte gammalt papper eller vikt papper. Använd alltid nytt papper.

o **Är papperet vågigt eller saknar det styvhet?** Enkelark kan bli vågiga eller förlora sin styvhet på grund av förändringar i temperaturen eller luftfuktigheten vilket gör att skrivaren inte kan avkänna pappersstorleken på rätt sätt. Platta till papperet innan det fylls på i skrivaren eller använd nytt papper.

**■** Skriver du ut från en PictBridge-kompatibel **enhet?** Om utskriftsresultat från en digitalkamera eller annan PictBridge-kompatibel enhet är repiga eller fläckiga

ska du välja **Wide** i **Printer Setup**, **Platen Gap** på menyn **Setup**.

U"Menyn **Setup**[" på sidan 92](#page-91-0)

### o **Är skrivarens insida smutsig?**

Det kan finnas smuts på valsarna. Rengör valsarna genom att mata in och ut papper genom skrivaren.

U["Rengöra skrivarens insida" på sidan 99](#page-98-0)

### **Papperet är skrynkligt.**

### o **Används skrivaren vid normal rumstemperatur?** Epson specialmedier ska användas vid normal rum-

stemperatur (temperatur: 15 till 25 °C, luftfuktighet: 40 till 60 %). Mer information om papper, t.ex. tunt papper från andra tillverkare som kräver särskild hantering, finns i instruktionerna som medföljer papperet.

#### o **Har du angett inställningar för Paper Configuration (Papperskonfiguration) när specialmedier från andra tillverkare än Epson används?**

Innan du skriver ut på andra papper än Epson specialmedier ska du justera inställningarna på fliken **Paper Configuration (Papperskonfiguration)** så att de motsvarar papperet. Mer information om skärmen **Paper Configuration (Papperskonfiguration)** finns i skrivardrivrutinens hjälp.

### **För mycket bläck matas.**

### o **Är inställningarna för Media Type (Medietyp) rätt?**

Kontrollera att inställningarna för **Media Type (Medietyp)** i skrivardrivrutinen motsvarar papperet som används. Mängden bläck som matas varierar beroende på medietypen. För mycket bläck kan matas om inställningarna inte motsvarar det påfyllda papperet.

### ■ **Används rätt inställning för Color Density**

**(Färgdensitet)?** Sänk bläckdensiteten på skärmen **Paper Configuration (Papperskonfiguration)** i skrivardrivrutinen. Skrivaren kan mata för mycket bläck för vissa papperstyper. Mer information om skärmen **Paper Configuration (Papperskonfiguration)** finns i skrivardrivrutinens hjälp.

### o **Skakade du bläckpatronen innan den monterades i skrivaren?**

Skrivaren använder pigmentbläck vilket betyder att bläcket inuti patronen måste blandas innan patronen monteras.

U["Byta bläckpatroner" på sidan 97](#page-96-0)

### **Marginaler syns på marginalfria utskrifter.**

### o **Använd du rätt inställningar för dina utskriftsdata i programmet?** Kontrollera att rätt pappersinställningar används i programmet och i skrivardrivrutinen.

U["Marginalfri utskrift" på sidan 59](#page-58-0)

#### o **Använder du rätt pappersinställningar?** Kontrollera att pappersinställningarna på skrivaren motsvarar papperet som används.

### o **Har du ändrat förstoringsgraden?**

Justera förstoringsgraden för marginalfria utskrifter. Marginaler kan synas om du ställer in förstoringsgraden på **Min**.

U["Marginalfri utskrift" på sidan 59](#page-58-0)

### o **Förvaras papperet på rätt sätt?**

Papperet kan utvidgas eller dras ihop så att marginaler syns även när marginalfri utskrift är valt om papperet inte förvaras på rätt sätt. Mer information om förvaring finns i instruktionerna som medföljer papperet.

o **Är papperet lämpligt för marginalfri utskrift?** Papper som inte lämpar sig för marginalfri utskrift kan utvidgas eller dras ihop under utskrift så att marginaler syns även om marginalfri utskrift är valt. Vi rekommenderar att du använder papper som är utformat för marginalfri utskrift.

U["Tabell över Epson specialmedier" på sidan 113](#page-112-0)

## **Papper matas inte in eller ut.**

### o **Är papperet placerat på rätt plats?**

Rätt platser för påfyllning av papper visas nedan.

U["Fylla på enkelark" på sidan 21](#page-20-0)

U["Fylla på och skära av rullpapper" på sidan 26](#page-25-0)

U["Fylla på och ta ut cd och dvd" på sidan 28](#page-27-0)

Om papperet är rätt påfyllt ska du kontrollera skicket på papperet som används.

#### o **Är papperet placerat i rätt riktning?**

Fyll på enkelark i stående riktning. Om papperet inte fylls på i rätt riktning kan skrivaren inte identifiera eller mata papperet på rätt sätt vilket leder till fel.

U["Fylla på enkelark" på sidan 21](#page-20-0)

### o **Är papperet skrynkligt eller vikt?**

Använd inte gammalt papper eller vikt papper. Använd alltid nytt papper.

### o **Är papperet fuktigt?**

Använd inte fuktigt papper. Förvara Epson specialmedier i förpackningen tills de ska användas. Om papperet ligger oskyddat en längre tid kommer det bli skrynkligt och fuktigt vilket gör att det inte matas på rätt sätt.

o **Är papperet vågigt eller saknar det styvhet?** Enkelark kan bli vågiga eller förlora sin styvhet på grund av förändringar i temperaturen eller luftfuktigheten vilket gör att skrivaren inte kan avkänna pappersstorleken på rätt sätt. Platta till papperet innan det fylls på i skrivaren eller använd nytt papper.

### o **Är papperet för tjockt eller för tunt?**

Kontrollera att papperets specifikationer är kompatibla med skrivaren. Mer information om medietyper och lämpliga inställningar för utskrift på papper från andra tillverkare eller när RIP-program används finns i instruktionerna som medföljer papperet, hos pappersleverantören eller RIP-programmets tillverkare.

### $\blacksquare$  Används skrivaren vid normal **rumstemperatur?**

Epson specialmedier ska användas vid normal rumstemperatur (temperatur: 15 till 25 °C, luftfuktighet: 40 till 60 %).

### o **Har papper fastnat i skrivaren?**

Öppna skrivarluckan och kontrollera om papper fastnat i skrivaren eller om det finns främmande föremål inuti den. Läs instruktionerna nedan och avlägsna papperet om papper har fastnat.

 $\mathscr{D}$  ["Papper från den automatiska arkmataren fastnar](#page-106-0) [under utskrift" på sidan 107](#page-106-0)

- U["När konsttryckpapper fastnat" på sidan 108](#page-107-0)
- U["När affischpapper fastnat" på sidan 108](#page-107-0)
- U["När rullpapper fastnat" på sidan 109](#page-108-0)
- U["När cd/dvd-facket fastnat" på sidan 110](#page-109-0)

o **Valsarna inuti skrivaren kan vara smutsiga.** Om ett rengöringsark medföljer papperet ska du rengöra valsarna genom att mata in och ut rengöringsarket.

o **Glömde du att stänga det främre manuella matningsfacket när rullpapper monterades?** Montera rullpapper när du har stängt det främre manuella matningsfacket och kontrollerat att **Ready** visas på kontrollpanelen.

#### ■ Konsttryckpapper kan ha matats in snett. När du har fyllt på konsttryckpapper ska du kontrollera att papperets bakkant är i linje med markeringen på det främre manuella matningsfacket.

U["Fylla på konsttryckpapper" på sidan 22](#page-21-0)

### **Problemlösning**

### <span id="page-106-0"></span>o **Har du tagit bort transportlåset?**

Ta bort transportlåset som håller fast det främre manuella matningsfacket på plats om du inte redan har gjort det.

Pappersstopp kan inträffa om du inte tar bort transportlåset.

# **Papper från den automatiska arkmataren fastnar under utskrift**

Ta bort papper som fastnat genom att följa stegen nedan:

#### *Anmärkning:*

*Använd inte för mycket kraft. Skrivaren kan skadas om du använder för mycket kraft när fastnat papper tas bort.*

Dra sakta ut fastnat papper ur skrivaren.

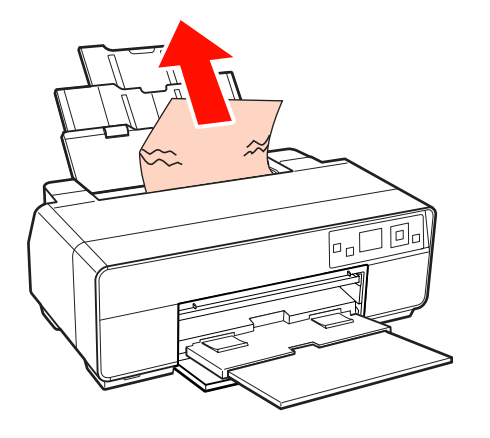

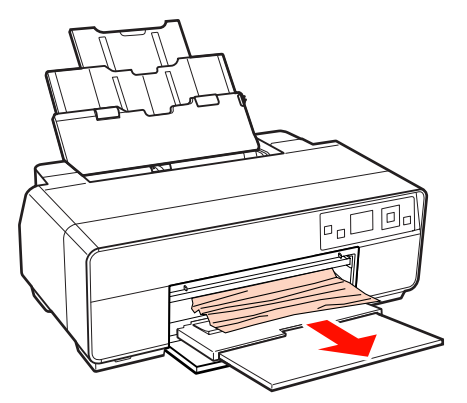

B Öppna skrivarluckan och dra sakta ut fastnat papper ur skrivaren.

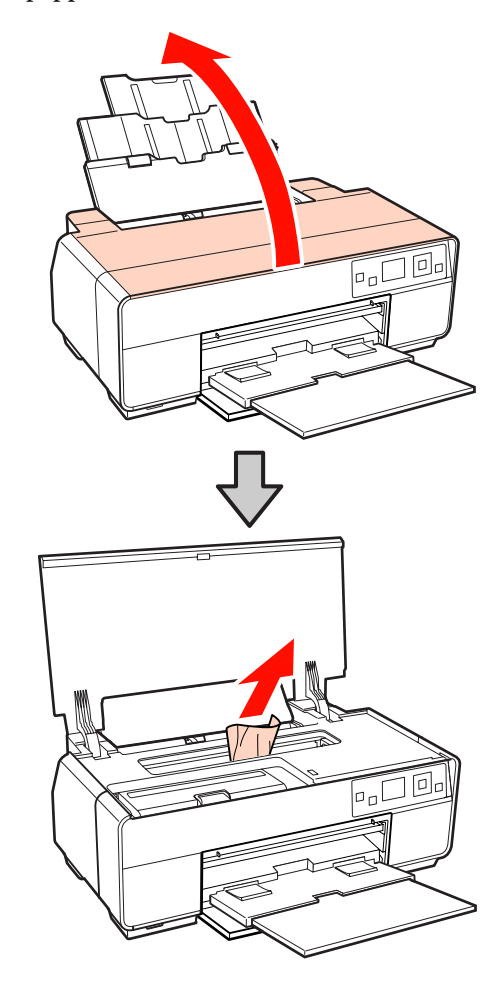

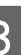

3 Stäng skrivarluckan och tryck på OK när du har tagit bort papperet.

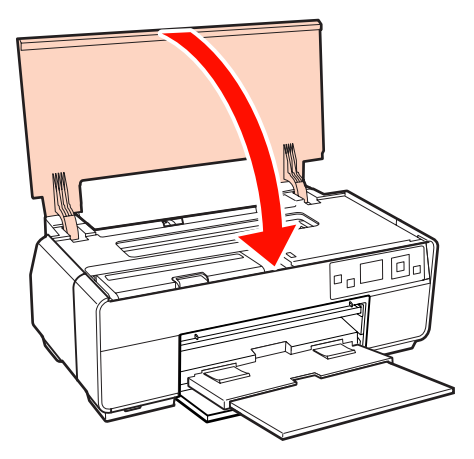

Om ett felmeddelande fortfarande visas när du har utfört steg 3 ska du stänga av skrivaren och sedan slå på den igen.

E Kontakta återförsäljaren eller Epson Support om du inte kan ta bort papperet.

#### **Problemlösning**

# <span id="page-107-0"></span>**När konsttryckpapper fastnat**

Ta bort papper som fastnat genom att följa stegen nedan:

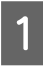

A Dra ut papperet från fram- eller baksidan (beroende på vilket som är enklast).

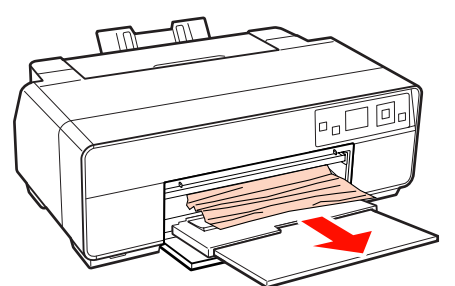

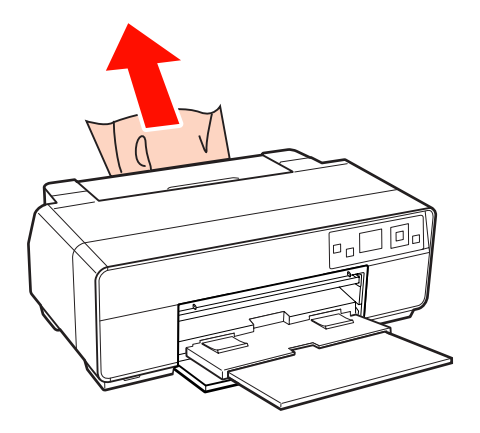

B Öppna skrivarluckan och dra sakta ut fastnat papper ur skrivaren.

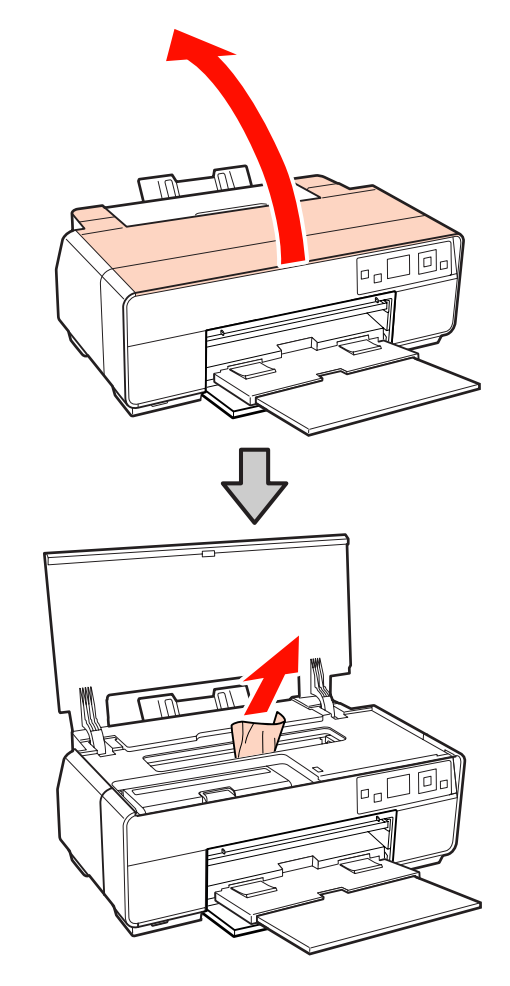

3 Stäng skrivarluckan och tryck på OK när du har tagit bort papperet.

- 4 Om ett felmeddelande fortfarande visas när du har utfört steg 3 ska du stänga av skrivaren och sedan slå på den igen.
- E Kontakta återförsäljaren eller Epson Support om du inte kan ta bort papperet.

## **När affischpapper fastnat**

Ta bort papper som fastnat genom att följa stegen nedan:
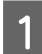

A Dra ut papperet från fram- eller baksidan (beroende på vilket som är enklast).

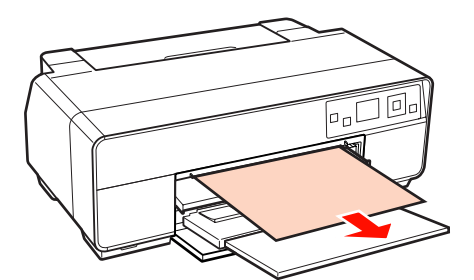

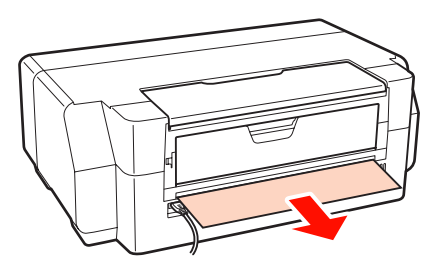

B Öppna skrivarluckan och dra sakta ut fastnat papper ur skrivaren.

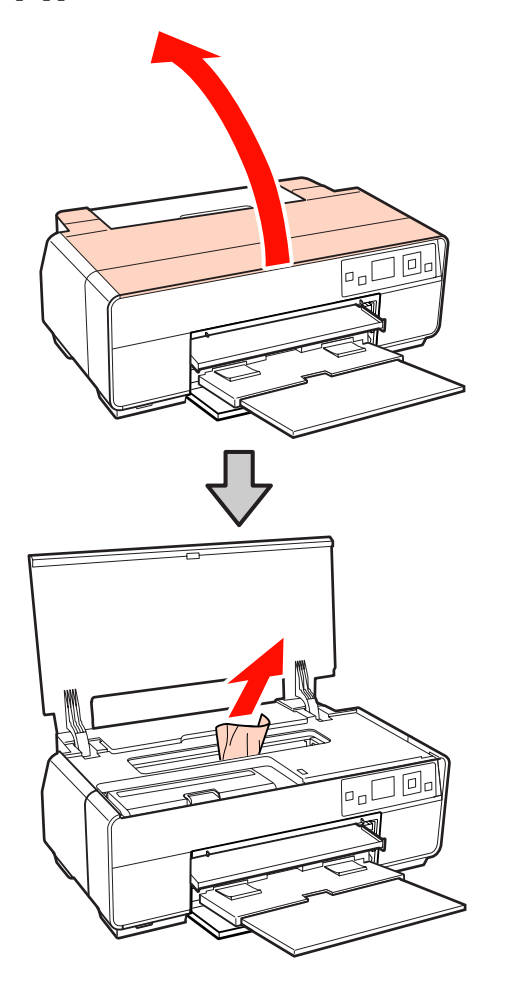

3 Stäng skrivarluckan och tryck på OK när du har tagit bort papperet.

- **A** Om ett felmeddelande fortfarande visas när du har utfört steg 3 ska du stänga av skrivaren och sedan slå på den igen.
- E Kontakta återförsäljaren eller Epson Support om du inte kan ta bort papperet.

# **När rullpapper fastnat**

Ta bort papper som fastnat genom att följa stegen nedan:

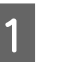

1 Skär av papperet i närheten av rullpappersmataren och utmatningsfacket.

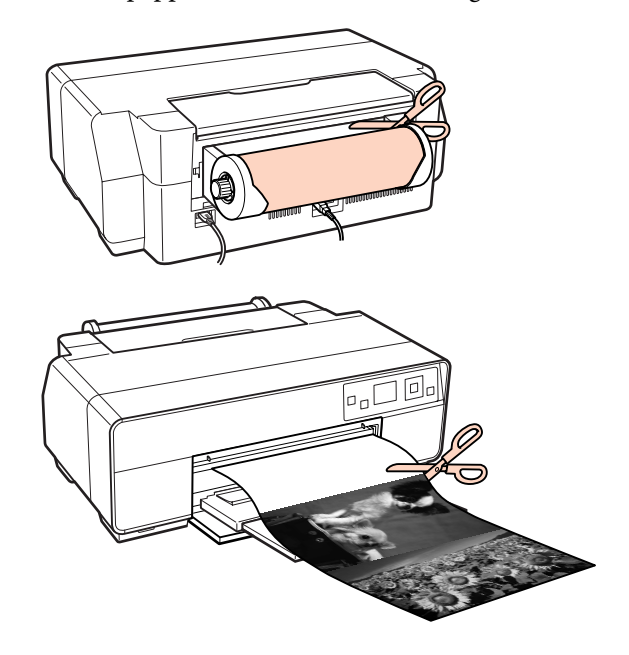

#### **Problemlösning**

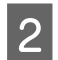

2 Dra ut papperet från fram- eller baksidan (beroende på vilket som är enklast).

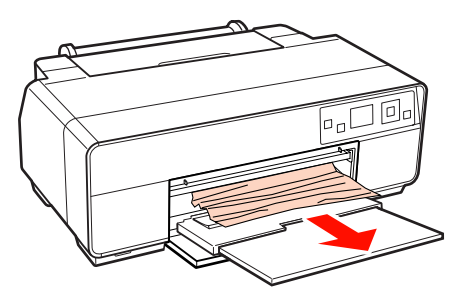

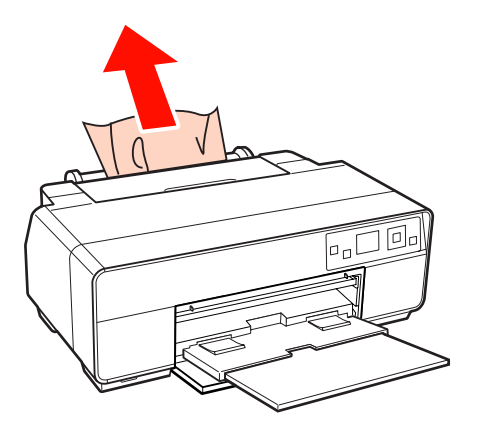

C Öppna skrivarluckan och dra sakta ut fastnat papper ur skrivaren.

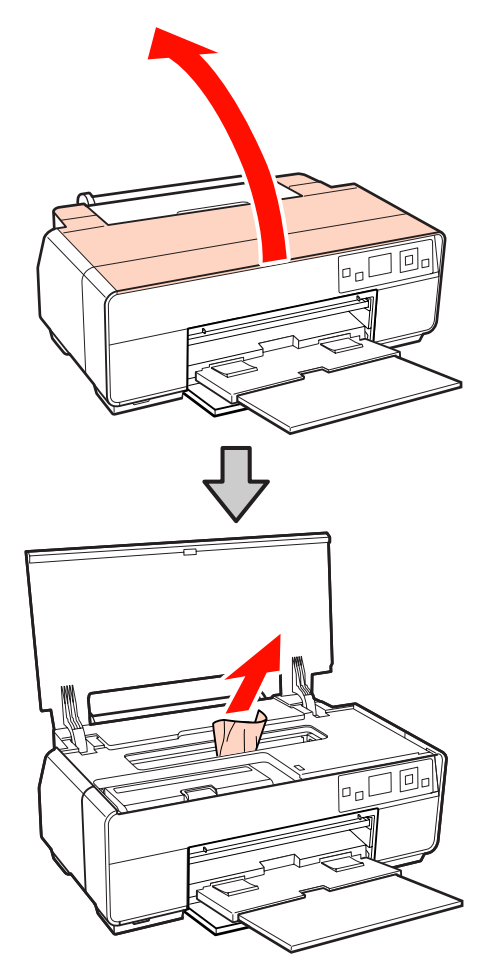

- Stäng skrivarluckan och tryck på OK när du har tagit bort papperet.
- E Om ett felmeddelande fortfarande visas när du har utfört steg 4 ska du stänga av skrivaren och sedan slå på den igen.

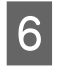

F Kontakta återförsäljaren eller Epson Support om du inte kan ta bort papperet.

# **När cd/dvd-facket fastnat**

Åtgärda stoppet genom att följa stegen nedan:

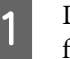

Dra sakta ut cd/dvd-facket från skrivarens framsida.

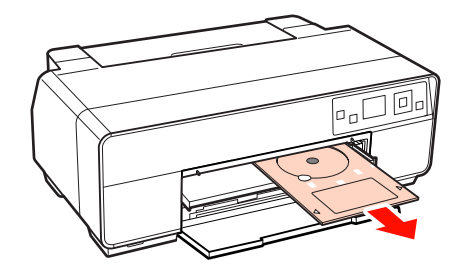

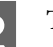

2 Tryck på OK när du har tagit bort facket.

- S Om ett felmeddelande fortfarande visas när du har utfört steg 2 ska du stänga av skrivaren och sedan slå på den igen.
	- Kontakta återförsäljaren eller Epson Support om du inte kan ta bort facket.

# **Övrigt**

### **Kontrollpanelens skärm slocknar.**

o **Är skrivaren i viloläge?** Viloläget avbryts och normal funktion återställs när ett utskriftsjobb tas emot eller en knapp (utom  $\mathcal{O}$ ) trycks in på kontrollpanelen.

### **Färgbläcket tar snabbt slut trots att du skriver ut i svartvitt läge eller skriver ut svartvita data.**

o **Färgbläck förbrukas när huvudet rengörs.** Alla munstycken rengörs under en huvudrengöring och alla bläckfärger används. (Bläck av alla färger förbrukas under rengöringen även om svartvitt läge är valt.)

U["Huvudrengöring" på sidan 96](#page-95-0)

### **Skrivarens status kanske inte visas på rätt sätt om du använder EPSON Status Monitor 3 i ett nätverk.**

o **Epson Network Utility (EPSON nätverksverktyg) kanske inte är installerat. (Windows)** Välj **Epson Network Utility (EPSON nätverksverktyg)** i **Software List (Programlista)** på programskivan som medföljer skrivaren och installera.

# **Appendix**

# **Medier som kan användas**

Vi rekommenderar att du använder följande Epson specialmedier för utskriftsresultat av hög kvalitet.

#### *Tips:*

*Mer information om medietyper och lämpliga inställningar för utskrift på andra papper än Epson specialmedier eller när RIP-program (Raster Image Processing) används finns i instruktionerna som medföljer papperet, hos pappersleverantören eller RIP-programmets tillverkare.*

## **Beskrivningar av alternativ**

Namn: Anger mediets namn.

Storlek: Anger storleken på enkelark eller bredden på rullpapper.

Kapacitet: Anger hur många ark som kan fyllas på i den automatiska arkmataren. Endast för enkelark.

Tjocklek: Anger mediets tjocklek.

Källa: Anger från vilken källa papperet matas.

Marginalfri: Anger om marginalfri utskrift kan användas.

Svart bläck: Anger typen av svart bläck som kan användas med det påfyllda mediet.

ICC-profil: Beskriver mediets ICC-profil. Profilens filnamn används som profilnamn i skrivardrivrutinen eller programmet.

Media Type (Medietyp): Anger medietypen som är vald i skrivardrivrutinen.

# **Tabell över Epson specialmedier**

PK: Fotosvart/MK: Mattsvart

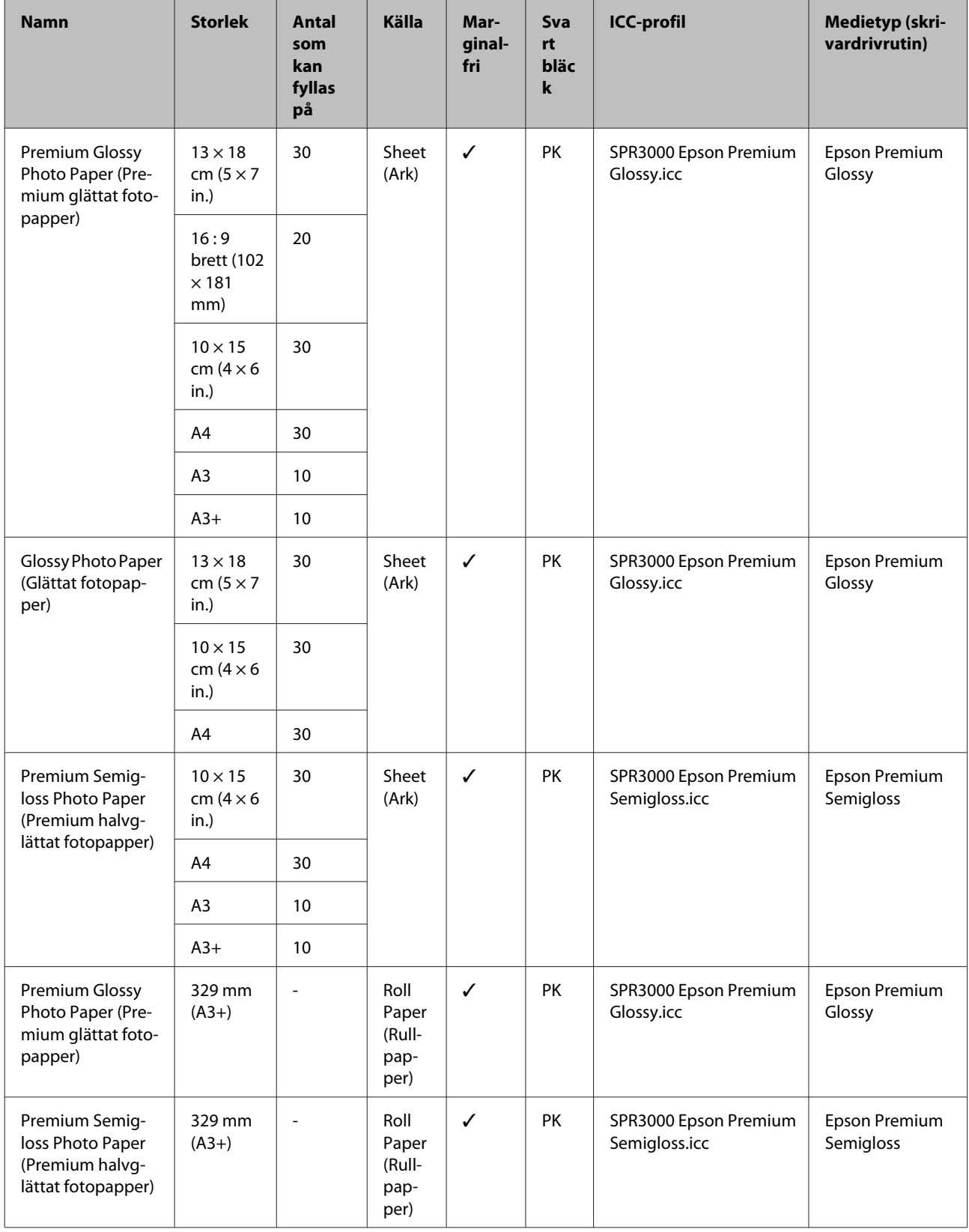

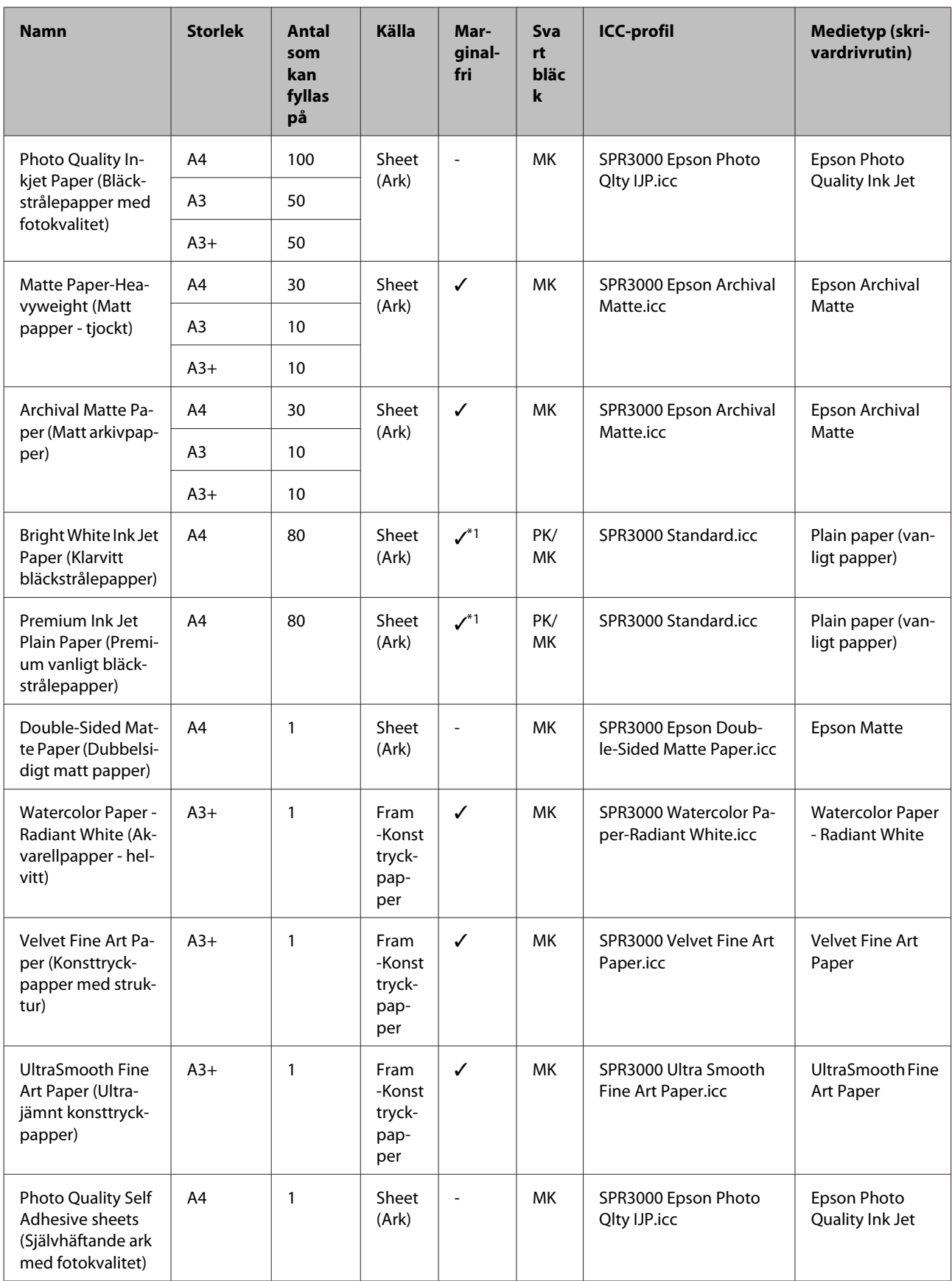

\*1 Du kan ange och använda marginalfri utskrift, men marginaler kan synas eller utskriftskvaliteten kan försämras på grund av att papperet utvidgas eller dras ihop. Marginalfri utskrift kanske inte kan användas med den valda utskriftskvaliteten.

# **Papper i handeln som kan användas**

Skrivaren har stöd för papper som inte kommer från Epson med följande specifikationer.

#### *Anmärkning:*

❏ *Använd inte papper som är skrynkligt, repat, rivet eller smutsigt.*

- ❏ *Trots att vanliga och återvunna papper från andra tillverkare kan fyllas på och matas in i skrivaren så länge de uppfyller följande specifikationer kan Epson inte garantera utskriftskvaliteten.*
- ❏ *Trots att papperstyper från andra tillverkare kan fyllas på i skrivaren så länge de uppfyller följande specifikationer kan Epson inte garantera pappersmatningen och utskriftskvaliteten.*

#### PK: Fotosvart/MK: Mattsvart

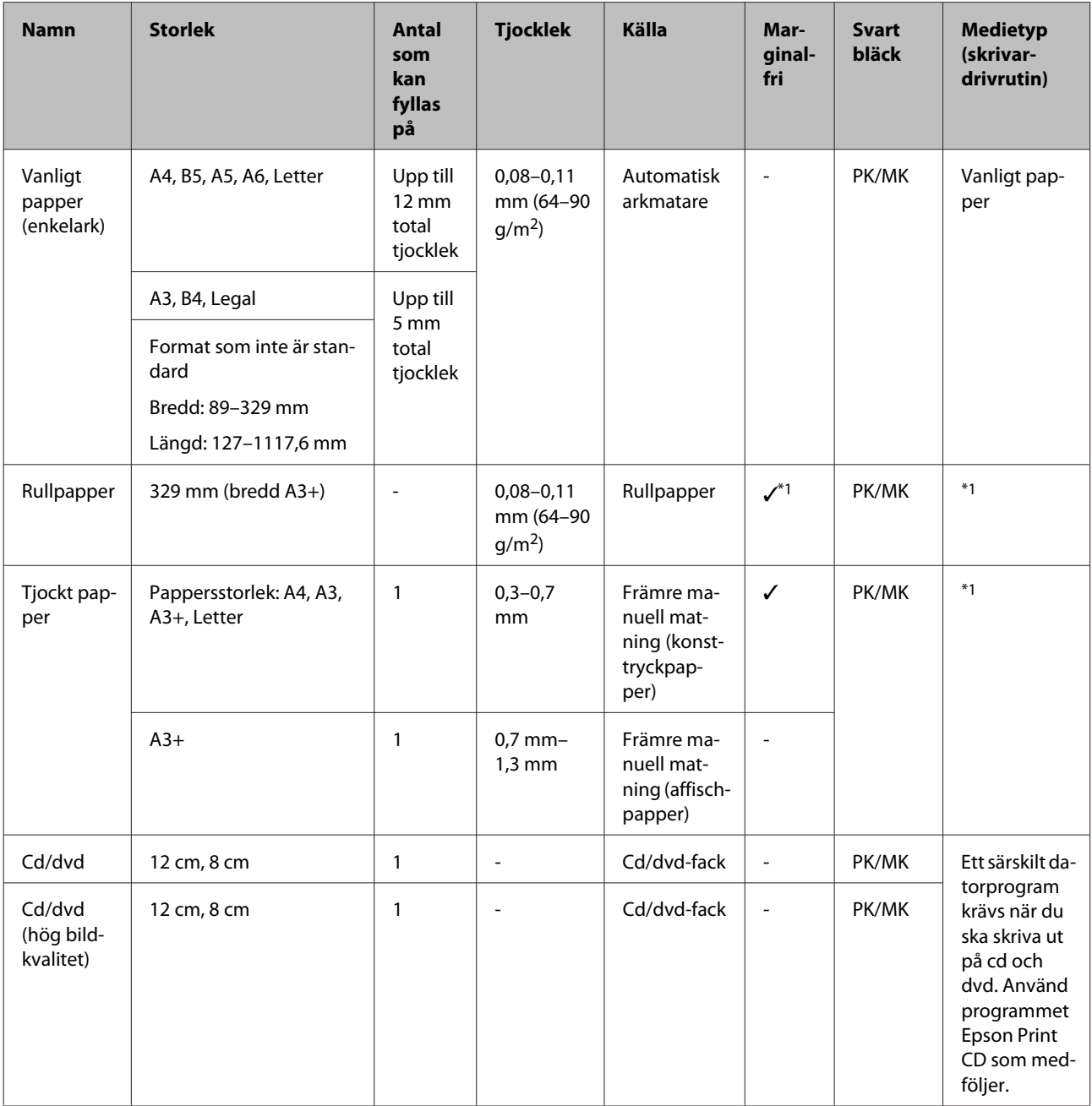

\*1 Se instruktionerna som medföljer papperet och justera inställningarna efter behov.

# **Transportera skrivaren**

Följ stegen nedan när du ska flytta eller transportera skrivaren. Packa skrivaren i det ursprungliga förpackningsmaterialet för att skydda den mot stötar och vibrationer.

#### *Anmärkning:*

- ❏ *Håll bara fast där det behövs, annars kan skrivaren skadas.*
- ❏ *Flytta och transportera skrivaren med bläckpatronerna monterade. Ta inte bort bläckpatronerna, då kan munstyckena täppas till och det kanske inte går att skriva ut eller så kan bläck läcka ut.*

# **Förbereda skrivaren för transport**

- Stäng av skrivaren och koppla bort alla kablar.
- Ta bort allt papper.

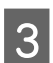

Öppna skrivarluckan.

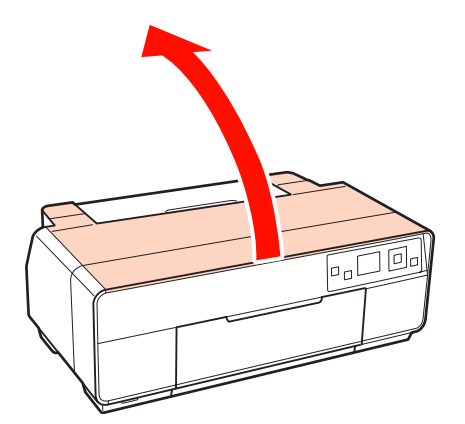

4 Fäst skrivarhuvudet på plats med tejp.

Var försiktig så att du inte nuddar skrivarens interna delar när tejpen sätts fast. Vissa typer av tejp kan vara svåra att få bort om de får sitta en längre tid på samma plats. Ta bort tejpen så fort skrivaren har flyttats.

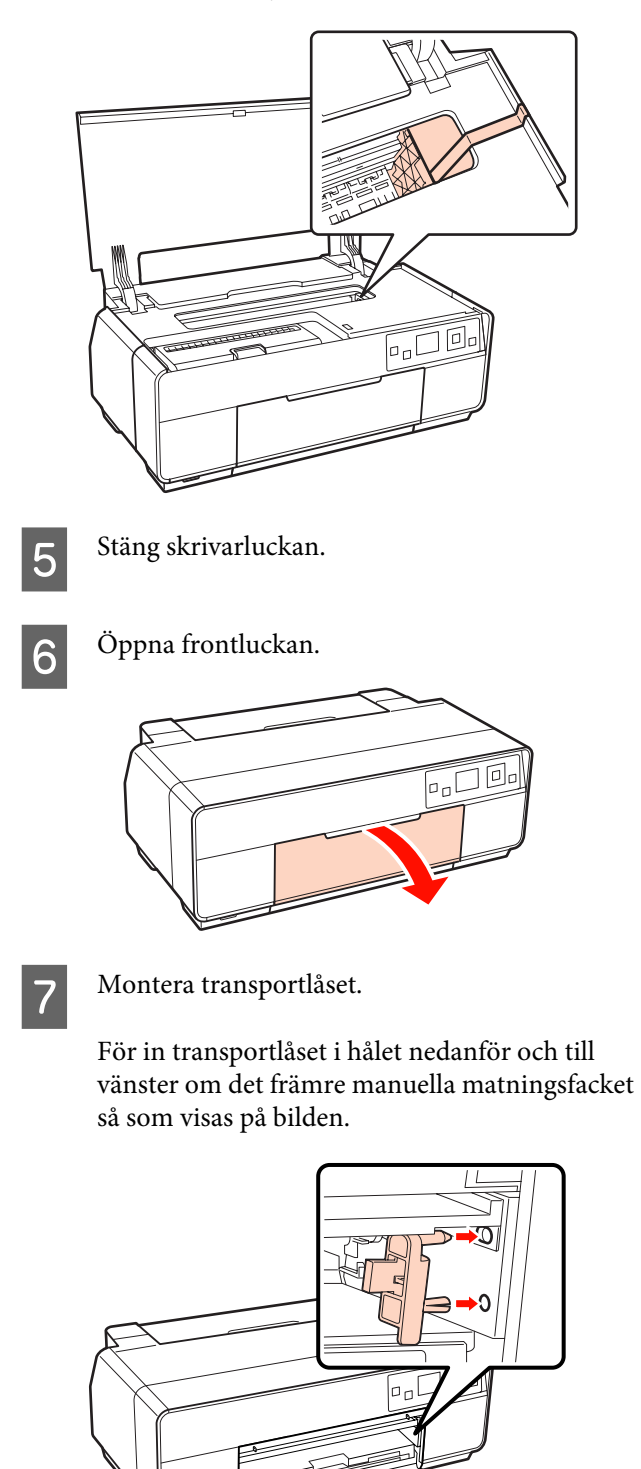

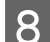

B Fäst transportlåset på plats med tejp.

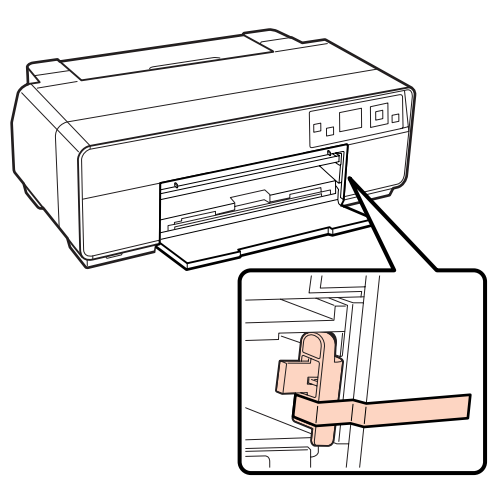

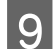

**9** Stäng frontluckan.

10 Håll skrivaren plant, förpacka den i frigolit eller annat skyddsmaterial och placera den i kartongen.

### **Efter transport**

Kontrollera att skrivarhuvudet inte är tilltäppt innan skrivaren används för första gången efter transporten.

 $\mathcal L\hspace{-0.1cm}P$  ["Kontrollera efter tilltäppta munstycken" på sidan](#page-94-0) [95](#page-94-0)

# **Specifikationer**

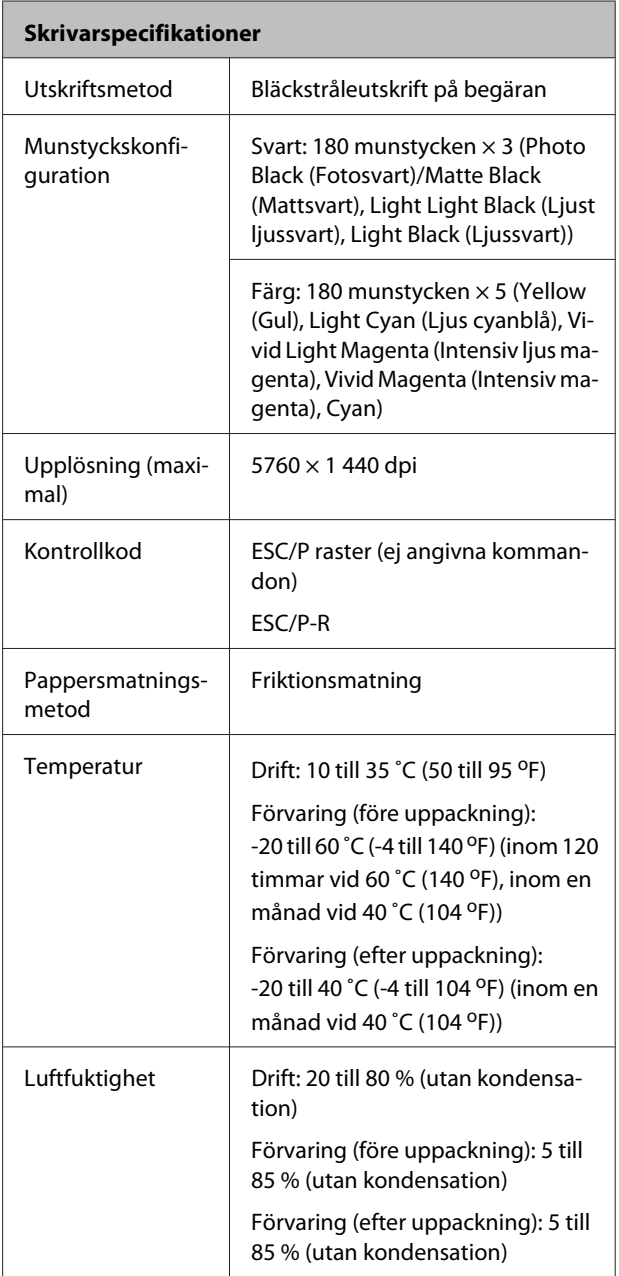

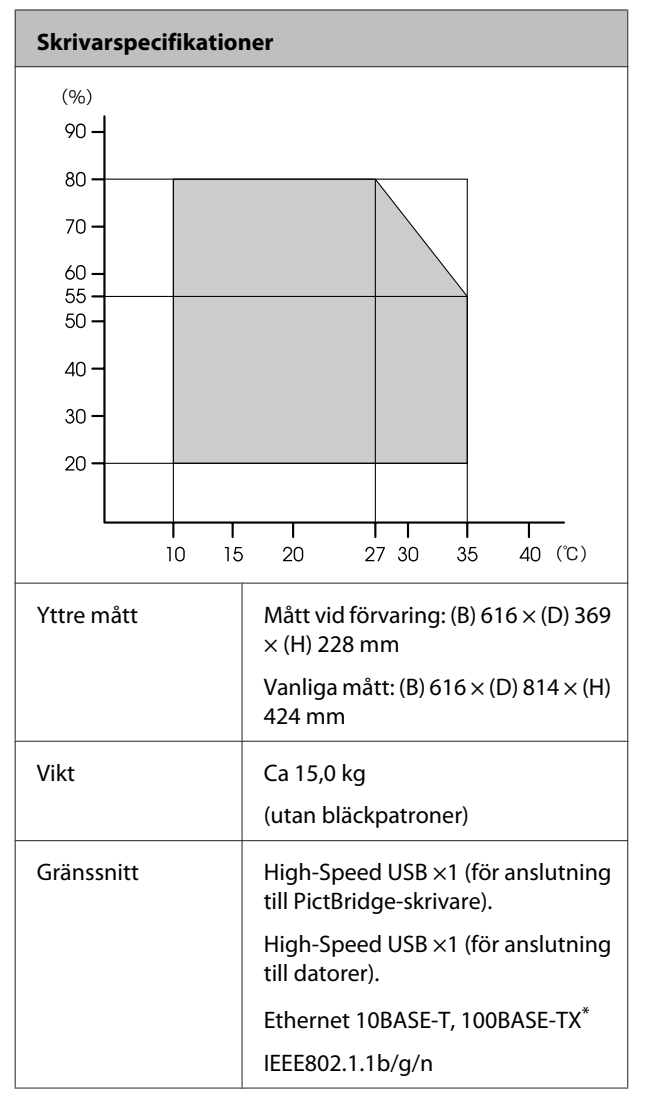

\* Använd en skärmad partvinnad kabel (kategori 5 eller högre).

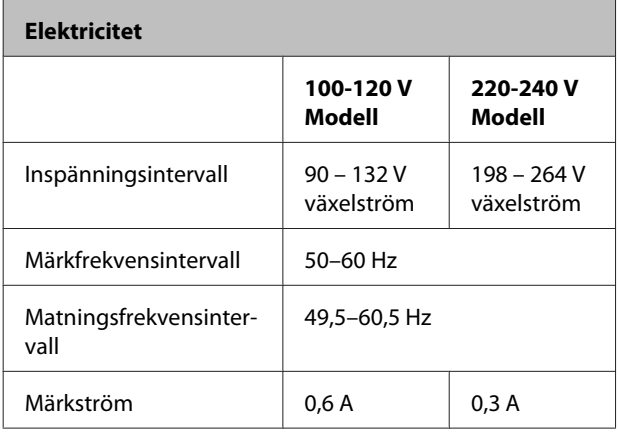

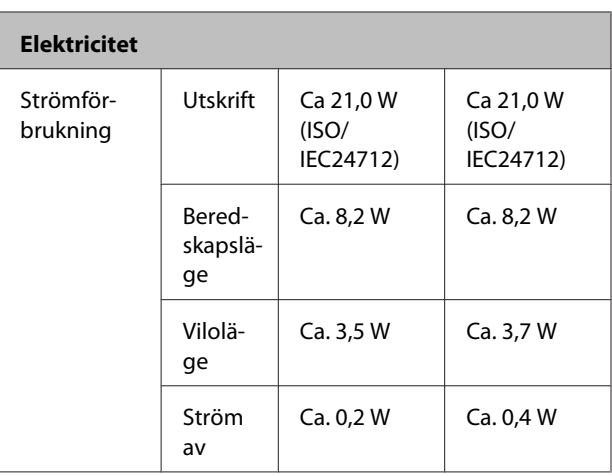

#### **Bildfilsformat som stöds (vid anslutning till PictBridge-kompatibla enheter)**

Bildfiler med JPEG-format (kompatibla med Exif version 2.3) som tagits med digitalkameror som uppfyller DCF<sup>\*</sup> version 1.0 eller 2.0

\* DCF står för Design rule for Camera File system.

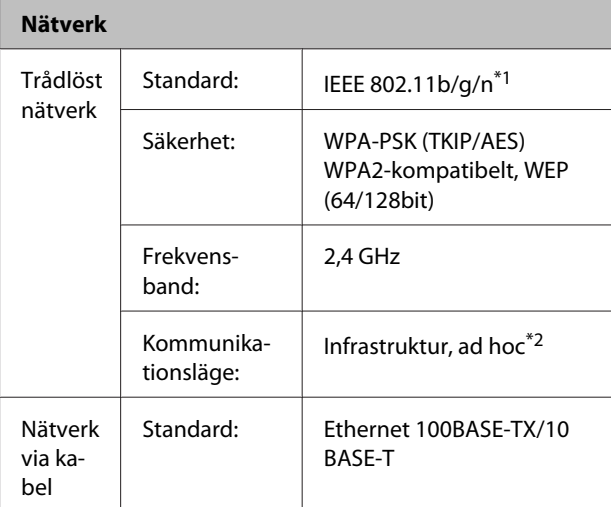

\*1 Uppfyller antingen IEEE 802.11b/g/n eller IEEE 802.11b/g beroende på inköpsplats.

\*2 IEEE802.11n stöds inte.

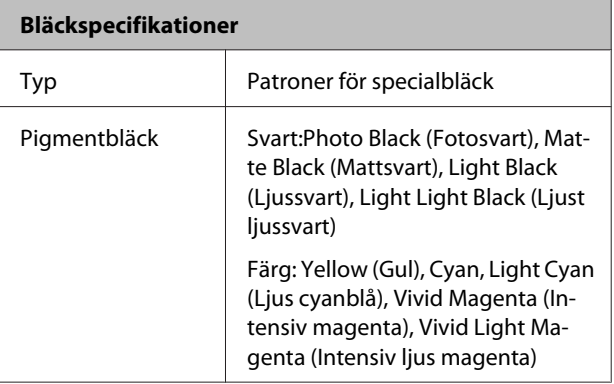

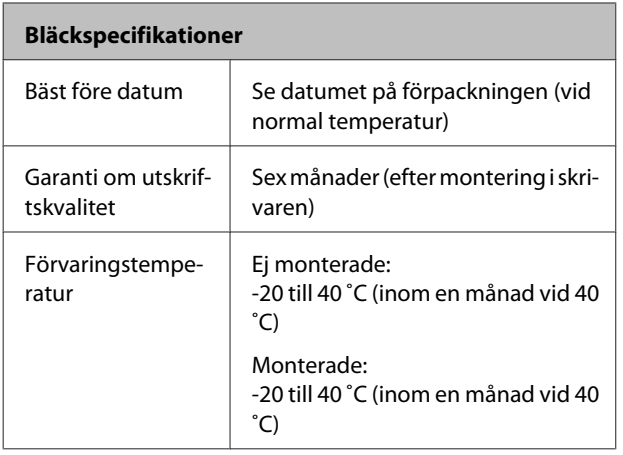

#### *Anmärkning:*

- ❏ *Bläcket fryser om det utsätts för temperaturer under -15 ˚C under en längre tid. Om bläcket fryser ska det få ligga i rumstemperatur (25 °C, ingen kondensation) i minst tre timmar innan det används.*
- ❏ *Fyll inte på bläck.*

#### **Operativsystem som stöds**

Windows XP/Windows XP x64

Windows Vista

Windows 7

Mac OS X 10.4.11–10.6

# **Standarder och godkännanden**

#### **USA-modellen:**

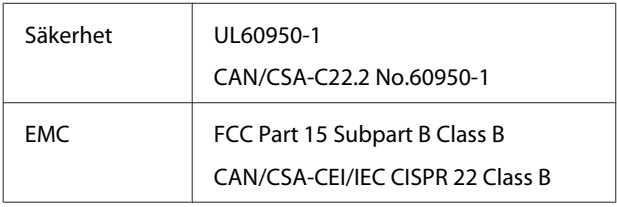

Den här utrustningen innehåller följande trådlösa modul.

Tillverkare: Marvell Semiconductor Inc. Typ: SP88W8786-MD0-2C2T00

Produkten uppfyller del 15 av FCC-reglerna och RSS-210 i IC-reglerna. Epson ansvarar inte för underlåtenhet att uppfylla skyddskraven som kan uppstå på grund av att produkten ändras på ett sätt som inte rekommenderas. Användningen underkastas följande två villkor: (1) enheten får inte orsaka skadliga störningar och (2) enheten måste kunna hantera eventuella störningar som uppstår, inklusive störningar som orsakar oönskad funktion av enheten.

För att förhindra radiostörningar i licensierade sändningar är enheten avsedd att användas inomhus och på avstånd från fönster för maximal avskärmning. Licens krävs för montering av utrustningen (eller dess sändarantenn) utomhus.

#### **Europeisk modell:**

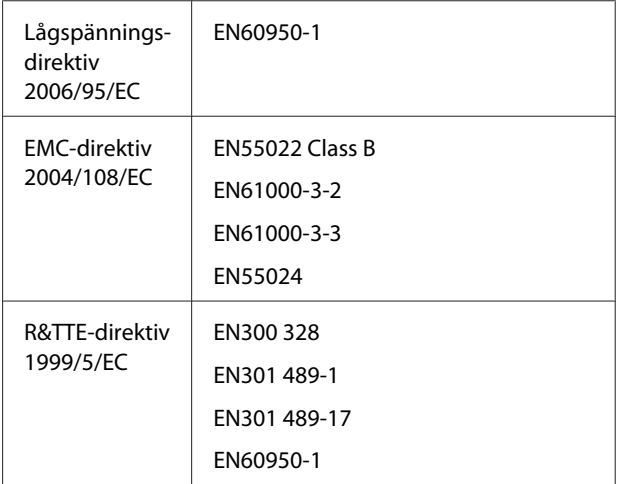

För användare i Europa:

Vi, Seiko Epson Corporation, intygar härmed att utrustningen med modellnummer B471A uppfyller de väsentliga kraven och andra tillämpliga föreskrifter i direktiv 1999/5/EC.

Endast avsedd för användning i Irland, Storbritannien, Österrike, Tyskland, Liechtenstein, Schweiz, Frankrike, Belgien, Luxemburg, Nederländerna, Italien, Portugal, Spanien, Danmark, Finland, Norge, Sverige, Island, Cypern, Grekland, Slovenien, Bulgarien, Tjeckien, Estland, Ungern, Lettland, Litauen, Polen, Rumänien och Slovakien.

Endast användning inomhus tillåts i Frankrike. Allmän auktorisering krävs för användning utanför egna lokaler i Italien.

Epson ansvarar inte för underlåtenhet att uppfylla skyddskraven som kan uppstå på grund av att produkterna ändras på ett sätt som inte rekommenderas.

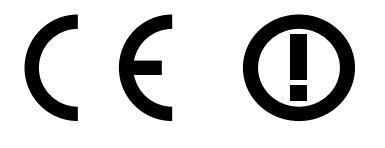

# **Var du kan få hjälp**

# **Webbplatsen för teknisk support**

Epsons webbplats för teknisk support hjälper dig med problem som inte kan lösas med felsökningsinformationen i produktens dokumentation. Om du har en webbläsare och en Internetanslutning kan du gå in på sidan:

#### <http://support.epson.net/>

Om du behöver hämta de senaste drivrutinerna, handböcker eller andra nedladdningsbara tillbehör eller få svar på vanliga frågor kan du gå in på sidan:

#### <http://www.epson.com>

Välj sedan supportdelen för din lokala Epson-webbplats.

# **Kontakta Epsons kundtjänst**

# **Innan du kontaktar Epson**

Om Epson-produkten inte fungerar ordentligt och du inte kan lösa problemet med felsökningsinformationen i produktens dokumentation, kontaktar du Epsons kundtjänst för att få hjälp. Kontakta återförsäljaren som du köpte produkten hos om en lokal Epson kundtjänst inte anges nedan.

Epsons kundtjänst kan hjälpa dig mycket snabbare om du tillhandahåller följande information:

❏ Produktens serienummer

(Etiketten med serienumret sitter normalt på produktens baksida.)

- ❏ Produktmodell
- ❏ Produktens programvaruversion (Välj **About (Om)**, **Version Info (Versionsinfo)** eller liknande i produktens programvara.)
- ❏ Märke och modell på datorn
- ❏ Datorns operativsystem och version
- ❏ Namn och versioner på programvara som du brukar använda med produkten

# **Hjälp för användare i Nordamerika**

Epson tillhandahåller de tekniska supporttjänster som anges nedan.

### **Internetsupport**

Gå till Epsons supportwebbplats på [http://epson.com/](http://epson.com/support) [support](http://epson.com/support) och välj din produkt för lösningar på vanliga problem. Du kan hämta drivrutiner och dokumentation, läsa svar på vanliga frågor och råd om felsökning eller e-posta en fråga till Epson.

### **Tala med en supportrepresentant**

Ring: (562) 276‐1300 (USA) eller (905) 709-9475 (Kanada), 6:00 till 18:00, stillahavstid, måndag till fredag. Dagar och tider för support kan ändras utan meddelande. Kostnader för långdistanssamtal och så vidare kan debiteras.

Ha följande information till hands innan du kontaktar Epson för support:

- ❏ Produktnamn
- ❏ Produktens serienummer
- ❏ Inköpsbevis (t.ex. kvitto) och inköpsdatum
- ❏ Datorkonfiguration
- ❏ Beskrivning av problemet

#### *Anmärkning:*

*Om du behöver hjälp med andra program i systemet ska du läsa den tekniska supportinformationen för det programmet.*

### **Köpa förbrukningsartiklar och tillbehör**

Du kan köpa patroner, band, papper och tillbehör från Epson hos en Epson-auktoriserad återförsäljare. Ring 800-GO-EPSON (800-463-7766) för information om närmaste återförsäljare. Eller handla online på [http://](http://www.epsonstore.com) [www.epsonstore.com](http://www.epsonstore.com) (USA) eller<http://www.epson.ca> (Kanada).

# **Hjälp för användare i Europa**

Det **europeiska garantidokumentet** innehåller information om hur du kontaktar Epsons kundtjänst.

# **Hjälp för användare i Australien**

Epson i Australien strävar efter att erbjuda kundservice av hög klass. Förutom produktens dokumentation tillhandahåller vi följande informationskällor:

# **Återförsäljaren**

Glöm inte att återförsäljaren ofta kan hjälpa dig att identifiera och lösa problem. Återförsäljaren är alltid den första du ska kontakta för att få hjälp med dina problem - de kan ofta lösa problemen snabbt och lätt, och ge dig råd om hur du ska gå vidare.

### **Internet URL <http://www.epson.com.au>**

Gå till webbplatsen för Epson i Australien. Den är värd ett besök då och då! Webbplatsen har en nedladdningsplats för drivrutiner och tillhandahåller kontaktställen för Epson, ny produktinformation och teknisk support (e-post).

## **Epson Helpdesk**

Epson Helpdesk fungerar som en sista backup för att ge råd och hjälp till våra kunder. Operatörerna i Helpdesk kan hjälpa dig att installera, konfigurera och använda din Epson-produkt. Av säljpersonalen i Helpdesk kan du få produktinformation om nya Epson-produkter och information om var närmaste återförsäljare eller servicerepresentant finns. Många olika typer av frågor besvaras här.

Numren till Helpdesk är:

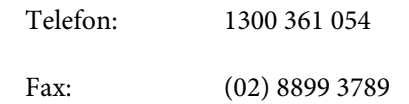

Vi rekommenderar att du har all relevant information till hands när du ringer. Ju mer information du kan tillhandahålla, desto snabbare kan vi hjälpa dig att lösa problemet. Denna information omfattar Epsons produktdokumentation, typ av dator, operativsystem, program, samt övrig information som kan behövas.

# **Hjälp för användare i Singapore**

Källor för information, support och tjänster från Epson Singapore:

## **Webben ([http://www.epson.com.sg\)](http://www.epson.com.sg)**

Information om produktspecifikationer, nedladdningsbara drivrutiner, vanliga frågor, försäljningsfrågor och teknisk support kan fås via e-post.

### **Epson HelpDesk (Telefon: (65) 6586 3111)**

Vårt HelpDesk-team kan hjälpa dig med följande per telefon:

- ❏ Försäljningsfrågor och produktinformation
- ❏ Frågor eller problem som gäller produktens användning
- ❏ Reparations- och garantifrågor

# **Hjälp för användare i Thailand**

Kontaktpunkter för information, support och tjänster är:

## **Webben ([http://www.epson.co.th\)](http://www.epson.co.th)**

Information om produktspecifikationer, nedladdningsbara drivrutiner, vanliga frågor och e-post kan tillhandahållas.

### **Epson Hotline (Telefon: (66) 2685-9899)**

Vårt Hotline-team kan hjälpa dig med följande per telefon:

- ❏ Försäljningsfrågor och produktinformation
- ❏ Frågor eller problem som gäller produktens användning
- ❏ Reparations- och garantifrågor

## **Hjälp för användare i Vietnam**

Kontaktpunkter för information, support och tjänster är:

Epson Hotline (Telefon): 84-8-823-9239

Servicecenter: 80 Truong Dinh Street, District 1, Hochiminh City

Vietnam

# **Hjälp för användare i Indonesien**

Kontaktpunkter för information, support och tjänster är:

### **Webben**

### **[\(http://www.epson.co.id](http://www.epson.co.id))**

- ❏ Information om produktspecifikationer, nedladdningsbara drivrutiner
- ❏ Vanliga frågor, försäljningsfrågor, frågor via e-post

### **Epson Hotline**

- ❏ Försäljningsfrågor och produktinformation
- ❏ Teknisk support

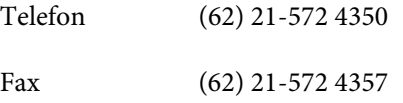

### **Epson Servicecenter**

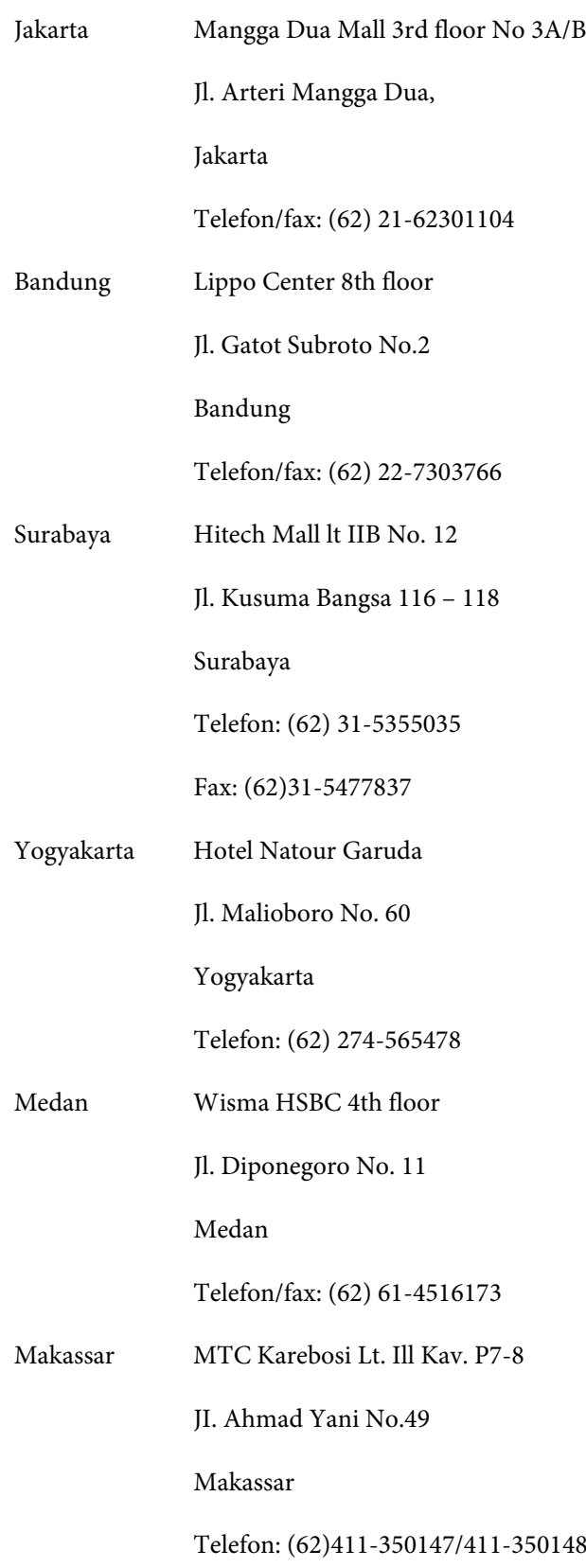

# **Hjälp för användare i Hong Kong**

Användare är välkomna att vända sig till Epson Hong Kong Limited för teknisk support och andra after sales-tjänster.

## **Hemsida på Internet**

Epson Hong Kong har en liten lokal hemsida på kinesiska och engelska på Internet med följande information för användare:

- ❏ Produktinformation
- ❏ Vanliga frågor och svar (FAQ)
- ❏ De senaste versionerna av drivrutiner till Epsons produkter

Användare är välkomna att besöka vår webbplats:

#### <http://www.epson.com.hk>

### **Hotline för teknisk support**

Du kan även kontakta våra tekniker på följande telefonoch faxnummer:

Telefon: (852) 2827-8911

Fax: (852) 2827-4383

# **Hjälp för användare i Malaysia**

Kontaktpunkter för information, support och tjänster är:

### **Webben**

### **[\(http://www.epson.com.my\)](http://www.epson.com.my)**

- ❏ Information om produktspecifikationer, nedladdningsbara drivrutiner
- ❏ Vanliga frågor, försäljningsfrågor, frågor via e-post

### **Epson Trading (M) Sdn. Bhd.**

Huvudkontor.

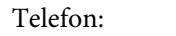

Fax: 603-56288388/399

#### **Epson Helpdesk**

❏ Försäljningsfrågor och produktinformation (Infoline)

Telefon: 603-56288288

Telefon: 603-56288222

❏ Reparations- och garantifrågor, frågor om produkternas användning samt teknisk support (Techline)

Telefon: 603-56288333

# **Hjälp för användare i Indien**

Kontaktpunkter för information, support och tjänster är:

### **Webben ([http://www.epson.co.in\)](http://www.epson.co.in)**

Information om produktspecifikationer, nedladdningsbara drivrutiner och produktfrågor kan tillhandahållas.

## **Epson India, huvudkontor - Bangalore**

Telefon: 080-30515000

Fax: 30515005

### **Epson India, regionala kontor:**

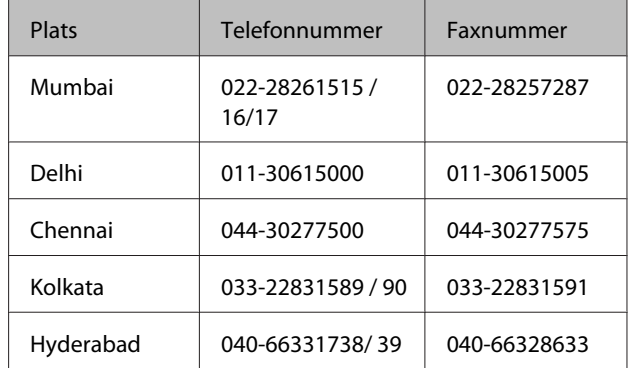

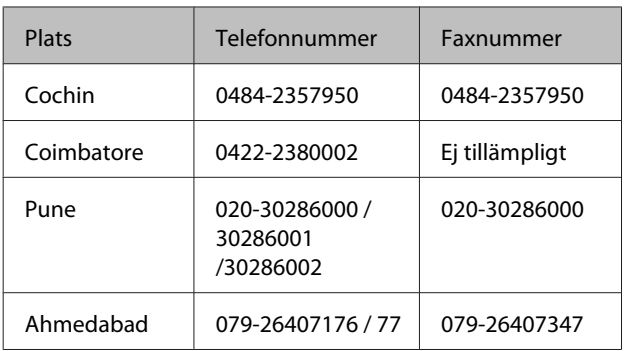

## **Helpline**

För service, produktinformation och beställning av patroner - 18004250011 (9.00 - 21.00) - avgiftsfritt nummer.

För service (CDMA & mobila användare) - 3900 1600 (9.00 - 18.00), använd lokalt riktnummer

# **Hjälp för användare i Filippinerna**

Användarna kan kontakta Epson Philippines Corporation på telefon- och faxnumren och e-postadresserna nedan för teknisk support samt andra after sales-tjänster:

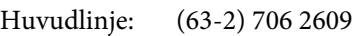

Fax: (63-2) 706 2665

Direktlinje till (63-2) 706 2625 helpdesken:

E-post: epchelpdesk@epc.epson.com.ph

#### **Webben**

[\(http://www.epson.com.ph](http://www.epson.com.ph))

Information om produktspecifikationer, nedladdningsbara drivrutiner, vanliga frågor och e-post kan tillhandahållas.

#### **Gratisnummer 1800-1069-EPSON(37766)**

Vårt Hotline-team kan hjälpa dig med följande per telefon:

❏ Försäljningsfrågor och produktinformation

- ❏ Frågor eller problem som gäller produktens användning
- ❏ Reparations- och garantifrågor